## **InfoPrint Color 1824 MT(4985)**

User's Guide

G510-7276-00

**InfoPrint Solutions Company** 

Download from Www.Somanuals.com. All Manuals Search And Download.

## **InfoPrint Color 1824 MT(4985)**

User's Guide

G510-7276-00

**InfoPrint Solutions Company** 

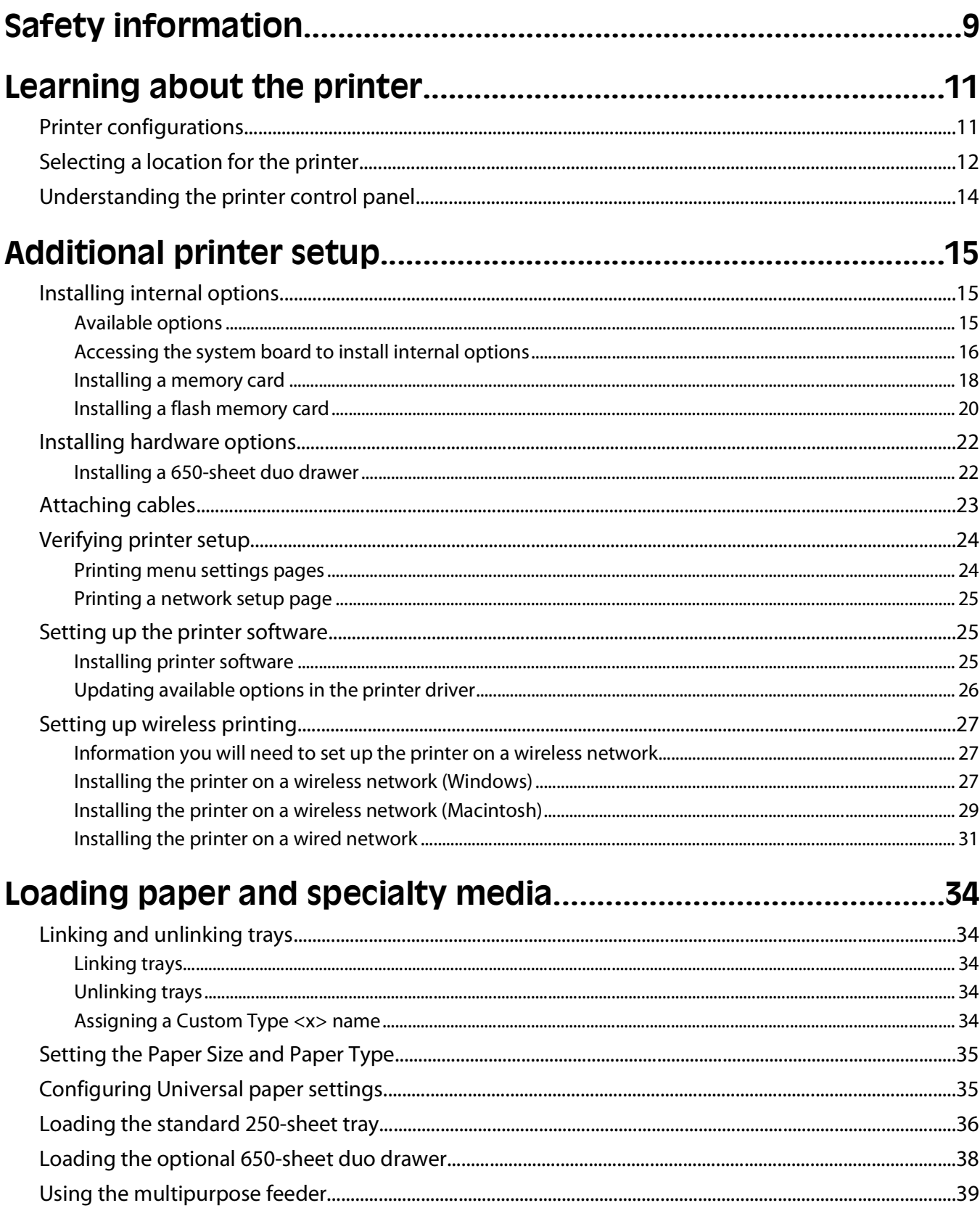

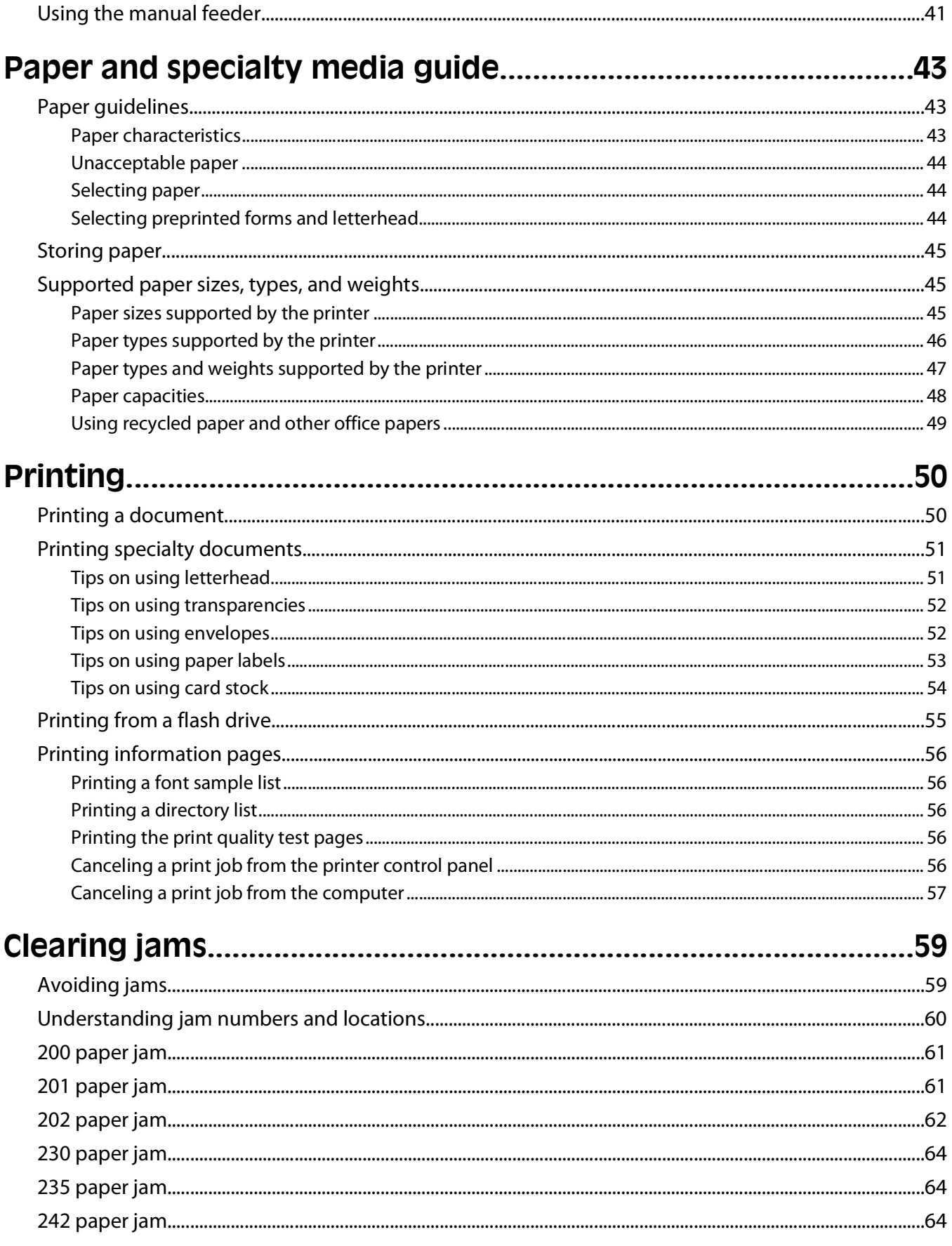

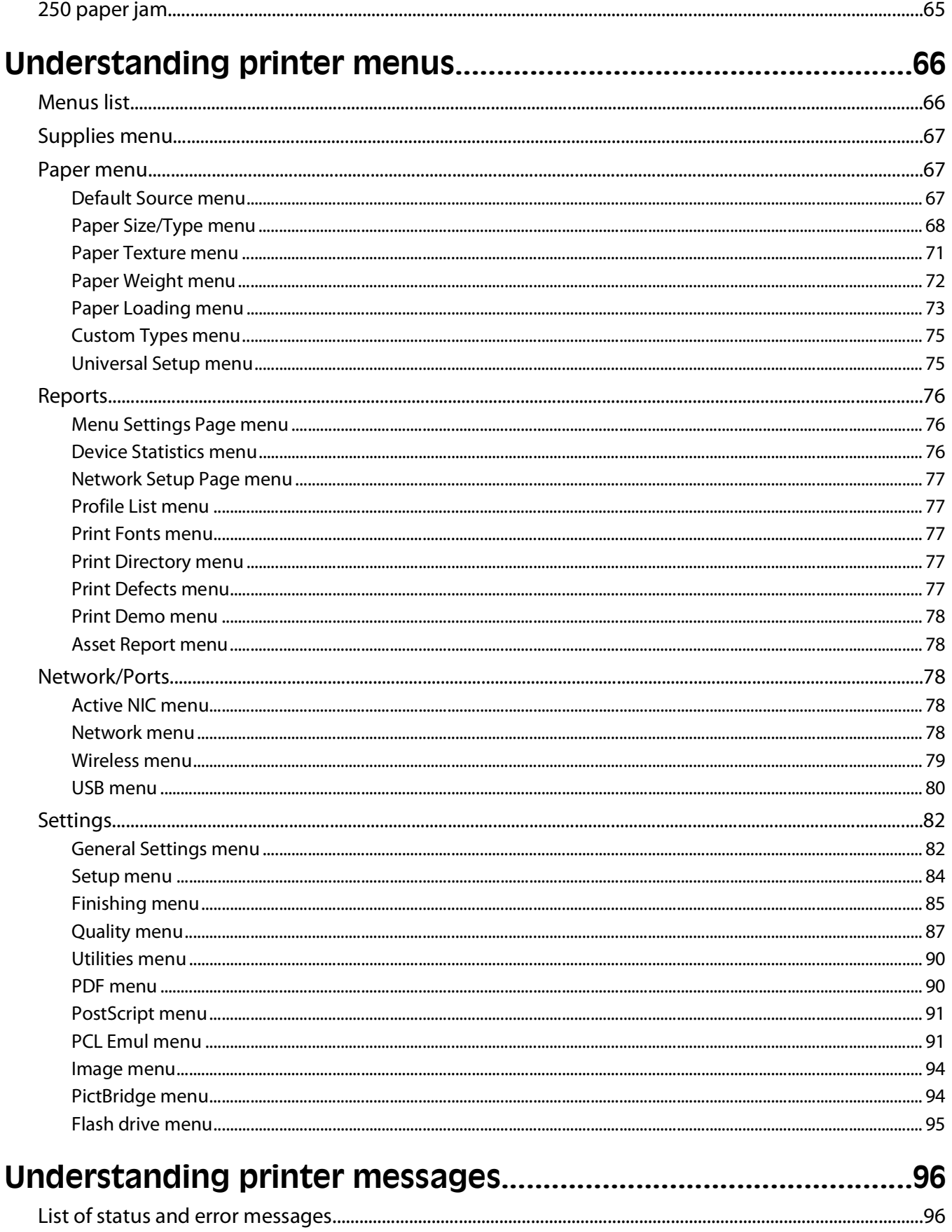

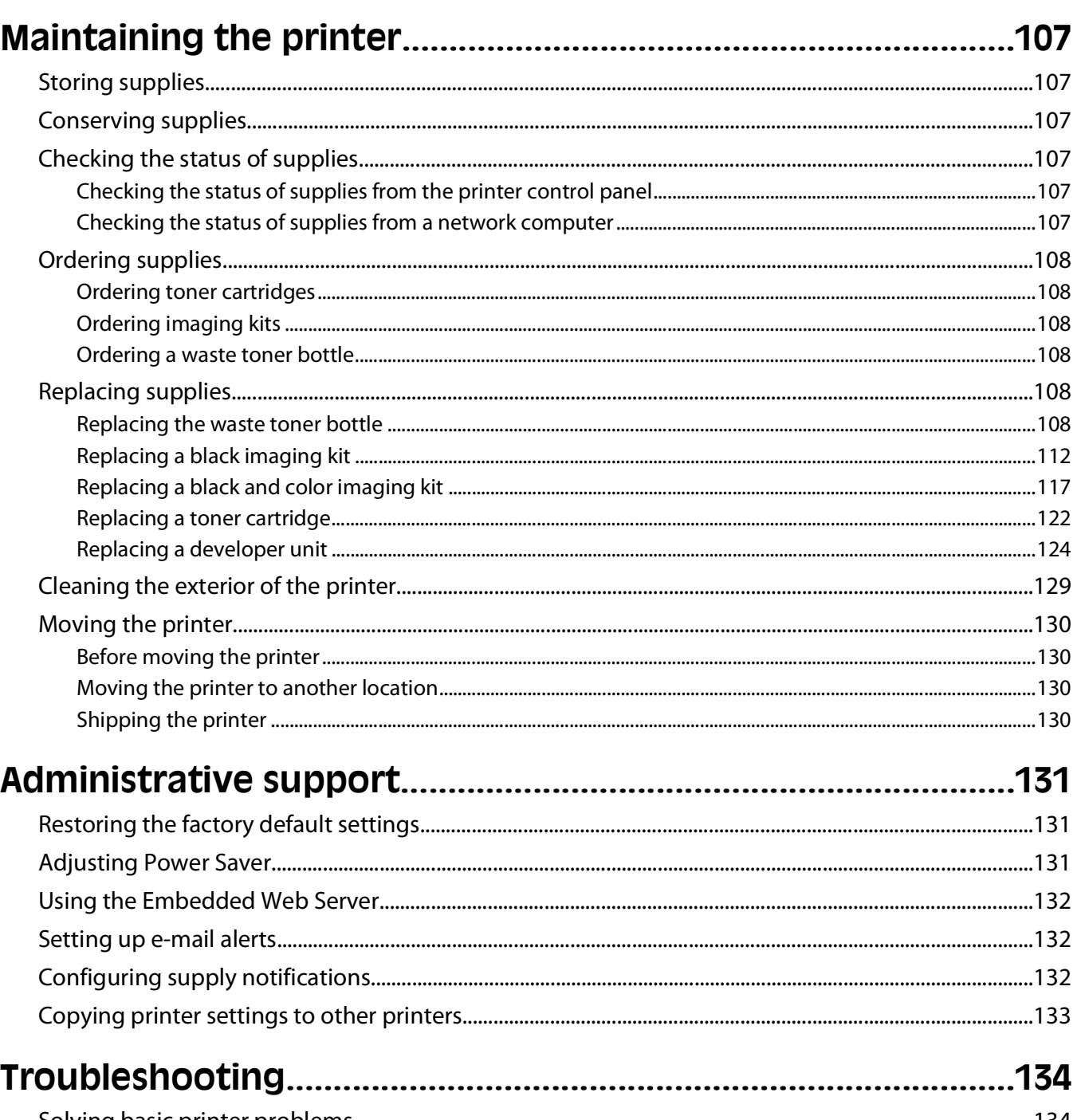

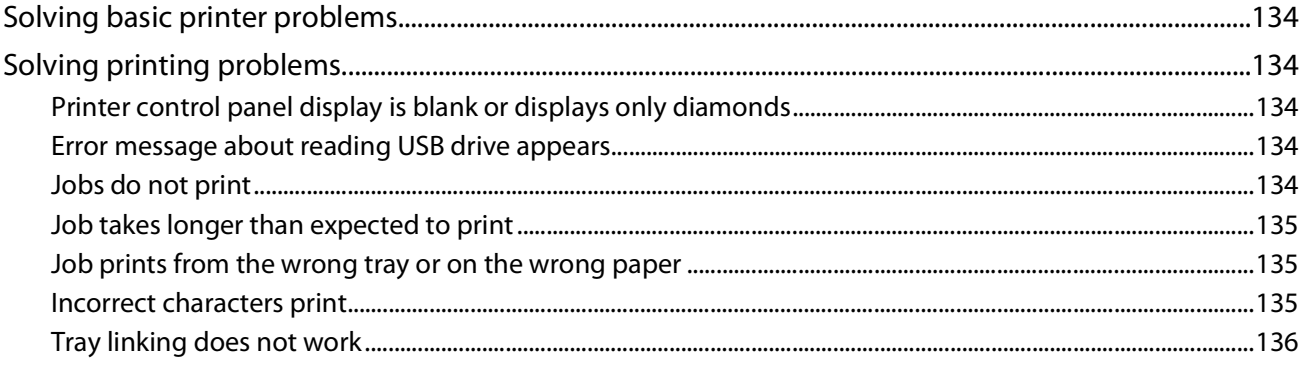

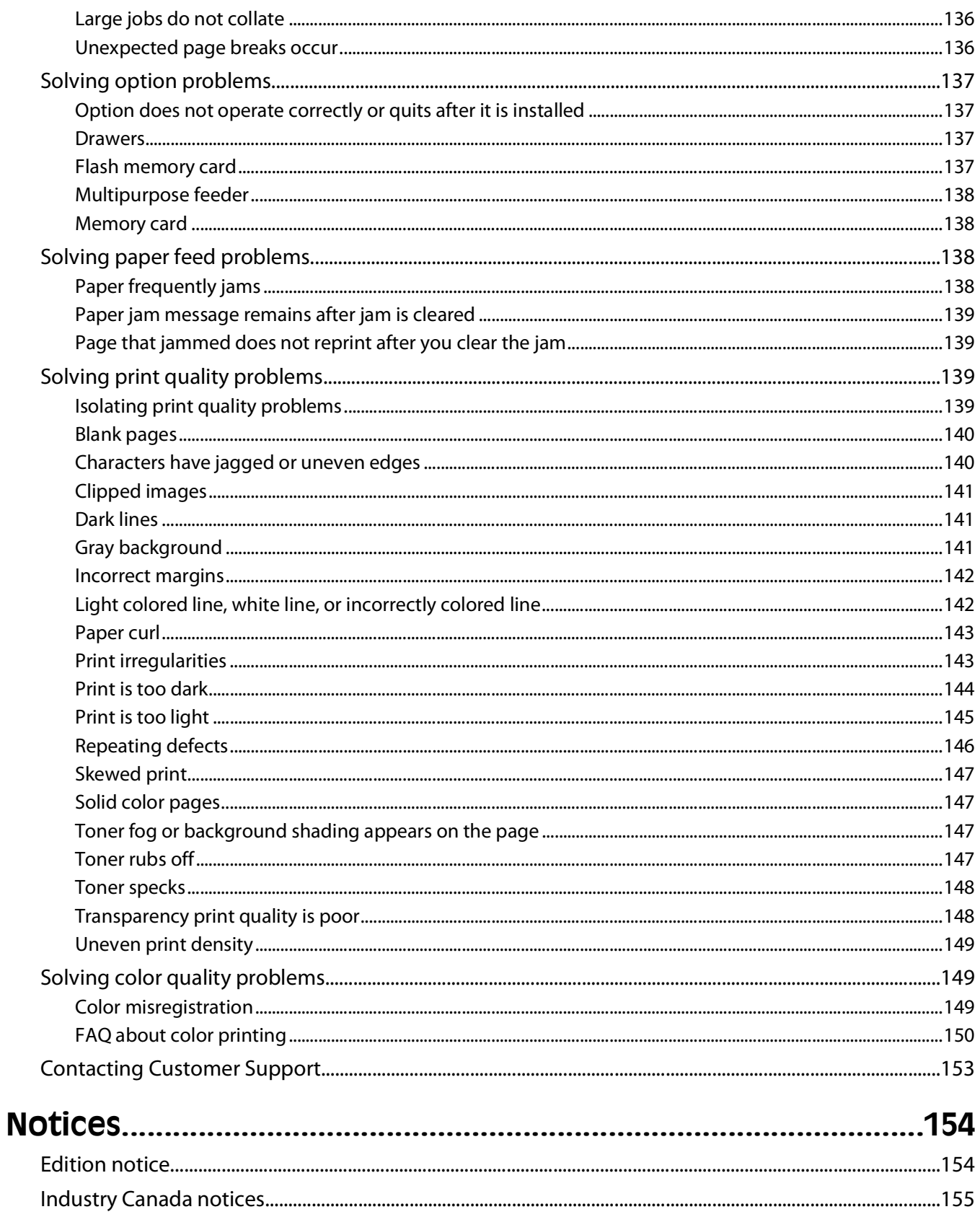

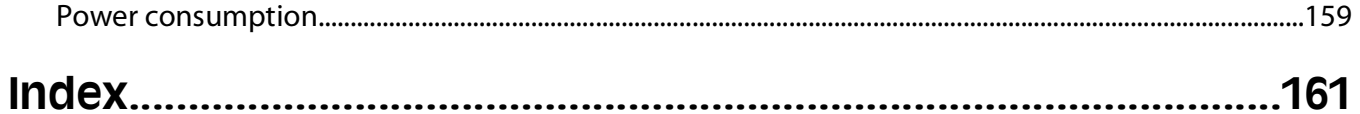

**8**

# <span id="page-10-0"></span>**Safety information**

Connect the power cord to a properly grounded electrical outlet that is near the product and easily accessible.

Do not place or use this product near water or wet locations.

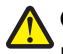

**CAUTION—POTENTIAL INJURY:** This product uses a laser. Use of controls or adjustments or performance of procedures other than those specified herein may result in hazardous radiation exposure.

This product uses a printing process that heats the print media, and the heat may cause the media to release emissions. You must understand the section in your operating instructions that discusses the guidelines for selecting print media to avoid the possibility of harmful emissions.

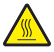

**CAUTION—HOT SURFACE:** The inside of the printer might be hot. To reduce the risk of injury from a hot component, allow the surface to cool before touching.

**CAUTION—POTENTIAL INJURY:** The printer weight is greater than 18 kg (40 lb) and requires two or more trained personnel to move it safely.

**CAUTION—POTENTIAL INJURY:** Before moving the printer, follow these guidelines to avoid personal injury or printer damage:

- **•** Turn the printer off using the power switch, and then unplug the power cord from the wall outlet.
- **•** Disconnect all cords and cables from the printer before moving it.
- **•** Lift the printer off of the optional drawer and set it aside instead of trying to lift the drawer and printer at the same time.

**Note:** Use the handholds located on both sides of the printer to lift it off the optional drawer.

Use only the power cord provided with this product or the manufacturer's authorized replacement.

Use only the telecommunications (RJ-11) cord provided with this product or a 26 AWG or larger replacement when connecting this product to the public switched telephone network.

**CAUTION—SHOCK HAZARD:** If you are accessing the system board or installing optional hardware or memory devices sometime after setting up the printer, then turn the printer off, and unplug the power cord from the wall outlet before continuing. If you have any other devices attached to the printer, then turn them off as well, and unplug any cables going into the printer.

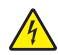

**CAUTION—SHOCK HAZARD:** Make sure that all external connections (such as Ethernet and telephone system connections) are properly installed in their marked plug-in ports.

This product is designed, tested, and approved to meet strict global safety standards with the use of specific manufacturer's components. The safety features of some parts may not always be obvious. The manufacturer is not responsible for the use of other replacement parts.

**CAUTION—POTENTIAL INJURY:** Do not twist, bind, crush, or place heavy objects on the power cord. Do not subject the power cord to abrasion or stress. Do not pinch the power cord between objects such as furniture and walls. If the power cord is misused, a risk of fire or electrical shock results. Inspect the power cord regularly for signs of misuse. Remove the power cord from the electrical outlet before inspecting it.

Safety information

Refer service or repairs, other than those described in the user documentation, to a professional service person.

**A CAUTION—SHOCK HAZARD:** Do not use the fax feature during a lightning storm. Do not set up this product or make any electrical or cabling connections, such as the power supply cord or telephone, during a lightning storm.

**A CAUTION—SHOCK HAZARD:** To avoid the risk of electric shock when cleaning the exterior of the printer, unplug the power cord from the wall outlet and disconnect all cables from the printer before proceeding.

#### **SAVE THESE INSTRUCTIONS.**

Safety information

# <span id="page-12-0"></span>**Learning about the printer**

## **Printer configurations**

### **Basic model**

The following illustration shows the basic printer model:

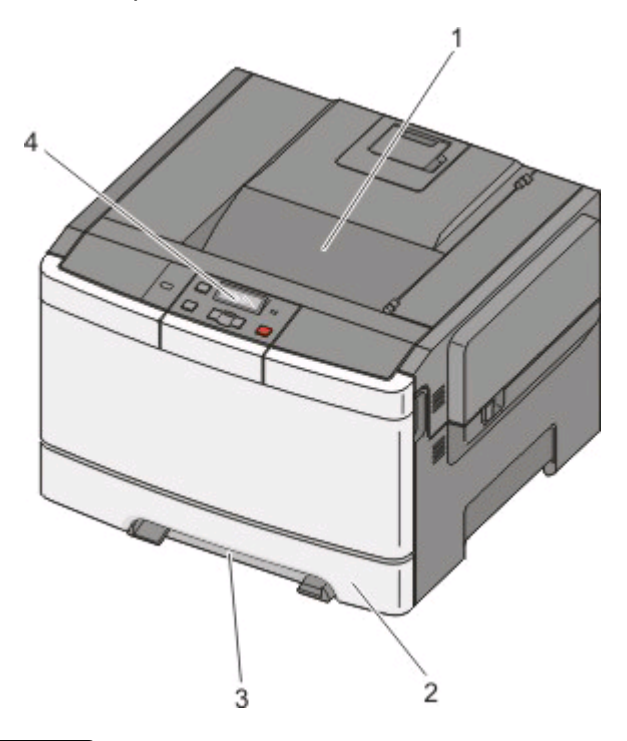

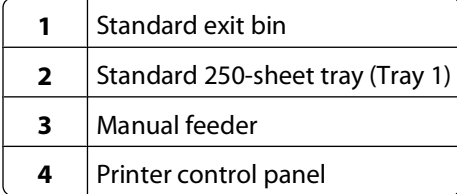

### <span id="page-13-0"></span>**Fully configured model**

The following illustration shows the fully configured printer model with a 650-sheet duo drawer:

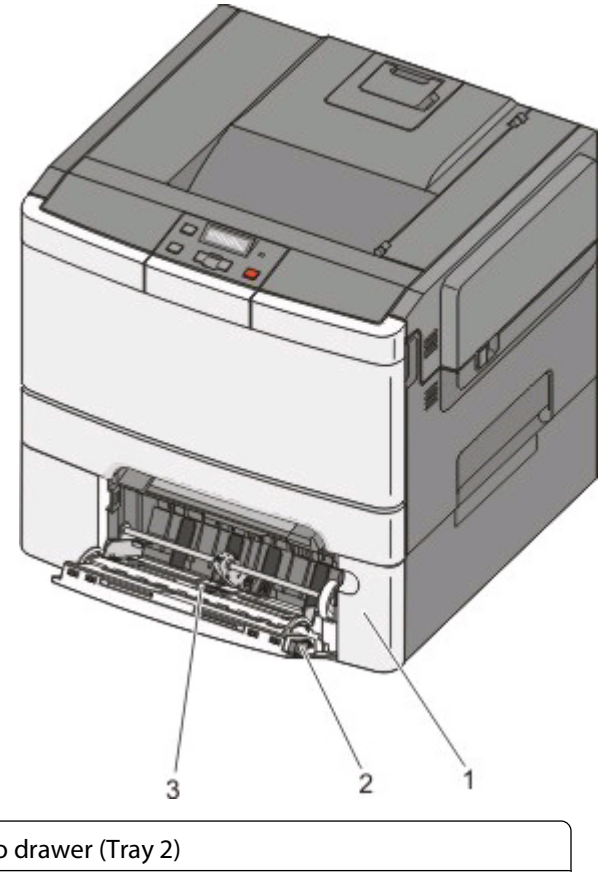

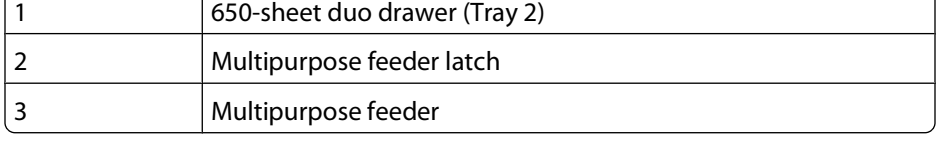

## **Selecting a location for the printer**

When selecting a location for the printer, leave enough room to open trays, covers, and doors. If you plan to install any options, leave enough room for them also. It is important to:

- **•** Make sure airflow in the room meets the latest revision of the ASHRAE 62 standard.
- **•** Provide a flat, sturdy, and stable surface.
- **•** Keep the printer:
	- **–** Away from the direct airflow of air conditioners, heaters, or ventilators
	- **–** Free from direct sunlight, humidity extremes, or temperature fluctuations
	- **–** Clean, dry, and free of dust
- **•** Allow the following recommended amount of space around the printer for proper ventilation:

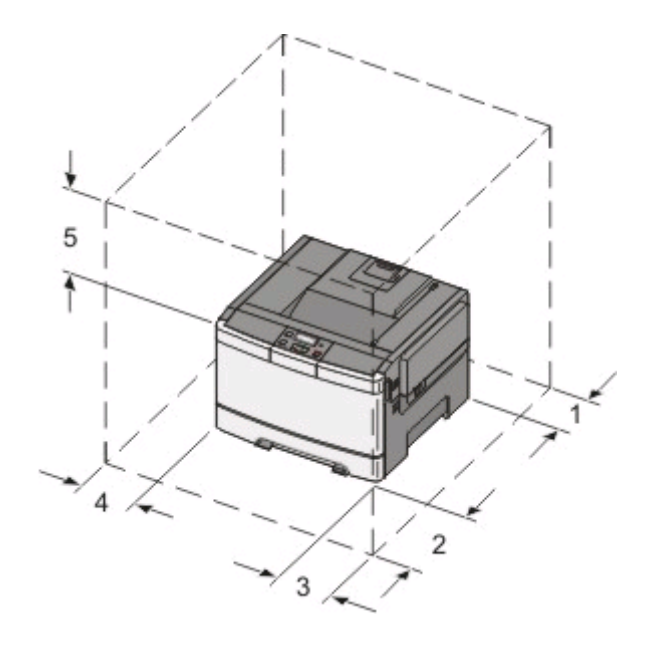

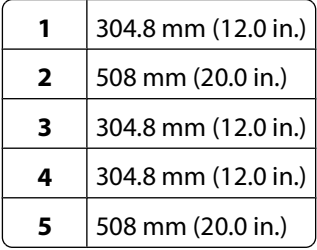

When the printer is set up, allow clearance around it as shown.

## <span id="page-15-0"></span>**Understanding the printer control panel**

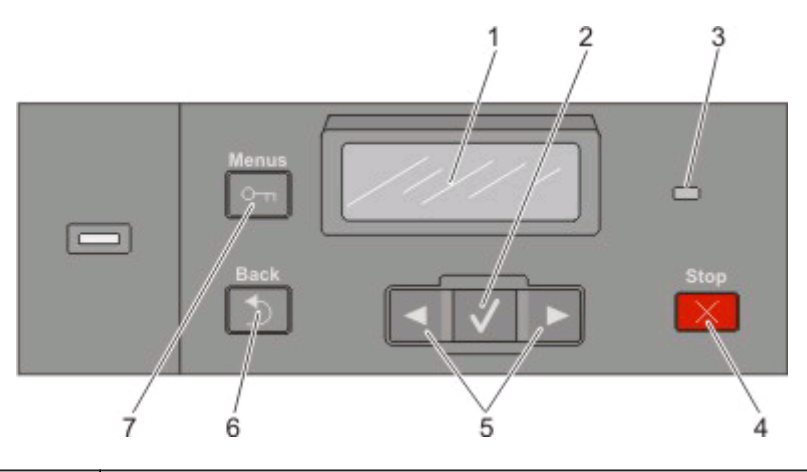

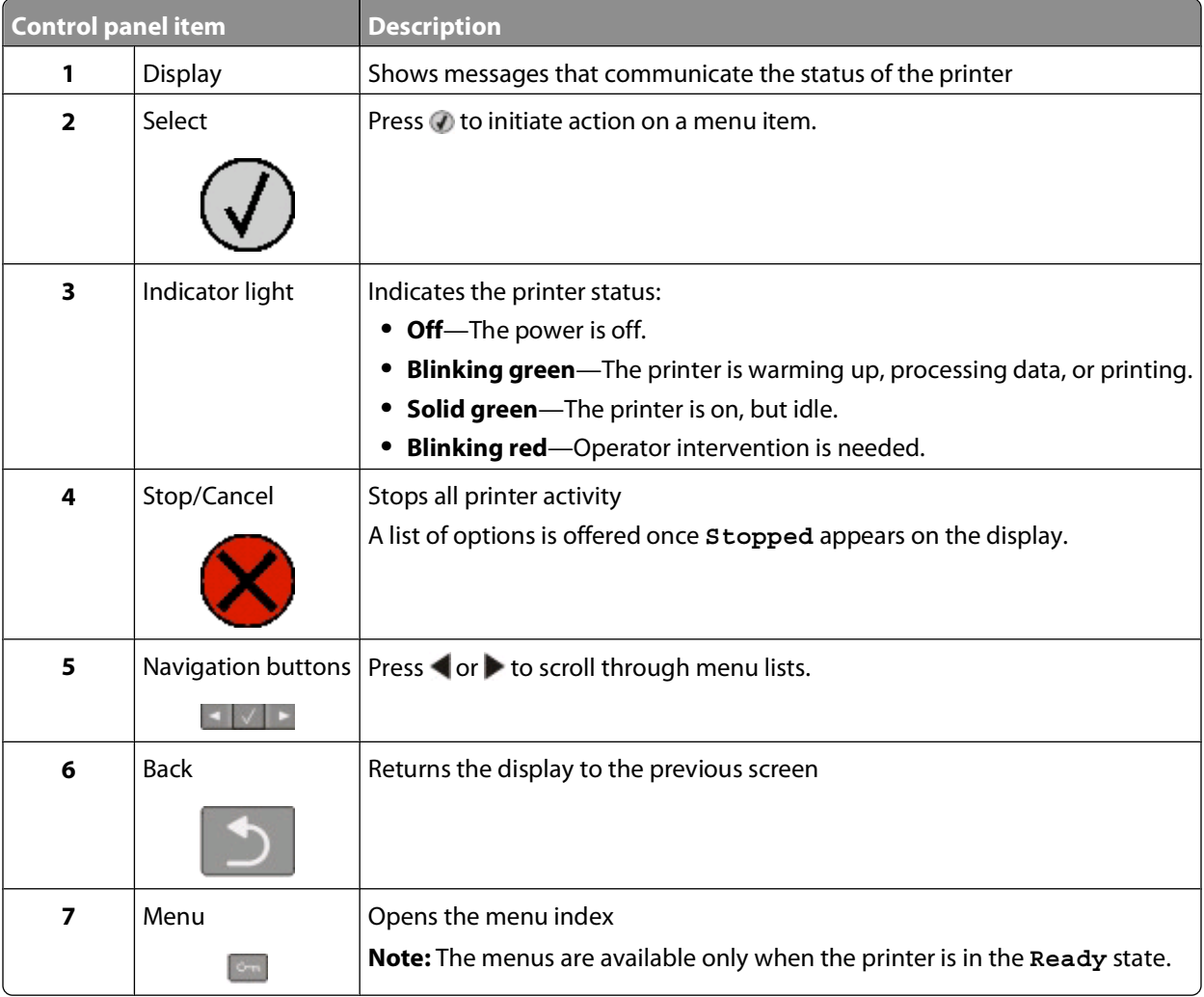

# <span id="page-16-0"></span>**Additional printer setup**

## **Installing internal options**

**A CAUTION—SHOCK HAZARD:** If you are accessing the system board or installing optional hardware or memory devices sometime after setting up the printer, then turn the printer off, and unplug the power cord from the wall outlet before continuing. If you have any other devices attached to the printer, then turn them off as well, and unplug any cables going into the printer.

You can customize your printer connectivity and memory capacity by adding optional cards. The instructions in this section explain how to install the available cards; you can also use them to locate a card for removal.

**Note:** Options are available only for some printer models.

### **Available options**

**Note:** Certain options are not available on selected printer models.

### **Memory cards**

- **•** Printer memory
- **•** Flash memory
- **•** Font cards

### <span id="page-17-0"></span>**Accessing the system board to install internal options**

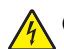

**A CAUTION—SHOCK HAZARD:** If you are accessing the system board or installing optional hardware or memory devices sometime after setting up the printer, then turn the printer off, and unplug the power cord from the wall outlet before continuing. If you have any other devices attached to the printer, then turn them off as well, and unplug any cables going into the printer.

**Note:** This operation requires a #2 Phillips screwdriver.

- **1** Remove the cover.
	- **a** Turn the screws on the cover counterclockwise, and then remove them.

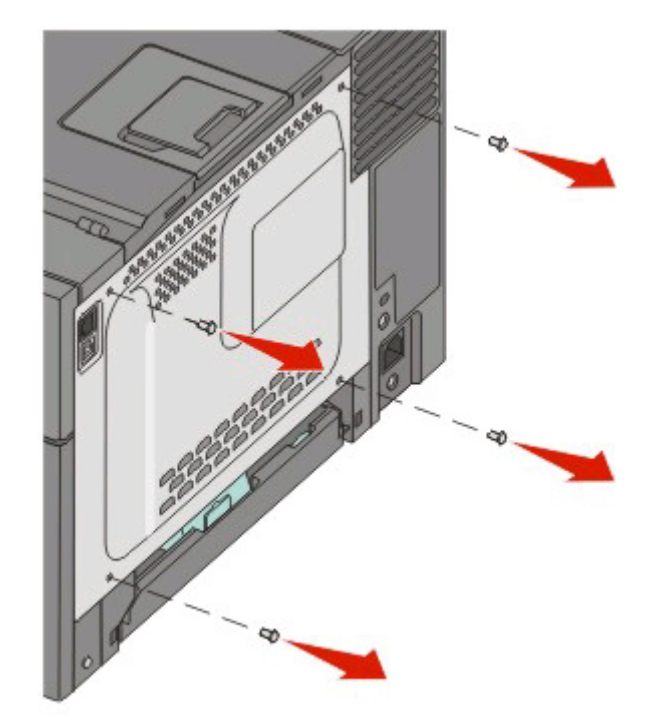

**b** Gently pull the cover away from the printer, and then remove it.

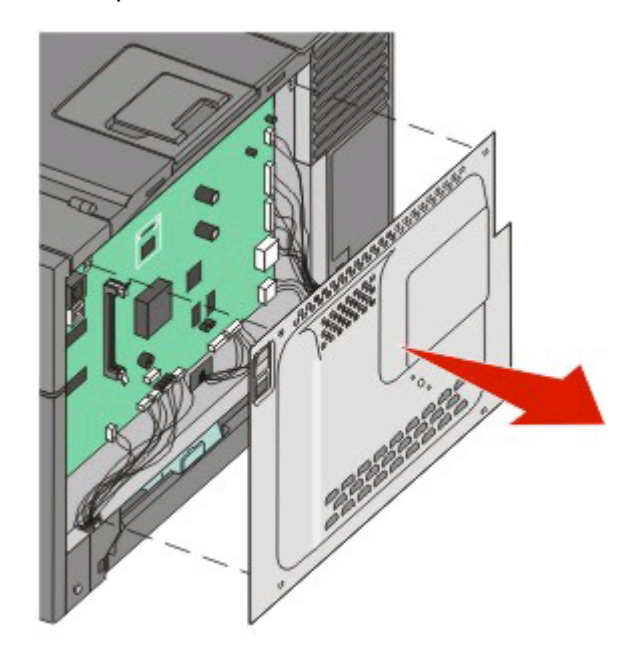

**2** Use the illustration below to locate the appropriate connector.

**Warning—Potential Damage:** System board electrical components are easily damaged by static electricity. Touch something metal on the printer before touching any system board electronic components or connectors.

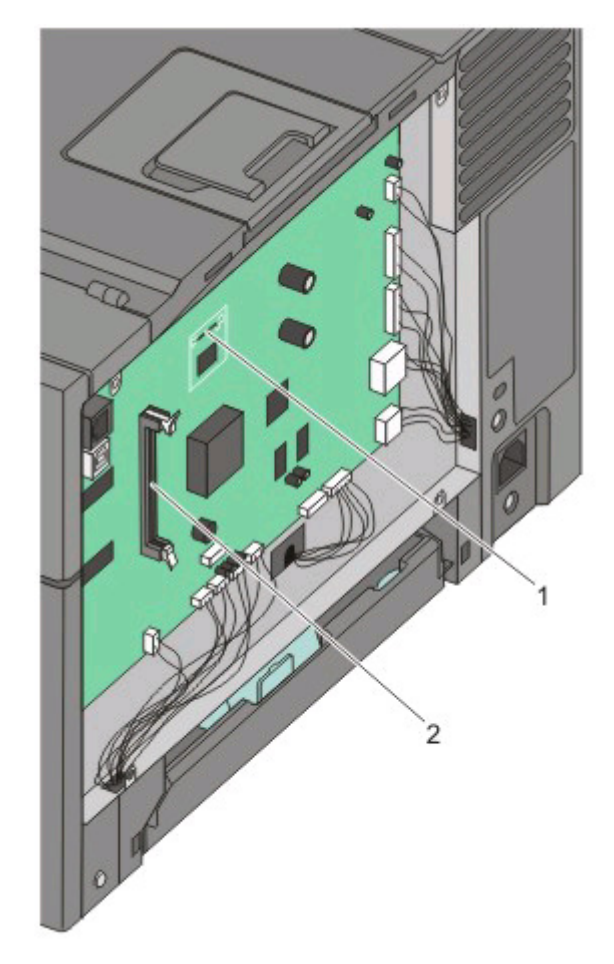

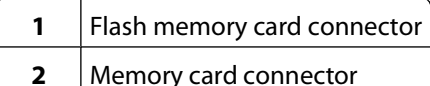

### <span id="page-19-0"></span>**Installing a memory card**

The system board has one connector for an optional memory card.

**A CAUTION—SHOCK HAZARD:** If you are accessing the system board or installing optional hardware or memory devices sometime after setting up the printer, then turn the printer off, and unplug the power cord from the wall outlet before continuing. If you have any other devices attached to the printer, then turn them off as well, and unplug any cables going into the printer.

**1** Access the system board.

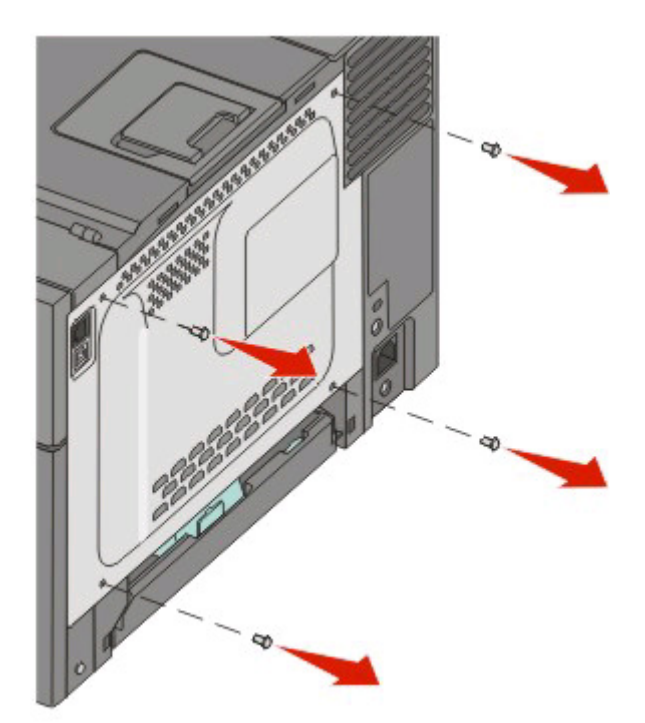

Open both latches on the connector completely.

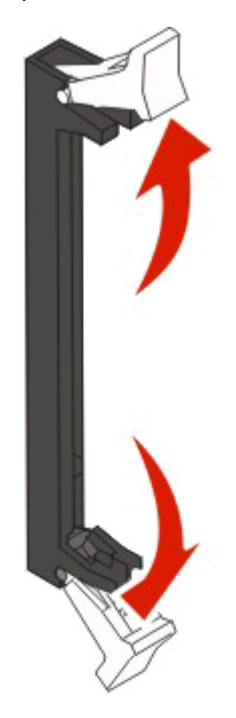

Unpack the memory card.

**Note:** Avoid touching the connection points along the edge of the card.

- Align the notches on the memory card with the ridges on the connector.
- Push the memory card straight into the connector until it snaps into place. Make sure each latch fits over the notch located on either side of the memory card.

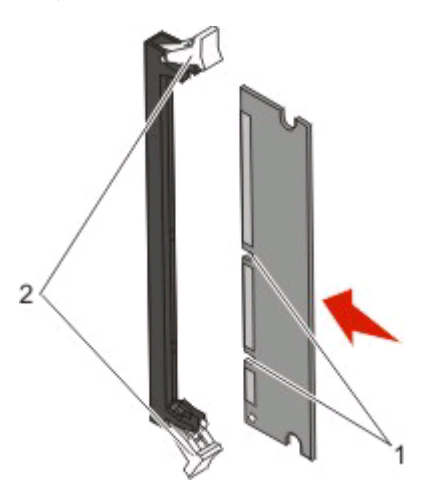

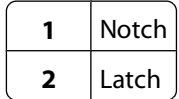

<span id="page-21-0"></span>**6** Reinstall the system board access cover.

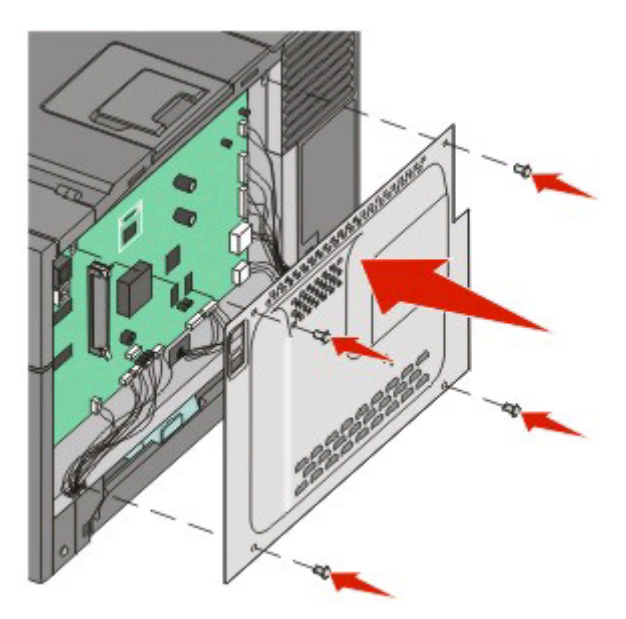

### **Installing a flash memory card**

**CAUTION—SHOCK HAZARD:** If you are accessing the system board or installing optional hardware or memory devices sometime after setting up the printer, then turn the printer off, and unplug the power cord from the wall outlet before continuing. If you have any other devices attached to the printer, then turn them off as well, and unplug any cables going into the printer.

**1** Access the system board.

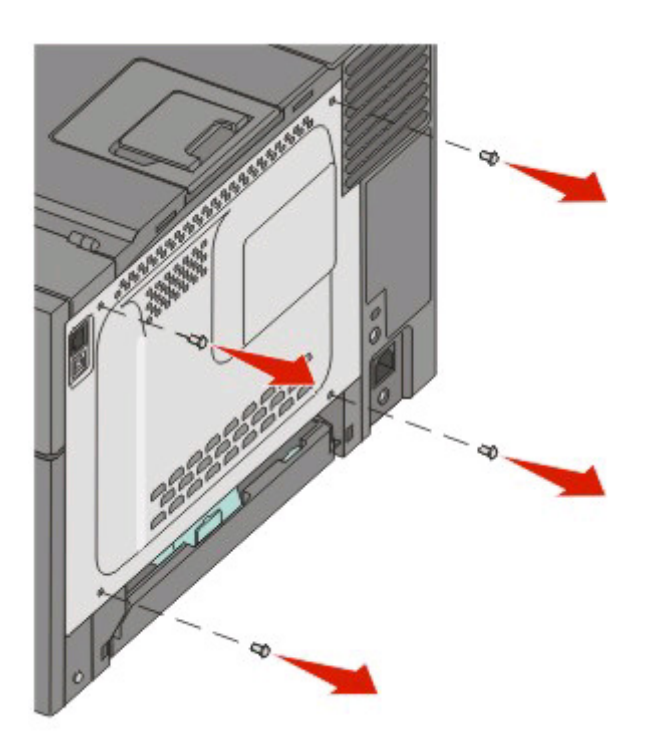

**2** Unpack the memory card.

**Note:** Avoid touching the connection points along the edge of the card.

**3** Holding the card by its sides, align the plastic pins on the card with the holes on the system board. This ensures the metal pins line up correctly as well.

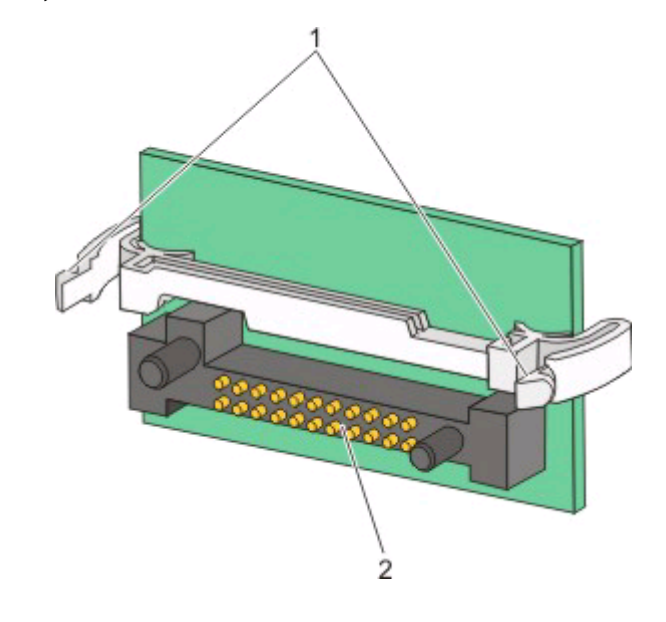

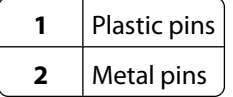

**4** Push the card firmly into place.

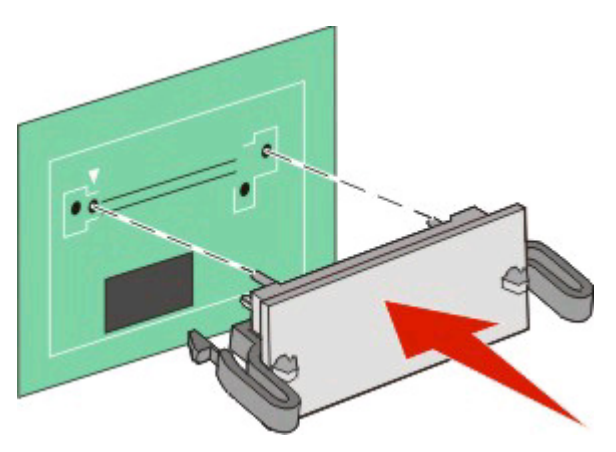

#### **Notes:**

- **•** The entire length of the connector on the card must touch and be flush against the system board.
- **•** Be careful not to damage the connectors.

<span id="page-23-0"></span>**5** Reinstall the system board cover.

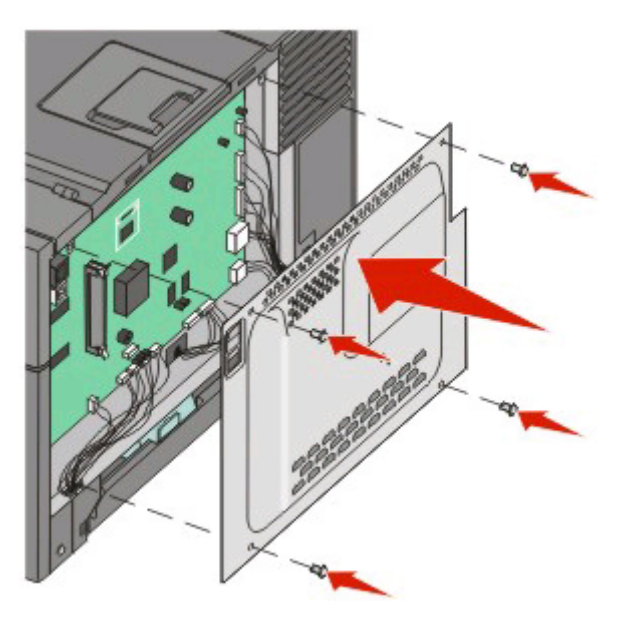

## **Installing hardware options**

### **Installing a 650-sheet duo drawer**

The printer supports one optional drawer, which allows an additional 650 sheets of paper to be loaded. The drawer includes a multipurpose feeder.

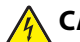

**CAUTION—SHOCK HAZARD:** If you are accessing the system board or installing optional hardware or memory devices sometime after setting up the printer, then turn the printer off, and unplug the power cord from the wall outlet before continuing. If you have any other devices attached to the printer, then turn them off as well, and unplug any cables going into the printer.

- **1** Unpack the 650-sheet duo drawer, and remove any packing material and the dust cover.
- **2** Place the drawer in the location chosen for the printer.
- **3** Align the printer with the 650-sheet duo drawer, and lower the printer into place.

**CAUTION—POTENTIAL INJURY:** The printer weight is great than 18 kg (40 lb) and requires two or more trained personnel to move it safely.

<span id="page-24-0"></span>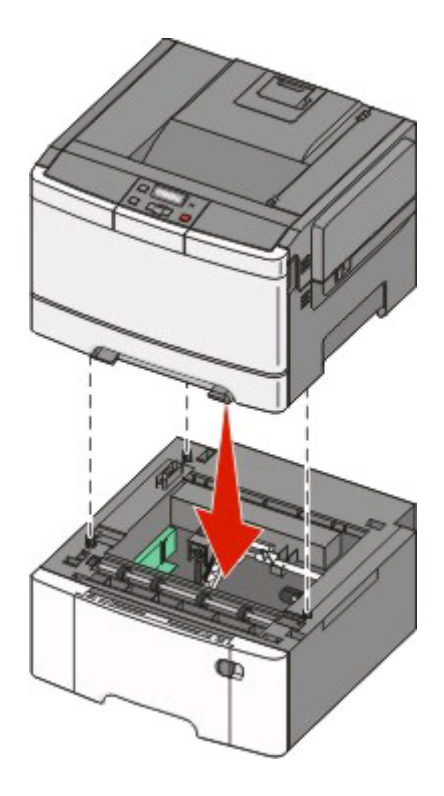

## **Attaching cables**

**CAUTION—SHOCK HAZARD:** Do not set up this product or make any electrical or cabling connections, such as the power cord, during a lightning storm.

Connect the printer to the computer using a USB cable or an Ethernet cable. A USB port requires a USB cable. Be sure to match the USB symbol on the cable with the USB symbol on the printer. Match the appropriate Ethernet cable to the Ethernet port.

<span id="page-25-0"></span>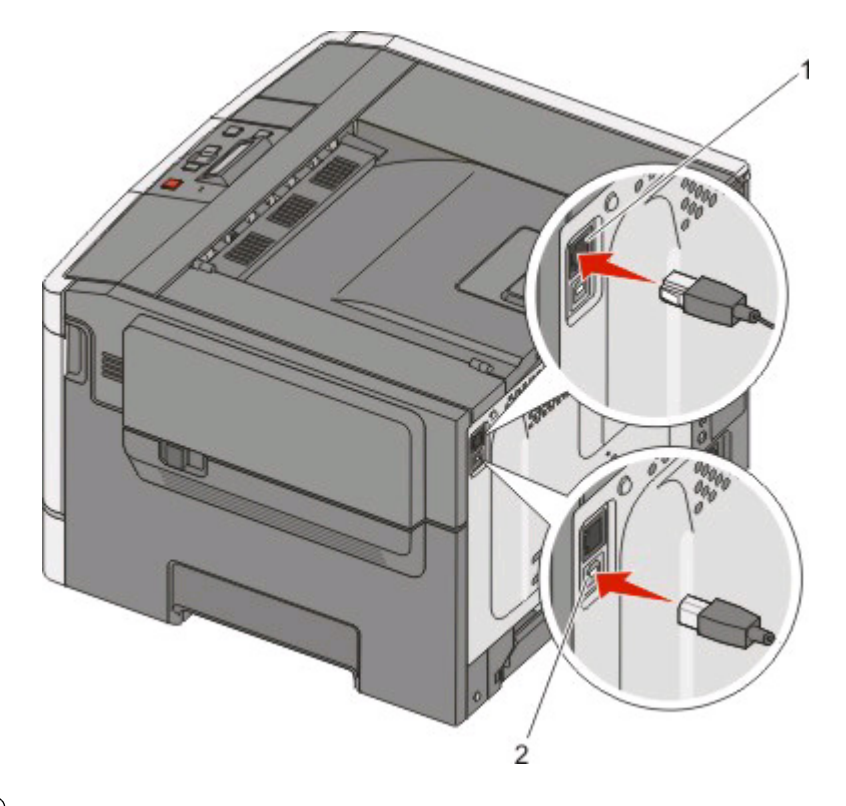

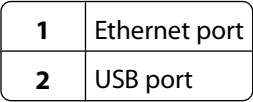

## **Verifying printer setup**

Once all hardware and software options are installed and the printer is turned on, verify that the printer is set up correctly by printing the following:

- **• Menu settings pages**—Use these pages to verify that all printer options are installed correctly. A list of installed options appears toward the bottom of the page. If an option you installed is not listed, then it is not installed correctly. Remove the option and install it again.
- **• Network setup page**—If your printer is a network model and is attached to a network, print a network setup page to verify the network connection. This page also provides important information that aids network printing configuration.

### **Printing menu settings pages**

Print menu settings pages to review the current menu settings and to verify printer options are installed correctly.

**Note:** If you have not made any menu item settings changes yet, then the menu settings pages list all the factory default settings. Once you select and save other settings from the menus, they replace the factory default settings as user default settings. A user default setting remains in effect until you access the menu again, choose another value, and save it. To restore the factory default settings, see ["Restoring the factory default settings" on page 131](#page-132-0).

- **1** Make sure the printer is on and **Ready** appears.
- **2** From the printer control panel, press  $\sim$ .

- <span id="page-26-0"></span>**3** Press the arrow buttons until **Reports** appears, and then press  $\mathcal{D}$ .
- **4** Press the arrow buttons until Menu Settings Page appears, and then press ...

After the menu settings pages print, **Ready** appears.

### **Printing a network setup page**

If the printer is attached to a network, print a network setup page to verify the network connection. This page also provides important information that aids network printing configuration.

- **1** Make sure the printer is on and **Ready** appears.
- **2** From the printer control panel, press ...
- **3** Press the arrow buttons until **Reports** appears, and then press **.**
- **4** Press the arrow buttons until **Network** Setup Page appears, and then press ...

After the network setup page prints, **Ready** appears.

**5** Check the first section on the network setup page, and confirm that Status is "Connected."

If Status is "Not Connected," the LAN drop may not be active, or the network cable may be malfunctioning. Consult a system support person for a solution, and then print another network setup page.

## **Setting up the printer software**

### **Installing printer software**

A printer driver is software that lets the computer communicate with the printer. The printer software is typically installed during the initial printer setup. If you need to install the software after setup, follow these instructions:

### **For Windows users**

- **1** Close all open software programs.
- **2** Insert the Software and Documentation CD.
- **3** From the main installation dialog, click **Install**.
- **4** Follow the instructions on the screen.

### **For Macintosh users**

- **1** Close all open software applications.
- **2** Insert the Software and Documentation CD.
- **3** From the Finder desktop, double-click the printer CD icon that automatically appears.
- **4** Double-click the **Install** icon.
- **5** Follow the instructions on the screen.

### <span id="page-27-0"></span>**Updating available options in the printer driver**

Once the printer software and any options are installed, it may be necessary to manually add the options in the printer driver to make them available for print jobs.

### **For Windows users**

**1** Do one of the following:

### **In Windows Vista**

- **a** Click **.**
- **b** Click **Control Panel**.
- **c** Click **Hardware and Sound**.
- **d** Click **Printers**.

#### **In Windows XP**

- **a** Click **Start**.
- **b** Click **Printers and Faxes**.

#### **In Windows 2000**

- **a** Click **Start**.
- **b** Click **Settings → Printers**.
- **2** Select the printer.
- **3** Right-click the printer, and then select **Properties**.
- **4** Click the Install Options tab.
- **5** Under Available Options, add any installed hardware options.
- **6** Click **Apply**.

### **For Macintosh users**

### **In Mac OS X version 10.5**

- **1** From the Apple menu, choose **System Preferences**.
- **2** Click **Print & Fax**.
- **3** Select the printer, and then click **Options & Supplies**.
- **4** Click **Driver**, and then add any installed hardware options.
- **5** Click **OK**.

### **In Mac OS X version 10.4 and earlier**

- **1** From the Go menu, choose **Applications**.
- **2** Double-click **Utilities**, and then double-click **Print Center** or **Printer Setup Utility**.
- **3** Select the printer, and then from the Printers menu, choose **Show Info**.

- <span id="page-28-0"></span>**4** From the pop-up menu, choose **Installable Options**.
- **5** Add any installed hardware options, and then click **Apply Changes**.

## **Setting up wireless printing**

### **Information you will need to set up the printer on a wireless network**

**Note:** Do not connect the installation or network cables until prompted to do so by the setup software.

- **• SSID**—The SSID is also referred to as the network name.
- **• Wireless Mode (or Network Mode)**—The mode will be either infrastructure or ad hoc.
- **• Channel (for ad hoc networks)**—The channel defaults to auto for infrastructure networks.

Some ad hoc networks will also require the auto setting. Check with your system support person if you are not sure which channel to select.

- **• Security Method**—There are three basic options for Security Method:
	- **–** WEP key

If your network uses more than one WEP key, enter up to four in the provided spaces. Select the key currently in use on the network by selecting the Default WEP Transmit Key.

or

**–** WPA or WPA2 passphrase

WPA includes encryption as an additional layer of security. The choices are AES or TKIP. Encryption must be set for the same type on the router and on the printer, or the printer will not be able to communicate on the network.

**–** No security

If your wireless network does not use any type of security, then you will not have any security information.

**Note:** Using an unsecured wireless network is not recommended.

If you are installing the printer on an 802.1X network using the Advanced method, then you may need the following:

- **•** Authentication type
- **•** Inner authentication type
- **•** 802.1X username and password
- **•** Certificates

**Note:** For more information on configuring 802.1X security, see the Networking Guide on the Software and Documentation CD.

### **Installing the printer on a wireless network (Windows)**

Before you install the printer on a wireless network, make sure that:

- **•** Your wireless network is set up and working properly.
- **•** The computer you are using is connected to the same wireless network where you want to set up the printer.

**1** Connect the power cable, and then turn the printer on.

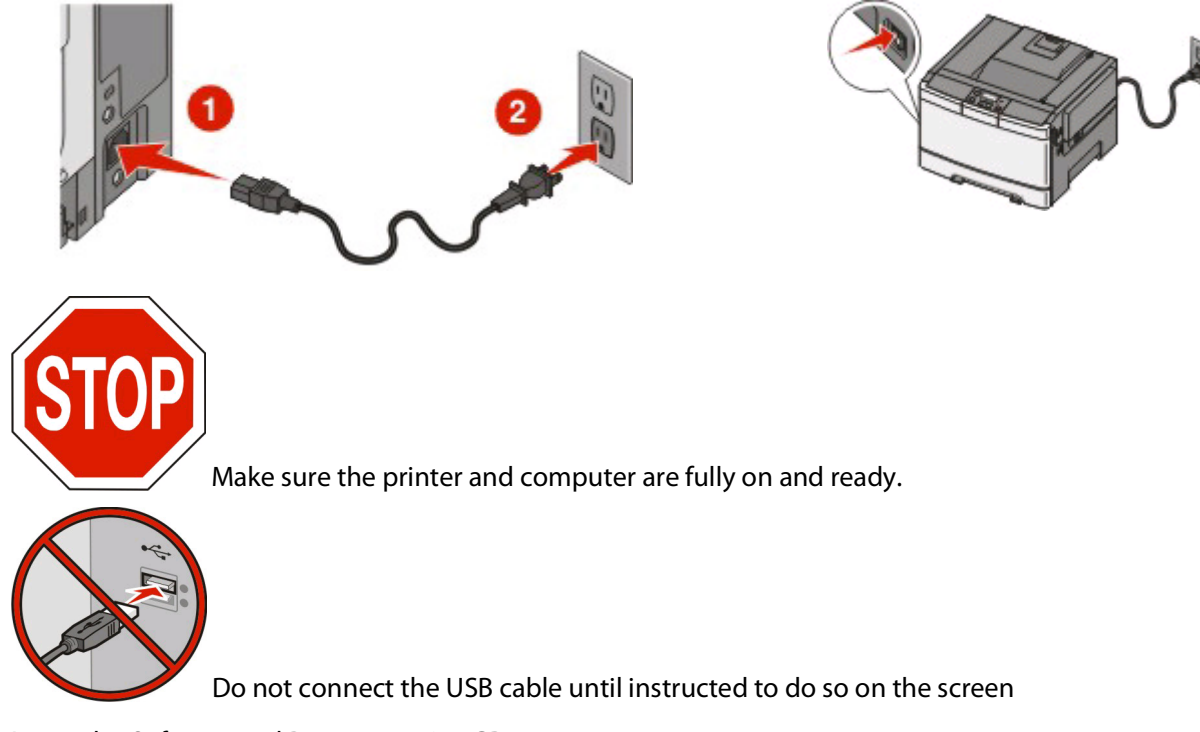

**2** Insert the Software and Documentation CD.

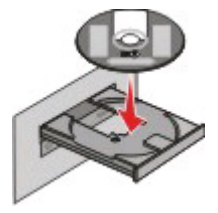

- **3** Click **Install**.
- **4** Click **Agree**.
- **5** Click **Suggested**.
- **6** Click **Wireless Network Attach**.
- **7** Connect the cables in the following order:
	- **a** Temporarily connect a USB cable between the computer on the wireless network and the printer.

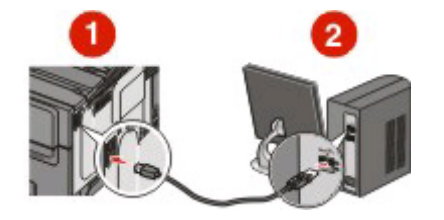

**Note:** After the printer is configured, the software will instruct you to disconnect the temporary USB cable so you can print wirelessly.

**b** If your printer has faxing capabilities, then connect the telephone cable.

- <span id="page-30-0"></span>**8** Follow the on-screen instructions to complete the software installation.
- **9** To allow other computers on the wireless network to use the wireless printer, follow steps 2 through 6 and step 8 for each computer.

### **Installing the printer on a wireless network (Macintosh)**

### **Prepare to configure the printer**

**1** Locate the printer MAC address on the sheet that came with the printer. Write the last six digits of the MAC address in the space provided below:

MAC address:

- **2** If your printer has faxing capabilities, then connect the telephone cable.
- **3** Connect the power cable, and then turn the power on.

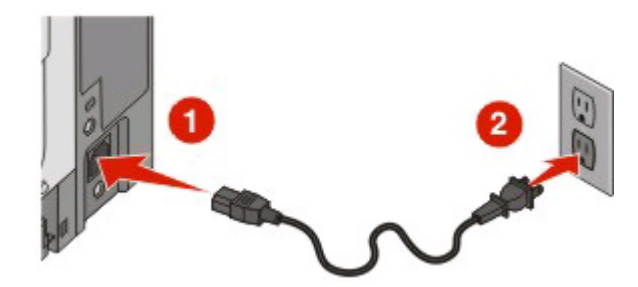

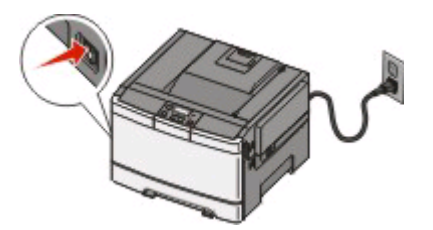

### **Enter the printer information**

**1** Access the AirPort options.

### **In Mac OS X version 10.5**

- **a** From the Apple menu, choose **System Preferences**.
- **b** Click **Network**.
- **c** Click **AirPort**.

#### **In Mac OS X version 10.4 and earlier**

- **a** From the Go menu, choose **Applications**.
- **b** Double-click **Internet Connect**.
- **c** From the toolbar, click **AirPort**.
- **2** From the Network pop-up menu, select **print server xxxxxx**, where the x's are the last six digits of the MAC address located on the MAC address sheet.
- **3** Open the Safari browser.
- **4** From the Bookmarks drop-down menu, select **Show**.
- **5** Under Collections, select **Bonjour** or **Rendevous**, and then double-click the printer name.
- **6** From the main page of the Embedded Web Server, navigate to the page where the wireless settings information is stored.

### **Configure the printer for wireless access**

- **1** Type the name of your network (SSID) in the appropriate field.
- **2** Select **Infrastructure** as your Network Mode if you are using a wireless router.
- **3** Select the type of security you use to protect your wireless network.
- **4** Enter the security information necessary for the printer to join your wireless network.
- **5** Click **Submit**.
- **6** Open the AirPort application on your computer:

### **In Mac OS X version 10.5**

- **a** From the Apple menu, choose **System Preferences**.
- **b** Click **Network**.
- **c** Click **AirPort**.

### **In Mac OS X version 10.4 and earlier**

- **a** From the Go menu, choose **Applications**.
- **b** Double-click **Internet Connect**.
- **c** From the toolbar, click **AirPort**.
- **7** From the Network pop-up menu, select your wireless network.

### **Configure your computer to use the printer wirelessly**

To print to a network printer, each Macintosh user must install a custom PostScript Printer Description (PPD) file and create a printer in the Print Center or Printer Setup Utility.

- **1** Install a PPD file on the computer:
	- **a** Insert the Software and Documentation CD in the CD or DVD drive.
	- **b** Double-click the installer package for the printer.
	- **c** From the Welcome screen, click **Continue**.
	- **d** Click **Continue** again after viewing the Readme file.
	- **e** Click **Continue** after viewing the license agreement, and then click **Agree** to accept the terms of the agreement.
	- **f** Select a Destination, and then click **Continue**.
	- **g** From the Easy Install screen, click **Install**.
	- **h** Type the user password, and then click **OK**. All necessary software is installed on the computer.
	- **i** Click **Close** when installation is complete.
- **2** Add the printer:
	- **a** For IP printing:

### **In Mac OS X version 10.5**

- **1** From the Apple menu, choose **System Preferences**.
- **2** Click **Print & Fax**.

- <span id="page-32-0"></span>Click **+**.
- Select the printer from the list.
- Click **Add**.

#### **In Mac OS X version 10.4**

- From the Go menu, choose **Applications**.
- Double-click **Utilities**.
- Locate and double-click **Printer Setup Utility** or **Print Center**.
- From the Printer List, choose **Add**.
- Select the printer from the list.
- Click **Add**.
- **b** For AppleTalk printing:

#### **In Mac OS X version 10.5**

- From the Apple menu, choose **System Preferences**.
- Click **Print & Fax**.
- Click **+**.
- Click **AppleTalk**.
- Select the printer from the list.
- Click **Add**.

### **In Mac OS X version 10.4**

- From the Go menu, choose **Applications**.
- Double-click **Utilities**.
- Locate and double-click **Print Center** or **Printer Setup Utility**.
- From the Printer List, choose **Add**.
- Choose the **Default Browser** tab.
- Click **More Printers**.
- From the first pop-up menu, choose **AppleTalk**.
- From the second pop-up menu, select **Local AppleTalk zone**.
- Select the printer from the list.
- Click **Add**.

### **Installing the printer on a wired network**

Use the following instructions to install the printer on a wired network. These instructions apply to Ethernet and fiber optic network connections.

Before you install the printer on a wired network, make sure that:

- **•** You have completed the initial setup of the printer.
- **•** The printer is connected to your network with the appropriate type of cable.

### **For Windows users**

Insert the Software and Documentation CD.

Wait for the Welcome screen to appear.

If the CD does not launch after a minute, then do one of the following:

### **In Windows Vista**

- **a** Click .
- **b** In the Start Search box, type  $D: \setminus \text{setup.exe}$ , where  $D$  is the letter of your CD or DVD drive.

#### **In Windows XP and earlier**

- **a** Click **Start**.
- **b** Click **Run**.
- **c** Type **D:\setup.exe**, where **D** is the letter of your CD or DVD drive.
- **2** Click **Install Printer and Software**.
- **3** Click **Agree** to agree to the License Agreement.
- **4** Select **Suggested**, and then click **Next**.

**Note:** To configure the printer using a static IP address, using IPv6, or to configure printers using scripts, select **Custom** and follow the on-screen instructions.

- **5** Select **Wired Network Attach**, and then click **Next**.
- **6** Select the printer manufacturer from the list.
- **7** Select the printer model from the list, and then click **Next**.
- **8** Select the printer from the list of printers discovered on the network, and then click **Finish**.

**Note:** If your configured printer does not appear in the list of discovered printers, click **Add Port** and follow the on-screen instructions.

**9** Follow the on-screen instructions to complete the installation.

### **For Macintosh users**

- **1** Allow the network DHCP server to assign an IP address to the printer.
- **2** Print the network setup page from the printer. For information on printing a network setup page, see ["Printing](#page-26-0) [a network setup page" on page 25](#page-26-0).
- **3** Locate the printer IP address in the TCP/IP section of the network setup page. You will need the IP address if you are configuring access for computers on a different subnet than the printer.
- **4** Install the drivers and add the printer.
	- **a** Install a PPD file on the computer:
		- **1** Insert the Software and Documentation CD in the CD or DVD drive.
		- **2** Double-click the installer package for the printer.
		- **3** From the Welcome screen, click **Continue**.
		- **4** Click **Continue** again after viewing the Readme file.
		- **5** Click **Continue** after viewing the license agreement, and then click **Agree** to accept the terms of the agreement.
		- **6** Select a Destination, and then click **Continue**.
		- **7** From the Easy Install screen, click **Install**.
		- **8** Type the user password, and then click **OK**. All the necessary software is installed on the computer.
		- **9** Click **Close** when installation is complete.

- **b** Add the printer:
	- **•** For IP printing:

#### **In Mac OS X version 10.5**

- From the Apple menu, choose **System Preferences**.
- Click **Print & Fax**.
- Click **+**.
- Select the printer from the list.
- Click **Add**.

#### **In Mac OS X version 10.4 and earlier**

- From the Go menu, choose **Applications**.
- Double-click **Utilities**.
- Double-click **Printer Setup Utility** or **Print Center**.
- From the Printer List, click **Add**.
- Select the printer from the list.
- Click **Add**.
- **•** For AppleTalk printing:

#### **In Mac OS X version 10.5**

- From the Apple menu, choose **System Preferences**.
- Click **Print & Fax**.
- Click **+**.
- Click **AppleTalk**.
- Select the printer from the list.
- Click **Add**.

#### **In Mac OS X version 10.4 and earlier**

- From the Go menu, choose **Applications**.
- Double-click **Utilities**.
- Double-click **Print Center** or **Printer Setup Utility**.
- From the Printer List, click **Add**.
- Choose the **Default Browser** tab.
- Click **More Printers**.
- From the first pop-up menu, choose **AppleTalk**.
- From the second pop-up menu, select **Local AppleTalk zone**.
- Select the printer from the list.
- Click **Add**.

**Note:** If the printer doesn't show up in the list, you may need to add it using the IP address. Contact your system support person for assistance.

# <span id="page-35-0"></span>**Loading paper and specialty media**

This section explains how to load the 250-sheet tray and 650-sheet duo drawer, the multipurpose feeder, and the manual feeder. It also includes information about paper orientation, setting the Paper Size and Paper Type, and linking and unlinking trays.

## **Linking and unlinking trays**

### **Linking trays**

Tray linking is useful for large print jobs or multiple copies. When one linked tray is empty, paper feeds from the next linked tray. When the Paper Size and Paper Type settings are the same for any trays, the trays are automatically linked. The Paper Size setting for all trays must be set manually from the Paper Size menu. The Paper Type setting must be set for all trays from the Paper Type menu. The Paper Type menu and the Paper Size menu are both available from the Paper Size/Type menu.

### **Unlinking trays**

Unlinked trays have settings that are not the same as the settings of any other tray.

To unlink a tray, change the following tray settings so that they do not match the settings of any other tray:

**•** Paper Type (for example: Plain Paper, Letterhead, Custom Type <x>)

Paper Type names describe the paper characteristics. If the name that best describes your paper is used by linked trays, assign a different Paper Type name to the tray, such as Custom Type <x>, or define your own custom name.

**•** Paper Size (for example: letter, A4, statement)

Load a different paper size to change the Paper Size setting for a tray. Paper Size settings are not automatic; they must be set manually from the Paper Size menu.

**Warning—Potential Damage:** Do not assign a Paper Type name that does not accurately describe the type of paper loaded in the tray. The temperature of the fuser varies according to the specified Paper Type. Paper may not be properly processed if an inaccurate Paper Type is selected.

### **Assigning a Custom Type <x> name**

Assign a Custom Type <x> name to a tray to link or unlink it. Associate the same Custom Type <x> name to each tray that you want to link. Only trays with the same custom names assigned will link.

- **1** Make sure the printer is on and **Ready** appears.
- **2** From the printer control panel, press  $\sim$ .
- **3** Press the arrow buttons until **Paper** Menu appears, and then press  $\mathcal{A}$ .
- **4** Press the arrow buttons until **Size/Type** appears, and then press **...**
- **5** Press the arrow buttons, and then press  $\mathcal{O}$  to select the tray.

The Paper Size menu appears.

- **6** Press the arrow buttons until the Paper Type menu appears.
- **7** Press $\mathcal{Q}$ .

Loading paper and specialty media
- **8** Press the arrow buttons until Custom Type  $\lt x$  or another custom name appears, and then press  $\mathcal{P}$ .
	- **Submitting changes** appears, followed by **Paper Menu**.
- **9** Press **d**, and then press **o** to return to the **Ready** state.

## **Setting the Paper Size and Paper Type**

**Note:** Trays with matching Paper Size and Paper Type settings are automatically linked by the printer. When a linked tray runs out of paper, the printer draws from another tray.

To change the Paper Size and Paper Type settings:

- **1** Make sure the printer is on and **Ready** appears.
- **2** From the printer control panel, press  $\sim$ .
- **3** Press the arrow buttons until **Paper** Menu appears, and then press .
- **4** Press the arrow buttons until **Size/Type** appears, and then press ...
- **5** Press the arrow buttons until the correct tray appears, and then press  $\mathcal{D}$ .
- **6** Press **(b)** when **Size** appears.
- **7** Press the arrow buttons until the correct size appears, and then press  $\mathcal{D}$ . **Submitting changes** appears, followed by **Size**.
- **8** Press the arrow buttons until **Type** appears, and then press  $\mathcal{D}$ .
- **9** Press the arrow buttons until the correct type appears, and then press  $\mathcal{D}$ . **Submitting changes** appears, followed by **Type**.
- **10** Press  $\sim$ , and then press **to return to the Ready** state.

## **Configuring Universal paper settings**

The Universal Paper Size is a user-defined setting that lets you print on paper sizes that are not preset in the printer menus. Set the Paper Size for the specified tray to Universal when the size you want is not available from the Paper Size menu. Then, specify all of the following Universal size settings for your paper:

- **•** Units of measure (inches or millimeters)
- **•** Portrait Height and Portrait Width
- **•** Feed Direction

**Note:** The smallest supported Universal size is 76.2 x 127 mm (3 x 5 in.); the largest is 215.9 x 355.6 mm (8.5 x 14 in.).

### **Specify a unit of measurement**

- **1** Make sure the printer is on and **Ready** appears.
- **2** From the printer control panel, press  $\mathbb{R}$ .
- **3** Press the arrow buttons until **Paper** Menu appears, and then press .
- **4** Press the arrow buttons until **Universal** Setup appears, and then press  $\mathcal{G}$ .

- **5** Press the arrow buttons until **Units** of Measure appears, and then press  $\mathbf{\nabla}$ .
- **6** Press the arrow buttons until the correct unit of measure appears, and then press  $\mathcal{D}$ .

**Submitting changes** appears, followed by the **Universal Setup** menu.

### **Specify the paper height and width**

Defining a specific height and width measurement for the Universal paper size (in the portrait orientation) allows the printer to support the size, including support for standard features such as duplex printing and printing multiple pages on one sheet.

**1** From the Universal Setup menu, press the arrow buttons until **Portrait Width** or **Portrait Height** appears, and then press  $\mathcal{D}$ .

**Note:** Select **Portrait Height** to adjust the paper height setting or **Paper Width** to adjust the paper width setting.

**2** Press the arrow buttons to decrease or to increase the setting, and then press  $\mathbb{Q}$ .

**Submitting changes** appears, followed by the **Universal Setup** menu.

## **Loading the standard 250-sheet tray**

The printer has one standard 250-sheet tray (Tray 1) and may have an optional 650-sheet duo drawer. The 250-sheet tray and 650-sheet duo drawer support the same paper sizes and types.

**1** Pull the tray out.

**Note:** Do not remove trays while a job prints or while **Busy** appears on the display. Doing so may cause a jam.

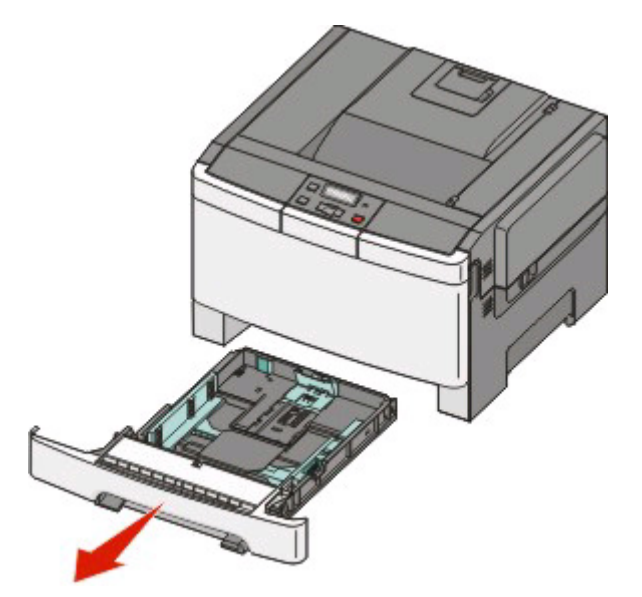

**2** Squeeze the length guide tab inward as shown, and slide the guide to the correct position for the paper size being loaded.

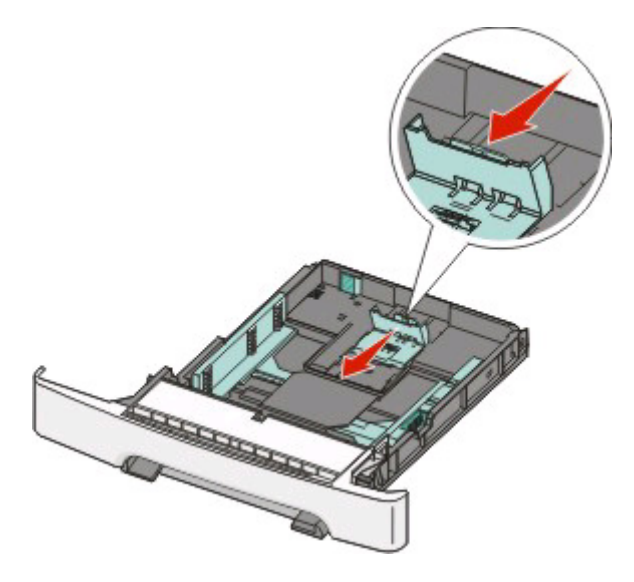

**Note:** Use the size indicators on the bottom of the tray to help position the guide.

**3** If the paper is longer than letter-size paper, push the green tab at the back of the tray to elongate it.

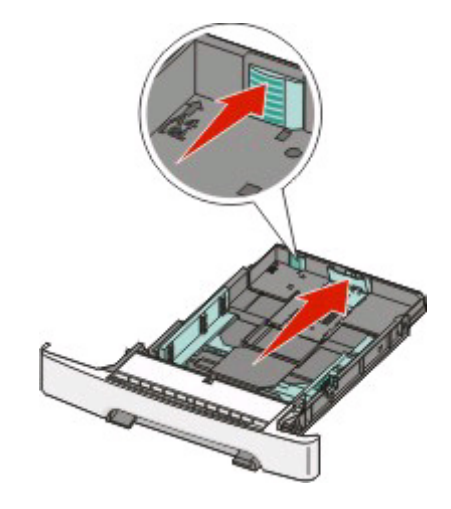

**4** Flex the sheets back and forth to loosen them, and then fan them. Do not fold or crease the paper. Straighten the edges on a level surface.

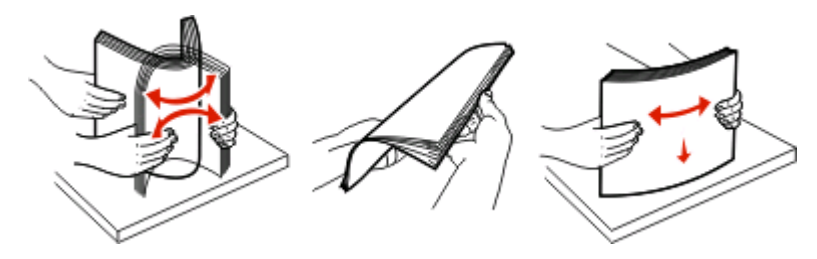

**5** Load the paper stack with the recommended print side faceup.

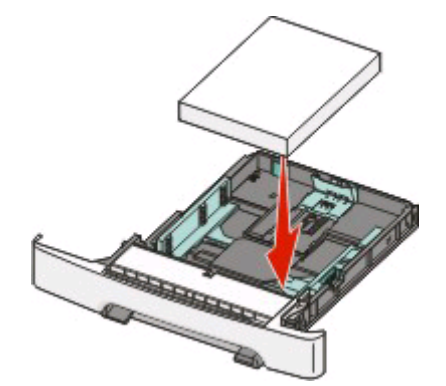

**6** Make sure the paper guides are secure against the edges of the paper.

**Note:** Make sure that side guides are placed tightly against the edges of the paper so that the image is registered properly on the page.

**7** Insert the tray.

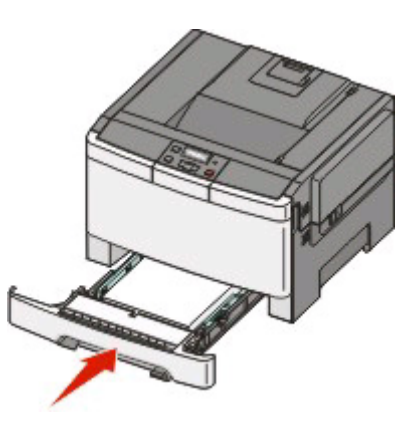

**8** If a different type or size of paper was loaded than the type or size previously loaded in the tray, change the Paper Type or Paper Size setting for the tray from the printer control panel.

**Note:** Mixing paper sizes or types in a paper tray may lead to jams.

## **Loading the optional 650-sheet duo drawer**

The 650-sheet duo drawer consists of a 550-sheet tray and a 100-sheet multipurpose feeder. This drawer is loaded in the same way that the standard tray is loaded. The only differences are the look of the guide tabs and the location of the paper size indicators, as shown in the following illustration:

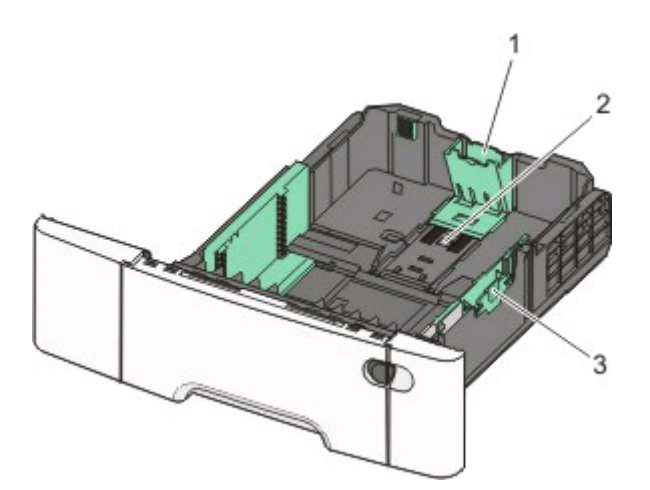

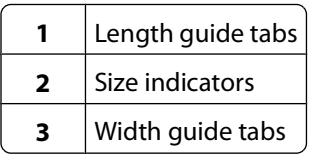

## **Using the multipurpose feeder**

Push the multipurpose feeder latch to the left.

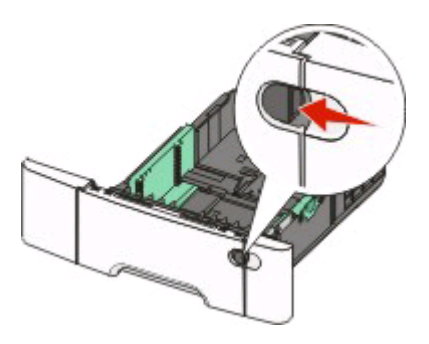

Open the multipurpose feeder.

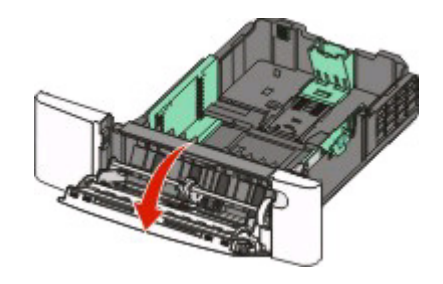

**3** Grasp the extension, and pull it straight out until it is fully extended.

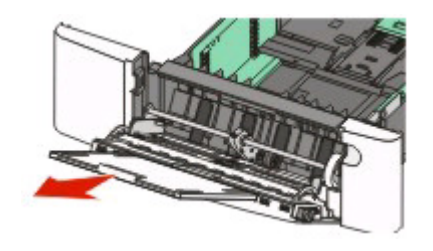

- **4** Prepare the paper for loading.
	- **•** Flex sheets of paper back and forth to loosen them, and then fan them. Do not fold or crease the paper. Straighten the edges on a level surface.

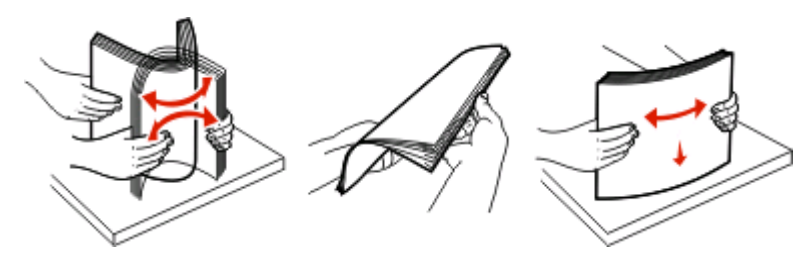

**•** Hold transparencies by the edges and fan them. Straighten the edges on a level surface.

**Note:** Avoid touching the print side of transparencies. Be careful not to scratch them.

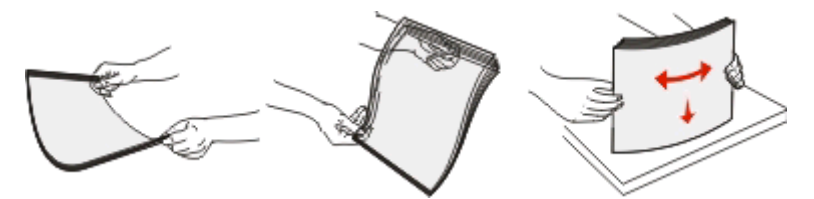

- **•** Flex a stack of envelopes back and forth to loosen them, and then fan them. Straighten the edges on a level surface.
- **5** Locate the stack height limiter and tab.

**Note:** Do not exceed the maximum stack height by forcing paper under the stack height limiter.

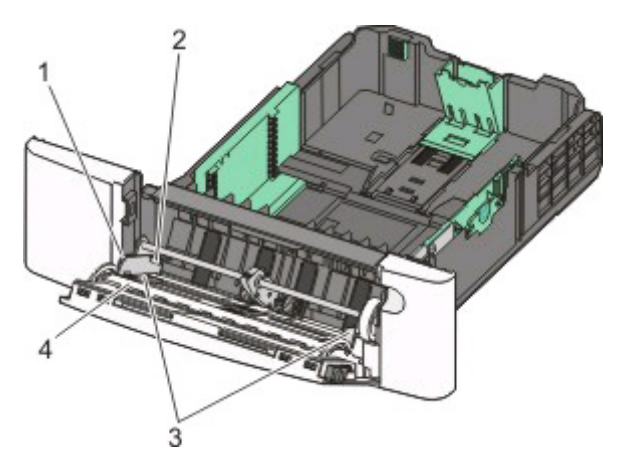

**1**  $|$  Tab **2** Stack height limiter

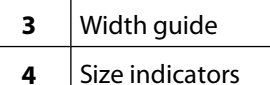

- **6** Load the paper, and then adjust the width quide to lightly touch the edge of the paper stack.
	- **•** Load paper, card stock, and transparencies with the recommended print side facedown and the top edge entering first.

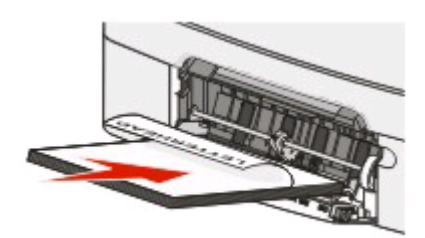

**•** Load envelopes with the flap side up.

**Warning—Potential Damage:** Never use envelopes with stamps, clasps, snaps, windows, coated linings, or self-stick adhesives. These envelopes may severely damage the printer..

#### **Notes:**

- **•** Do not load or close the multipurpose feeder while a job is printing.
- **•** Load only one size and type of paper at a time.
- **7** Make sure the paper is as far into the multipurpose feeder as it will go with very gentle pushing. Paper should lie flat in the multipurpose feeder. Make sure the paper fits loosely in the multipurpose feeder and is not bent or wrinkled.
- **8** From the printer control panel, set the Paper Size and Paper Type.

## **Using the manual feeder**

**1** Send a manual print job:

### **For Windows users:**

- **a** With a document open, click **File Print**.
- **b** Click **Properties**, **Preferences**, **Options**, or **Setup**.
- **c** Select **Manual Paper**.
- **d** Click **OK**.
- **e** Click **OK** or **Print**.

### **For Macintosh users:**

- **a** With a document open, click **File > Print**.
- **b** From the Copies & Pages or General pop-up menu, choose **Manual Paper**.
- **c** Click **OK** or **Print**.

**2** When **Load Manual <type> <size>** appears, load the paper facedown into the manual feeder. Load envelopes with the flap side up.

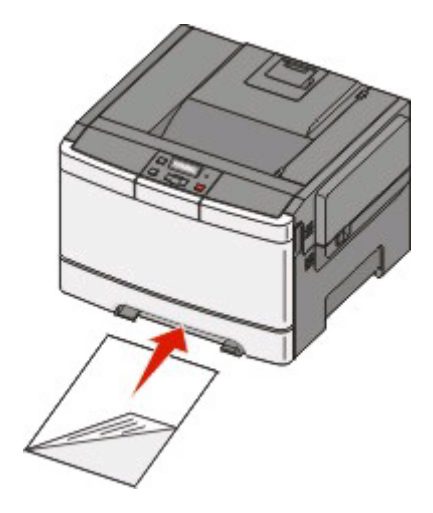

#### **Notes:**

- **•** Align the long edge of the paper so that it is flush with the right side of the manual feeder.
- **•** To achieve the best possible print quality, use only high-quality paper designed for laser printers.
- **3** Move the width guide until it lightly touches the sheet. Do not force the width guide against the paper, or it could be damaged.

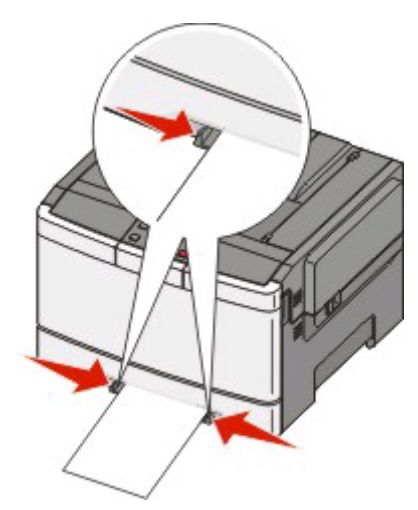

- **4** Push the paper in until it stops. The printer pulls it in farther.
- **5** From the printer control panel, set the Paper Size and Paper Type.

# **Paper and specialty media guide**

## **Paper guidelines**

### **Paper characteristics**

The following paper characteristics affect print quality and reliability. Consider these characteristics when evaluating new paper stock.

### **Weight**

The printer can automatically feed paper weights from 60 to 176 g/m<sup>2</sup> (16 to 47 lb bond) grain long. Paper lighter than 75 g/m<sup>2</sup> (20 lb) might not be stiff enough to feed properly, causing jams. For best performance, use 80 g/m<sup>2</sup> (21 lb bond) grain long paper. For paper smaller than  $182 \times 257$  mm (7.2 x 10.1 in.), we recommend 90 g/m<sup>2</sup> or heavier paper.

### **Curl**

Curl is the tendency for paper to curl at its edges. Excessive curl can cause paper feeding problems. Curl can occur after the paper passes through the printer, where it is exposed to high temperatures. Storing paper unwrapped in hot, humid, cold, or dry conditions, even in the trays, can contribute to paper curling prior to printing and can cause feeding problems.

### **Smoothness**

Paper smoothness directly affects print quality. If paper is too rough, toner cannot fuse to it properly. If paper is too smooth, it can cause paper feeding or print quality issues. Always use paper between 100 and 300 Sheffield points; however, smoothness between 150 and 200 Sheffield points produces the best print quality.

### **Moisture content**

The amount of moisture in paper affects both print quality and the ability of the printer to feed the paper correctly. Leave paper in its original wrapper until it is time to use it. This limits the exposure of paper to moisture changes that can degrade its performance.

Condition paper before printing by storing it in its original wrapper in the same environment as the printer for 24 to 48 hours before printing. Extend the time several days if the storage or transportation environment is very different from the printer environment. Thick paper may also require a longer conditioning period.

### **Grain direction**

Grain refers to the alignment of the paper fibers in a sheet of paper. Grain is either grain long, running the length of the paper, or grain short, running the width of the paper.

For 60 to 176 g/m<sup>2</sup> (16 to 47 lb bond) paper, use grain long fibers.

### **Fiber content**

Most high-quality xerographic paper is made from 100% chemically treated pulped wood. This content provides the paper with a high degree of stability resulting in fewer paper feeding problems and better print quality. Paper containing fibers such as cotton possesses characteristics that can negatively affect paper handling.

## **Unacceptable paper**

The following paper types are not recommended for use with the printer:

- **•** Chemically treated papers used to make copies without carbon paper, also known as carbonless papers, carbonless copy paper (CCP), or no carbon required (NCR) paper
- **•** Preprinted papers with chemicals that may contaminate the printer
- **•** Preprinted papers that can be affected by the temperature in the printer fuser
- Preprinted papers that require a registration (the precise print location on the page) greater than  $\pm 2.3$  mm (±0.9 in.), such as optical character recognition (OCR) forms

In some cases, registration can be adjusted with a software application to successfully print on these forms.

- **•** Coated papers (erasable bond), synthetic papers, thermal papers
- **•** Rough-edged, rough or heavily textured surface papers, or curled papers
- **•** Recycled papers that fail EN12281:2002 (European)
- Paper weighing less than 60 g/m<sup>2</sup> (16 lb)
- **•** Multiple-part forms or documents

### **Selecting paper**

Using appropriate paper prevents jams and helps ensure trouble-free printing.

To help avoid jams and poor print quality:

- **•** Always use new, undamaged paper.
- **•** Before loading paper, know the recommended print side of the paper. This information is usually indicated on the paper package.
- **•** Do not use paper that has been cut or trimmed by hand.
- **•** Do not mix paper sizes, types, or weights in the same source; mixing results in jams.
- **•** Do not use coated papers unless they are specifically designed for electrophotographic printing.

## **Selecting preprinted forms and letterhead**

Use these guidelines when selecting preprinted forms and letterhead:

- **•** Use grain long for 60 to 176 g/m<sup>2</sup> weight paper.
- **•** Use only forms and letterhead printed using an offset lithographic or engraved printing process.
- **•** Avoid papers with rough or heavily textured surfaces.

Use papers printed with heat-resistant inks designed for use in xerographic copiers. The ink must be able to withstand temperatures up to 200°C (392°F) without melting or releasing hazardous emissions. Use inks that are not affected by the resin in toner. Inks that are oxidation-set or oil-based generally meet these requirements; latex inks might not. When in doubt, contact the paper supplier.

Preprinted papers such as letterhead must be able to withstand temperatures up to 200°C (392°F) without melting or releasing hazardous emissions.

## **Storing paper**

Use these paper storage guidelines to help avoid jams and uneven print quality:

- **•** For best results, store paper where the temperature is 21°C (70°F) and the relative humidity is 40%. Most label manufacturers recommend printing in a temperature range of 18 to 24°C (65 to 75°F) with relative humidity between 40 and 60%.
- **•** Store paper in cartons when possible, on a pallet or shelf, rather than on the floor.
- **•** Store individual packages on a flat surface.
- **•** Do not store anything on top of individual paper packages.

## **Supported paper sizes, types, and weights**

The following tables provide information on standard and optional paper sources and the types of paper they support. **Note:** For an unlisted paper size, select the closest larger listed size.

### **Paper sizes supported by the printer**

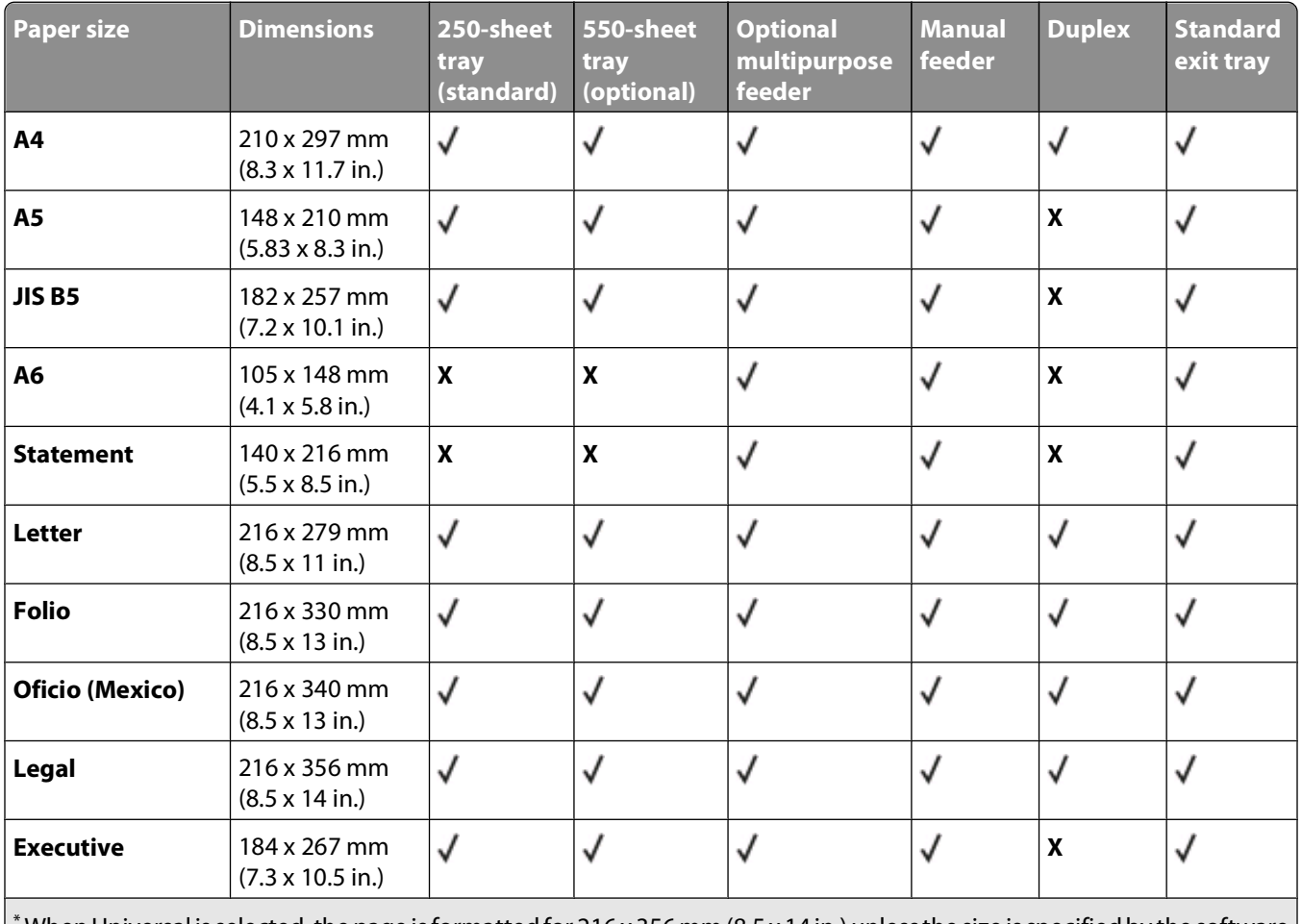

\* When Universal is selected, the page is formatted for 216 x 356 mm (8.5 x 14 in.) unless the size is specified by the software program.

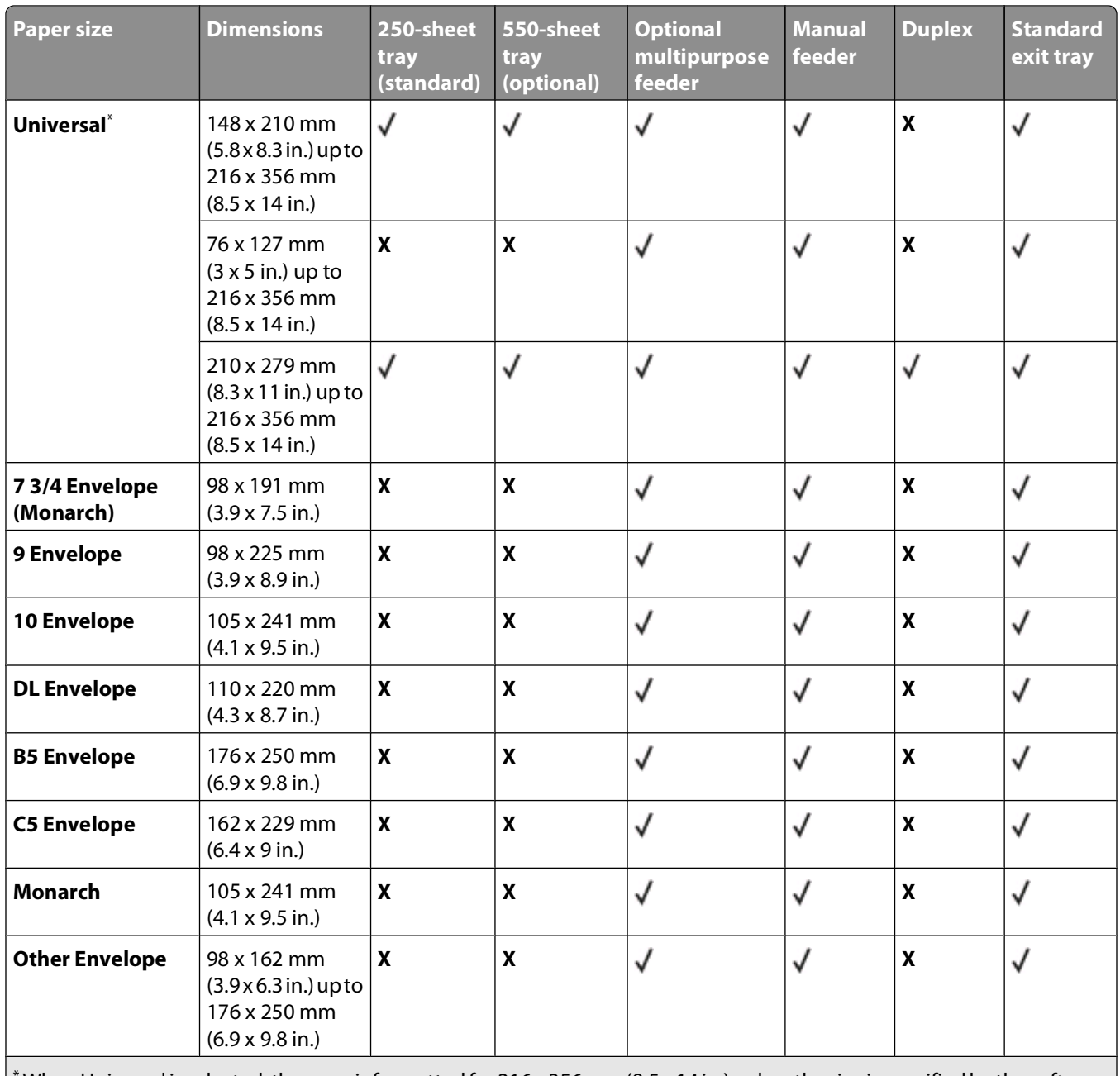

\* When Universal is selected, the page is formatted for 216 x 356 mm (8.5 x 14 in.) unless the size is specified by the software program.

## **Paper types supported by the printer**

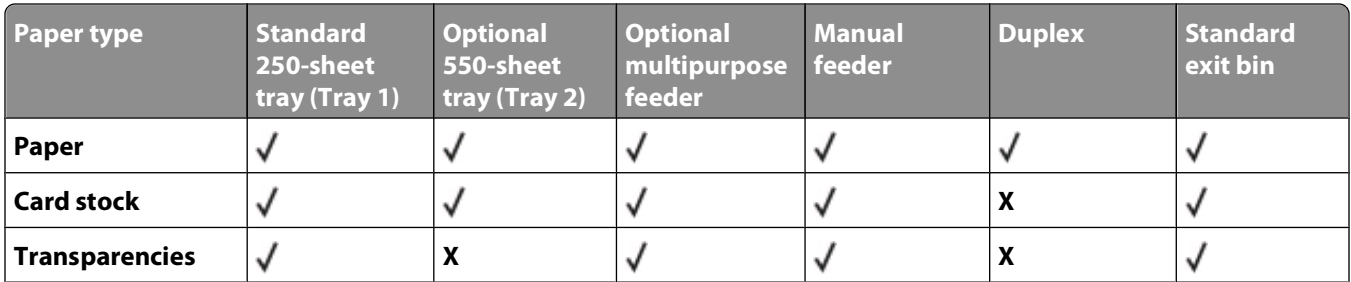

<span id="page-48-0"></span>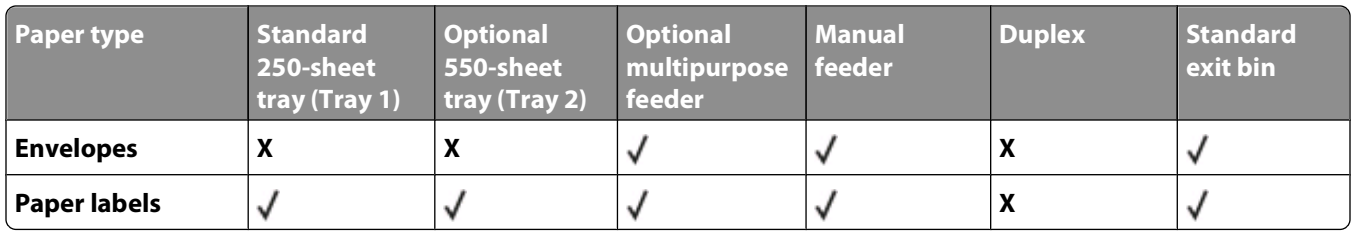

### **Paper types and weights supported by the printer**

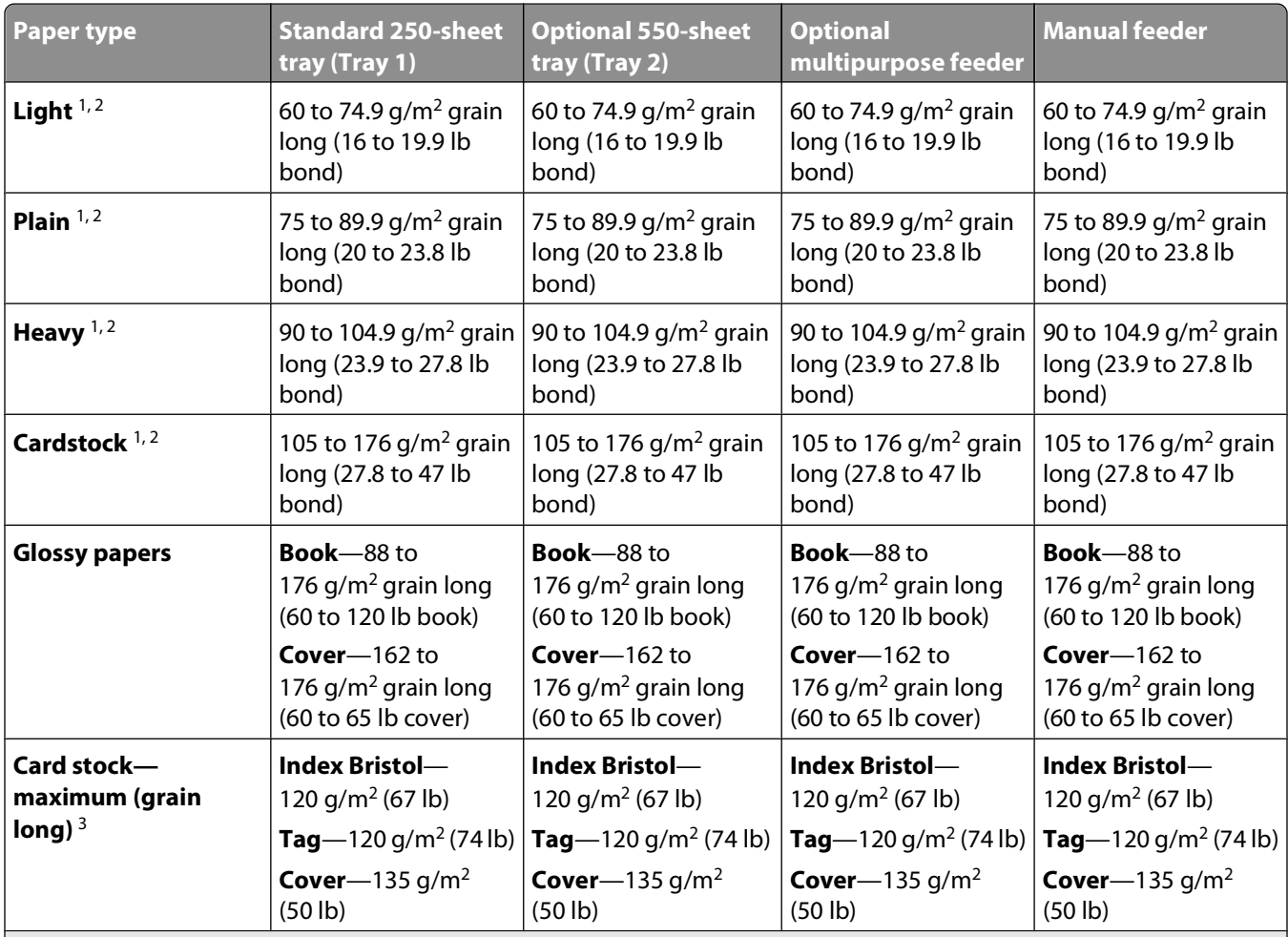

<sup>1</sup> Paper types must be set to match the supporting paper weights.

<sup>2</sup> The duplex supports paper weights between 60–105 g/m<sup>2</sup> (16–28 lb) grain long bond. The duplex does not support card stock, transparencies, envelopes, and labels.

 $3$  For 60 to 176 g/m<sup>2</sup> (16 to 47 lb bond) paper, we recommend grain long fibers.

 $5$  The pressure sensitive area must enter the printer first.

 $6$  100 percent cotton content maximum weight is 90 g/m<sup>2</sup> (24 lb) bond.

 $7$  105 g/m<sup>2</sup> (28 lb) bond envelopes are limited to 25 percent cotton content.

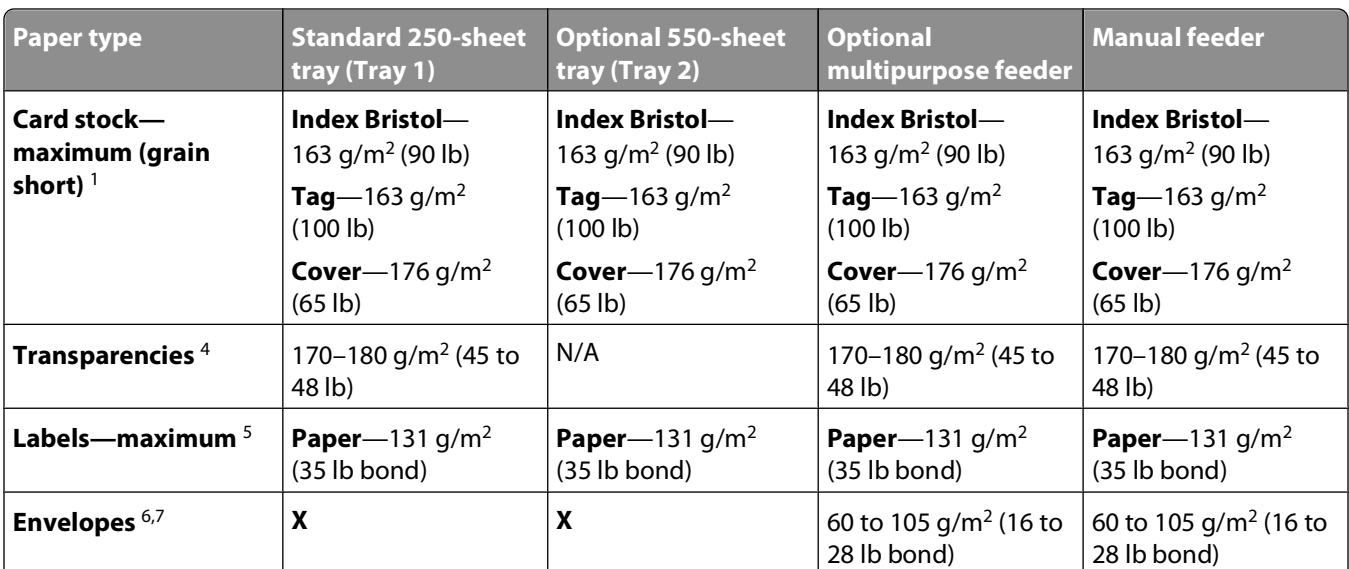

 $1$  Paper types must be set to match the supporting paper weights.

<sup>2</sup> The duplex supports paper weights between 60–105 g/m<sup>2</sup> (16–28 lb) grain long bond. The duplex does not support card stock, transparencies, envelopes, and labels.

 $3$  For 60 to 176 g/m<sup>2</sup> (16 to 47 lb bond) paper, we recommend grain long fibers.

<sup>5</sup> The pressure sensitive area must enter the printer first.

 $6$  100 percent cotton content maximum weight is 90 g/m<sup>2</sup> (24 lb) bond.

 $7$  105 g/m<sup>2</sup> (28 lb) bond envelopes are limited to 25 percent cotton content.

## **Paper capacities**

### **Input capacities**

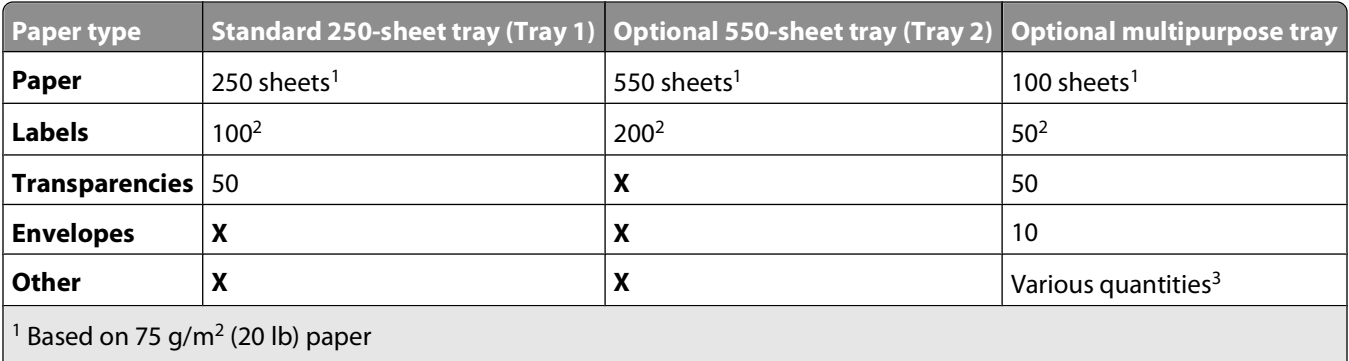

<sup>2</sup>Capacity varies depending on label material and construction.

<sup>3</sup>Capacity varies depending on the weight and type of media.

### **Output capacity**

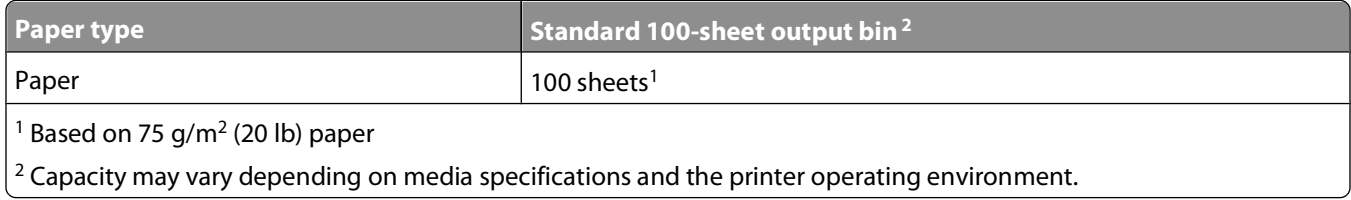

## **Using recycled paper and other office papers**

Recycled office paper produced specifically for use in laser (electrophotographic) printers may be used in your printer. However, no blanket statement can be made that all recycled paper will feed well.

Generally, the following property guidelines apply to recycled paper.

- **•** Low moisture content (4–5%)
- **•** Suitable smoothness (100–200 Sheffield units, or 140–350 Bendtsen units, European)

**Note:** Some much smoother papers (such as premium 24 lb laser papers, 50–90 Sheffield units) and much rougher papers (such as premium cotton papers, 200–300 Sheffield units) have been engineered to work very well in laser printers, despite surface texture. Before using these types of paper, consult your paper supplier.

- **•** Suitable sheet-to-sheet coefficient of friction (0.4–0.6)
- **•** Sufficient bending resistance in the direction of feed

Recycled paper, paper of lower weight  $(<60 \frac{g}{m^2}$  [16 lb bond]) and/or lower caliper  $(<3.8 \frac{m}{s}$  [0.1 mm]), and paper that is cut grain-short for portrait (or short-edge) fed printers may have lower bending resistance than is required for reliable paper feeding. Before using these types of paper for laser (electrophotographic) printing, consult your paper supplier. Remember that these are general guidelines only and that paper meeting these guidelines may still cause paper feeding problems in any laser printer (for example, if the paper curls excessively under normal printing conditions).

# **Printing**

This chapter covers printing, printer reports, and job cancellation. Selection and handling of paper and specialty media can affect how reliably documents print. For more information, see "Avoiding jams" and "Storing paper."

## **Printing a document**

- **1** Load paper into a tray or feeder.
- **2** From the printer control panel Paper menu, set the Paper Type and Paper Size to match the loaded paper.
- **3** Do one of the following:

### **For Windows users**

- **a** With a document open, click **File Print**.
- **b** Click **Properties, Preferences, Options,** or **Setup**, and then adjust the settings as needed.

**Note:** To print on a specific size or type of paper, adjust the paper size or type settings to match the loaded paper, or select the appropriate tray or feeder.

**c** Click **OK**, and then click **Print**.

### **For Macintosh users**

- **a** Customize the settings as needed in the Page Setup dialog:
	- **1** With a document open, choose **File** > **Page Setup**.
	- **2** Choose a paper size or create a custom size to match the loaded paper.
	- **3** Click **OK**.
- **b** Customize the settings as needed in the Print dialog:
	- **1** With a document open, choose **File** > **Print**. If necessary, click the disclosure triangle to see more options.
	- **2** From the Print dialog and pop-up menus, adjust the settings as needed.

**Note:** To print on a specific paper type, adjust the paper type setting to match the loaded paper, or select the appropriate tray or feeder.

**3** Click **Print**.

**Warning—Potential Damage:** While printing, do not touch the metal shaft in the area where the printer ejects paper into the standard exit bin.

Printing

**50**

## **Printing specialty documents**

## **Tips on using letterhead**

Page orientation is important when printing on letterhead. Use the following table to determine which direction to load the letterhead:

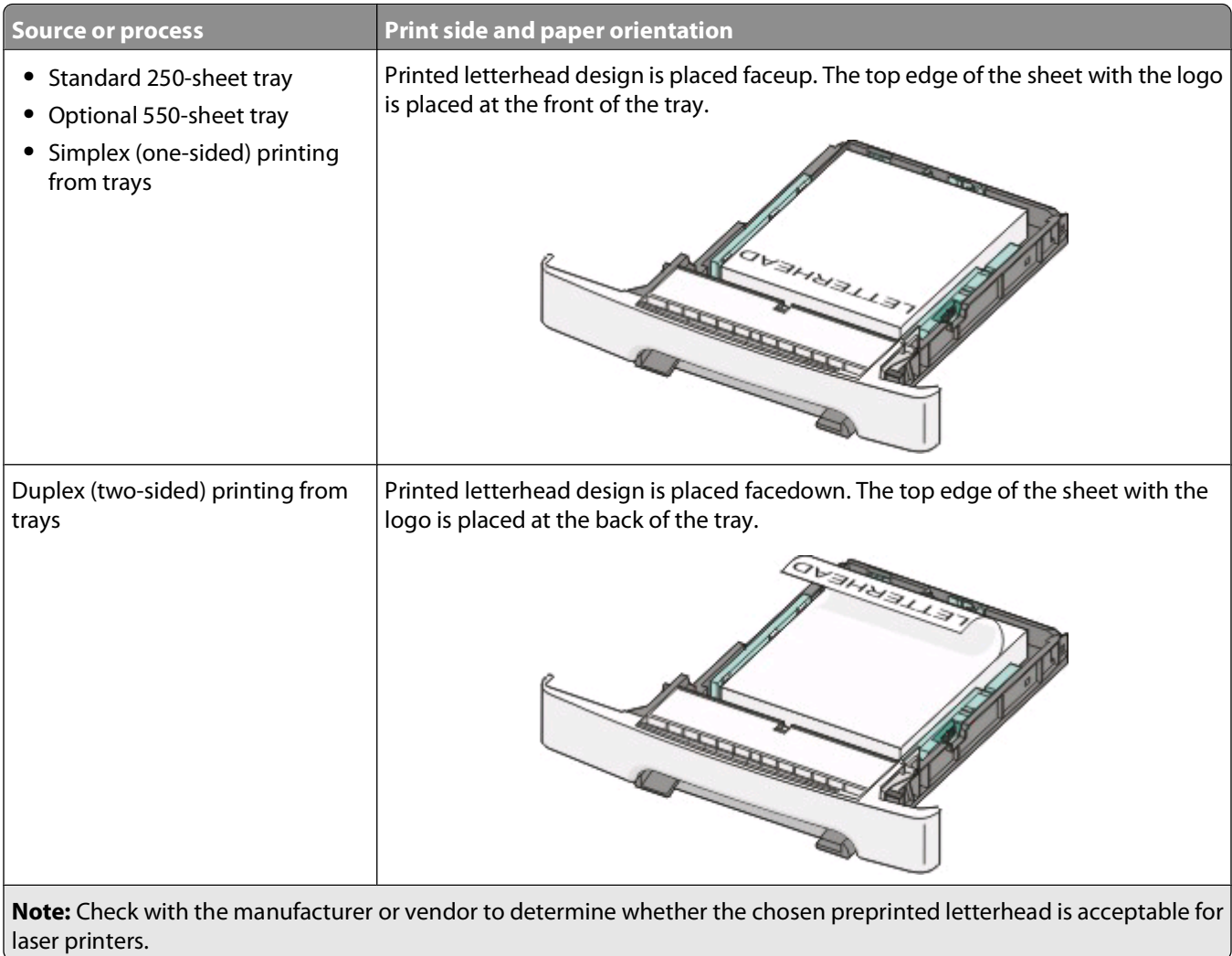

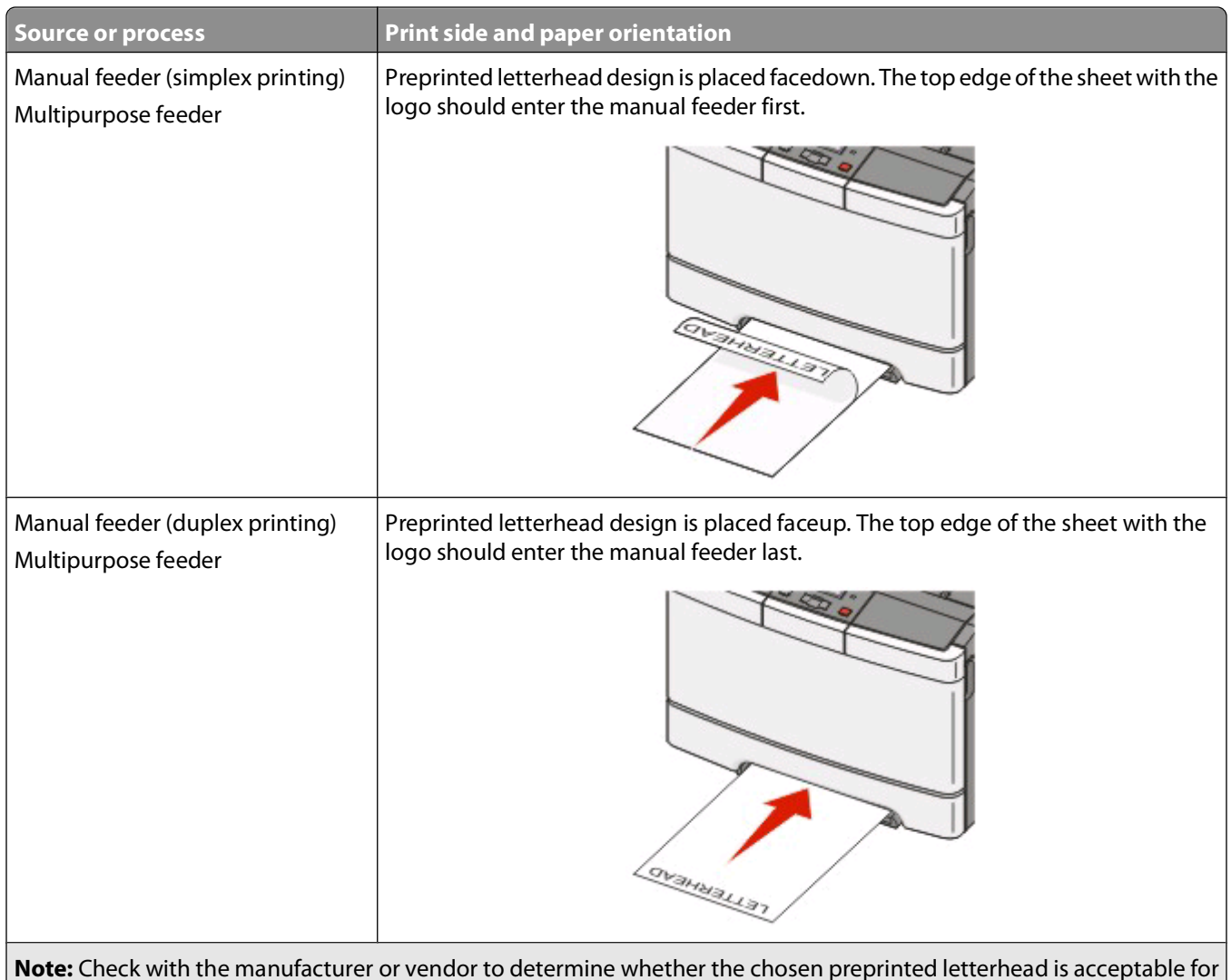

laser printers.

## **Tips on using transparencies**

Print samples on the transparencies being considered for use before buying large quantities.

When printing on transparencies:

- **•** Feed transparencies from the 250-sheet tray, manual feeder, or optional multipurpose feeder.
- **•** Use transparencies designed specifically for laser printers. Check with the manufacturer or vendor to ensure transparencies are able to withstand temperatures up to 200°C (392°F) without melting, discoloring, offsetting, or releasing hazardous emissions.
- **•** To prevent print quality problems, avoid getting fingerprints on the transparencies.
- **•** Before loading transparencies, fan the stack to prevent sheets from sticking together.

## **Tips on using envelopes**

Print samples on the envelopes being considered for use before buying large quantities.

When printing on envelopes:

- **•** Feed envelopes from the manual feeder or optional multipurpose feeder.
- **•** Set the Paper Type to Envelope, and select the envelope size.
- **•** Use envelopes designed specifically for laser printers. Check with the manufacturer or vendor to ensure the envelopes can withstand temperatures up to 200°C (392°F) without sealing, wrinkling, curling excessively, or releasing hazardous emissions.
- For the best performance, use envelopes made from 60 g/m<sup>2</sup> (16 lb bond) paper. Use up to 105 g/m<sup>2</sup> (28 lb bond) weight for envelopes as long as the cotton content is 25% or less. All-cotton envelopes must not exceed 90 g/m2 (24 lb bond) weight.
- **•** Use only new envelopes.
- **•** To optimize performance and minimize jams, do not use envelopes that:
	- **–** Have excessive curl or twist
	- **–** Are stuck together or damaged in any way
	- **–** Have windows, holes, perforations, cutouts, or embossing
	- **–** Have metal clasps, string ties, or folding bars
	- **–** Have an interlocking design
	- **–** Have postage stamps attached
	- **–** Have any exposed adhesive when the flap is in the sealed or closed position
	- **–** Have bent corners
	- **–** Have rough, cockle, or laid finishes
- **•** Adjust the width guides to fit the width of the envelopes.

**Note:** A combination of high humidity (over 60%) and the high printing temperature may wrinkle or seal envelopes.

### **Tips on using paper labels**

Print samples on the labels being considered for use before buying large quantities.

#### **Note:** Use only paper label sheets.

When printing on labels:

- **•** From MarkVision Professional, the printer software, or the printer control panel, set the Paper Type to Labels.
- **•** Use only letter-, A4-, or legal-size label sheets.
- **•** Use labels designed specifically for laser printers. Check with the manufacturer or vendor to verify that:
	- **–** The labels can withstand temperatures up to 200°C (392°F) without sealing, excessive curling, wrinkling, or releasing hazardous emissions.
	- **–** Label adhesives, face sheet (printable stock), and topcoats can withstand up to 25 psi (172 kPa) pressure without delaminating, oozing around the edges, or releasing hazardous fumes.
- **•** Do not use labels with slick backing material.
- **•** Use full label sheets. Partial sheets may cause labels to peel off during printing, resulting in a jam. Partial sheets also contaminate the printer and the cartridge with adhesive, and could void the printer and cartridge warranties.
- **•** Do not use labels with exposed adhesive.
- **•** Do not print within 1 mm (0.04 in.) of the edge of the label, of the perforations, or between die-cuts of the label.
- **•** Be sure adhesive backing does not reach to the sheet edge. Zone coating of the adhesive at least 1 mm (0.04 in.) away from edges is recommended. Adhesive material contaminates the printer and could void the warranty.

- **•** If zone coating of the adhesive is not possible, remove a 1.6 mm (0.06 in.) strip on the leading and driver edge, and use a non-oozing adhesive.
- **•** Portrait orientation works best, especially when printing bar codes.

### **Tips on using card stock**

Card stock is heavy, single-ply specialty media. Many of its variable characteristics, such as moisture content, thickness, and texture, can significantly impact print quality. Print samples on the card stock being considered for use before buying large quantities.

When printing on card stock:

- **•** From MarkVision Professional, the printer software, or the printer control panel:
	- **1** Set the Paper Type to Card Stock.
	- **2** Set the Paper Weight to Card Stock Weight.
	- **3** Set the Card Stock Weight to Normal or Heavy.
- **•** Be aware that preprinting, perforation, and creasing may significantly affect the print quality and cause jams or other paper handling problems.
- **•** Check with the manufacturer or vendor to ensure the card stock can withstand temperatures up to 200°C (392°F) without releasing hazardous emissions.
- **•** Do not use preprinted card stock manufactured with chemicals that may contaminate the printer. Preprinting introduces semi-liquid and volatile components into the printer.
- **•** Use grain short card stock when possible.

## **Printing from a flash drive**

A USB port is located on the printer control panel of some models. Insert a flash drive to print supported file types. Supported file types include: .pdf, .gif, .jpeg, .jpg, .bmp, .png, .tiff, .tif, .pcx, and .dcx.

Many flash drives are tested and approved for use with the printer.

#### **Notes:**

- **•** Hi-Speed USB devices must support the Full-speed standard. Devices only supporting USB Low-speed capabilities are not supported.
- **•** USB devices must support the FAT (File Allocation Tables) system. Devices formatted with NTFS (New Technology File System) or any other file system are not supported.
- **•** Before printing an encrypted .pdf file, enter the file password from the printer control panel.
- **•** You cannot print files for which you do not have printing permissions.

To print from a flash drive:

- **1** Make sure the printer is on and **Ready** or **Busy** appears.
- **2** Insert a flash drive into the USB port.

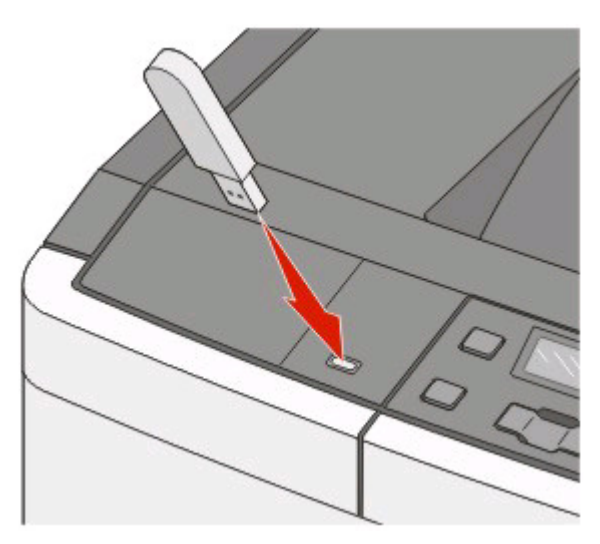

#### **Notes:**

- **•** If you insert the flash drive when the printer requires attention, such as when a jam has occurred, the printer ignores the memory device.
- **•** If you insert the flash drive while the printer is printing other jobs, **Busy** appears.
- **3** Press the arrow buttons until the document you want to print appears, and then press  $\mathcal{G}$ .

**Note:** Folders found on the flash drive appear as folders. File names are appended by the extension type (for example, .jpg).

**4** Press  $\Box$  to print one copy, or enter the number of copies using the arrow buttons, and then press  $\Box$  to initiate the print job.

**Note:** Do not remove the flash drive from the USB port until the document has finished printing.

## **Printing information pages**

## **Printing a font sample list**

To print samples of the fonts currently available for your printer:

- **1** Make sure the printer is on and **Ready** appears.
- **2** From the printer control panel, press  $\boxed{4}$ .
- **3** Press the arrow buttons until **Reports** appears, and then press ...
- **4** Press the arrow buttons until **Print Fonts** appears, and then press **.**
- **5** Press the arrow buttons until **PCL Fonts**, **PostScript Fonts**, or **PPDS Fonts** appears, and then press $\mathcal{D}$ .

After the font sample list prints, **Ready** appears.

## **Printing a directory list**

A directory list shows the resources stored in flash memory or on the hard disk.

- **1** Make sure the printer is on and **Ready** appears.
- **2** From the printer control panel, press  $\sim$ .
- **3** Press the arrow buttons until **Reports** appears, and then press  $\mathcal{A}$ . After the directory list prints, **Ready** appears.

## **Printing the print quality test pages**

Print the print quality test pages to isolate print quality problems.

- **1** Turn the printer off.
- **2** Hold down  $\Box$  and the right arrow button while turning the printer on.
- **3** Release the buttons when the dots appear, and wait for **CONFIG MENU** to appear.
- **4** Press the arrow buttons until PRINT QUAL TXT appears, and then press . The print quality test pages print.
- **5** Press the arrow buttons until Exit Config Menu appears, and then press  $\mathcal{Q}$ . **Resetting the Printer** appears briefly, and then **Ready** appears.

## **Canceling a print job from the printer control panel**

1 Press<sub>1</sub>

**Stopped** appears.

**2** Press  $\mathcal{D}$ .

## **Canceling a print job from the computer**

To cancel a print job, do one of the following:

### **For Windows users**

In Windows Vista:

- Click .
- Click **Control Panel**.
- Click **Hardware and Sound**.
- Click **Printers**.
- Double-click the printer icon.
- Select the job to cancel.
- From the keyboard, press **Delete**.

In Windows XP:

- Click **Start**.
- From **Printers and Faxes**, double-click the printer icon.
- Select the job to cancel.
- From the keyboard, press **Delete**.

From the Windows taskbar:

When you send a job to print, a small printer icon appears in the right corner of the taskbar.

- Double-click the printer icon. A list of print jobs appears in the printer window.
- Select a job to cancel.
- From the keyboard, press **Delete**.

### **For Macintosh users**

In Mac OS X version 10.5:

- From the Apple menu, choose **System Preferences**.
- Click **Print & Fax**, and then double-click the printer icon.
- From the printer window, select the job to cancel.
- From the icon bar at the top of the window, click the **Delete** icon.

In Mac OS X version 10.4 and earlier:

- From the Go menu, choose **Applications**.
- Double-click **Utilities**, and then double-click **Print Center** or **Printer Setup Utility**.
- Double-click the printer icon.

- **4** From the printer window, select the job to cancel.
- **5** From the icon bar at the top of the window, click the **Delete** icon.

Printing **58**

Download from Www.Somanuals.com. All Manuals Search And Download.

# **Clearing jams**

## **Avoiding jams**

The following hints can help you avoid jams.

## **Paper tray recommendations**

- **•** Make sure the paper lies flat in the tray.
- **•** Do not remove trays while the printer is printing.
- Do not load trays, the multipurpose feeder, or the envelope feeder while the printer is printing. Load them prior to printing, or wait for a prompt to load them.
- **•** Do not load too much paper. Make sure the stack height does not exceed the indicated maximum height.
- **•** Make sure the guides in the paper trays, multipurpose feeder, or envelope feeder are properly positioned and are not pressing too tightly against the paper or envelopes.
- **•** Push all trays in firmly after loading paper.

### **Paper recommendations**

- **•** Use only recommended paper or specialty media. For more information, see ["Paper types and weights supported](#page-48-0) [by the printer" on page 47.](#page-48-0)
- **•** Do not load wrinkled, creased, damp, bent, or curled paper.
- **•** Flex, fan, and straighten paper before loading it.
- **•** Do not use paper that has been cut or trimmed by hand.
- **•** Do not mix paper sizes, weights, or types in the same stack.
- **•** Make sure all sizes and types are set correctly in the printer control panel menus.
- **•** Store paper per the manufacturer's recommendations.

## **Envelope recommendations**

- **•** To reduce wrinkling, use the Envelope Enhance menu in the Paper menu.
- **•** Do not feed envelopes that:
	- **–** Have excessive curl or twist
	- **–** Have windows, holes, perforations, cutouts, or embossing
	- **–** Have metal clasps, string ties, or folding bars
	- **–** Have an interlocking design
	- **–** Have postage stamps attached
	- **–** Have any exposed adhesive when the flap is in the sealed or closed position
	- **–** Have bent corners
	- **–** Have rough, cockle, or laid finishes
	- **–** Are stuck together or damaged in any way

## **Understanding jam numbers and locations**

When a jam occurs, a message indicating the jam location appears. The following illustration and table list the paper jams that can occur and the location of each jam. Open doors and covers, and remove trays to access jam locations.

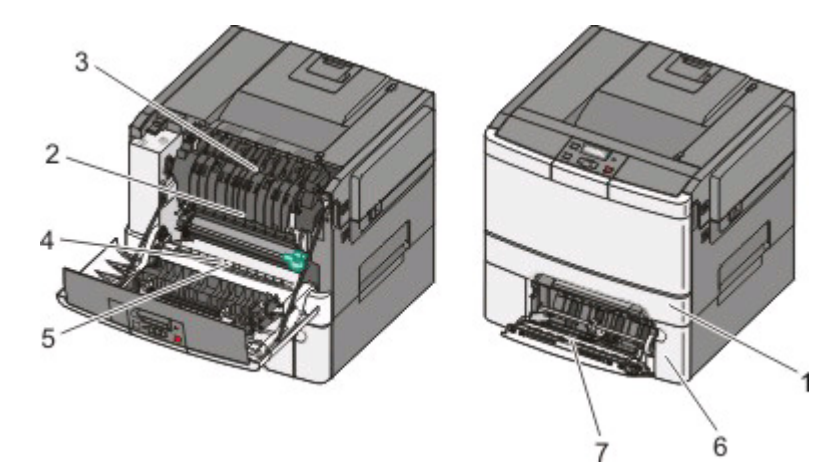

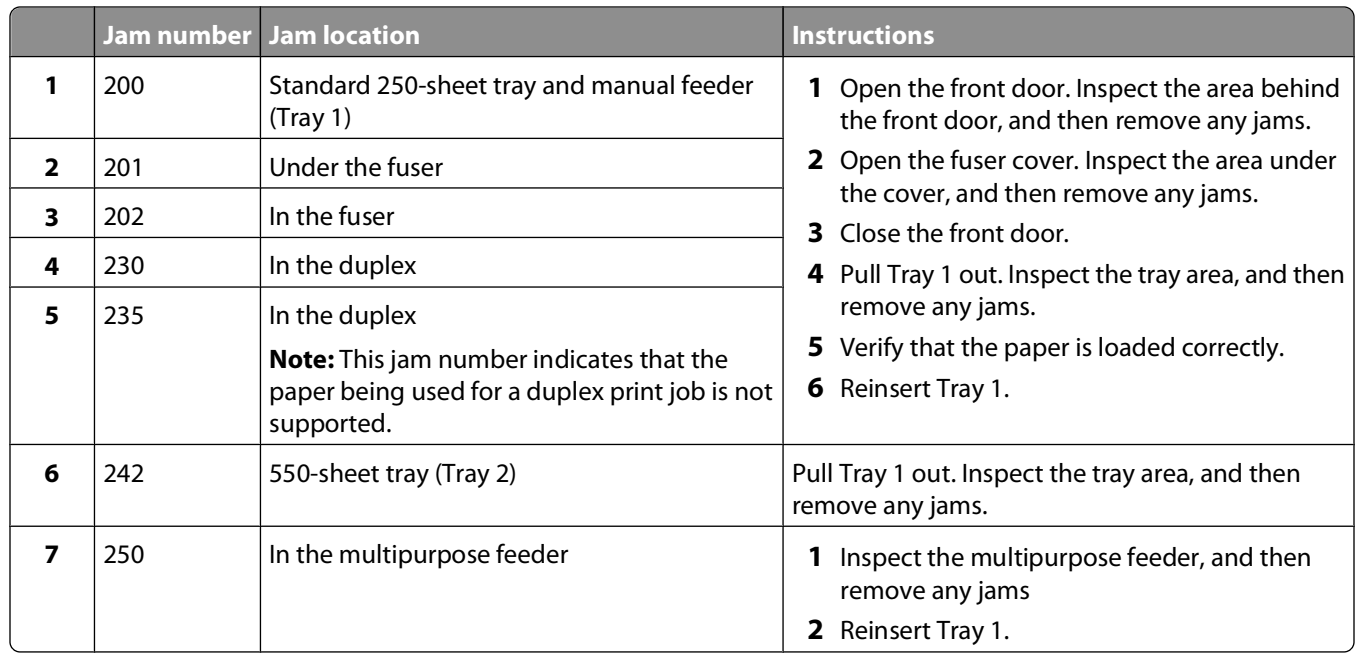

Clearing jams

**60**

## **200 paper jam**

**1** Grasp the handle, and pull the standard 250-sheet tray (Tray 1) and manual feeder out.

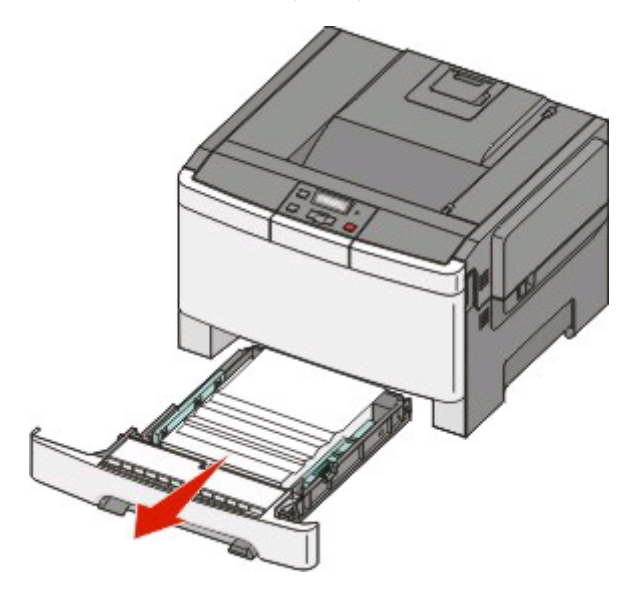

**2** Remove the jam.

**Note:** Make sure all paper fragments are removed.

- **3** Insert the tray.
- $4$  Press<sup>( $\Omega$ </sup>).

## **201 paper jam**

**1** Grasp the front door at the side handholds, and then pull it toward you to open it.

**CAUTION—HOT SURFACE:** The inside of the printer might be hot. To reduce the risk of injury from a hot component, allow the surface to cool before touching.

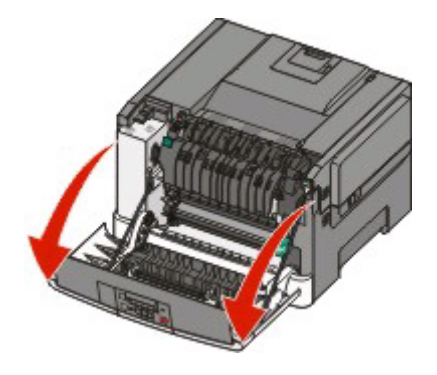

**2** Remove the jammed paper.

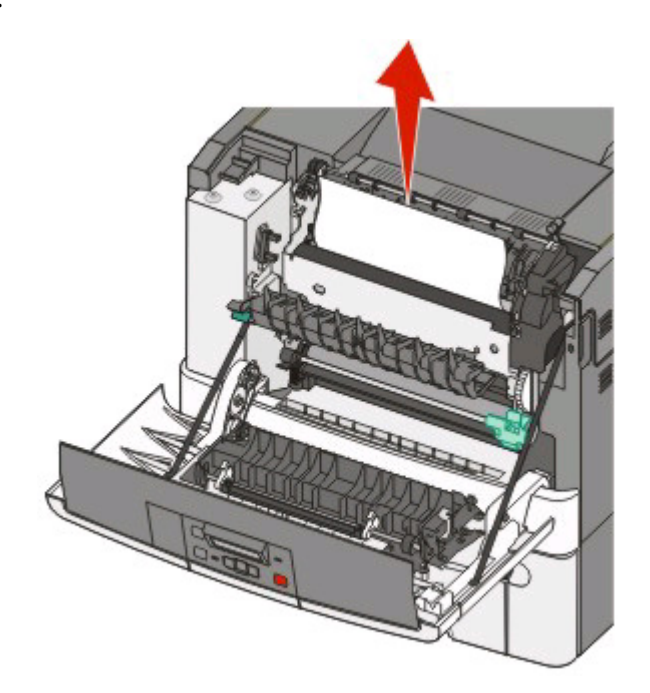

**Note:** Make sure all paper fragments are removed.

- **3** Close the front door.
- 4 Press $\mathcal{D}$ .

## **202 paper jam**

**1** Grasp the front door at the side handholds, and then pull it toward you to open it.

**CAUTION—HOT SURFACE:** The inside of the printer might be hot. To reduce the risk of injury from a hot component, allow the surface to cool before touching.

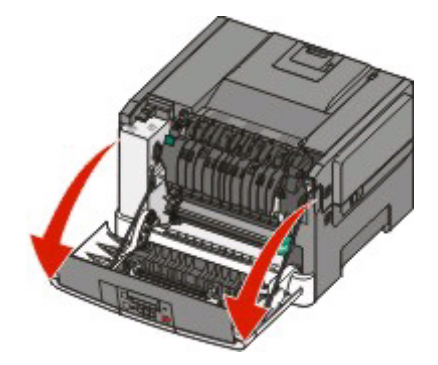

- **2** Grasp the green lever, and then pull the fuser cover toward you.
- **3** Hold the fuser cover down, and then remove the jammed paper.

The fuser cover closes when released.

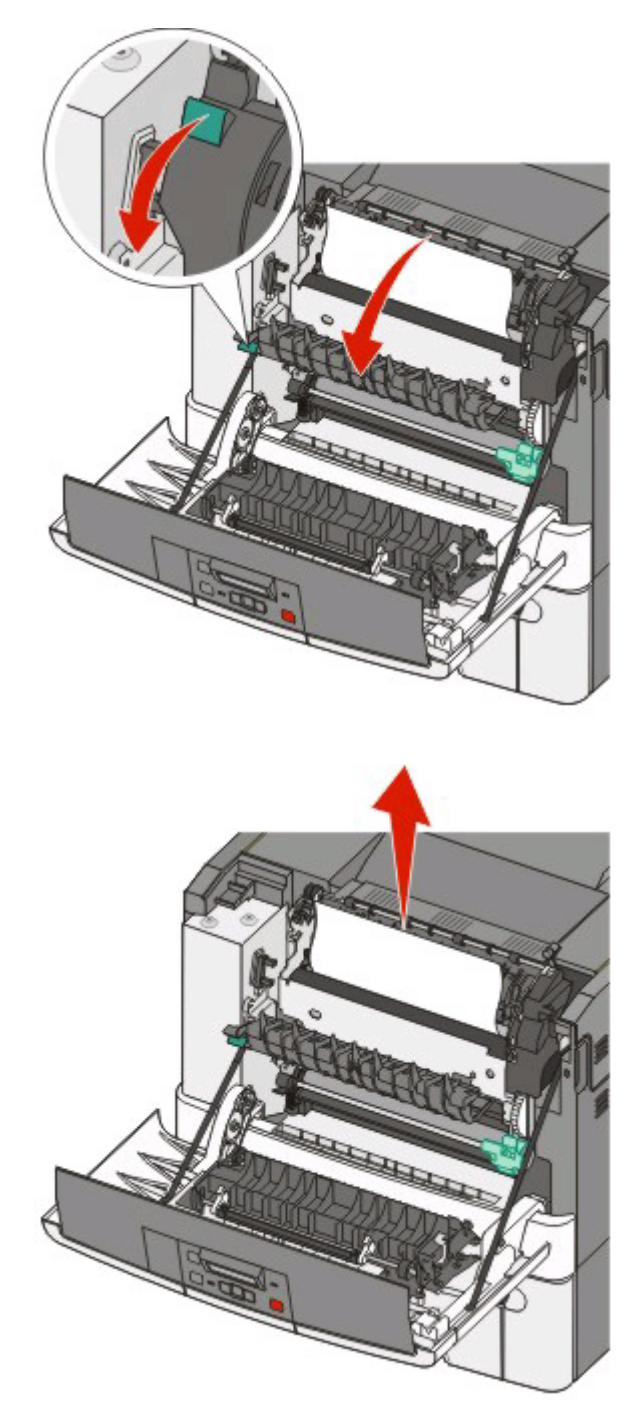

**Note:** Make sure all paper fragments are removed.

- **4** Close the front door.
- **5** Press $\mathcal{Q}$ .

## **230 paper jam**

- **1** Grasp the front door at the side handholds, and then pull it toward you to open it.
- **2** Remove the jam.
- **3** Press $Q$ .

## **235 paper jam**

- **1** Grasp the front door at the side handholds, and then pull it toward you to open it.
- **2** Remove the jam.
- **3** Load the tray with the correct paper size.
- **4** Insert the tray.
- **5** Close the front door.
- **6** Press $\mathcal{D}$ .

## **242 paper jam**

**1** Grasp the handle, and pull the optional 650-sheet duo drawer out.

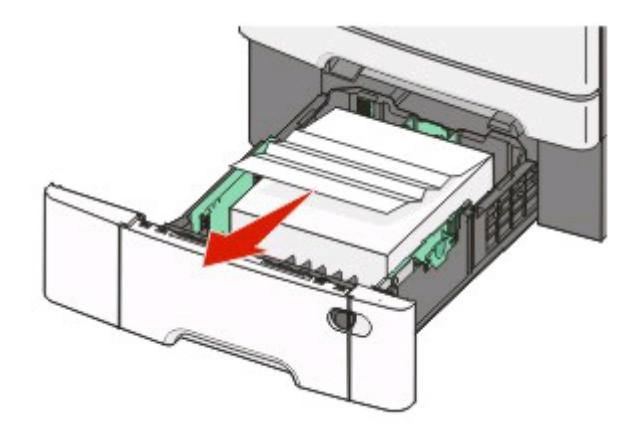

- **2** If a paper jam is in the multipurpose feeder, push the lever.
- **3** Remove the jam.

**Note:** Make sure all paper fragments are removed.

- **4** Insert the tray.
- **5** Press $\mathcal{D}$ .

## **250 paper jam**

**1** Push the lever in the multipurpose feeder to access the paper jammed.

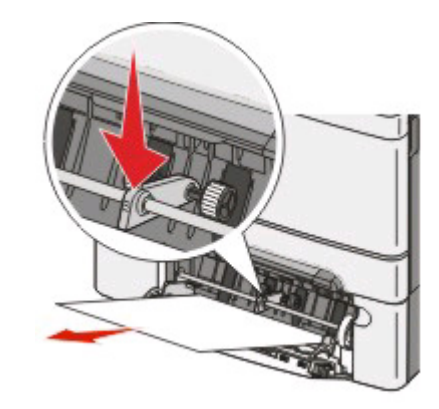

**2** Remove the jam.

**Note:** Make sure all paper fragments are removed.

- **3** Insert the tray.
- $4$  Press<sup>1</sup>.

# **Understanding printer menus**

## **Menus list**

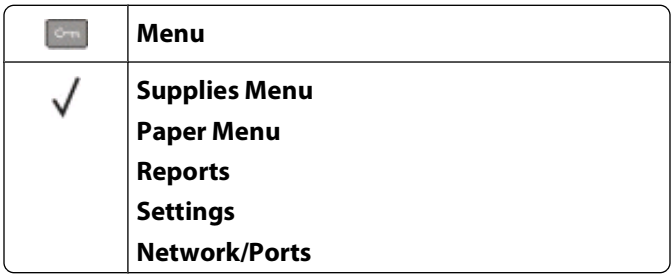

A number of menus are available to make it easy for you to change printer settings:

**Note:** Certain menus are not available on selected printer models.

#### **Supplies Menu Paper Menu Reports Settings**

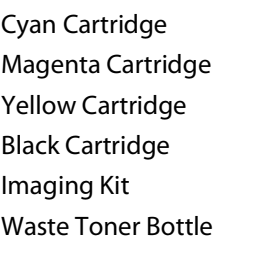

Default Source Size/Type Paper Texture Paper Weight Paper Loading Custom Type Universal Setup

Menu Settings Page Device Statistics Network Setup Page Profiles List Print Fonts Print Directory Print Defects Print Demo Asset Report

General Settings Setup Menu Finishing Menu Quality Menu Utilities Menu PDF Menu PostScript Menu PCL Emul Menu Image Menu PictBridge Menu Flash Drive Menu

#### **Network/Ports**

Active NIC Network Menu Wireless Menu USB Menu

Understanding printer menus

**66**

## **Supplies menu**

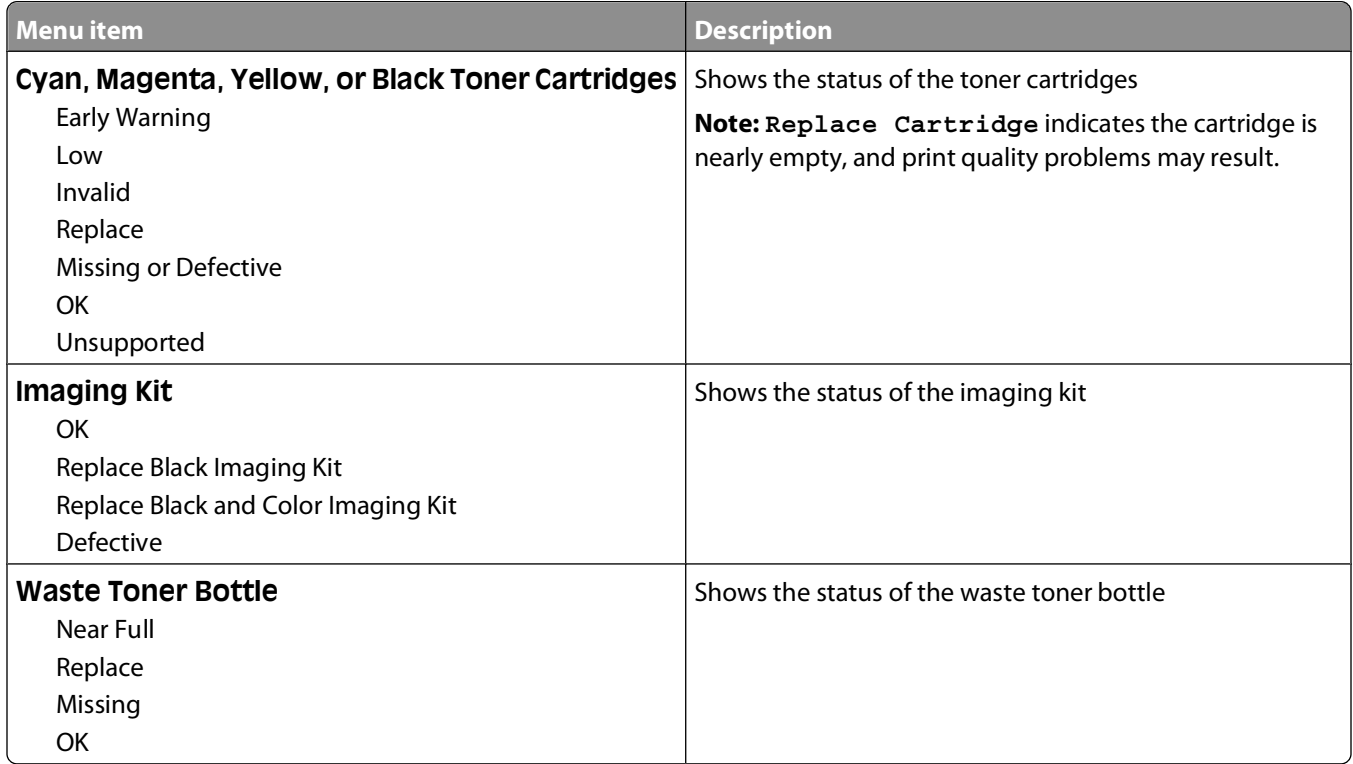

## **Paper menu**

### **Default Source menu**

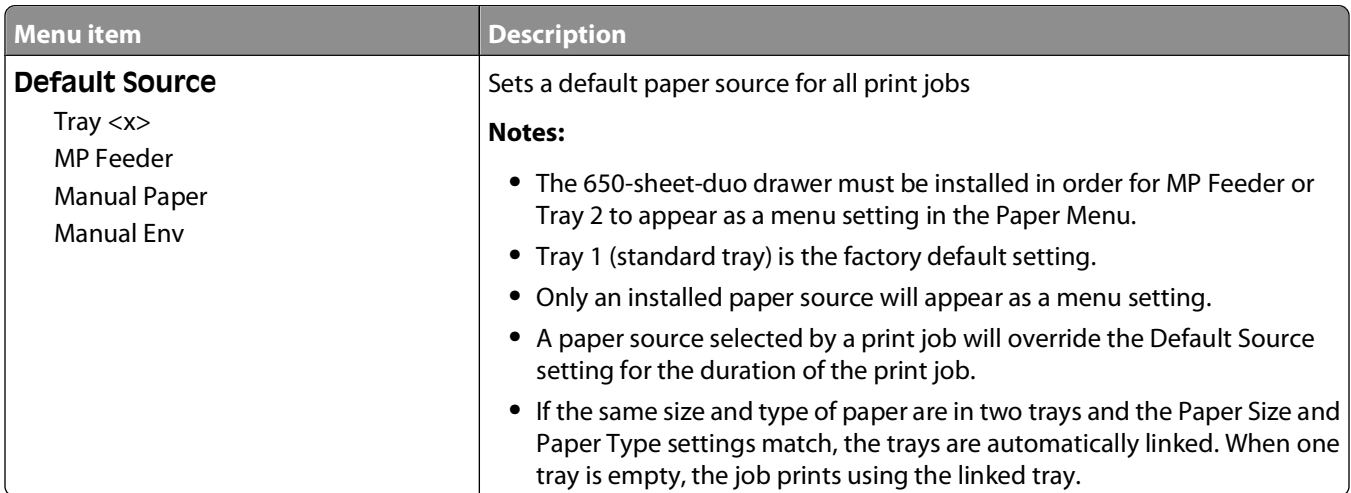

## **Paper Size/Type menu**

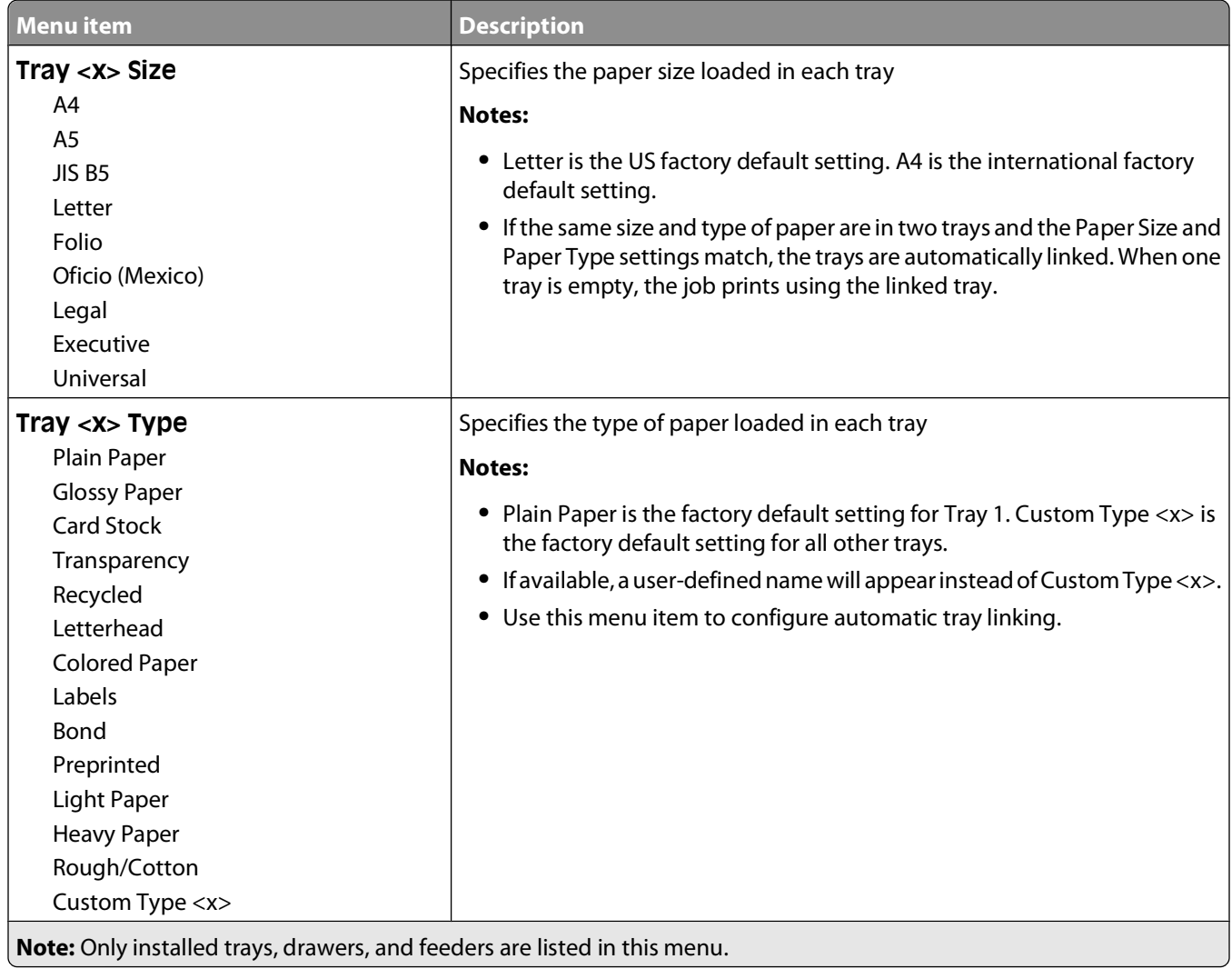

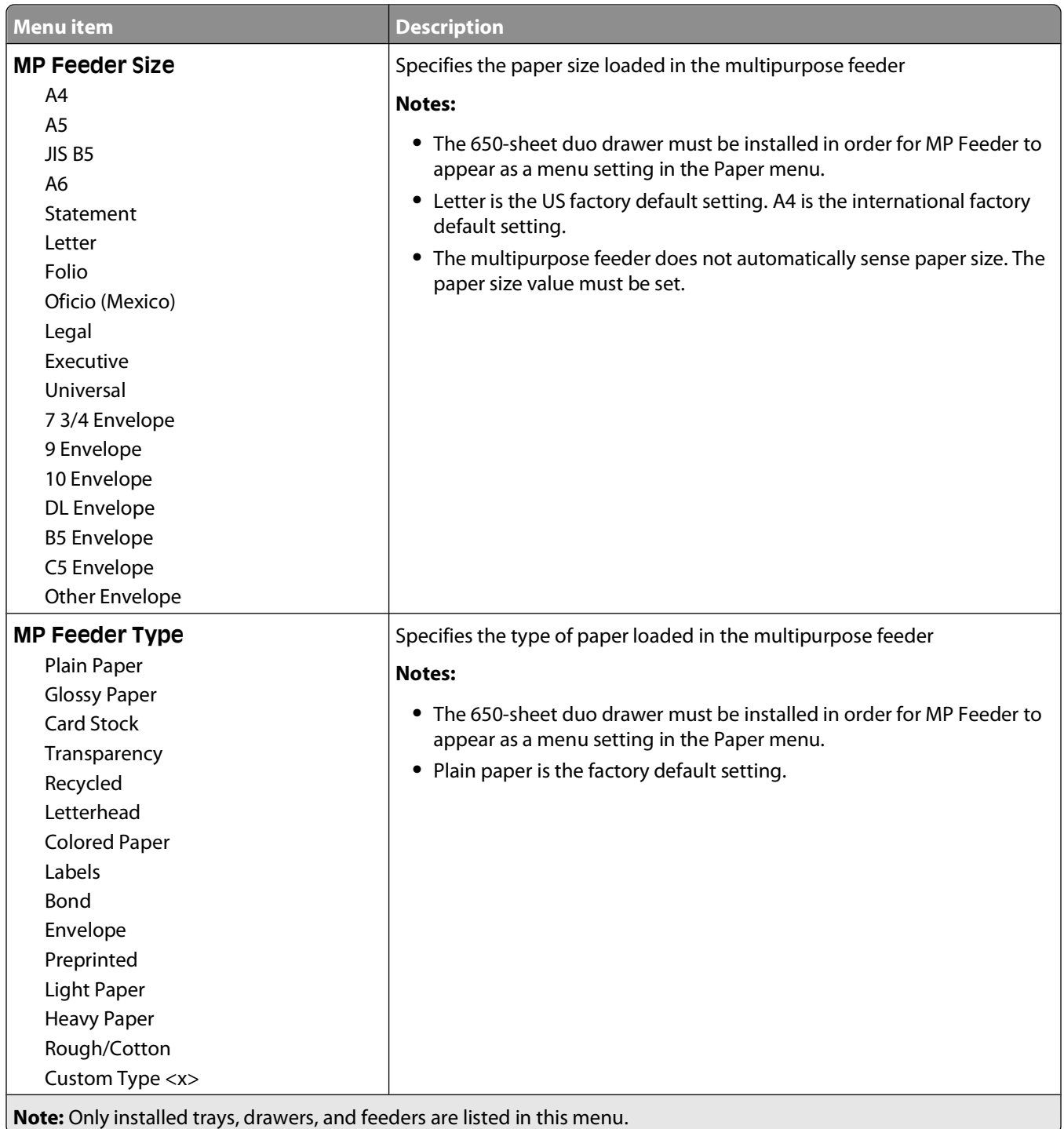

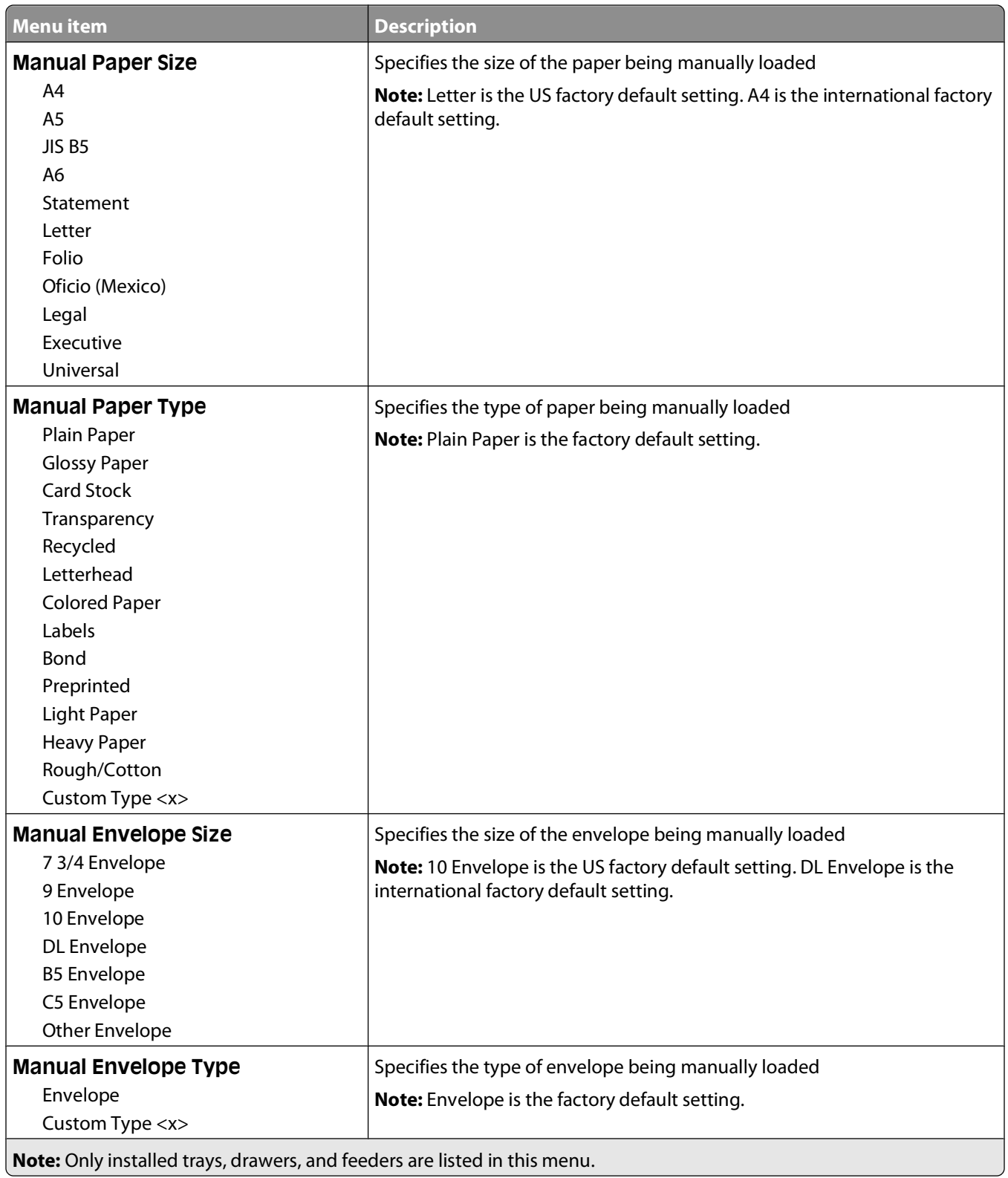
## **Paper Texture menu**

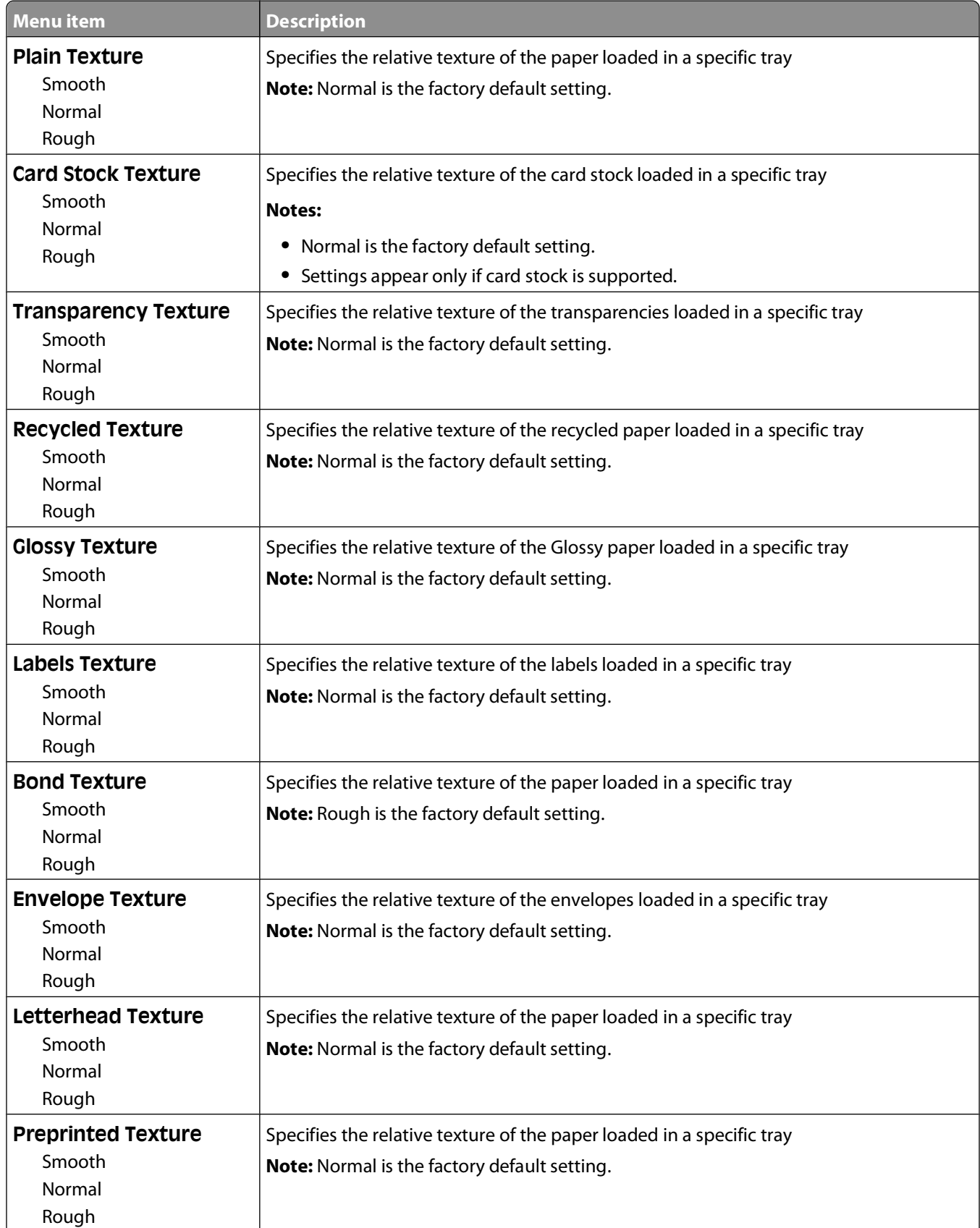

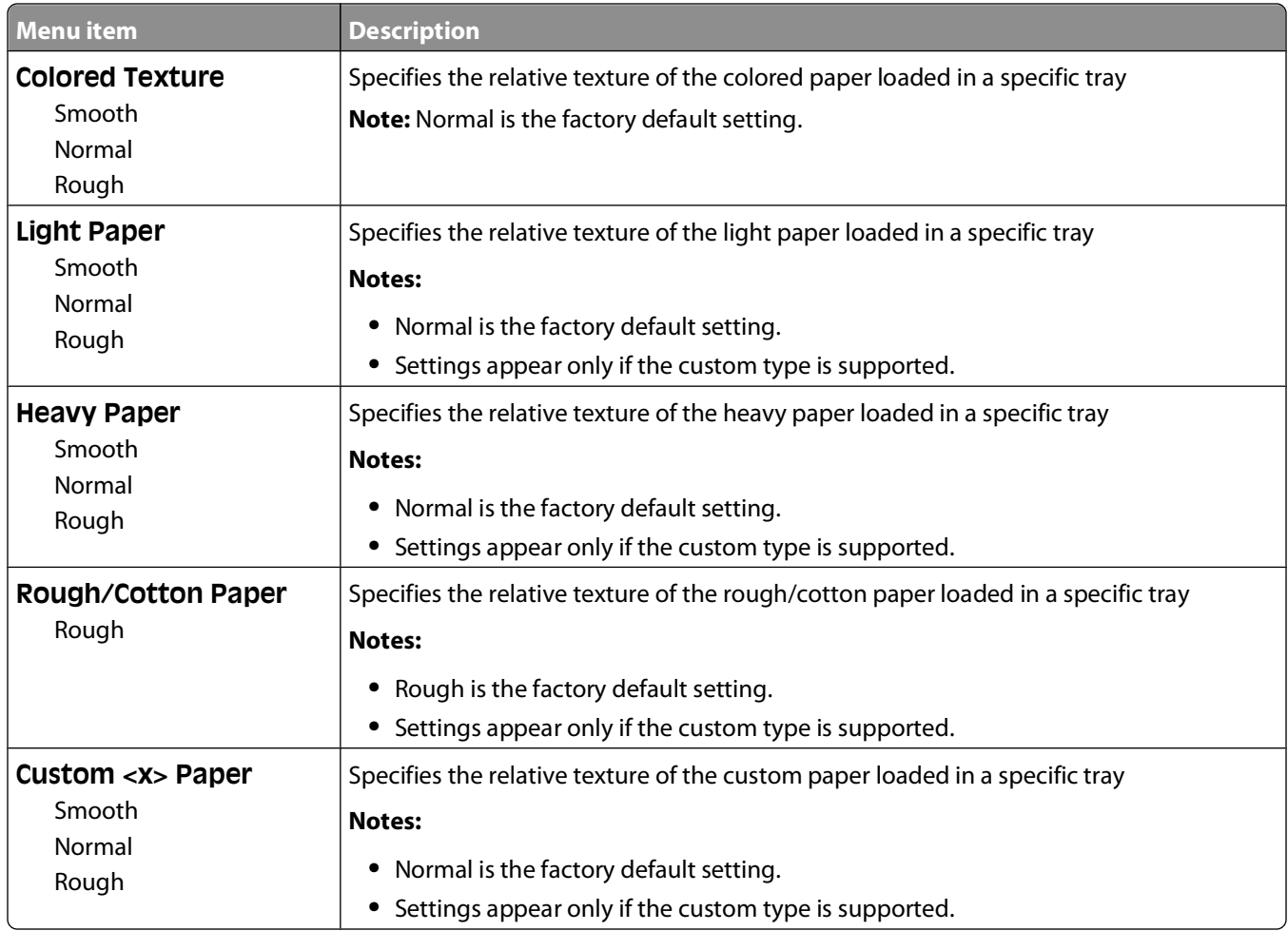

# **Paper Weight menu**

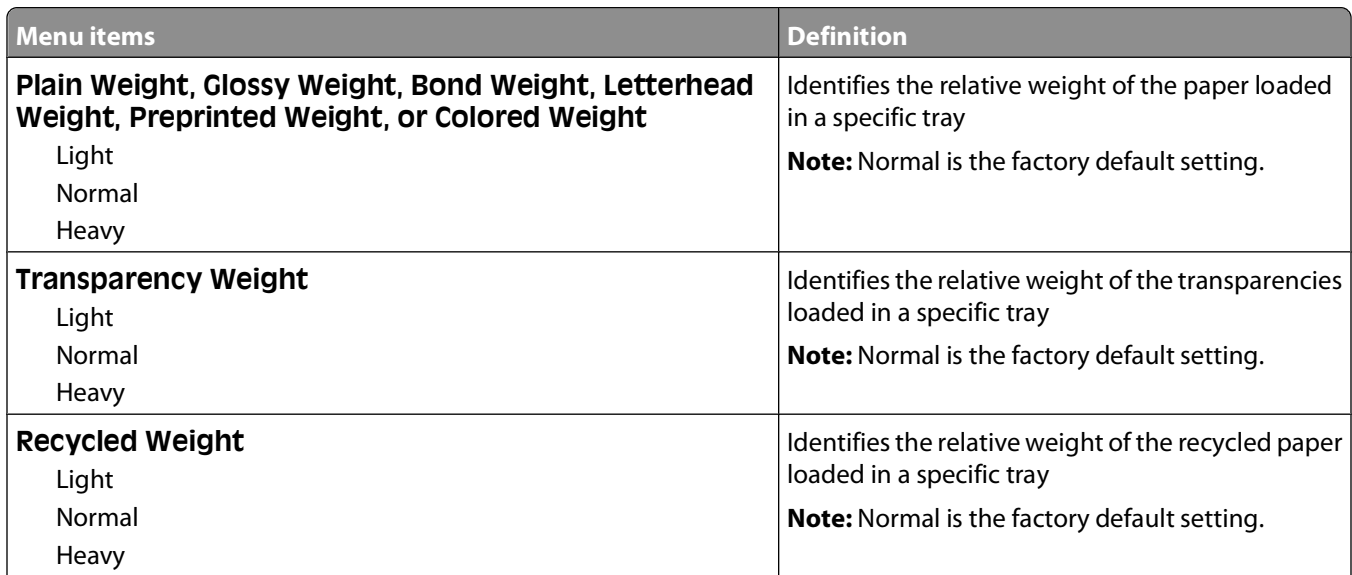

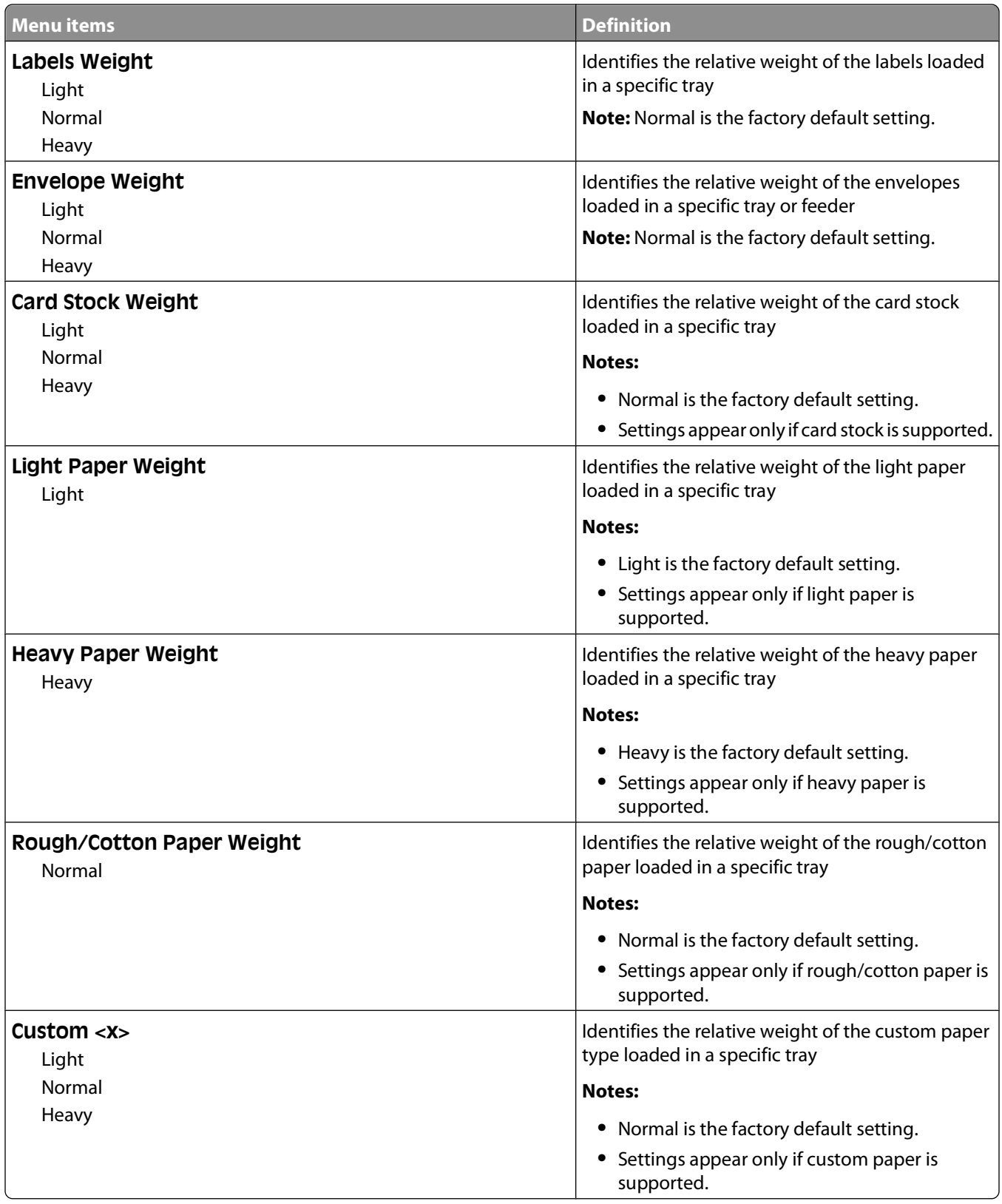

## **Paper Loading menu**

**Note:** Certain options are not available on selected printer models.

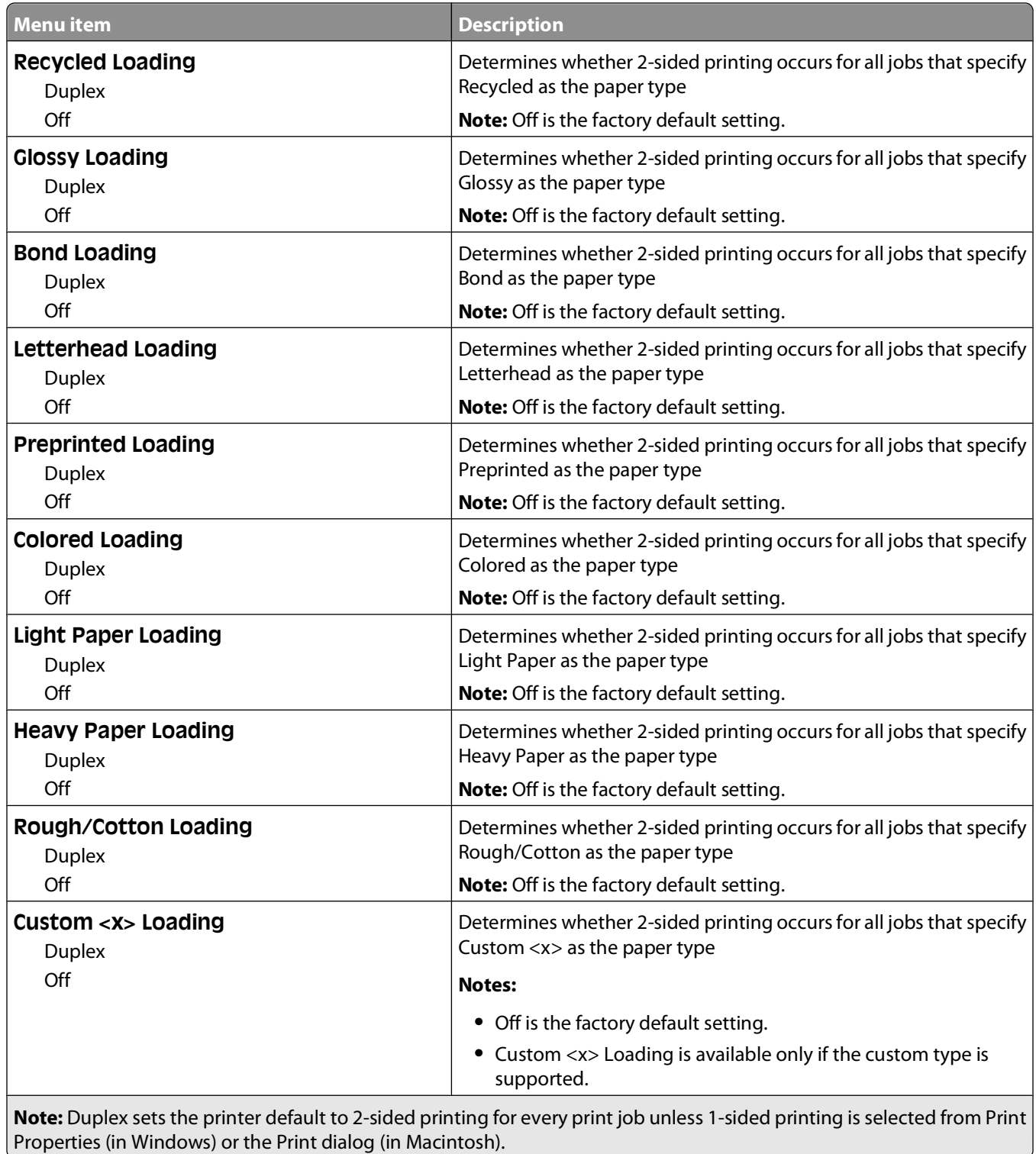

## **Custom Types menu**

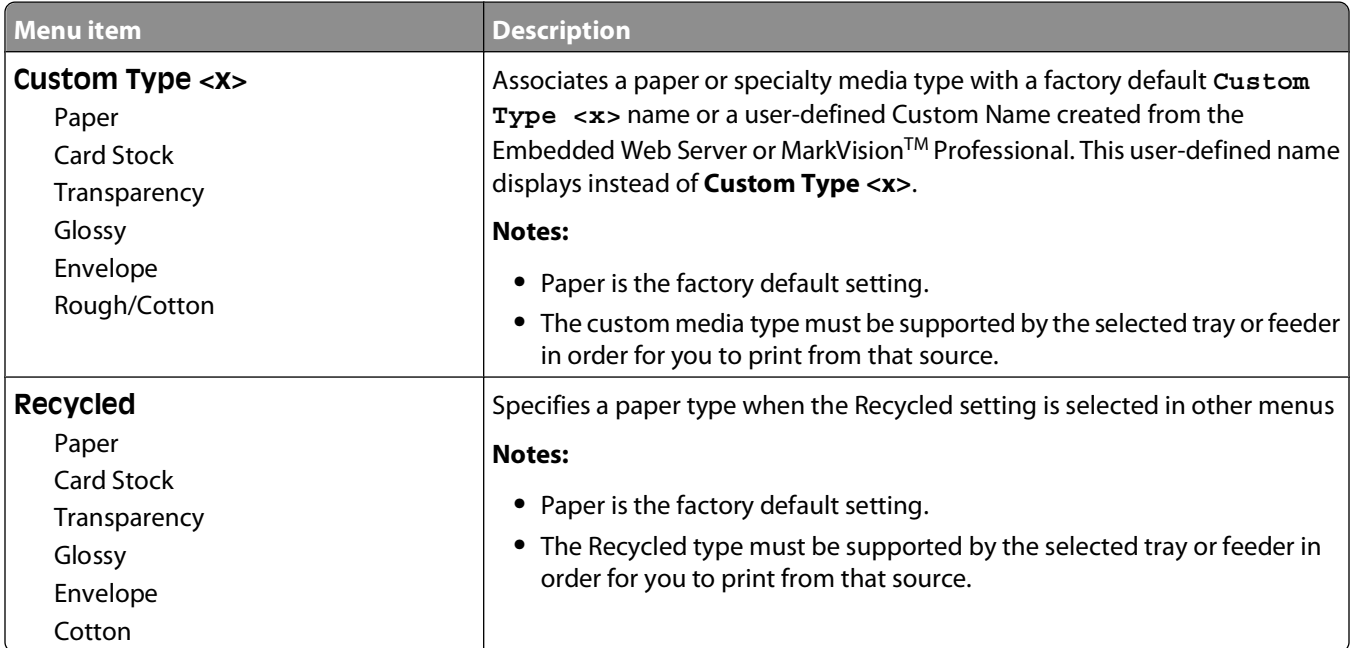

## **Universal Setup menu**

These menu items are used to specify the height, width, and feed direction of the Universal Paper Size. The Universal Paper Size is a user-defined paper size setting. It is listed with the other paper size settings and includes similar options, such as support for duplex printing and printing multiple pages on one sheet.

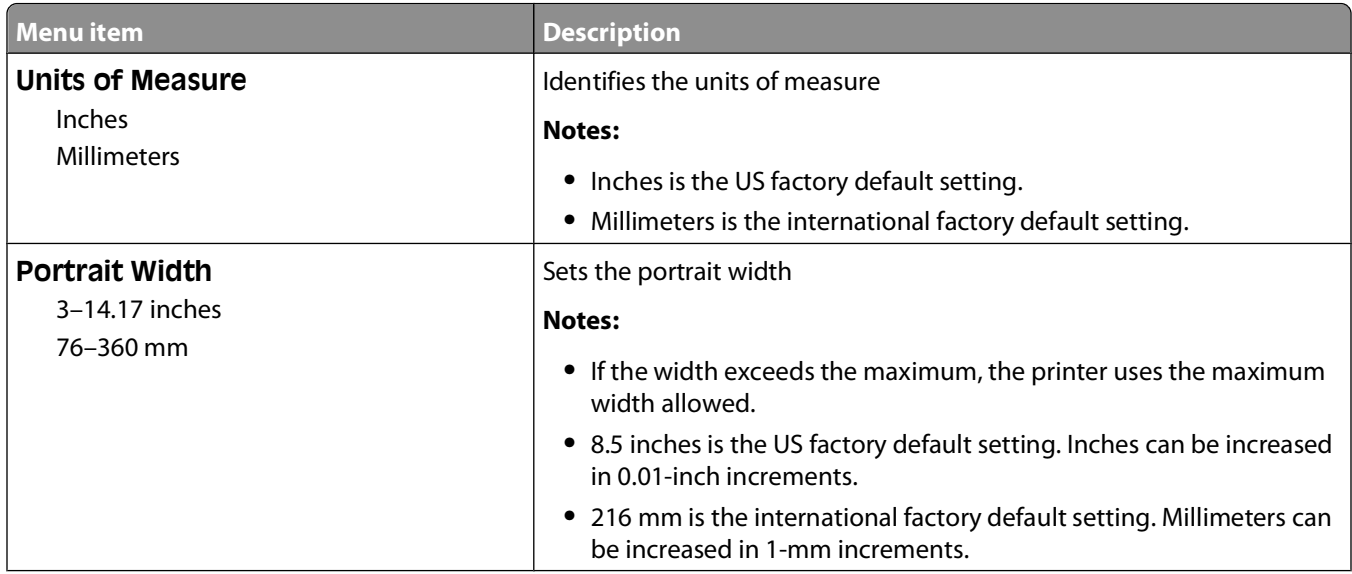

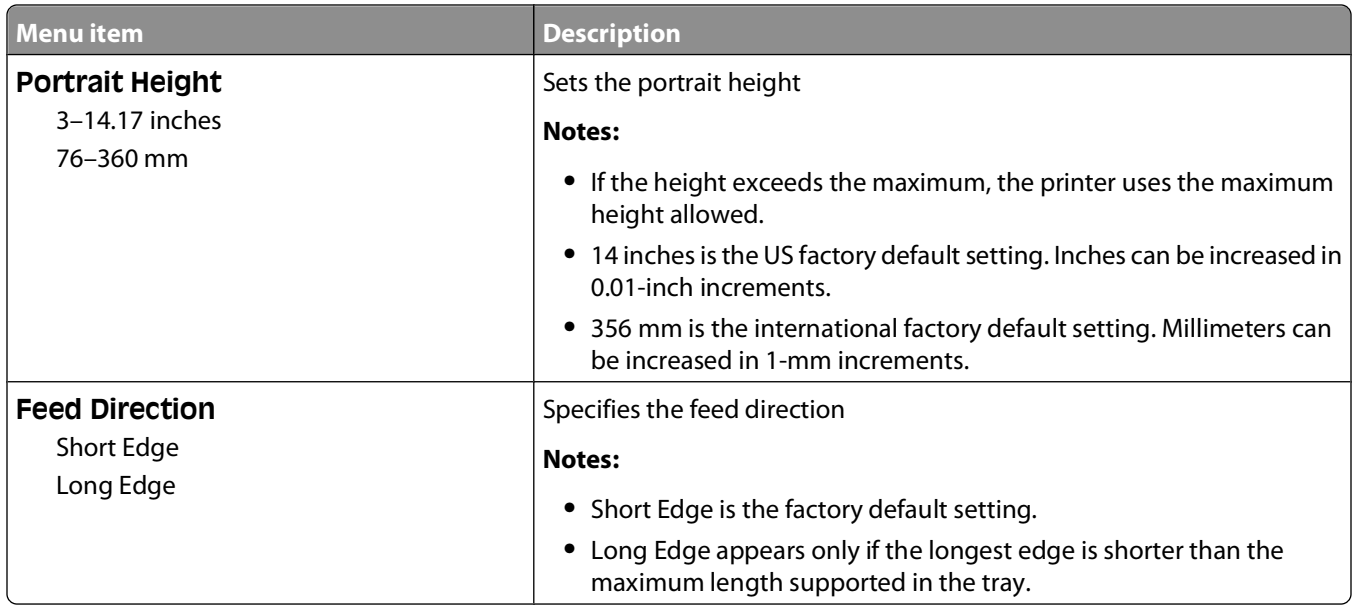

# **Reports**

## **Menu Settings Page menu**

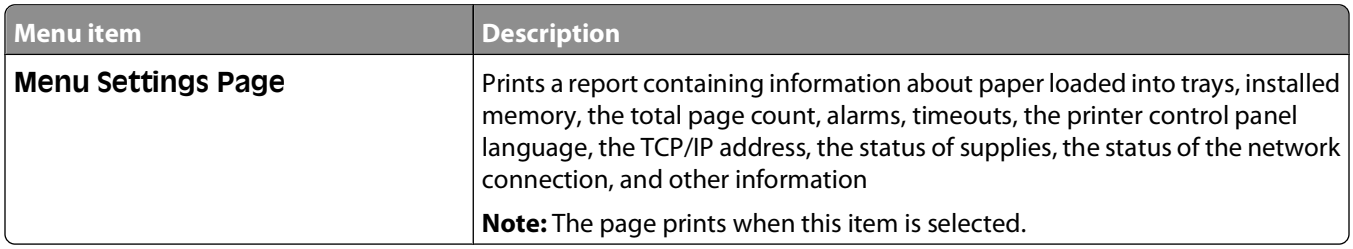

## **Device Statistics menu**

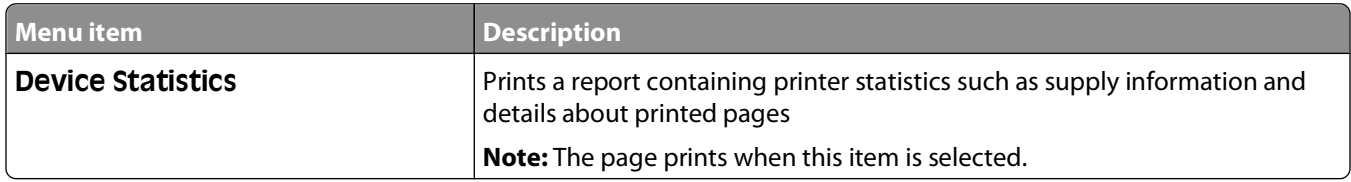

## **Network Setup Page menu**

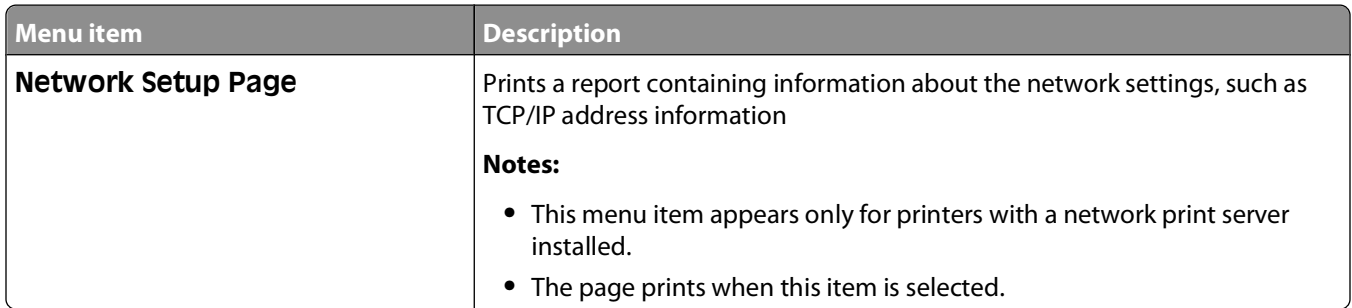

#### **Profile List menu**

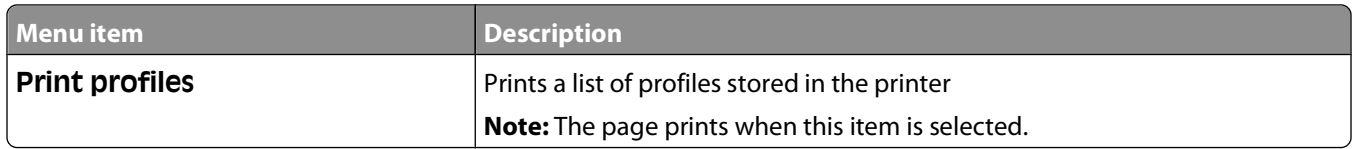

#### **Print Fonts menu**

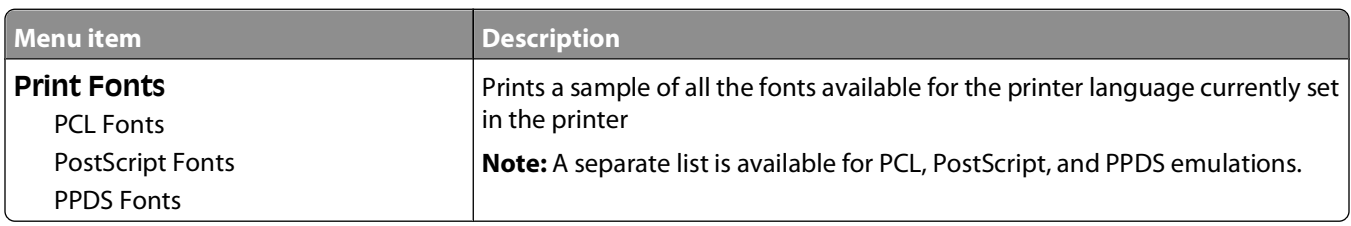

## **Print Directory menu**

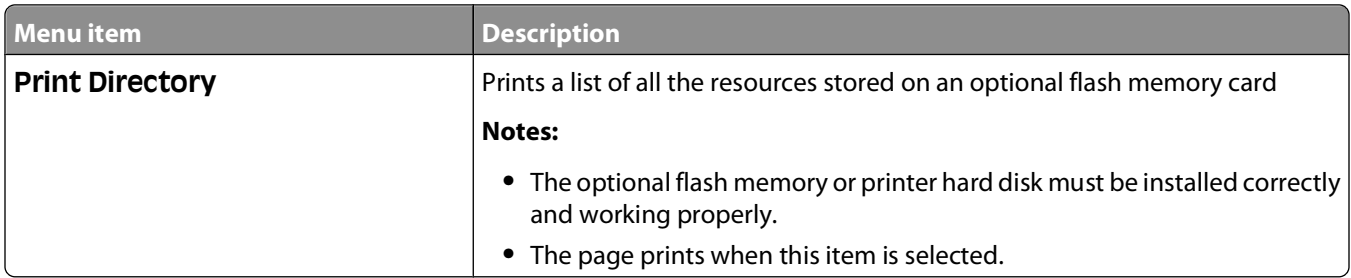

#### **Print Defects menu**

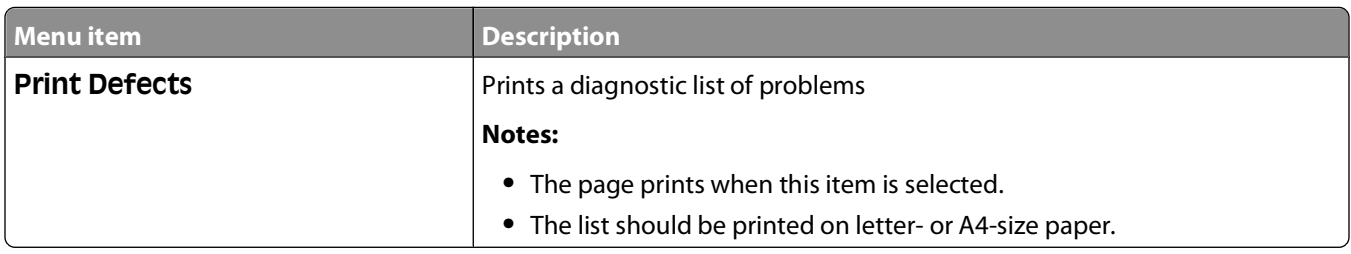

#### **Print Demo menu**

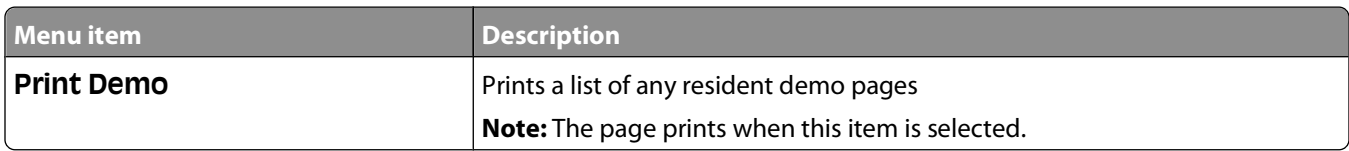

## **Asset Report menu**

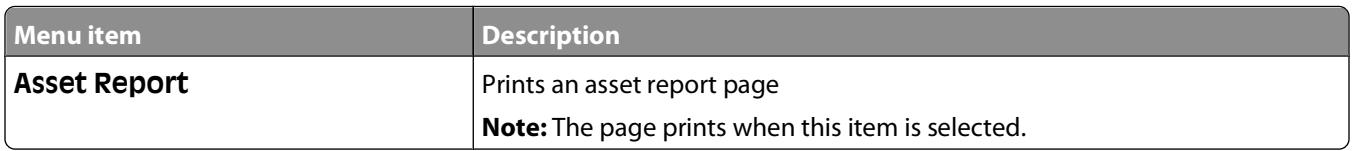

# **Network/Ports**

## **Active NIC menu**

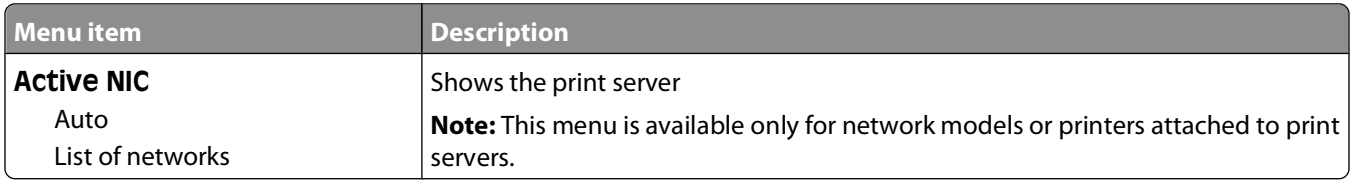

#### **Network menu**

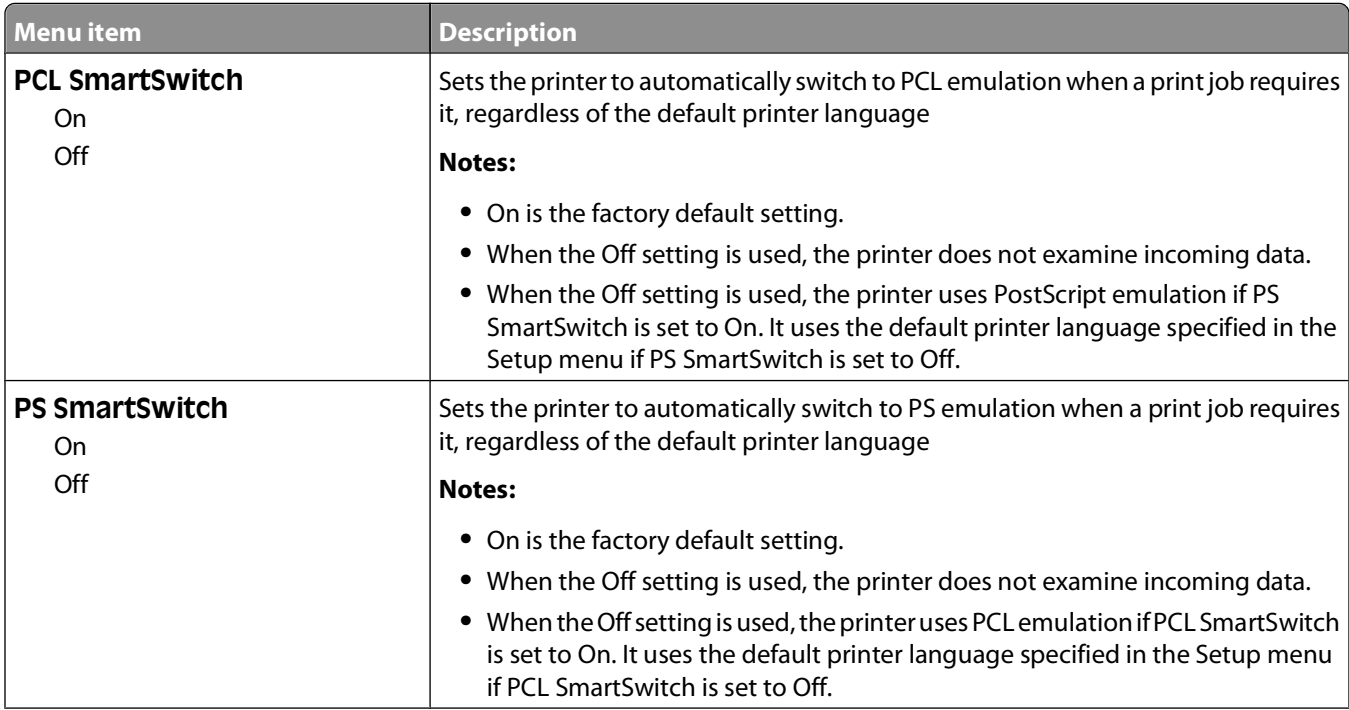

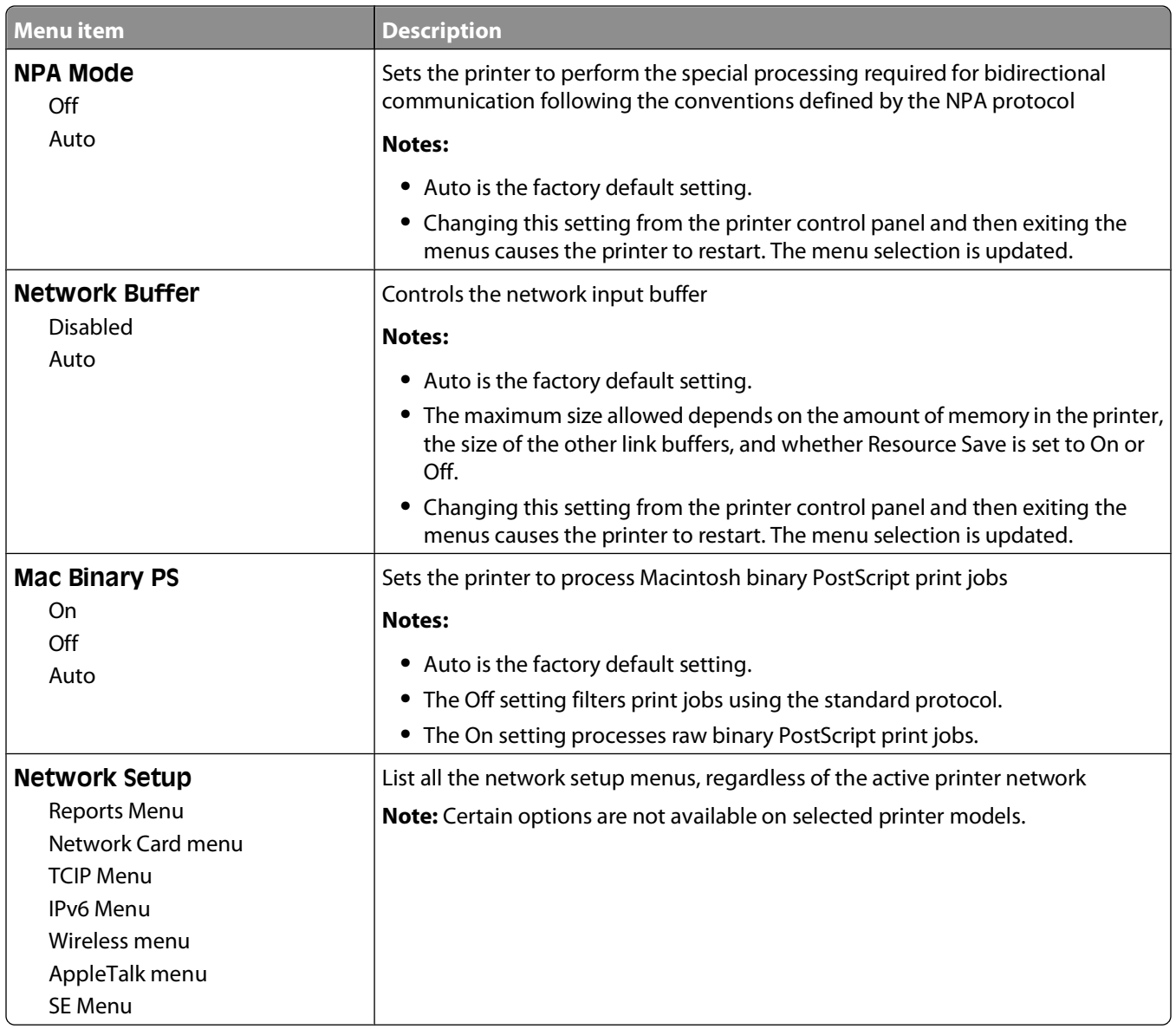

#### **Wireless menu**

Use the following menu items to view or configure the wireless internal print server settings.

**Note:** This menu is available only for network models or printers attached to print servers when an optional wireless internal print server is installed in the printer.

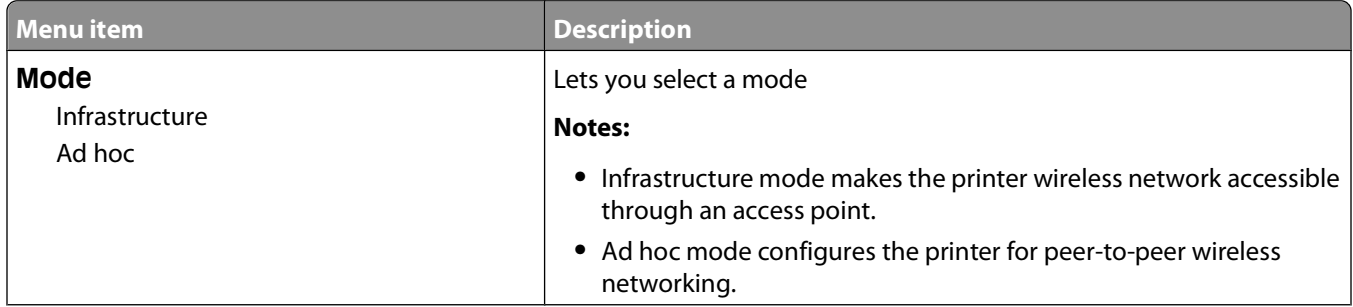

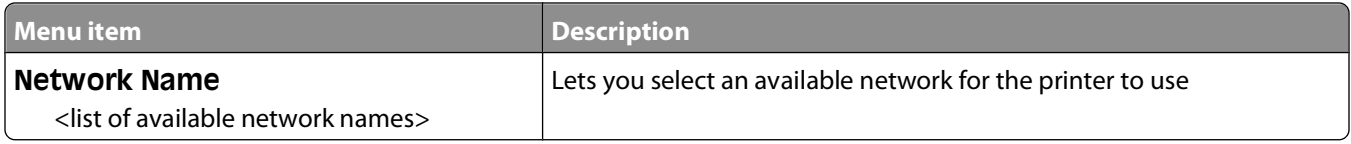

#### **USB menu**

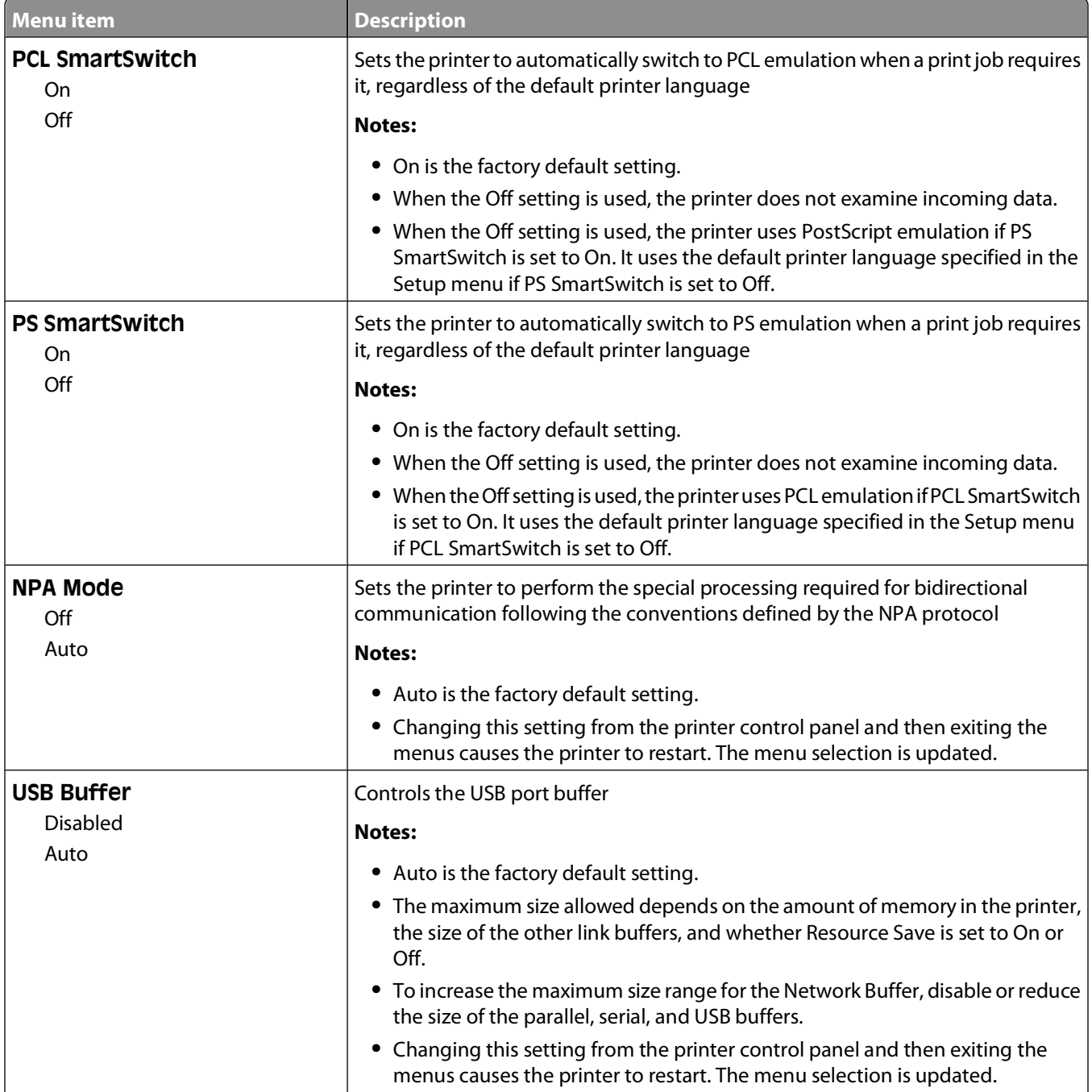

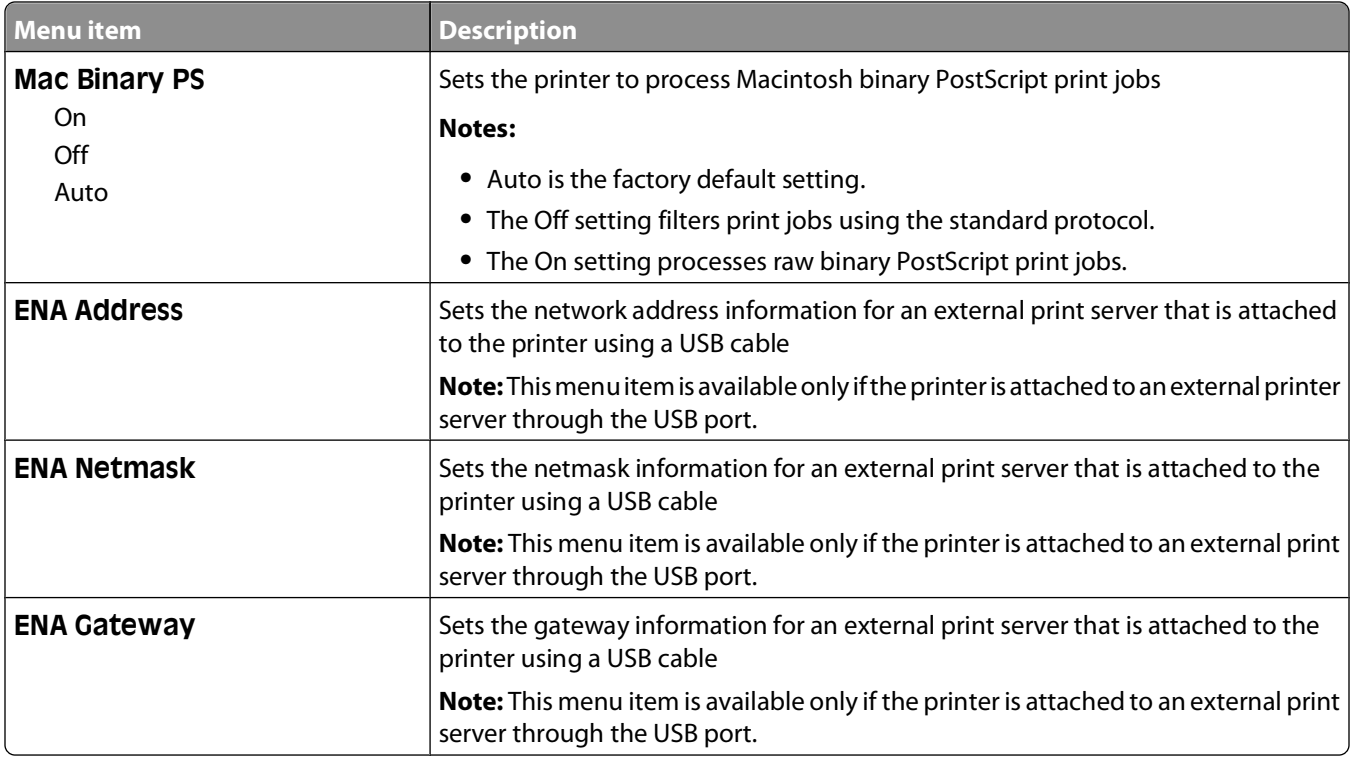

# **Settings**

## **General Settings menu**

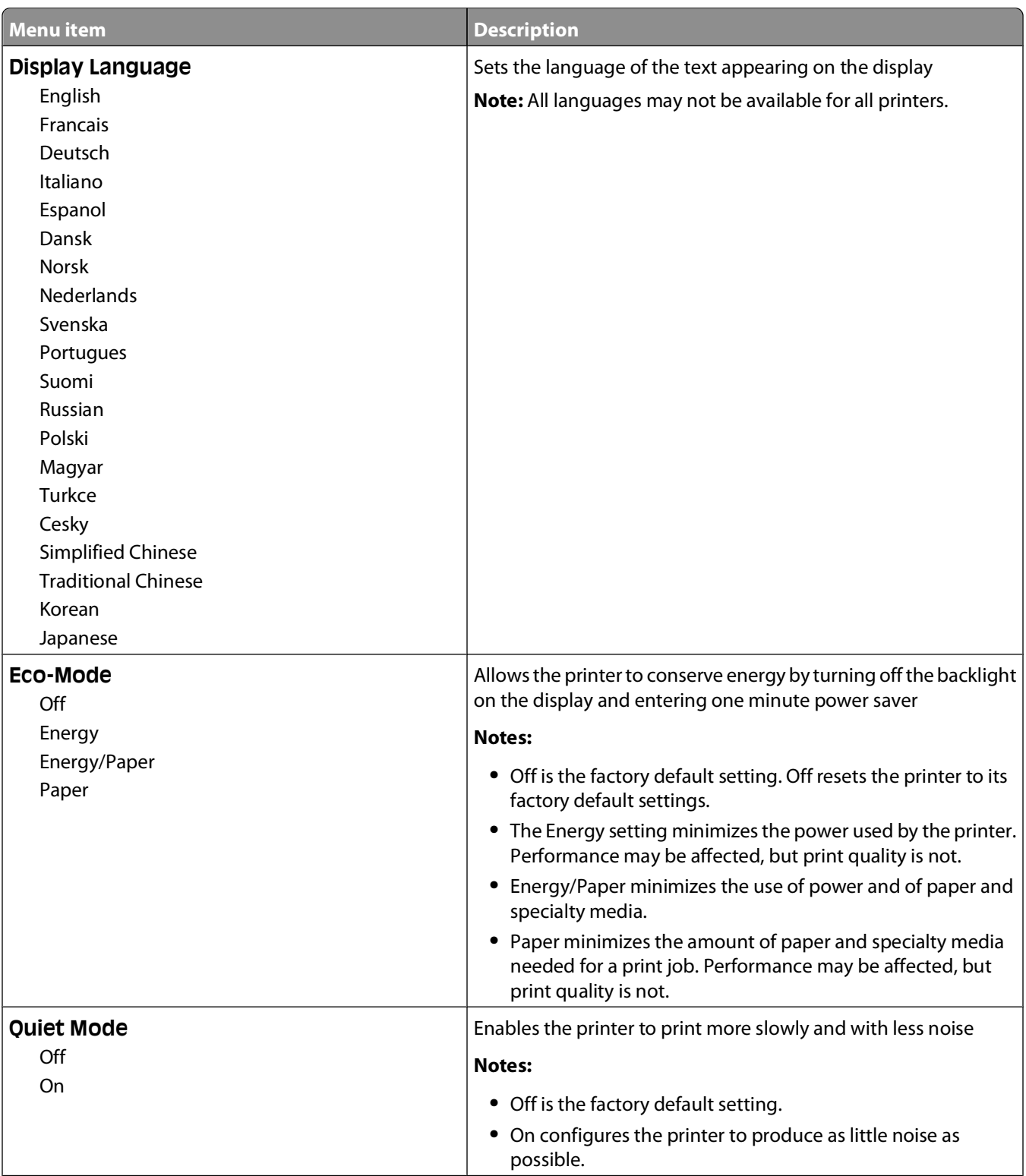

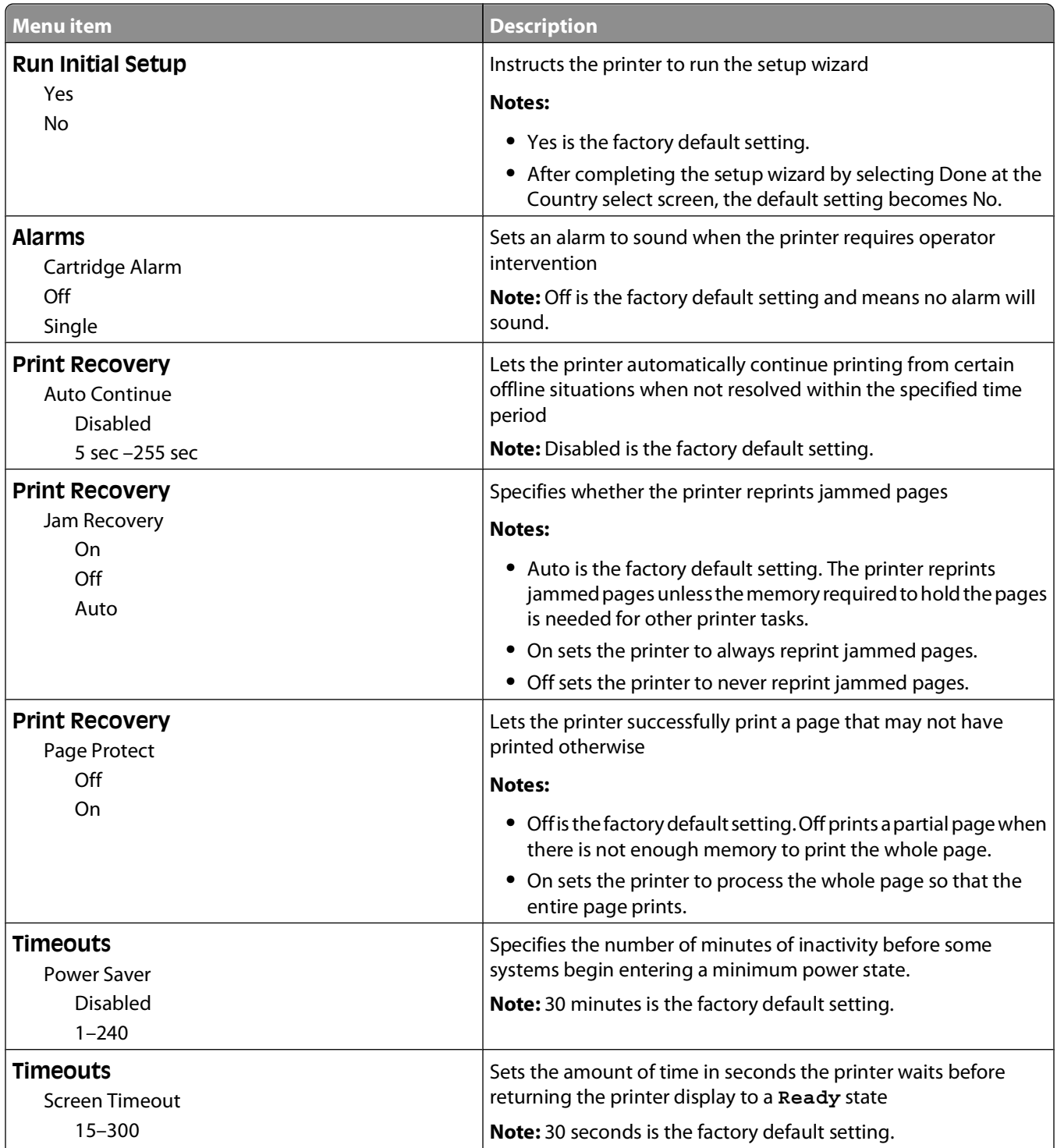

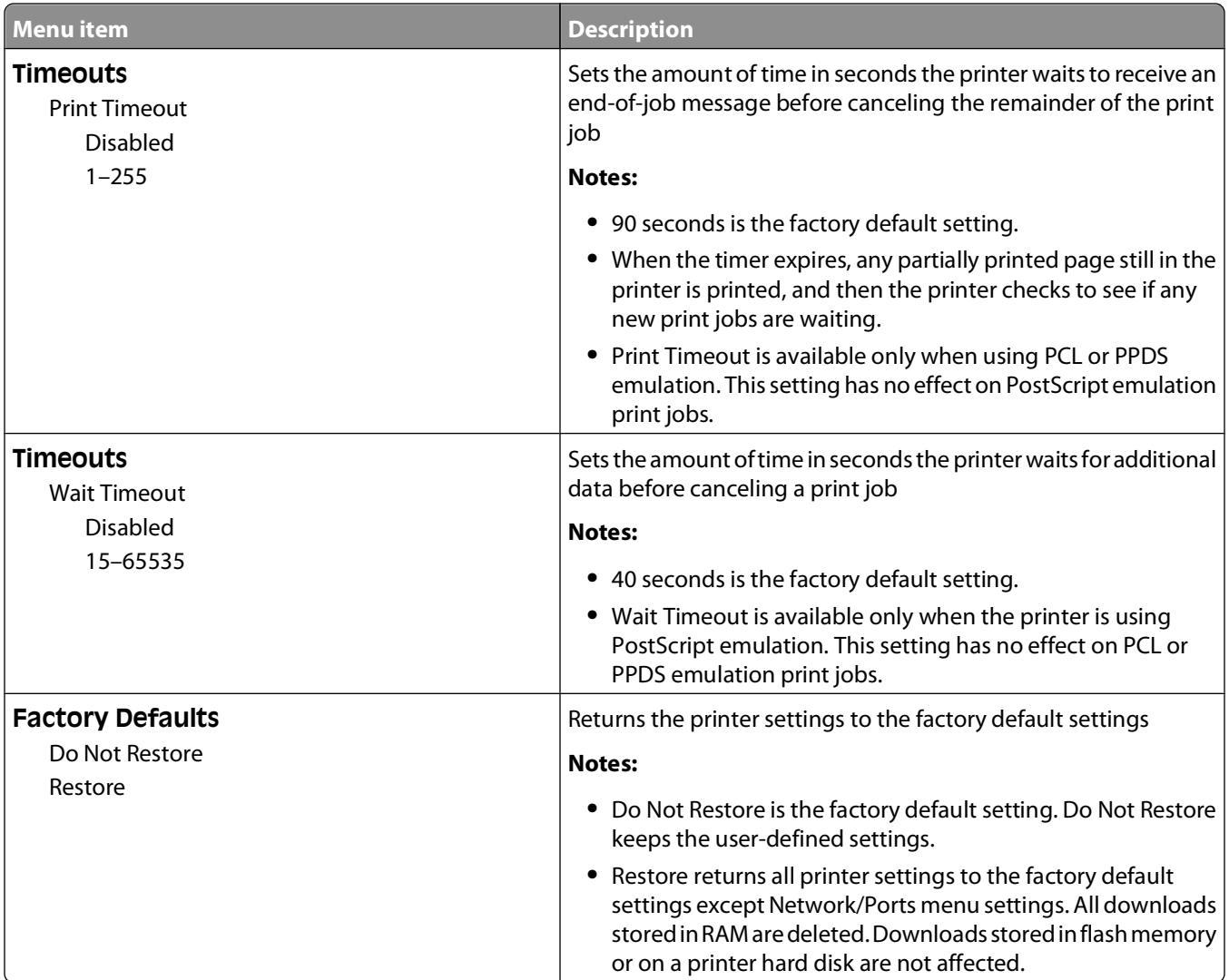

# **Setup menu**

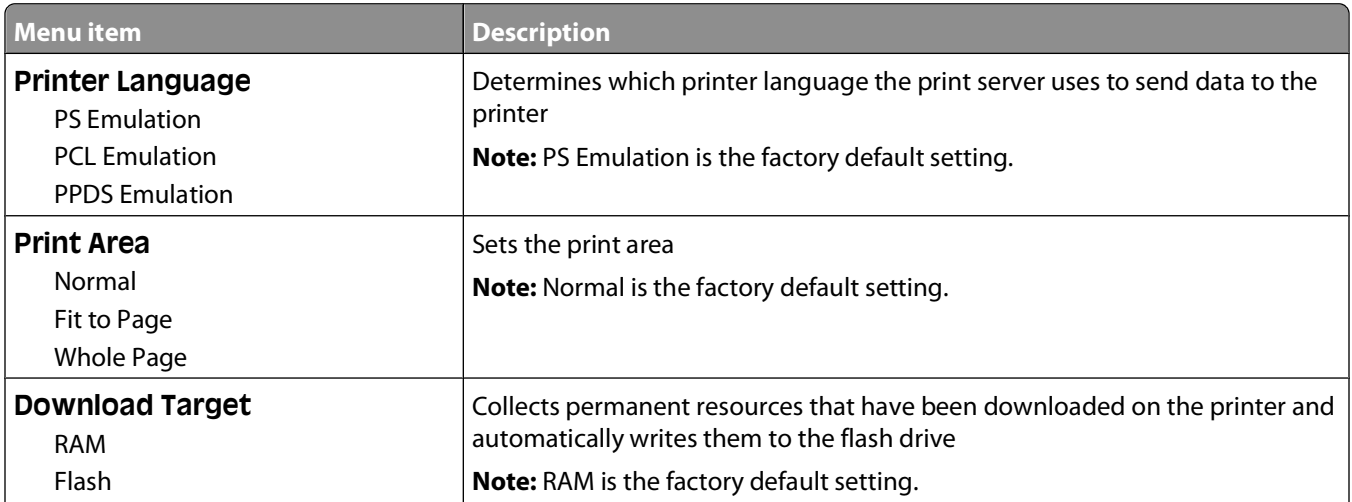

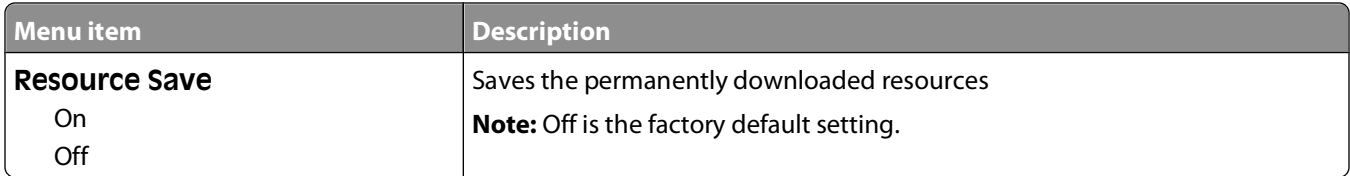

## **Finishing menu**

**Note:** Certain options are not available on selected printer models.

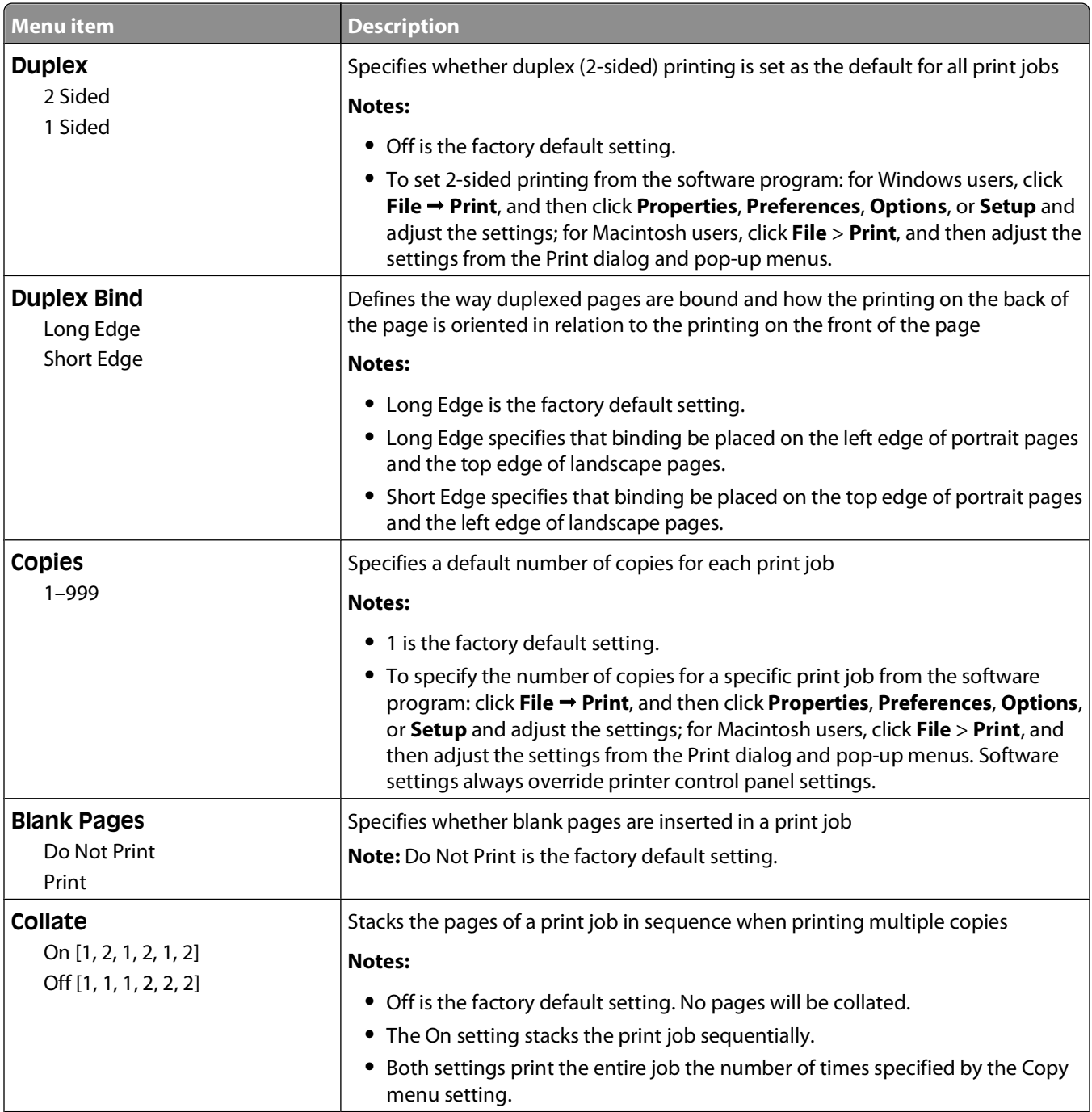

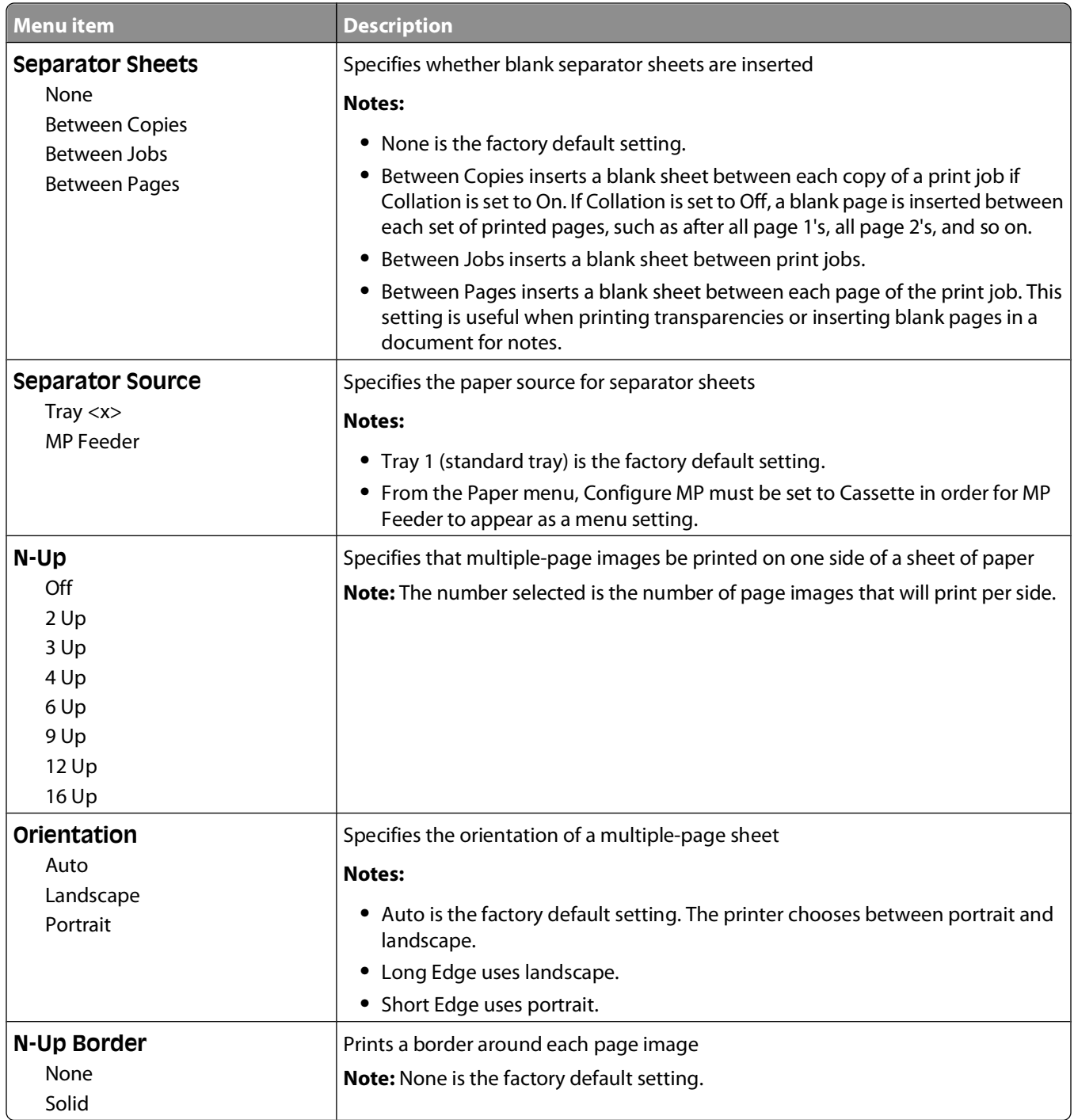

## **Quality menu**

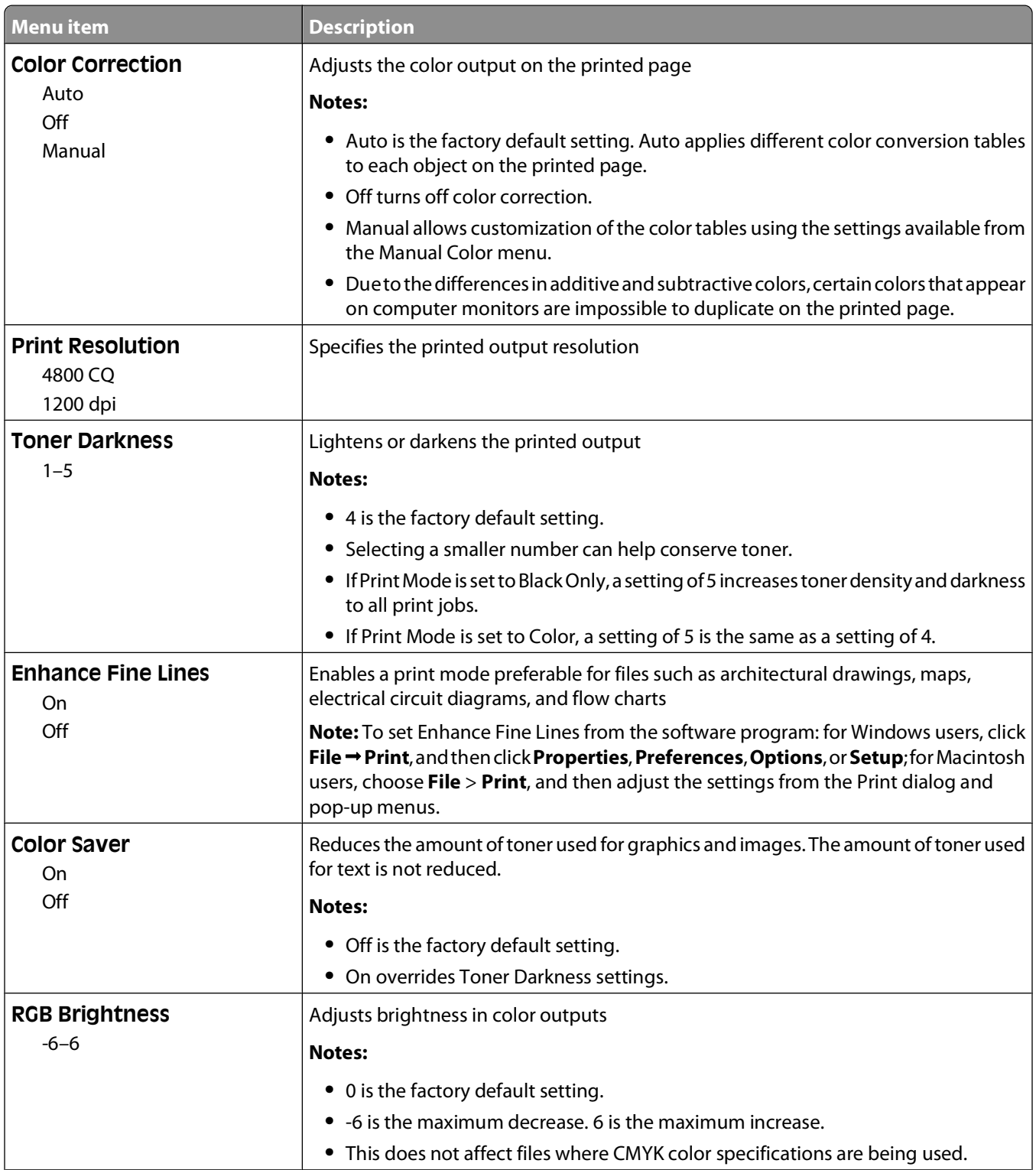

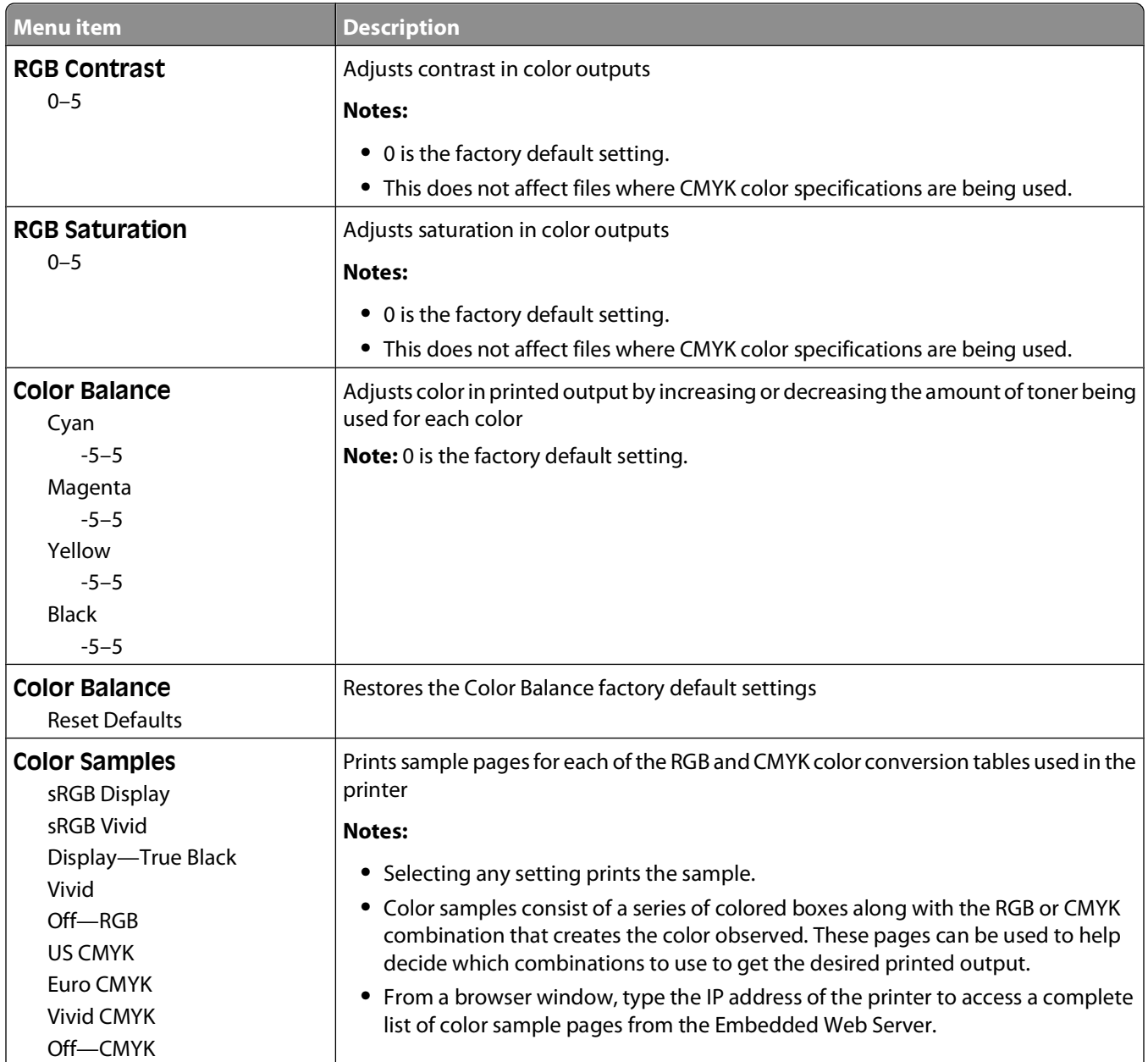

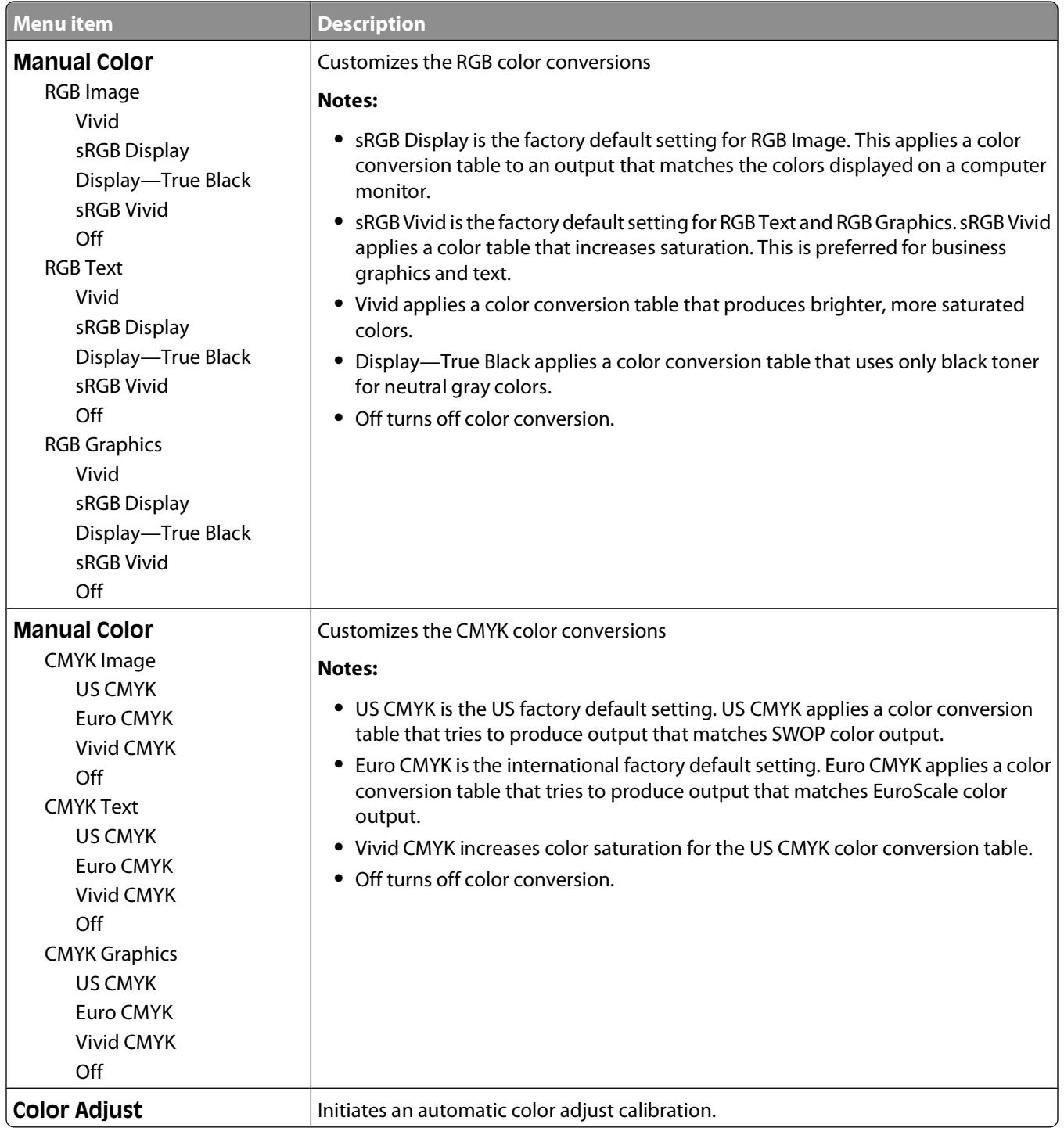

#### **Utilities menu**

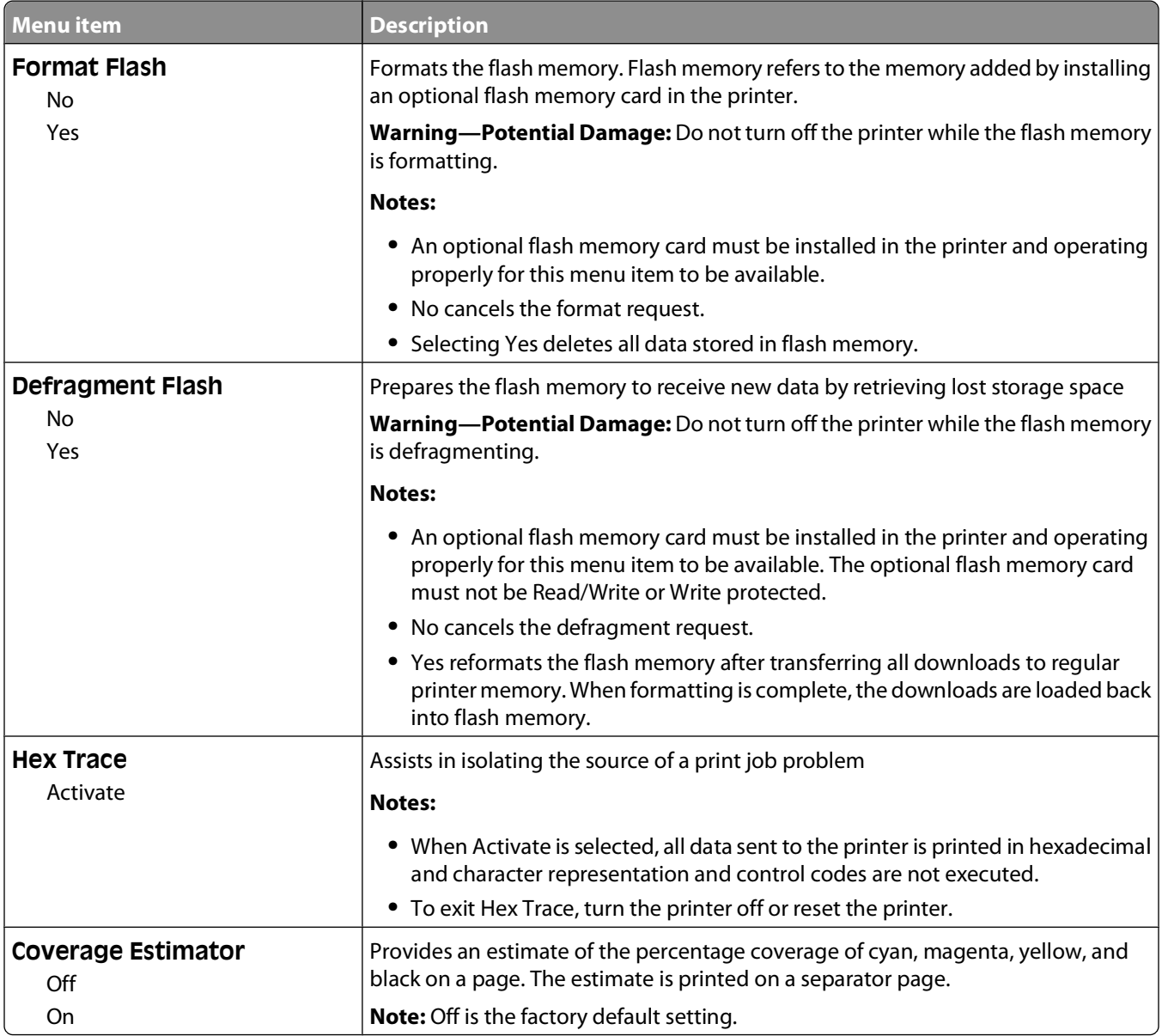

#### **PDF menu**

**Note:** Certain options are not available on selected printer models.

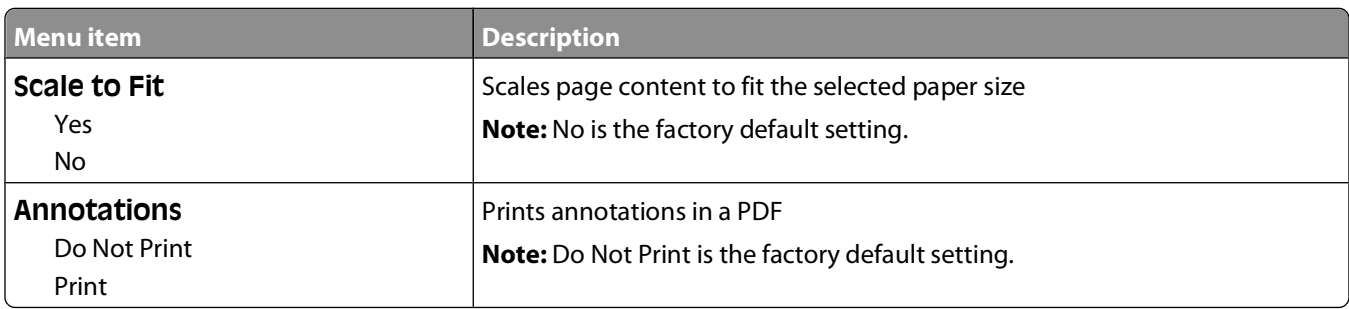

## **PostScript menu**

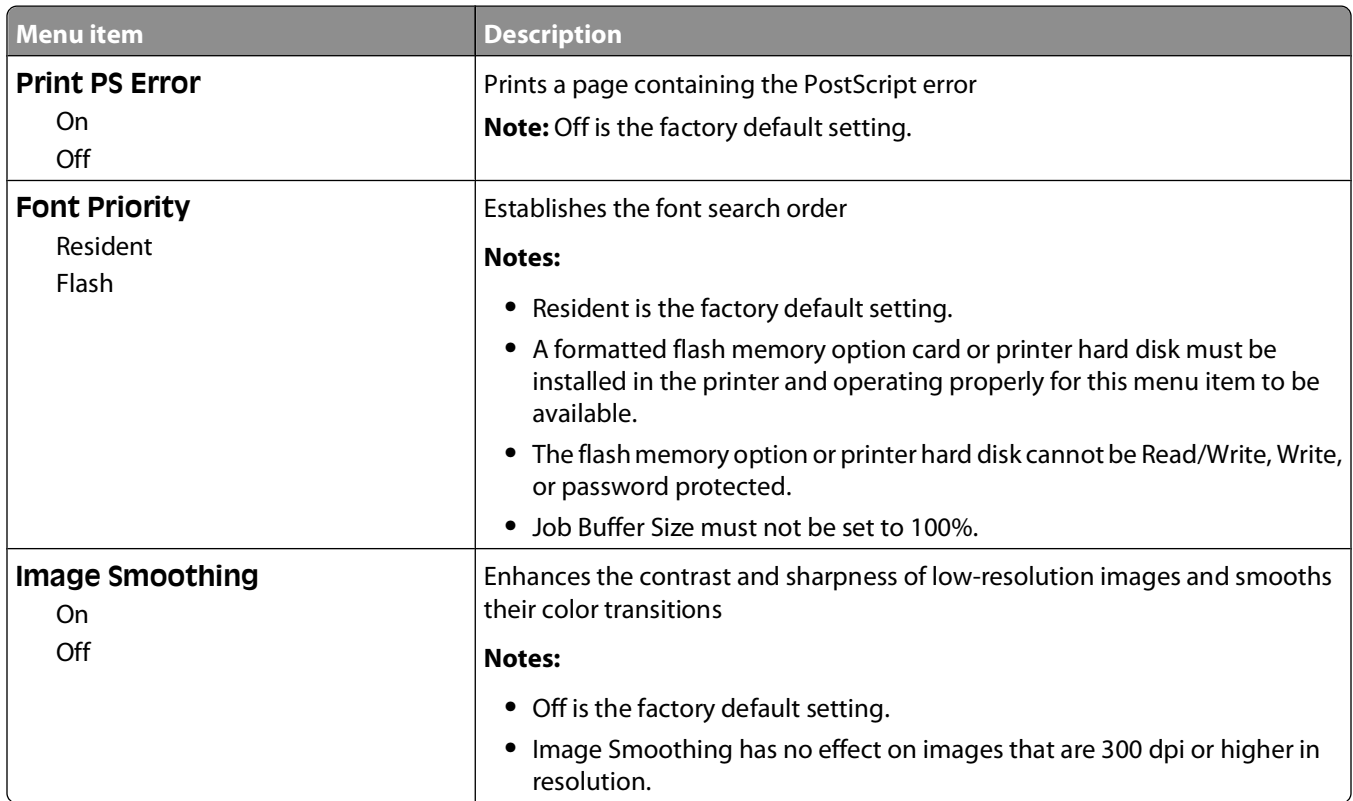

## **PCL Emul menu**

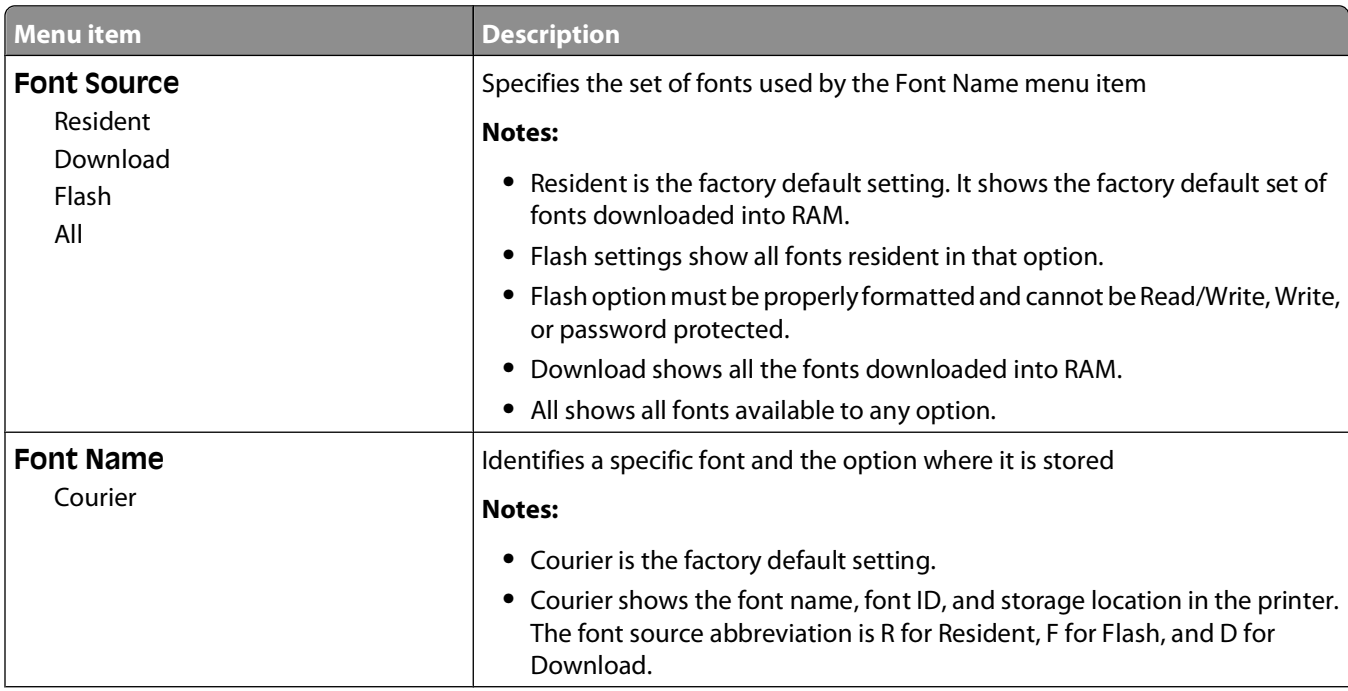

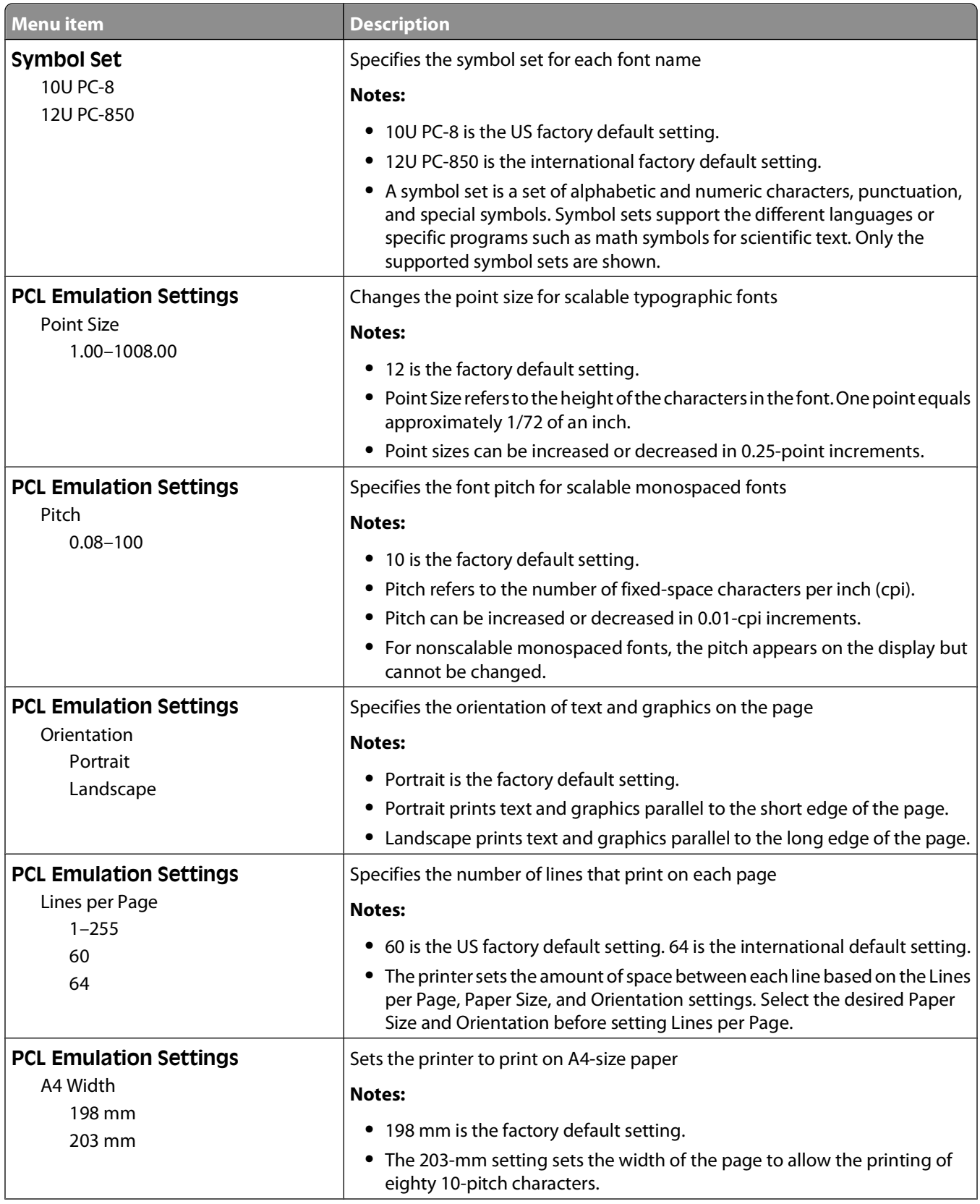

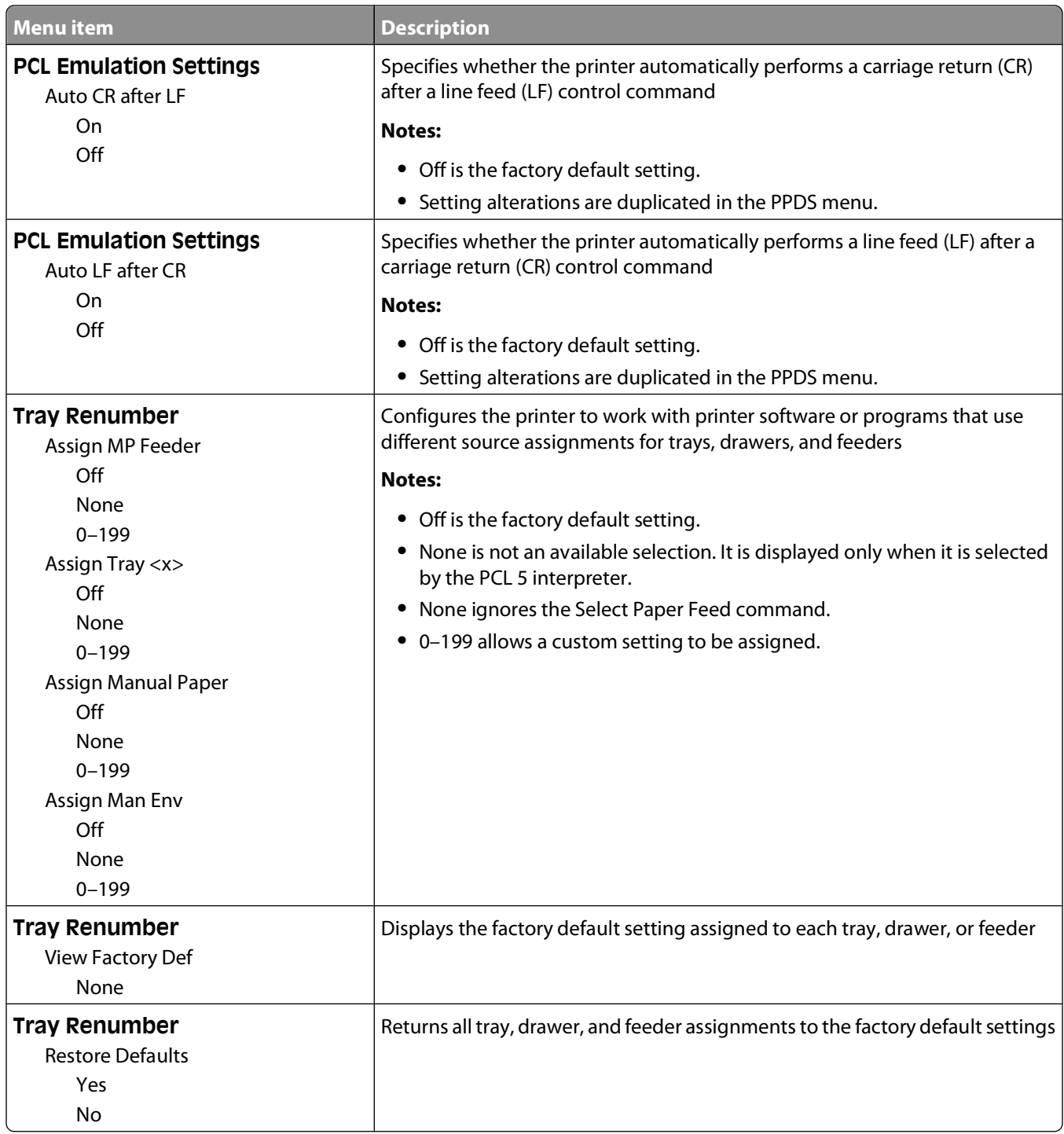

## **Image menu**

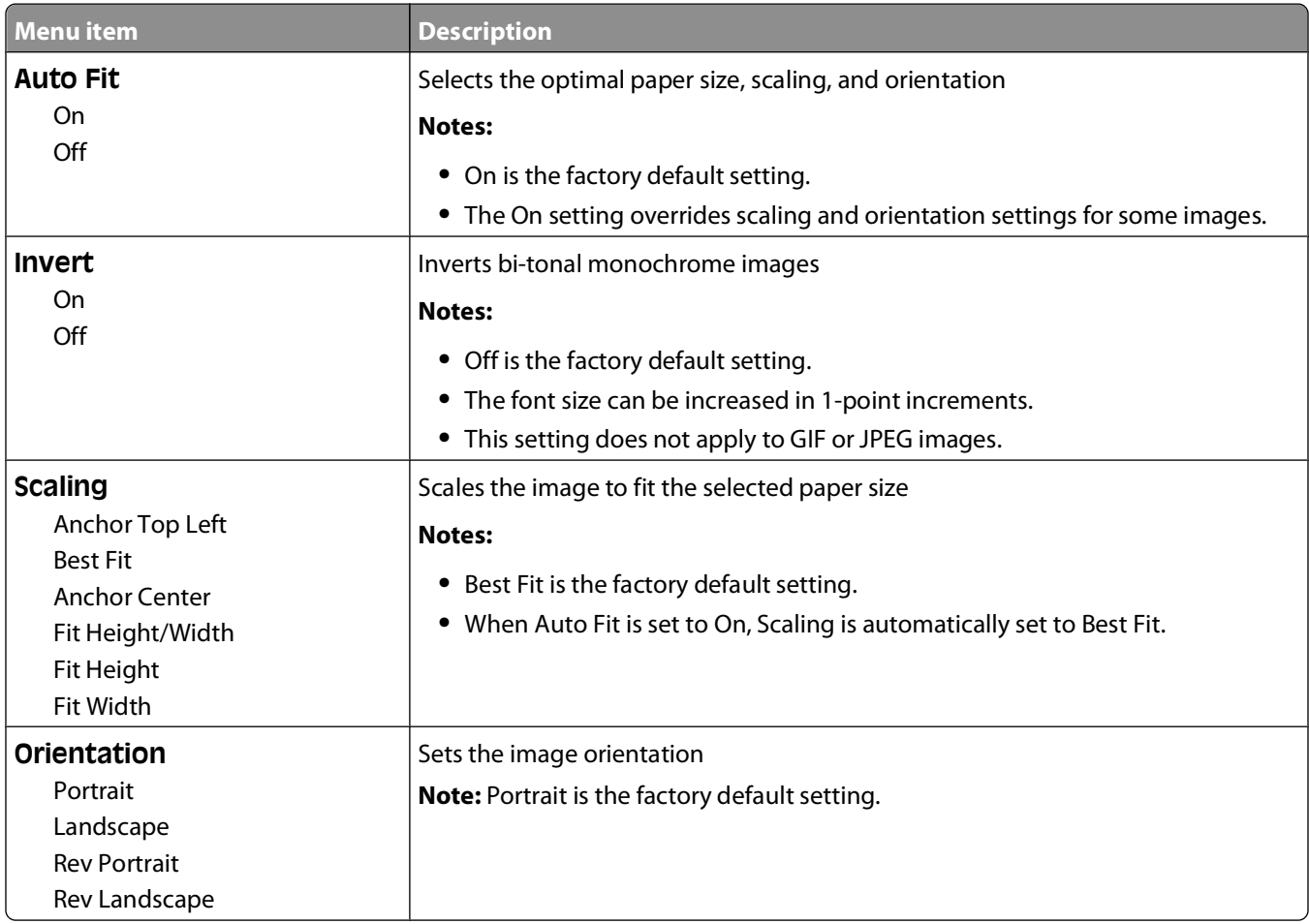

## **PictBridge menu**

**Note:** Certain options are not available on selected printer models.

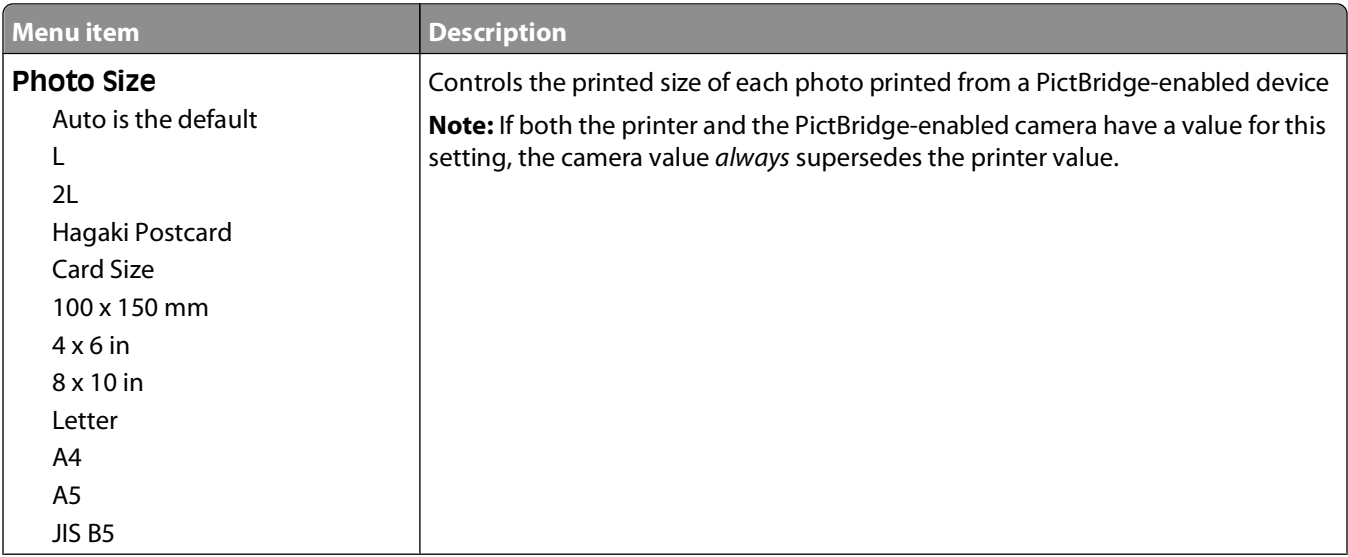

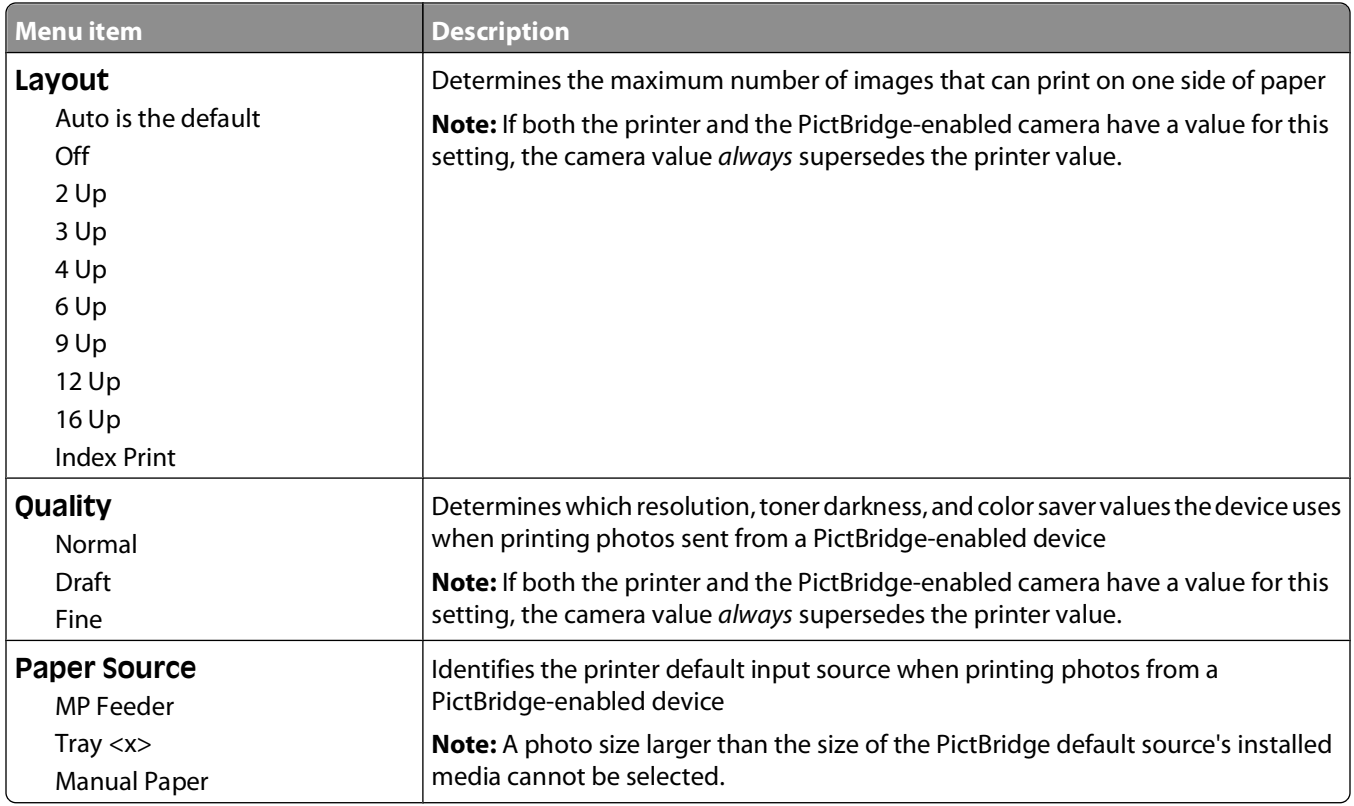

## **Flash drive menu**

**Note:** The USB Direct Interface is not available on selected printer models.

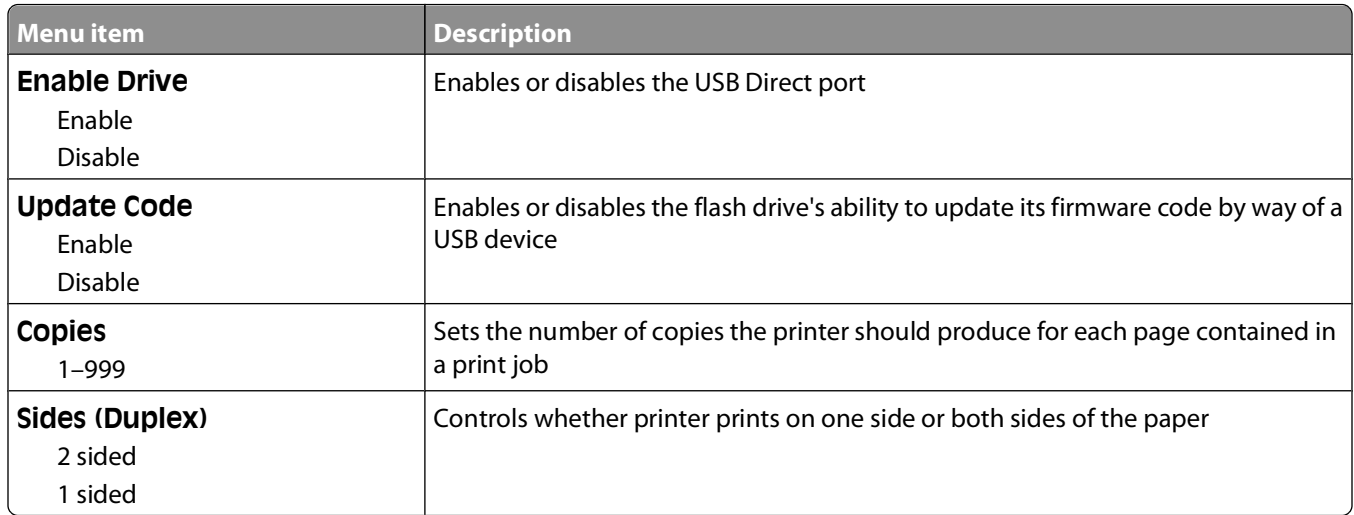

# **Understanding printer messages**

# **List of status and error messages**

## **Busy**

Wait for the message to clear.

## **Calibrating**

The printer is adjusting the color. Wait for the message to clear.

## **Close door**

Close the upper and lower doors.

## **Check Config ID**

The printer configuration ID is invalid. Contact Customer Support.

## **Check Model Name**

Set a valid model name.

## **Check Serial Num**

Set a valid serial number.

#### **<color> Low**

Replace the toner cartridge, and then wait for the message to clear.

## **Defragmenting Flash**

The printer is performing the defragmentation operation on flash memory. Wait for the message to clear.

**Warning—Potential Damage:** Do not turn the printer off while this message appears on the display.

## **Flushing buffer**

Wait for the message to clear.

## **Formatting Flash**

Wait for the message to clear.

**Warning—Potential Damage:** Do not turn the printer off while this message appears on the display.

## **Hex Trace**

This message appears between status messages and warnings. Wait for the message to clear.

## **Imaging Kit**

Replace the imaging kit, and then press  $\bigcirc$  to clear the message and continue printing.

## **Insert Tray <x>**

Insert the specified tray into the printer.

## **Invalid Engine Code**

The engine code is invalid. Contact Customer Support.

## **Invalid Network Code**

The network code is invalid. Contact Customer Support.

#### **Load <src> with <custom type name>**

Try one or more of the following:

- **•** Load the specified paper to clear the message and continue printing.
- Press  $\blacksquare$ , and then press  $\blacksquare$  to cancel printing.

## **Load <src> with <x>**

Try one or more of the following:

- **•** Load the paper tray or other source with the correct paper type and size.
- Press  $\blacksquare$ , and then press  $\blacksquare$  to cancel printing.

#### **Load single sheet feeder with <custom type name>**

Try one or more of the following:

**•** Load the manual feeder with the correct paper type and size.

If no paper is in the manual feeder, load a sheet, and then press  $\bigcirc$  to clear the message and continue printing.

• Press **to** to clear the message and continue printing.

The printer manually overrides the manual request, and then the job prints from an automatic source.

- Press **X**, and then press **to** to cancel printing.
- **•** Define a name for each custom type (Custom 1–6) using the MarkVision utility. When the printer is prompting for one of the custom types, which has been named, then only the custom name is displayed.

## **Load single sheet feeder with <custom string>**

Try one or more of the following:

**•** Load the manual feeder with the correct paper type and size.

If no paper is in the feeder, load a sheet, and then press  $\bigodot$  to clear the message and continue printing.

- **•** Select the paper type and size to manually override the manual request.
- Press  $\blacksquare$ , and then press  $\blacksquare$  to cancel printing.

#### **Load single sheet feeder with <size>**

Try one or more of the following:

- **•** Load the manual feeder with the correct paper type and size.
- If no paper is in the feeder, load a sheet of paper, and then press  $\bigcirc$  to clear the message and continue printing.
- **•** Select the paper type and size to manually override the manual request.
- Press **1** to clear the message and continue printing.

The printer manually overrides the manual request, and then paper prints from an automatic source.

• Press  $\blacksquare$ , and then press  $\blacksquare$  to cancel printing.

#### **Load single sheet feeder with <type> <size>**

Try one or more of the following:

- **•** Load the manual feeder with the correct paper type and size. If no paper is in the feeder, load a sheet, and then select  $\mathcal O$  to clear the message and continue printing.
- Press **to** clear the message and continue printing.

The printer manually overrides the manual request, and then paper prints from an automatic source.

• Press  $\triangleright$ , and then press **to** to cancel printing.

## **Output Bin Full**

Try one or more of the following:

- **•** Remove paper from the standard exit bin to clear the message and continue printing.
- Press **to** clear the message and continue printing.

#### **Power Saver**

The printer is saving power while it waits for the next print job.

- **•** Send a job to print.
- Press **(7)** to warm the printer to normal operating temperature. Afterwards, **Ready** appears.

#### **Programming Code**

The printer is receiving a file that is a code update. Wait for the message to clear.

**Warning—Potential Damage:** Do not turn the printer off while this message appears on the display.

## **Programming Flash**

Fonts and macros are being written to flash. Wait for the message to clear.

## **Ready**

The printer is ready to print.

## **Reload printed pages in Tray <x>**

- Press **to** to clear the message and continue processing the second side of the sheet.
- Press **X**, and then press **to** cancel printing.

#### **Remote Management Active**

The printer is offline while it configures settings. Wait for the message to clear.

#### **Remove paper from standard output bin**

Try one or more of the following:

- **•** Remove paper from the standard exit bin to clear the message and continue printing.
- Press **to** to clear the message and continue printing.

#### **Remove packaging material**

Check for and remove any packaging materials from the toner cartridges.

## **Replace <color> cartridge**

Replace the toner cartridge, and then press  $\bigcirc$  to clear the message and continue printing.

## **Tray <x> Empty**

Try one or more of the following:

- **•** Load the paper tray or other source with the correct paper type and size.
- Press  $\Box$ , and then press  $\Box$  to cancel the current job.

#### **Tray <x> Low**

Load the paper tray or other source with the correct paper type and size.

## **Tray <x> Missing**

Insert the specified tray into the printer.

#### **Unsupported USB device, please remove**

Remove the unrecognized USB device.

## **Unsupported USB hub, please remove**

Remove the unrecognized USB hub.

#### **Unplug and change mode**

Make sure that the camera is in a valid mode for PictBridge

## **Waiting**

The printer has received data to print, but is waiting for an End-of-Job command, a Form Feed command, or additional data.

Try one or more of the following:

- Press to print the contents of the buffer.
- **•** Cancel the current print job.

## **Waiting, too many events**

Wait for the message to clear.

**Warning—Potential Damage:** Do not turn the printer off while this message appears on the display.

#### **Waste Toner Box**

The waste toner bottle is nearly full. Press  $\mathcal G$  to clear the message and continue printing.

## **30 <color> Toner Cart Missing**

Insert the missing toner cartridge to clear the message and continue printing. If the message appears again, remove the cartridge, and then insert it until it clicks into place.

## **31.yy Defective <color> Cartridge**

Try one or more of the following:

- **•** Open and close the top cover.
- **•** Remove the specified toner cartridge, and then insert it until it clicks into place.
- **•** Turn the printer off, wait ten seconds, and then turn the printer on.
- **•** Replace the specified toner cartridge with a new one.

## **31.yy Defective Imaging Kit**

Try one or more of the following:

- **•** Open and close the top cover.
- **•** Remove the imaging kit, and then insert it until it clicks into place.
- **•** Turn the printer off, wait ten seconds, and then turn the printer on.
- **•** Replace the defective imaging kit with a new one.

## **32.yy Replace Unsupported <color> Cartridge**

Replace the unsupported toner cartridge with a supported one.

## **34 Short paper**

Try one or more of the following:

- Press  $\bigcirc$  to clear the message and continue printing.
- Press  $\blacksquare$ , and then press  $\blacksquare$  to cancel printing.

## **35 Insufficient memory to support Resource Save feature**

The printer lacks sufficient memory to save settings. Install additional memory, or press  $\bigcirc$  to disable Resource Save and continue printing.

## **37 Insufficient memory to collate job**

The printer prints the pages that were spooled prior to the collation message and collates the remainder of the print job.

Try one or more of the following:

- Press **1** to clear the message and continue printing.
- Press  $\blacksquare$ , and then press  $\blacksquare$  to cancel printing.

#### **37 Insufficient memory for Flash memory Defragment operation**

The printer cannot defragment flash memory because the memory used to store undeleted flash resources is full.

- **•** To perform the defragment operation, delete fonts, macros, and other data in the memory, or install additional printer memory, and then press  $\bigcirc$  to continue printing.
- Press **X**, and then press **to** to cancel printing.

#### **38 Memory Full**

The printer does not have enough memory available to continue printing. You cannot press  $\bigcirc$  because of this.

Try one or more of the following:

- Press  $\mathbf{z}$ , and then press  $\mathbf{\mathcal{O}}$  to cancel printing.
- **•** Simplify the print job by reducing the amount of text or graphics on a page and deleting unnecessary downloaded fonts or macros.
- **•** Install additional printer memory.

#### **39 Complex page, some data may not have printed**

The page is too complex to print. Press  $\Box$ , and then press  $\Box$  to cancel printing.

## **40 <color> Invalid refill, change cartridge**

Replace the toner cartridge with a new one.

## **50 PPDS Font Error**

The printer has encountered a font error because a specific font may not be installed.

Try one or more of the following:

- Press **1** to clear the message and continue printing.
- **•** The printer cannot find the requested font. From the PPDS menu, select **Best Fit**, and then select **On**. The printer will find a similar font and reformat the affected text.
- Press  $\blacksquare$ , and then press  $\blacksquare$  to cancel printing.

## **51 Defective flash detected**

Press  $\mathcal O$  to clear the message and continue printing.

#### **52 Not enough free space in flash memory for resources**

Try one or more of the following:

- Press **(b)** to clear the message and continue printing.
- **•** Delete fonts, macros, and other data stored in flash memory.
- **•** Upgrade to a larger capacity flash memory.
- Press **X**, and then press **to** cancel printing.

#### **53 Unformatted flash detected**

Try one or more of the following:

- Press **to** clear the message and continue printing.
- **•** Format the flash memory. If the message remains, the flash memory may be defective and require replacing.

#### **54 Standard <x> software error**

The printer detects that a network port is installed, but cannot communicate with it. The printer disables all communication to the associated network interface.

Try one or more of the following:

- Press **to** clear the message and continue printing.
- **•** Turn the power off and then back on to reset the printer.
- **•** Upgrade (flash) the network firmware in the printer or print server.

#### **54 Standard network software error**

The printer detects unformatted flash memory when the power is turned on.

Try one or more of the following:

- Press **1** to clear the message and continue printing.
- **•** Turn the power off and then back on to reset the printer.
- Upgrade (flash) the network firmware in the printer or print server.
- **•** Format the flash memory. If the error message remains, the flash memory may be defective and require replacing.

## **56 Standard USB port disabled**

Try one or more of the following:

• Press **to** to clear the message and continue printing.

The printer discards any data received through the USB port.

**•** Make sure the USB port is not set to Disabled.

## **58 Too many flash options installed**

Too many optional flash memory cards or too many optional firmware cards are installed on the printer.

Try one or more of the following:

- Press **(b)** to clear the message and continue printing.
- **•** Remove extra flash options:
	- **1** Turn the printer off.
	- **2** Unplug the power cord from the wall outlet.
	- **3** Remove extra flash options.
	- **4** Connect the power cord to a properly grounded outlet.
	- **5** Turn the printer back on.

## **58 Too many trays attached**

- **1** Turn the printer off.
- **2** Unplug the power cord from the wall outlet.
- **3** Remove the additional trays.
- **4** Connect the power cord to a properly grounded outlet.
- **5** Turn the printer back on.

#### **59 Incompatible tray <x>**

Remove the specified tray.

#### **82 Replace waste toner box**

Replace the waste toner bottle. For more information, see ["Replacing the waste toner bottle" on page 108](#page-109-0).

## **82.yy Waste toner box missing**

Replace the waste toner bottle, and then press  $\mathcal O$  to clear the message and continue printing.

## **82.yy Waste toner box nearly full**

Press  $\bigcirc$  to clear the message and continue printing.

## **88.yy <color> Cartridge is low**

Press  $\bigcirc$  to clear the message and continue printing.

## **88.yy Replace <color> Cartridge**

Replace the toner cartridge.

#### **200.yy Paper jam <area name>**

- **1** Clear the paper path.
- **2** Press  $\bigcirc$  to clear the message and continue printing.

#### **201.yy Paper jam <area name>**

- **1** Clear the paper path.
- **2** Remove the jammed paper below the fuser.
- **3** Press  $\bigcirc$  to clear the message and continue printing.

#### **202.yy Paper jam <area name>**

- **1** Clear the paper path.
- **2** Remove the jammed paper from the fuser.
- **3** Press **to** clear the message and continue printing.

#### **230.yy Paper jam <area name>**

- **1** Clear the paper path.
- **2** Open the front door, and then remove the jammed paper.
- **3** Close the front door.
- **4** Press **(b** to clear the message and continue printing.

**Note:** When there is more than one jam, the message displays the number of pages jammed.

#### **235.yy Paper jam <area name>**

- **1** Clear the paper path.
- **2** Open the front door, and then remove the jammed paper.
- **3** Close the front door.
- **4** Load the tray with the correct paper size.
- **5** Press  $\bigcirc$  to clear the message and continue printing.

**Note:** When there is more than one jam, the message displays the number of pages jammed.

#### **24x.yy Paper jam <area name>**

- **1** Clear the paper path.
- **2** Pull the tray out.

- **3** Remove the jammed paper.
- **4** Insert the tray.

If all jams are cleared, the printer resumes printing.

**Note:** When there is more than one jam, the message displays the number of pages jammed.

## **250.yy Paper jam <area name>**

- **1** Clear the paper path.
- **2** Open the front door, and then remove the jammed paper.
- **3** Hold the fuser cover down, and then remove the jammed paper from inside the fuser.
- **4** Close the fuser cover, and then close the front door.
- **5** Press  $\bigcirc$  to clear the message and continue printing.

#### **940.01**

Press down on the cyan toner cartridge to make sure it is installed properly. Turn the printer off, wait about 10 seconds, and then turn the printer back on

#### **941.01**

Press down on the magenta toner cartridge to make sure it is installed properly. Turn the printer off, wait about 10 seconds, and then turn the printer back on.

#### **942.01**

Press down on the yellow toner cartridge to make sure it is installed properly. Turn the printer off, wait about 10 seconds, and then turn the printer back on

#### **943.01**

Press down on the black toner cartridge to make sure it is installed properly. Turn the printer off, wait about 10 seconds, and then turn the printer back on

#### **940.02**

The cyan toner cartridge needs maintenance. Call for service.

#### **941.02**

The magenta toner cartridge needs maintenance. Call for service.

#### **942.02**

The yellow toner cartridge needs maintenance. Call for service.

Understanding printer messages

#### **105**

## **943.02**

The black toner cartridge needs maintenance. Call for service.

Understanding printer messages

**106**

Download from Www.Somanuals.com. All Manuals Search And Download.
# **Maintaining the printer**

Periodically, certain tasks are required to maintain optimum print quality.

# **Storing supplies**

Choose a cool, clean storage area for the printer supplies. Store supplies right side up in their original packing until you are ready to use them.

Do not expose supplies to:

- **•** Direct sunlight
- **•** Temperatures above 35°C (95°F)
- **•** High humidity above 80%
- **•** Salty air
- **•** Corrosive gases
- **•** Heavy dust

# **Conserving supplies**

There are some settings you can change from the control panel that will help you conserve toner and paper. For more information, see "Supplies menu," "Quality menu," and "Finishing menu."

If you need to print several copies, you can conserve supplies by printing the first copy and checking it for accuracy before printing the remaining copies.

# **Checking the status of supplies**

A message appears on the display when a replacement supply item is needed or when maintenance is required.

## **Checking the status of supplies from the printer control panel**

You can check the status of printer supplies by printing a menu settings page:

- **1** Make sure the printer is on and **Ready** appears.
- **2** From the printer control panel, press  $\sim$ .
- **3** Press the arrow buttons until **Reports** appears, and then press ...
- **4** Press the arrow buttons until **Menu** Settings Page appears, and then press  $\mathbf{\nabla}$ .

## **Checking the status of supplies from a network computer**

**Note:** The computer must be connected to the same network as the printer.

**1** Type the printer IP address into the address field of your Web browser.

**Note:** If you do not know the IP address of the printer, print a network setup page and locate the IP address in the TCP/IP section.

**2** Click **Device Status**. The Device Status page appears, displaying a summary of supply levels.

# **Ordering supplies**

To order supplies contact the place where you purchased the printer.

**Note:** All life estimates for printer supplies assume printing on letter- or A4-size plain paper.

## **Ordering toner cartridges**

When **88 Cyan Cartridge Low**, **88 Magenta Cartridge Low**, **88 Yellow Cartridge Low**, or **88 Black Cartridge low** appears, order a new cartridge.

When **88 Replace Cyan Cartridge**, **88 Replace Magenta Cartridge**, **88 Replace Yellow Cartridge**, or **88 Replace Black Cartridge** appears, you must replace the specified toner cartridge.

To order toner cartridges, contact the place where you purchased the printer.

## **Ordering imaging kits**

When **Replace black and color imaging kit** or **Replace black imaging kit** appears, order a replacement imaging kit.

To order an image kit, contact the place where you purchased the printer.

### **Ordering a waste toner bottle**

When **82 Replace Waste Toner** appears, order a replacement waste toner bottle. The waste toner bottle must be replaced when **82 Replace Waste Toner** appears.

To order a waste toner bottle, contact the place where you purchased the printer.

# **Replacing supplies**

### **Replacing the waste toner bottle**

Replace the waste toner bottle when **82 Replace waste toner** appears. The printer will not continue printing until the waste toner bottle is replaced.

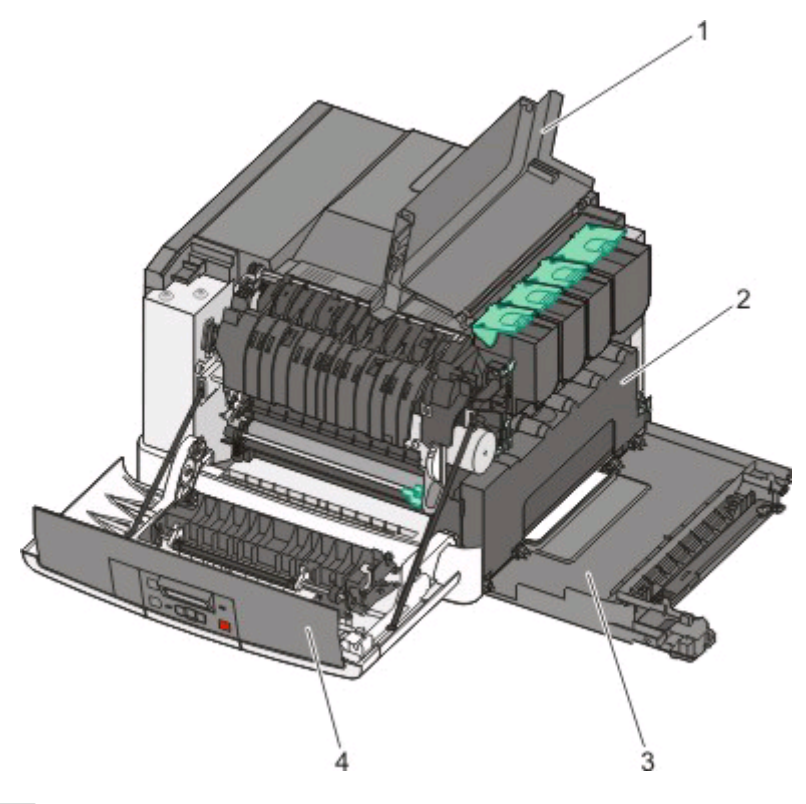

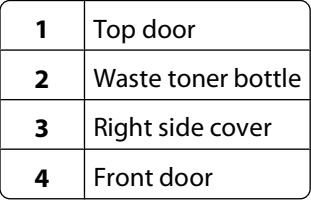

- Unpack the replacement waste toner bottle.
- Grasp the front door at the side handholds, and then pull it toward you.

**CAUTION—HOT SURFACE:** The inside of the printer might be hot. To reduce the risk of injury from a hot component, allow the surface to cool before touching.

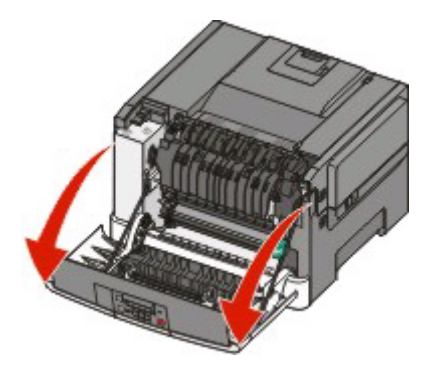

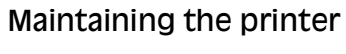

Open the top door.

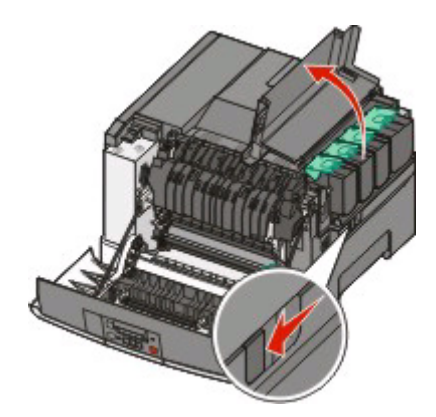

Remove the right side cover.

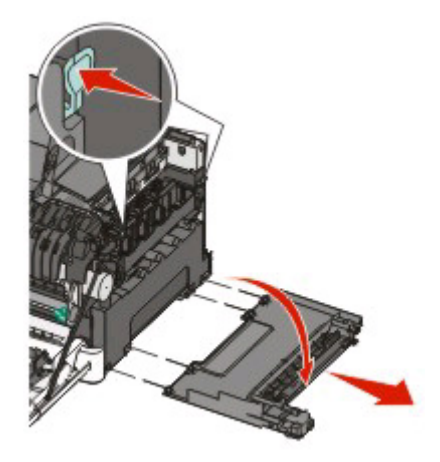

Press the green levers on each side of the waste toner bottle, and then remove it.

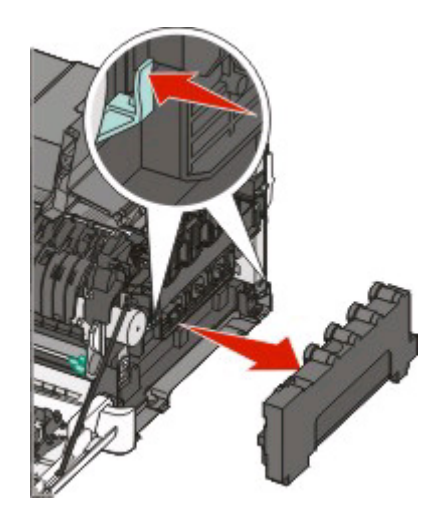

Place the waste toner bottle in the enclosed packaging.

Insert the new waste toner bottle.

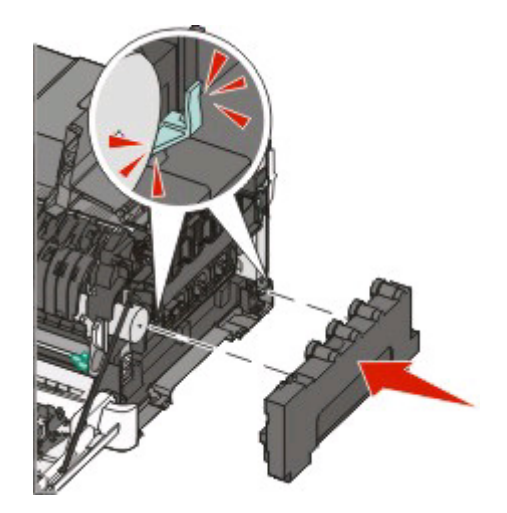

Replace the right side cover.

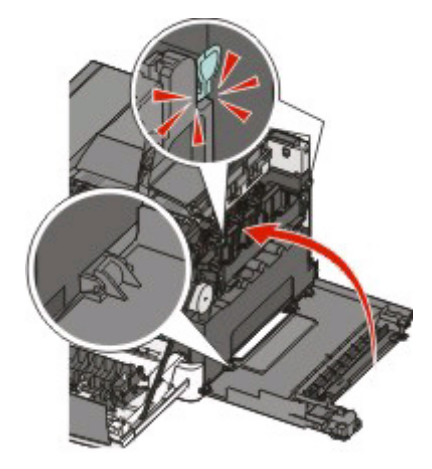

Close the top door.

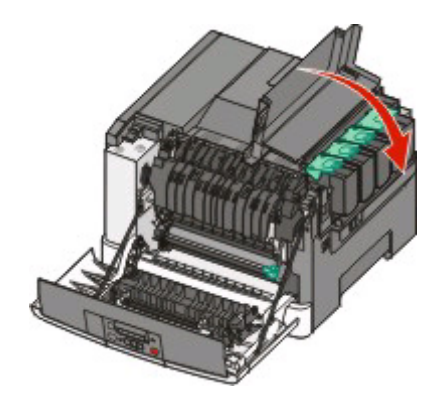

## Maintaining the printer

**10** Close the front door.

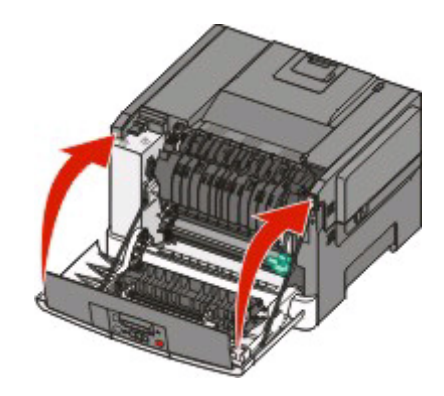

## **Replacing a black imaging kit**

Replace the black imaging kit when **Imaging Kit** appears.

**1** Grasp the front door at the side handholds, and then pull it toward you.

**CAUTION—HOT SURFACE:** The inside of the printer might be hot. To reduce the risk of injury from a hot component, allow the surface to cool before touching.

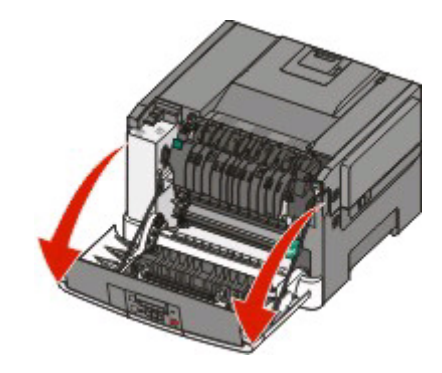

**2** Open the top door.

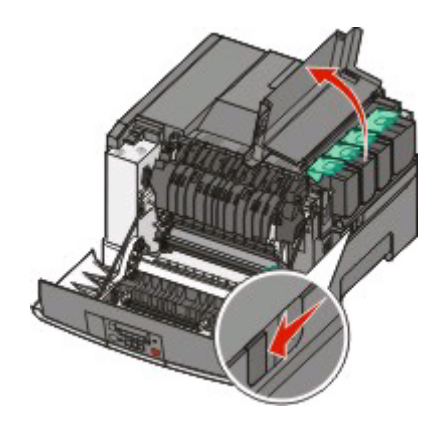

# Maintaining the printer

**112**

Remove the toner cartridges by lifting the handles, and then gently pulling away from the imaging kit.

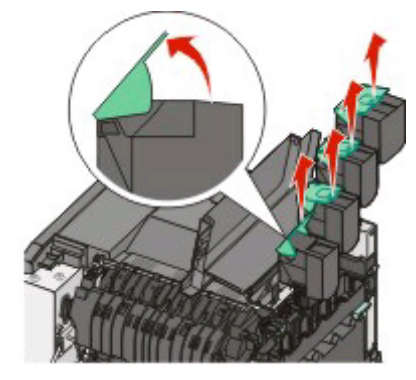

Remove the right side cover.

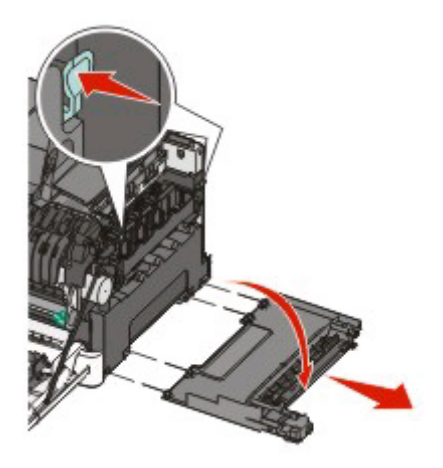

Press the green levers on each side of the waste toner bottle, and then remove it.

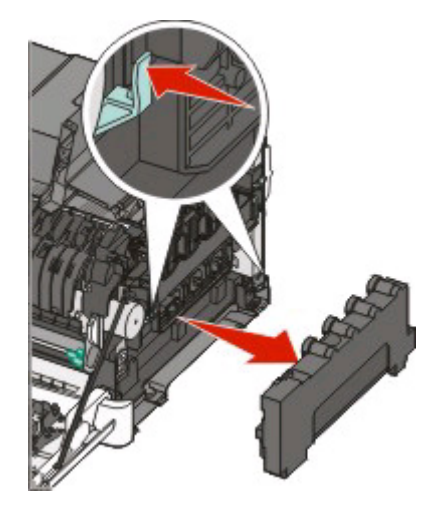

#### Maintaining the printer

**6** Lift the blue levers on the imaging kit, and then pull it toward you.

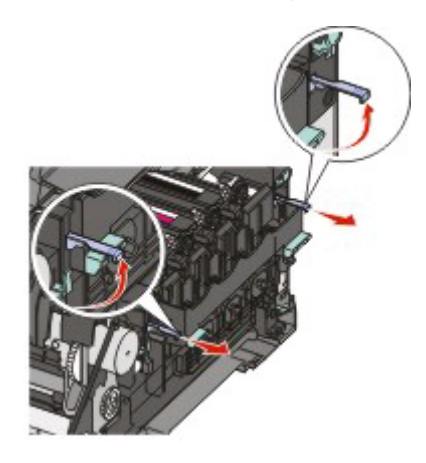

**7** Press down on the blue levers, grasp the green handles on the sides, and then pull the imaging kit out.

**Warning—Potential Damage:** Do not touch the underside of the imaging kit. This could damage the imaging kit.

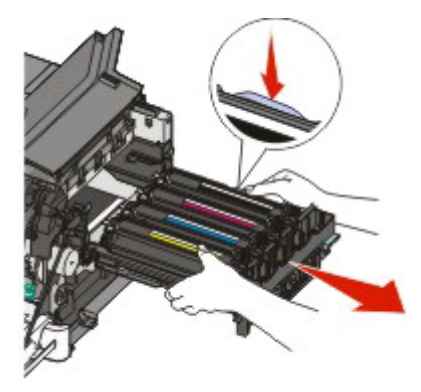

**8** Remove the yellow, cyan, and magenta developer units.

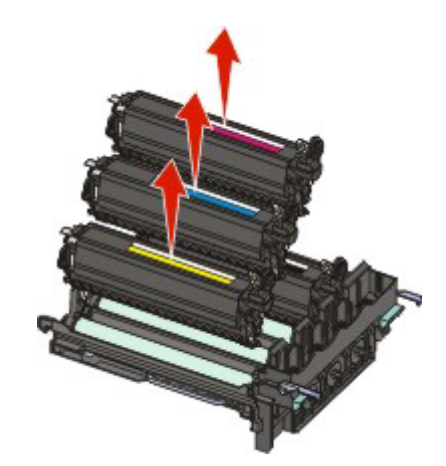

- **9** Unpack the replacement black imaging kit. Leave the packaging on the black developer unit.
- **10** Gently shake the black developer unit side to side.
- **11** Remove the packaging from the black developer unit.

Insert the black developer unit.

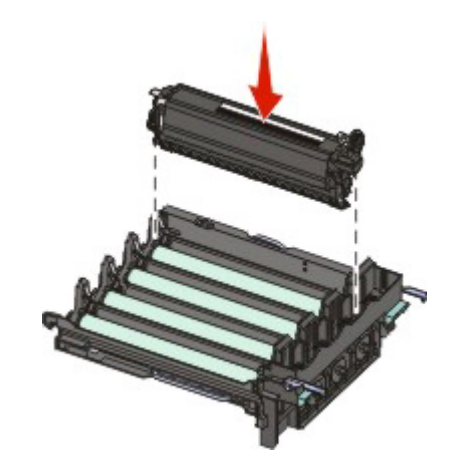

Replace the yellow, cyan, and magenta developer units.

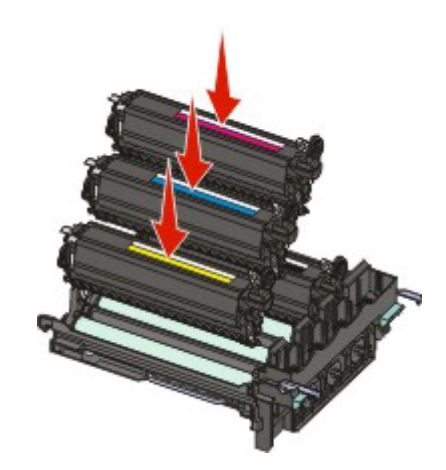

**Note:** Make sure each developer unit is inserted into a matching color slot.

- Place the used black imaging kit in the enclosed package.
- Align and insert the imaging kit.

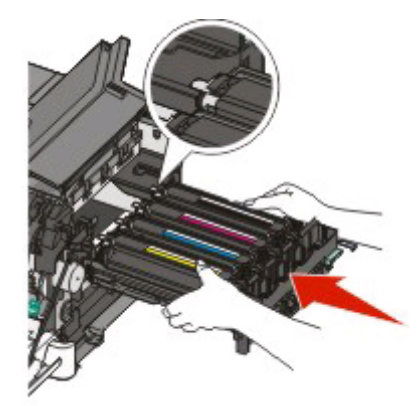

# Maintaining the printer

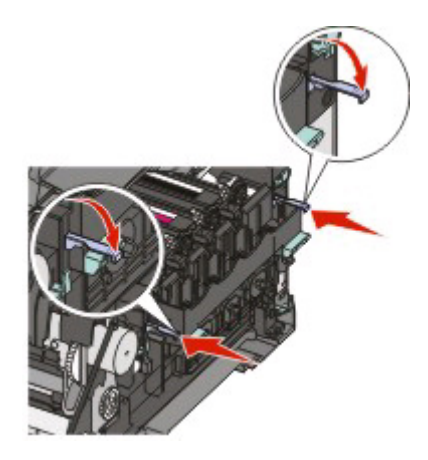

- Rotate the blue levers down until the imaging kit drops into place.
- Replace the waste toner bottle.

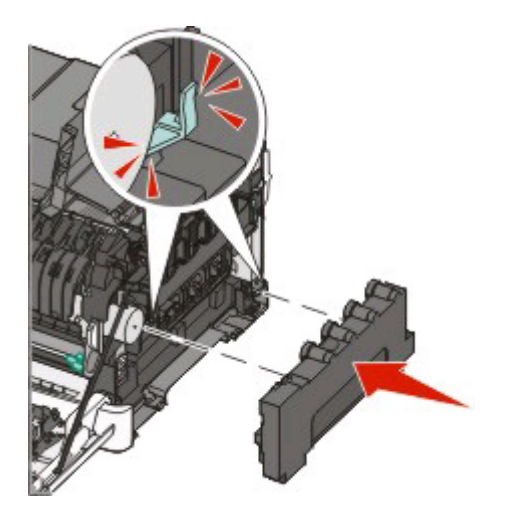

Replace the right side cover.

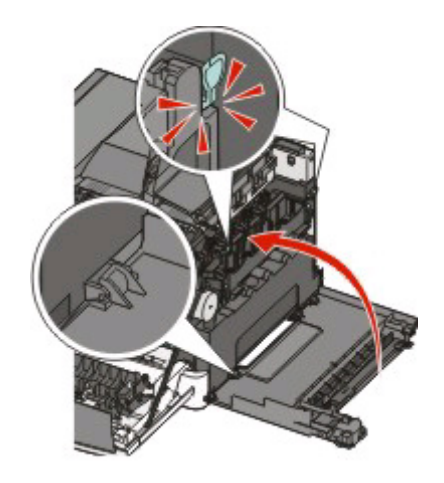

# Maintaining the printer

**19** Replace the toner cartridges.

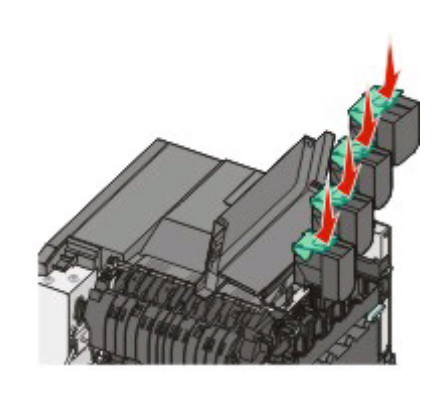

**20** Close the top door.

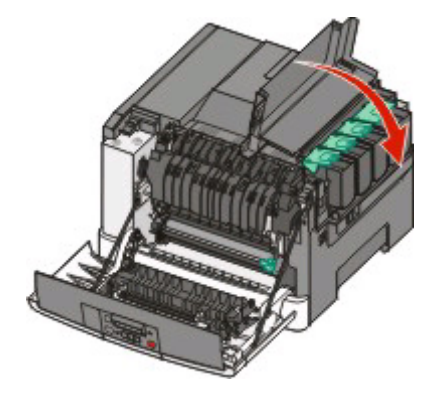

**21** Close the front door.

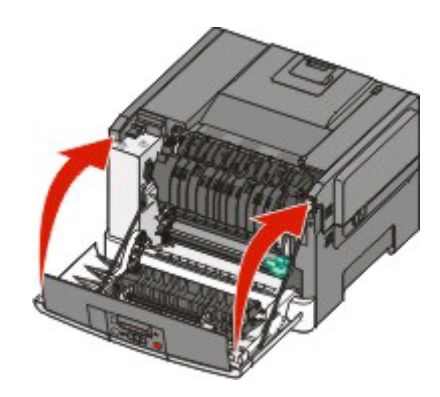

### **Replacing a black and color imaging kit**

Replace the black and color imaging kit when **Imaging Kit** appears.

**1** Grasp the front door at the side handholds, and then pull it toward you to open it.

**CAUTION—HOT SURFACE:** The inside of the printer might be hot. To reduce the risk of injury from a hot component, allow the surface to cool before touching.

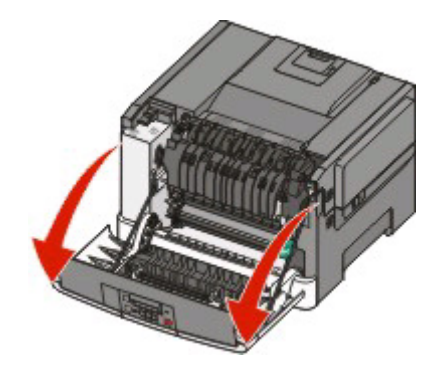

Open the top door.

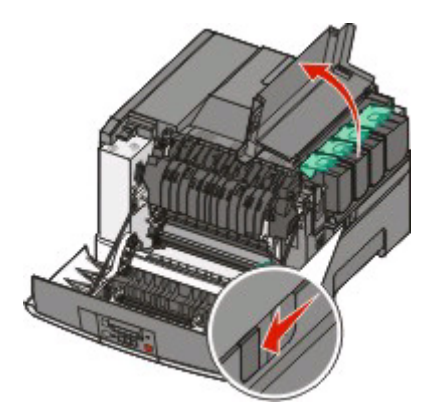

Remove the toner cartridges by lifting the handles, and then gently pulling away from the imaging kit.

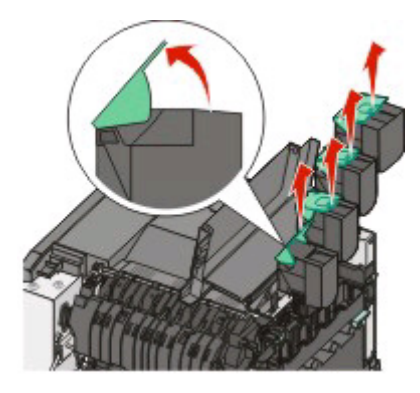

Remove the right side cover.

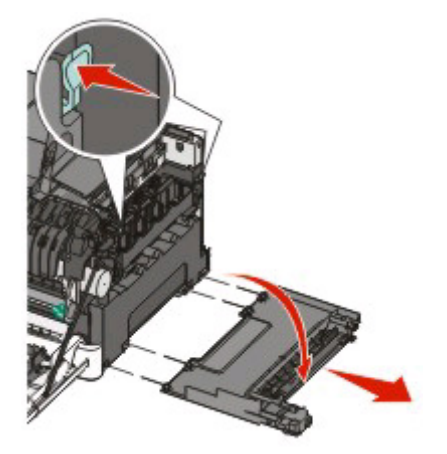

### Maintaining the printer

**5** Press the green levers on each side of the waste toner bottle, and remove it.

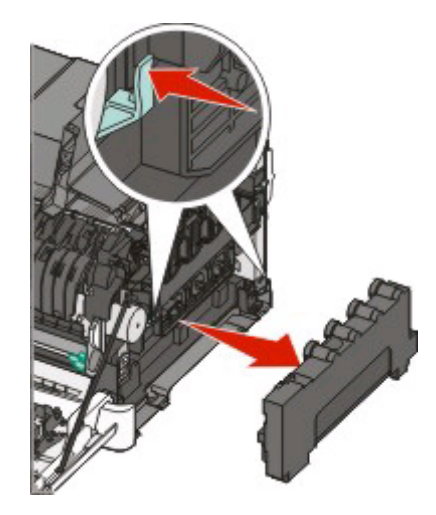

**6** Lift the blue levers on the imaging kit, and then pull it toward you.

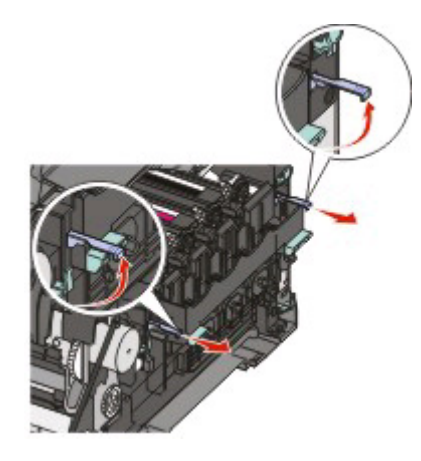

**7** Press down on the blue levers, grasp the green handles on the sides, and then pull the imaging kit out.

**Warning—Potential Damage:** Do not touch the underside of the imaging kit. This could damage the imaging kit.

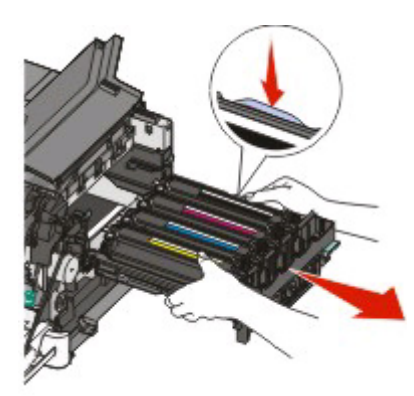

**8** Unpack the replacement black and color imaging kit.

Leave the packaging on the developer units.

**9** Gently shake the yellow, cyan, magenta, and black developer units side to side.

- Remove the packaging from the yellow, cyan, magenta, and black developer units.
- Insert the yellow, cyan, magenta, and black developer units.

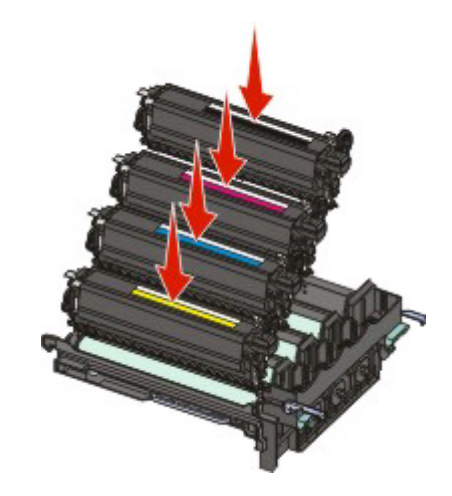

- Place the used black and color imaging kit in the enclosed package.
- Align and insert the imaging kit.

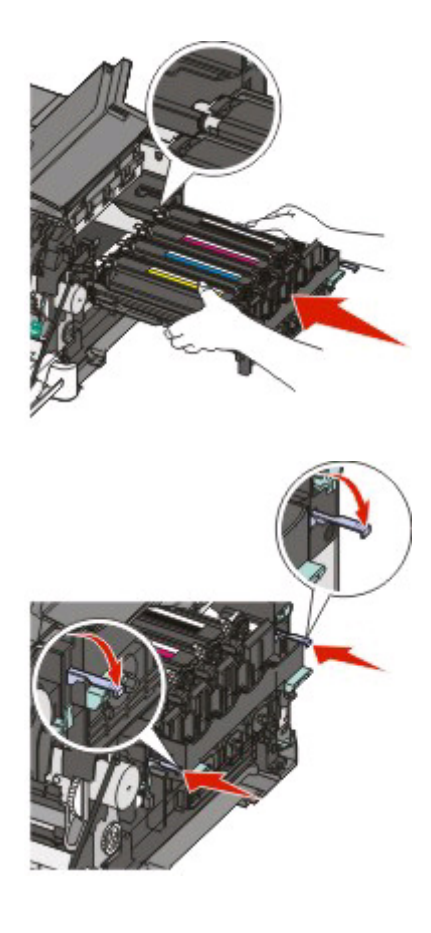

### Maintaining the printer

14 Replace the waste toner bottle.

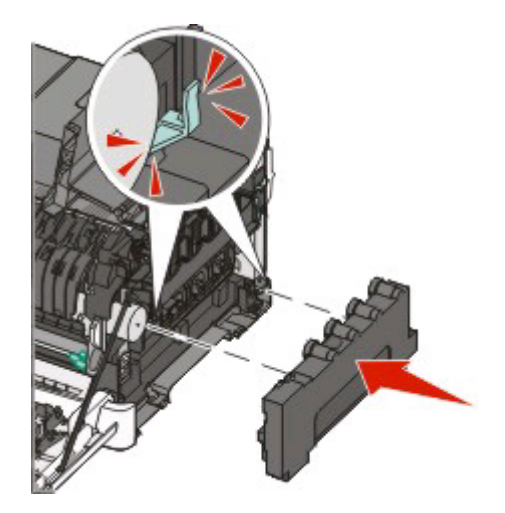

**15** Replace the right side cover.

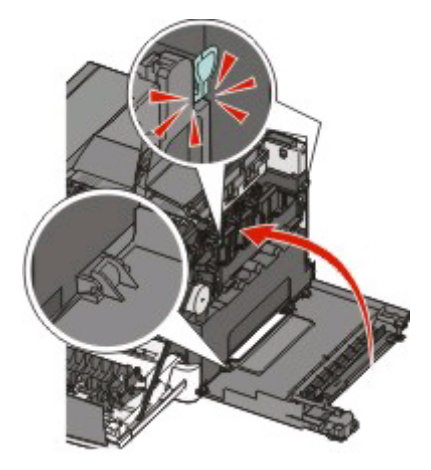

**16** Replace the toner cartridges.

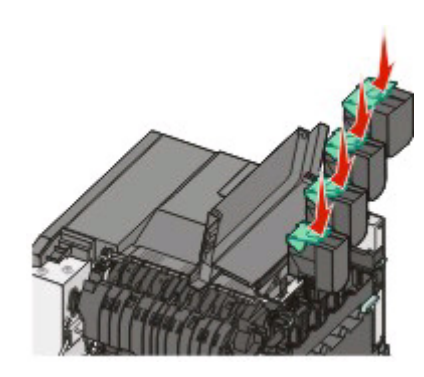

### Maintaining the printer

**17** Close the top door.

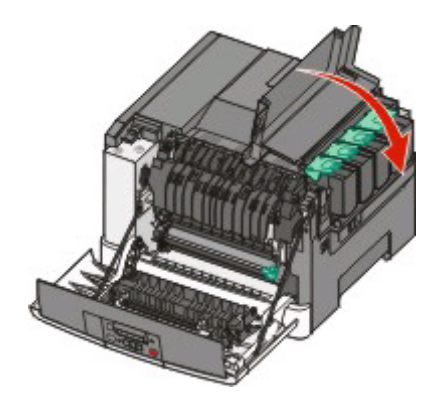

**18** Close the front door.

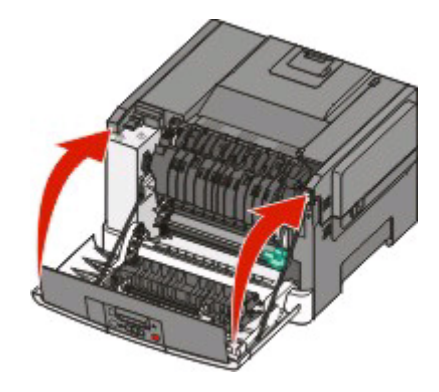

### **Replacing a toner cartridge**

Replace the specified toner cartridge (yellow, cyan, magenta, or black) when **88 Replace <color> Cartridge** appears. The printer will not continue printing until the specified cartridge is replaced.

- **1** Make sure the printer is on and **Ready** or **88 Replace <color> Cartridge** appears.
- **2** Unpack the new cartridge, and set it near the printer.
- **3** Open the top door.

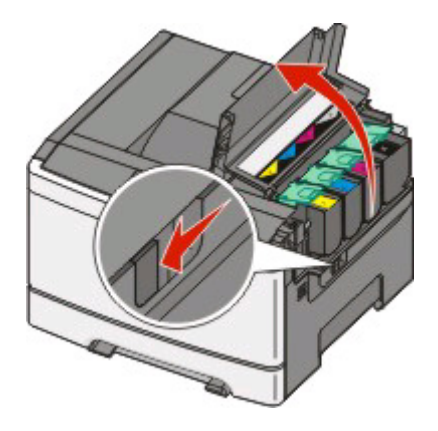

Maintaining the printer **122**

**4** Remove the toner cartridge by lifting the handle, and then gently pulling away from the imaging kit.

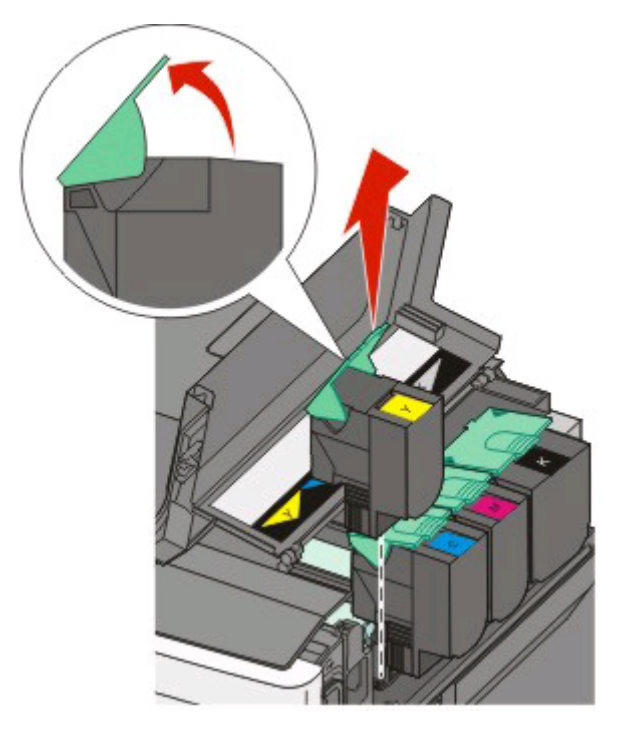

**5** Align the new toner cartridge, and then press down until it is all the way into the slot.

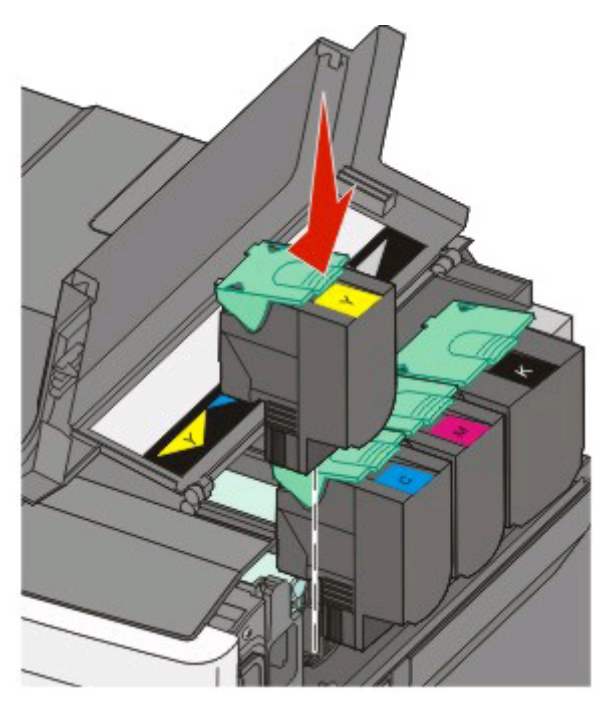

Maintaining the printer

**123**

**6** Close the top door.

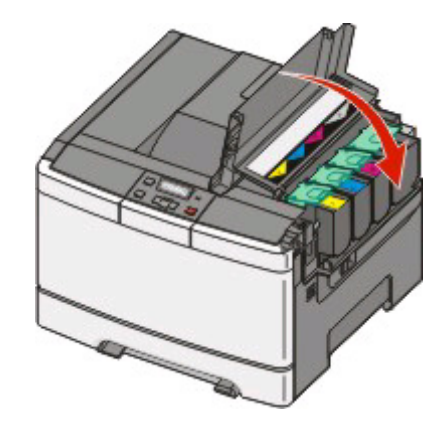

## **Replacing a developer unit**

Replace a developer unit when a print quality defect occurs or when damage occurs to the printer.

**Note:** When a developer unit is replaced, you must manually calibrate the color. For more information, see ["Color](#page-150-0) [misregistration" on page 149](#page-150-0).

**1** Grasp the front door at the side handholds, and then pull it toward you to open it.

**CAUTION—HOT SURFACE:** The inside of the printer might be hot. To reduce the risk of injury from a hot component, allow the surface to cool before touching.

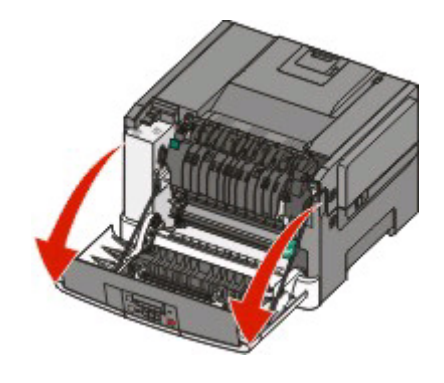

**2** Open the top door.

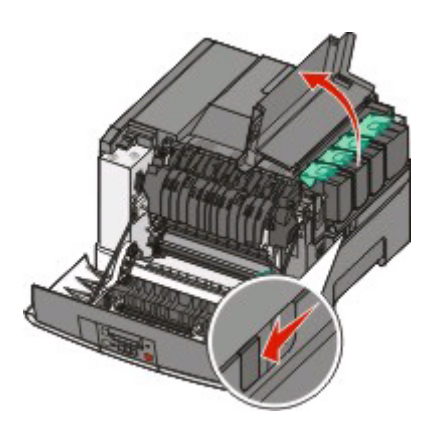

#### Maintaining the printer **124**

Remove the toner cartridges by lifting the handles and then gently pulling away from the imaging kit.

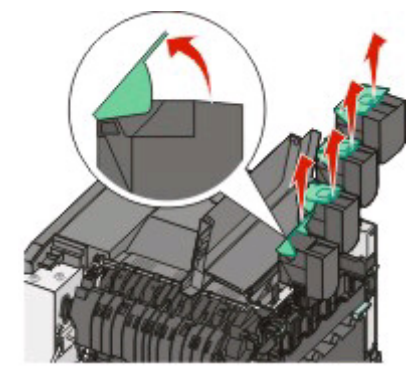

Remove the right side cover.

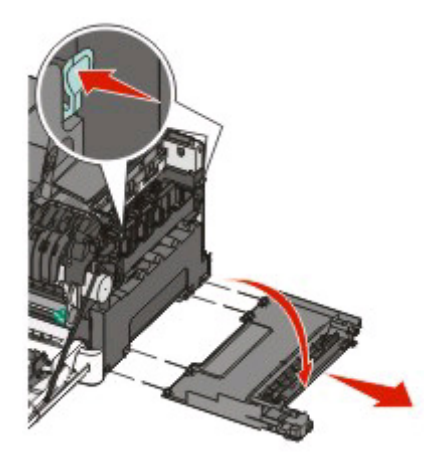

Press the green levers on each side of the waste toner bottle, and then remove it.

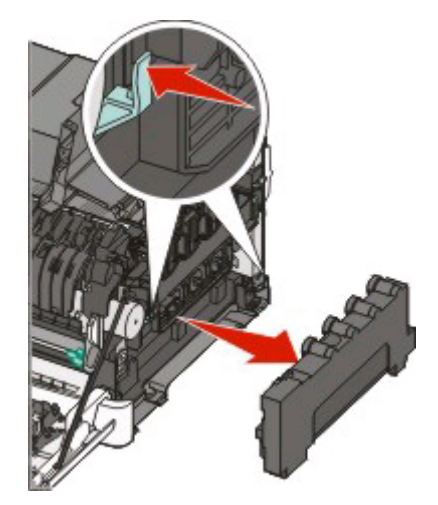

#### Maintaining the printer

**6** Lift the blue levers on the imaging kit, and then pull it toward you.

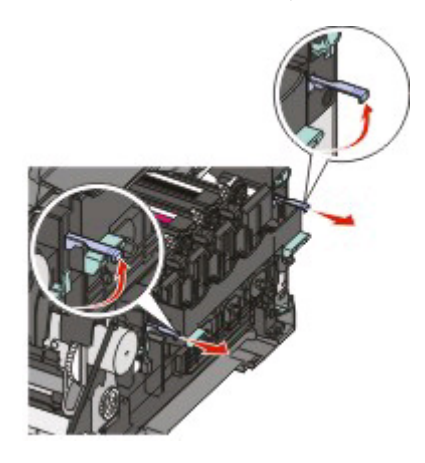

**7** Press down on the blue levers, grasp the handles on the sides, and then pull the imaging kit out.

**Warning—Potential Damage:** Do not touch the underside of the imaging kit. This could damage the imaging kit.

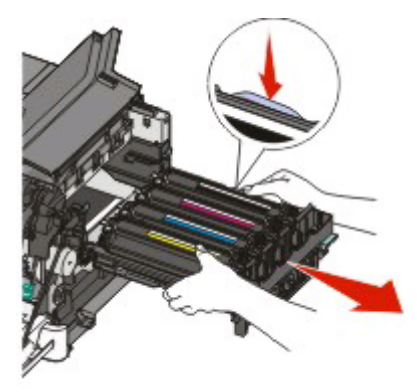

**8** Remove the used developer unit.

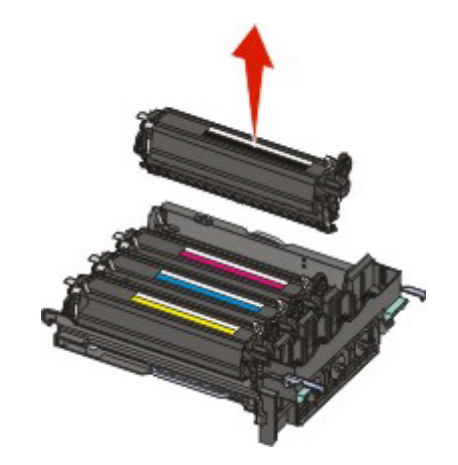

- **9** Place the used developer in the enclosed package.
- 10 Unpack the replacement developer unit. Leave the packaging on the developer unit.
- **11** Gently shake the developer unit side to side.

Remove the red shipping cover from the developer unit.

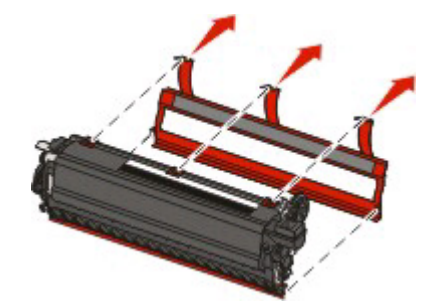

Insert the developer unit.

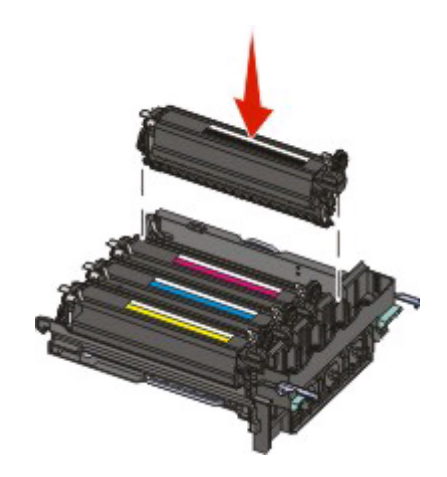

Align and insert the imaging kit.

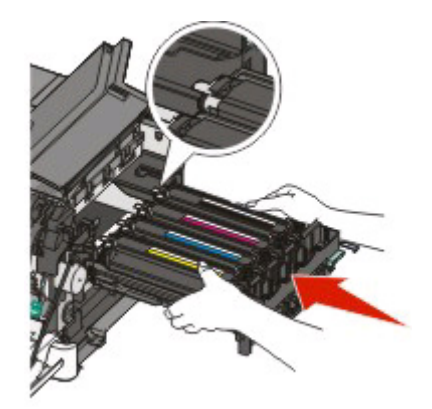

### Maintaining the printer

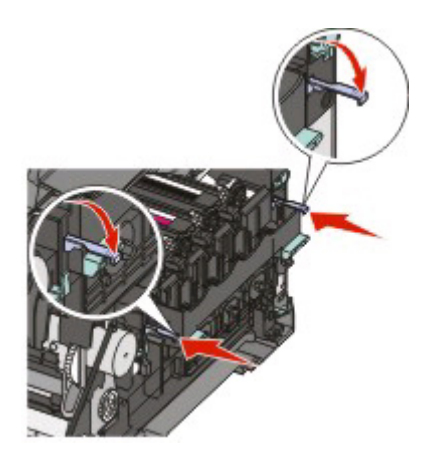

**15** Replace the waste toner bottle.

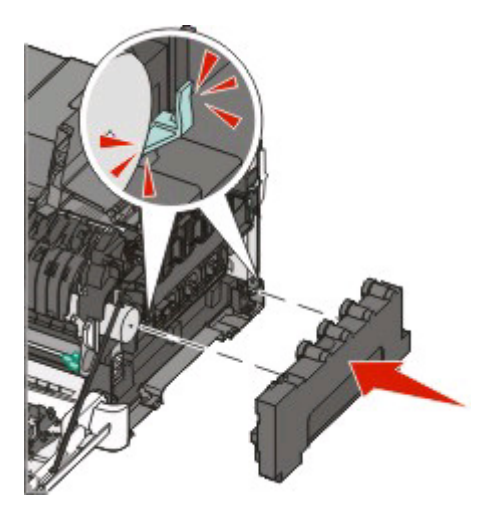

**16** Replace the right side cover.

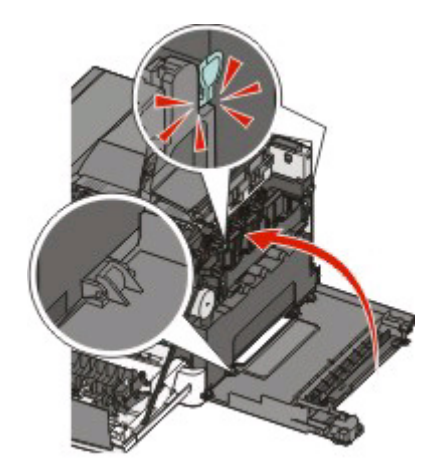

## Maintaining the printer

**17** Replace the toner cartridges.

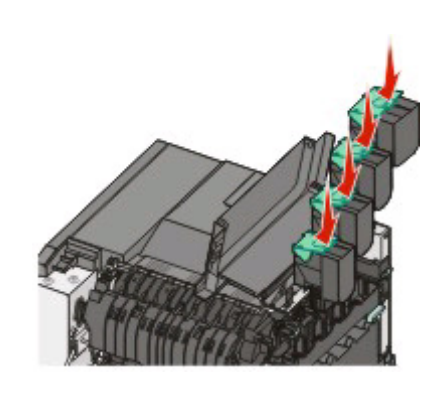

**18** Close the top door.

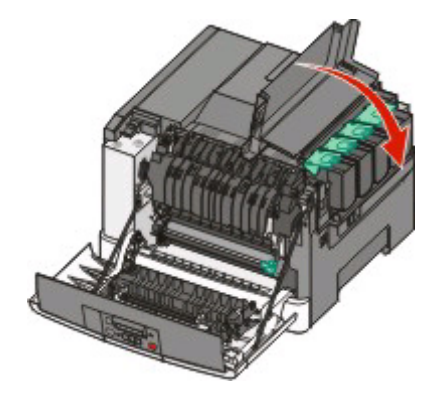

**19** Close the front door.

 $\sqrt{4}$ 

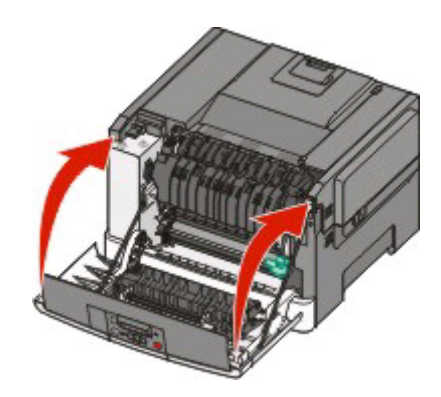

# **Cleaning the exterior of the printer**

**1** Make sure that the printer is turned off and unplugged from the wall outlet.

**CAUTION—SHOCK HAZARD:** To avoid the risk of electric shock when cleaning the exterior of the printer, unplug the power cord from the wall outlet and disconnect all cables from the printer before proceeding.

- **2** Remove paper from the standard exit tray.
- **3** Dampen a clean, lint-free cloth with water.

**Warning—Potential Damage:** Do not use household cleaners or detergents, as they may damage the finish of the printer.

**4** Wipe only the outside of the printer, making sure to include the standard exit tray.

**Warning—Potential Damage:** Using a damp cloth to clean the interior may cause damage to your printer.

**5** Make sure the standard exit tray is dry before beginning a new print job.

# **Moving the printer**

## **Before moving the printer**

**CAUTION—POTENTIAL INJURY:** The printer weight is greater than 18 kg (40 lb) and requires two or more trained personnel to move it safely.

**CAUTION—POTENTIAL INJURY:** Before moving the printer, follow these guidelines to avoid personal injury or printer damage:

- **•** Turn the printer off using the power switch, and then unplug the power cord from the wall outlet.
- **•** Disconnect all cords and cables from the printer before moving it.
- **•** Lift the printer off of the optional drawer and set it aside instead of trying to lift the drawer and printer at the same time.

**Note:** Use the handholds located on both sides of the printer to lift it off the optional drawer.

**Warning—Potential Damage:** Damage to the printer caused by improper moving is not covered by the printer warranty.

## **Moving the printer to another location**

The printer and options can be safely moved to another location by following these precautions:

- **•** Any cart used to move the printer must have a surface able to support the full footprint of the printer. Any cart used to move the options must have a surface able to support the dimensions of the options.
- **•** Keep the printer in an upright position.
- **•** Avoid severe jarring movements.

### **Shipping the printer**

When shipping the printer, use the original packaging or call the place of purchase for a relocation kit.

# **Administrative support**

# **Restoring the factory default settings**

Menu settings marked with an asterisk  $(*)$  indicate the active settings. You can restore the original printer settings, often referred to as the factory default settings.

- **1** Make sure the printer is on and **Ready** appears.
- **2** From the printer control panel, press  $\boxed{3}$ .
- **3** Press the arrow buttons until **Settings** appears, and then press ...
- **4** Press the arrow buttons until **General** Settings appears, and then press  $\mathbf{\mathcal{Q}}$ .
- **5** Press the arrow buttons until **Factory** Defaults appears, and then press  $\mathcal{Q}$ .
- **6** Press the arrow buttons until **Restore** Now appears, and then press  $\mathcal{D}$ . **Submitting changes** appears briefly.
- **7** Press **A**, and then press **D** until **Ready** appears.

The following factory default settings are restored:

- **•** All downloaded resources in the printer memory are deleted. This includes fonts, macros, and symbol sets.
- **•** All settings return to the factory default settings except **Printer Language** in the Setup menu and custom settings in the Network and USB menus.

# **Adjusting Power Saver**

- **1** Make sure the printer is on and **Ready** appears.
- **2** From the printer control panel, press  $\boxed{6m}$ .
- **3** Press the arrow buttons until Settings appears, and then press ...
- **4** Press the arrow buttons until **General** Settings appears, and then press  $\mathcal{D}$ .
- **5** Press the arrow buttons until **Timeout** appears, and then press  $\mathcal{D}$ .
- **6** Press the arrow buttons until **Power** Saver appears, and then press .
- **7** Press the arrow buttons to enter the number of minutes for the printer to wait before entering the Power Saver mode. Available settings range from 1–240 minutes.
- **8** Press  $\mathcal{D}$ .

**Submitting changes** appears.

**9** Press  $\boxed{\cdots}$ , and then press **in until Ready** appears.

#### Administrative support

# **Using the Embedded Web Server**

If the printer is installed on a network, the Embedded Web Server is available for a range of functions:

- **•** Configuring printer settings
- **•** Checking the status of the printer supplies
- **•** Configuring network settings
- **•** Viewing reports
- **•** Restoring the factory default settings
- **•** Viewing the virtual display
- **•** Setting Web page password protect
- **•** Setting Panel PIN protect
- **•** Setting the date and time

To access the Embedded Web Server:

**1** Type the printer IP address into the address field of your Web browser.

**Note:** If you do not know the IP address of the printer, then print a network setup page and locate the IP address in the TCP/IP section.

**2** Click one of the tabs to access information about the printer, change settings, or view a report.

**Note:** If the printer is connected to a computer by a USB or parallel cable, then open the Local Printer Settings Utility for Windows or Printer Settings for Macintosh to access printer menus.

# **Setting up e-mail alerts**

You can have the printer send you an e-mail when the supplies are getting low or when the paper needs to be changed, added, or unjammed.

To set up e-mail alerts:

**1** Type the printer IP address into the address field of your Web browser.

**Note:** If you do not know the IP address of the printer, then print a network setup page and locate the IP address in the TCP/IP section.

- **2** Click **Settings**.
- **3** Under Other Settings, click **E-mail Alert Setup**.
- **4** Select the items for notification and type in the e-mail addresses that you want to receive e-mail alerts.
- **5** Click **Submit**.

**Note:** See your system support person to set up the e-mail server.

# **Configuring supply notifications**

You can determine how you would like to be notified when supplies run low or reach their end-of-life.

Administrative support

To configure supply notifications using the Embedded Web Server:

**1** Type the printer IP address into the address field of your Web browser.

**Note:** If you do not know the IP address of the printer, then print a network setup page and locate the IP address in the TCP/IP section.

- **2** Click **Settings**.
- **3** Click **Print Settings**.
- **4** Click **Supply Notifications**.
- **5** From the drop-down box for each supply, select among the options for notification. Explanations for each option are provided.
- **6** Click **Submit** to save your selections.

# **Copying printer settings to other printers**

Using the Embedded Web Server, you can copy printer settings to up to 15 other network printers. To copy printer settings:

**1** Type the printer IP address into the address field of your Web browser.

**Note:** If you do not know the IP address of the printer, then print a network setup page and locate the IP address in the TCP/IP section.

- **2** Click **Copy Printer Settings**.
- **3** To change the language, select a language from the drop-down list, and then click **Click here to submit language**.
- **4** Click **Printer Settings**.
- **5** Enter the IP addresses of the source and target printers.

**Note:** To add additional target printers, click the **Add Target IP** button.

**6** Click **Copy Printer Settings**.

Administrative support

# **Troubleshooting**

# **Solving basic printer problems**

If there are basic printer problems, or the printer is unresponsive, make sure:

- **•** The power cord is plugged into the printer and a properly grounded electrical outlet.
- **•** The electrical outlet is not turned off by any switch or breaker.
- **•** The printer is not plugged into any surge protectors, uninterrupted power supplies, or extension cords.
- **•** Other electronic equipment plugged into the outlet is working.
- **•** The printer is turned on. Check the printer power switch.
- **•** The printer cable is securely attached to the printer and the host computer, print server, option, or other network device.
- **•** All options are properly installed.
- **•** The printer driver settings are correct.

Once you have checked each of these possibilities, turn the printer off, wait for about 10 seconds, and then turn the printer back on. This often fixes the problem.

# **Solving printing problems**

## **Printer control panel display is blank or displays only diamonds**

The printer self test failed. Turn the printer off, wait about 10 seconds, and then turn the printer back on.

If **Ready** does not appear, turn the printer off and contact Customer Support.

### **Error message about reading USB drive appears**

Make sure the USB drive is supported. For information regarding tested and approved USB flash memory devices, contact the place where you purchased your printer.

### **Jobs do not print**

These are possible solutions. Try one or more of the following:

#### **MAKE SURE THE PRINTER IS READY TO PRINT**

Make sure **Ready** or **Power** Saver appears on the display before sending a job to print. Press **1** to return the printer to the **Ready** state.

#### **CHECK TO SEE IF THE STANDARD EXIT BIN IS FULL**

Remove the stack of paper from the standard exit bin.

#### **CHECK TO SEE IF THE PAPER TRAY IS EMPTY**

Load paper in the tray.

#### **MAKE SURE THE CORRECT PRINTER SOFTWARE IS INSTALLED**

- **•** Verify that you are using the correct printer software.
- **•** If you are using a USB port, make sure you are running a supported operating system and using compatible printer software.

### **MAKE SURE YOU ARE USING <sup>A</sup> RECOMMENDED USB, SERIAL, OR ETHERNET CABLE**

For more information contact the place where you bought the printer.

#### **MAKE SURE PRINTER CABLES ARE SECURELY CONNECTED**

Check the cable connections to the printer and print server to make sure they are secure.

For more information, see the setup documentation that came with the printer.

# **Job takes longer than expected to print**

These are possible solutions. Try one or more of the following:

#### **REDUCE THE COMPLEXITY OF THE PRINT JOB**

Eliminate the number and size of fonts, the number and complexity of images, and the number of pages in the job.

### **CHANGE THE PAGE PROTECT SETTING TO OFF**

- **1** From the printer control panel, press  $\boxed{6m}$ .
- 2 Press the arrow buttons until **Settings** appears, and then press ...
- **3** Press the arrow buttons until **Setup Menu** appears, and then press  $\mathcal{D}$ .
- **4** Press the arrow buttons until **Print** Recovery appears, and then press  $\mathbf{\nabla}$ .
- **5** Press the arrow buttons until Page Protect appears, and then press  $\mathcal{D}$ .
- **6** Press the arrow buttons until Off appears, and then press  $\mathbb{Q}$ .

## **Job prints from the wrong tray or on the wrong paper**

### **CHECK THE PAPER TYPE SETTING**

Make sure the Paper Type setting matches the paper loaded in the tray.

## **Incorrect characters print**

Make sure the printer is not in Hex Trace mode. If **Ready Hex** appears on the display, you must exit Hex Trace mode before you can print your job. Turn the printer off and back on to exit Hex Trace mode.

# **Tray linking does not work**

These are possible solutions. Try one or more of the following:

#### **LOAD THE SAME SIZE AND TYPE OF PAPER**

- **•** Load the same size and type of paper in each tray to be linked.
- **•** Move the paper guides to the correct positions for the paper size loaded in each tray.

### **USE THE SAME PAPER SIZE AND PAPER TYPE SETTINGS**

- **•** Print a menu settings page and compare the settings for each tray.
- **•** If necessary, adjust the settings from the Paper Size/Type menu.

**Note:** The multipurpose feeder does not automatically sense the paper size. You must set the size from the Paper Size/Type menu.

## **Large jobs do not collate**

These are possible solutions. Try one or more of the following:

### **MAKE SURE COLLATE IS SET TO ON**

From the printer control panel Finishing menu, Print Properties, or the Print dialog, set Collate to On.

**Note:** Setting Collate to Off in the software overrides the setting in the Finishing menu.

#### **REDUCE THE COMPLEXITY OF THE PRINT JOB**

Reduce the complexity of the print job by eliminating the number and size of fonts, the number and complexity of images, and the number of pages in the job.

#### **MAKE SURE THE PRINTER HAS ENOUGH MEMORY**

Add printer memory.

## **Unexpected page breaks occur**

Increase the Print Timeout value:

- **1** From the printer control panel, press ...
- 2 Press the arrow buttons until Settings appears, and then press<sup>(7)</sup>.
- **3** Press the arrow buttons until General Settings appears, and then press  $\mathcal{D}$ .
- **4** Press the arrow buttons until **Timeouts** appears, and then press **.**.
- **5** Press the arrow buttons until **Print Timeout** appears, and then press  $\mathcal{D}$ .
- **6** Press the arrow buttons until the desired value appears, and then press  $\mathcal{D}$ .

# **Solving option problems**

## **Option does not operate correctly or quits after it is installed**

These are possible solutions. Try one or more of the following:

#### **RESET THE PRINTER**

Turn the printer off, wait about 10 seconds, and then turn the printer on.

#### **CHECK TO SEE IF THE OPTION IS CONNECTED TO THE PRINTER**

- **1** Turn the printer off.
- **2** Unplug the printer.
- **3** Check the connection between the option and the printer.

#### **MAKE SURE THE OPTION IS INSTALLED CORRECTLY**

Print a menu settings page and check to see if the option is listed in the Installed Options list. If the option is not listed, then reinstall it. For more information, see the hardware setup documentation that came with the option.

#### **MAKE SURE THE OPTION IS SELECTED**

From the computer you are printing from, select the option. For more information, see ["Updating available options](#page-27-0) [in the printer driver" on page 26](#page-27-0).

### **Drawers**

#### **MAKE SURE THE PAPER IS LOADED CORRECTLY**

- **1** Open the paper tray.
- **2** Check for paper jams or misfeeds.
- **3** Make sure paper guides are aligned against the edges of the paper.
- **4** Make sure the paper tray closes properly.
- **5** Close the door.

#### **RESET THE PRINTER**

Turn the printer off. Wait 10 seconds. Turn the printer back on.

## **Flash memory card**

Make sure the flash memory card is securely connected to the printer system board.

## **Multipurpose feeder**

#### **CHECK THE MULTIPURPOSE FEEDER**

Make sure the 650-sheet duo drawer (multipurpose feeder) is installed properly.

#### **CLEAR ANY JAMS**

Clear any jams in the multipurpose feeder.

#### **CHECK THE POWER CORD CONNECTION**

Make sure:

- **•** The power cord is plugged into the printer and a properly grounded electrical outlet.
- **•** The outlet has power.

#### **CHECK THE PAPER**

Use recommended paper and specialty media. For more information, see the chapter about paper and specialty media guidelines.

#### **CHECK THE PAPER GUIDES**

Move the guides in the tray to the correct position for the size loaded.

#### **CHECK FOR SERVICE MESSAGES**

If a service message appears, turn the printer off, wait about 10 seconds, and then turn the printer back on. If the error recurs, call for service.

## **Memory card**

Make sure the memory card is securely connected to the printer system board.

# **Solving paper feed problems**

## **Paper frequently jams**

These are possible solutions. Try one or more of the following:

#### **CHECK THE PAPER**

Use recommended paper and specialty media. For more information, see the chapter about paper and specialty media guidelines.

#### **MAKE SURE THERE IS NOT TOO MUCH PAPER IN THE PAPER TRAY**

Make sure the stack of paper you load does not exceed the maximum stack height indicated in the tray or on the multipurpose feeder.

#### **CHECK THE PAPER GUIDES**

Move the guides in the tray to the correct positions for the paper size loaded.

#### **THE PAPER MAY HAVE ABSORBED MOISTURE DUE TO HIGH HUMIDITY**

- **•** Load paper from a fresh package.
- **•** Store paper in its original wrapper until you use it.

# **Paper jam message remains after jam is cleared**

The paper path is not clear. Clear jammed paper from the entire paper path, and then press  $\mathcal{D}$ .

# **Page that jammed does not reprint after you clear the jam**

In the Setup menu, Jam Recovery is set to Off. Set Jam Recovery to Auto or On:

- **1** Press  $\boxed{m}$ .
- **2** Press the arrow buttons until **Settings** appears, and then press.
- **3** Press the arrow buttons until General settings appears, and then press  $\mathbb{Q}$ .
- **4** Press the arrow buttons until **Print** Recovery appears, and then press  $\mathcal{D}$ .
- **5** Press the arrow buttons until  $Jam$  Recovery appears, and then press  $J$ .
- **6** Press the arrow buttons until **On** or **Auto** appears, and then press ...

# **Solving print quality problems**

The information in the following topics may help you solve print quality problems. If these suggestions do not correct the problem, contact Customer Support. You may have a printer part that requires adjustment or replacement.

# **Isolating print quality problems**

To help isolate print quality problems, print the print quality test pages:

- **1** Turn the printer off.
- **2** Load letter- or A4-size paper.

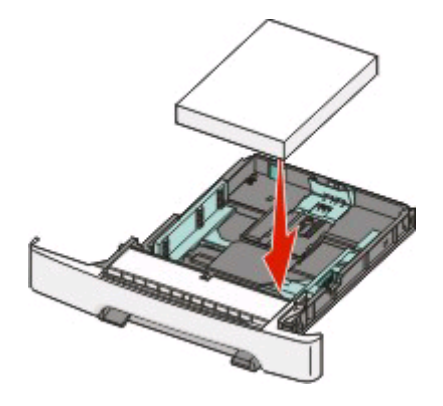

**3** From the printer control panel, press and hold  $\mathcal{D}$  and the right arrow button while turning the printer on.

**4** Release both buttons when **Performing Self Test** appears.

The printer performs its power-on sequence, and then **Config Menu** appears.

**5** Press the arrow buttons until Prt Quality Pgs appears, and then press ...

The pages are formatted. **Printing Quality Test Pages** appears, and then the pages print. The message remains on the display until all the pages print.

**6** After the print quality test pages print, press the arrow buttons until **Exit Config Menu** appears, and then press  $\mathcal{D}$ .

## **Blank pages**

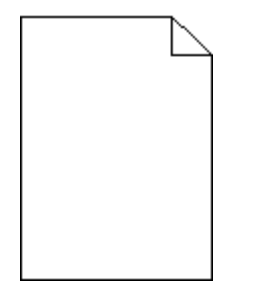

The printer may need to be serviced. For more information, contact Customer Support.

## **Characters have jagged or uneven edges**

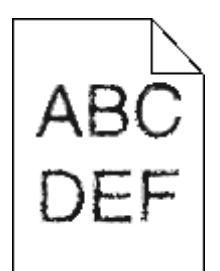

These are possible solutions. Try one or more of the following:

#### **CHECK THE PRINT QUALITY SETTINGS**

- **•** Change the Print Resolution setting in the Quality menu to 600 dpi, 1200 Image Q, 1200 dpi, or 2400 Image Q.
- **•** Enable Enhance Fine Lines in the Quality menu.

#### **MAKE SURE DOWNLOADED FONTS ARE SUPPORTED**

If you are using downloaded fonts, then verify that the fonts are supported by the printer, the host computer, and the software program.

# **Clipped images**

These are possible solutions. Try one or more of the following:

#### **CHECK THE GUIDES**

Move the width and length guides in the tray to the correct positions for the paper size loaded.

#### **CHECK THE PAPER SIZE SETTING**

Make sure the paper size setting matches the paper loaded in the tray:

- **1** From the printer control panel, check the Paper Size setting from the Paper menu.
- **2** Before sending the job to print, specify the correct size setting:
	- **•** For Windows users, specify the size from Print Properties.
	- **•** For Macintosh users, specify the size from the Page Setup dialog.

### **Dark lines**

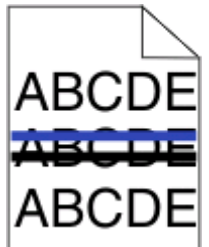

The imaging kit may be defective.

If **Black and color imaging kit life warning** or**Black imaging kit life warning** appears, replace the imaging kit.

## **Gray background**

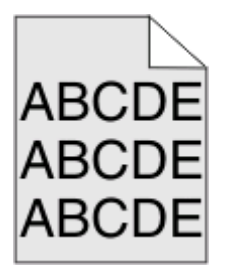

## **CHECK THE TONER DARKNESS SETTING**

Select a lighter Toner Darkness setting:

- **•** From the printer control panel, change the setting from the Quality menu.
- **•** For Windows users, change the setting from Print Properties.
- **•** For Macintosh users, change the setting from the Print dialog.

# **Incorrect margins**

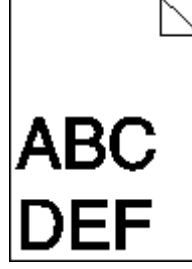

#### **CHECK THE PAPER GUIDES**

Move the guides in the tray to the correct positions for the paper size loaded.

### **CHECK THE PAPER SIZE SETTING**

Make sure the paper size setting matches the paper loaded in the tray:

- **1** From the printer control panel, check the Paper Size setting from the Paper menu.
- **2** Before sending the job to print, specify the correct size setting:
	- **•** For Windows users, specify the size from Print Properties.
	- **•** For Macintosh users, specify the size from the Page Setup dialog.

#### **CHECK THE PAGE SIZE SETTING**

Before sending the job to print, specify the correct page size in the Print dialog or the software program.

# **Light colored line, white line, or incorrectly colored line**

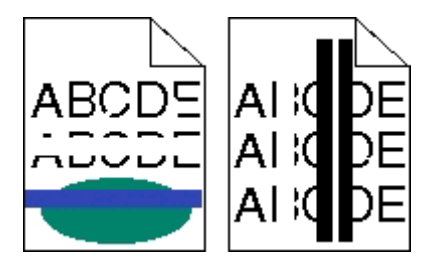

These are possible solutions. Try one or more of the following:

#### **A TONER CARTRIDGE MAY BE DEFECTIVE**

Replace the defective toner cartridge.

#### **THE IMAGING KIT MAY BE DEFECTIVE**

Replace the imaging kit.

**Note:** The printer has two types of imaging kits: a black and color imaging kit, and a black imaging kit. The black and color imaging kit contains cyan, magenta, yellow, and black. The black imaging kit contains black only.
# <span id="page-144-0"></span>**Paper curl**

These are possible solutions. Try one or more of the following:

## **CHECK THE PAPER TYPE SETTING**

Make sure the Paper Type setting matches the paper loaded in the tray.

## **HAS THE PAPER ABSORBED MOISTURE DUE TO HIGH HUMIDITY?**

- **•** Load paper from a fresh package.
- **•** Store paper in its original wrapper until you use it.

# **Print irregularities**

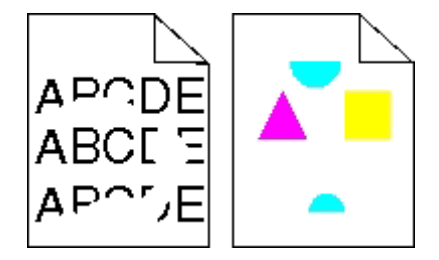

These are possible solutions. Try one or more of the following:

### **THE PAPER MAY HAVE ABSORBED MOISTURE DUE TO HIGH HUMIDITY**

- **•** Load paper from a fresh package.
- **•** Store paper in its original wrapper until you use it.

## **CHECK THE PAPER TYPE SETTING**

Make sure the Paper Type setting matches the paper loaded in the tray.

## **CHECK THE PAPER**

Avoid textured paper with rough finishes.

### **THE TONER MAY BE LOW**

When 88 <color> cartridge low appears, order a new cartridge.

# <span id="page-145-0"></span>**Print is too dark**

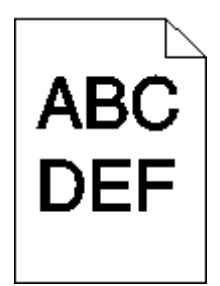

These are possible solutions. Try one or more of the following:

## **CALIBRATE THE COLOR**

The printer automatically calibrates the colors whenever a new imaging kit is detected. If a cartridge is replaced, then you can calibrate the colors manually:

- **1** From the printer control panel, press ...
- **2** From the Admin menu, press the arrow buttons until Settings appears, and then press ...
- **3** Press the arrow buttons until Quality menu appears, and then press ...
- **4** Press the arrow buttons until Color Adjust appears, and then press ...

**Calibrating** appears.

### **CHECK THE DARKNESS, BRIGHTNESS, AND CONTRAST SETTINGS**

The Toner Darkness setting is too dark, the RGB Brightness setting is too dark, or the RGB Contrast setting is too high.

- **•** For Windows users: from Print Properties, select **Print Quality** and then select **More Print Quality Options** to change these settings.
- **•** From the printer control panel Quality menu, change these settings.
- **•** For Macintosh users:
	- **1** Choose **File** > **Print**.
	- **2** Locate the drop-down box under the Orientation pictures, and then click the down button.
	- **3** Click **Printer Features**.
	- **4** Change the settings for Toner Darkness, Brightness, and Contrast.

### **THE IMAGING KIT MAY BE WORN OR DEFECTIVE**

Replace the imaging kit.

**Note:** The printer has two types of imaging kits: a black and color imaging kit, and a black imaging kit. The black and color imaging kit contains cyan, magenta, yellow, and black. The black imaging kit contains black only.

# <span id="page-146-0"></span>**Print is too light**

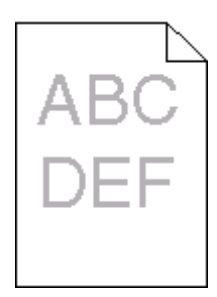

These are possible solutions. Try one or more of the following:

## **CALIBRATE THE COLOR**

The printer will automatically calibrate the colors whenever a new imaging kit is detected. If a cartridge is replaced, then you can calibrate the colors manually:

- **1** From the printer control panel, press ...
- **2** From the **Admin** menu, press the arrow buttons until **Settings** appears, and then press  $Q$ .
- **3** Press the arrow buttons until Quality menu appears, and then press  $\mathcal{D}$ .
- **4** Press the arrow buttons until Color Adjust appears, and then press .

**Calibrating** appears.

### **CHECK THE DARKNESS, BRIGHTNESS, AND CONTRAST SETTINGS**

The Toner Darkness setting is too light, the RGB Brightness setting is too light, or the RGB Contrast setting is too low.

- **•** For Windows users: from Print Properties, select **Print Quality** and then select **More Print Quality Options** to change these settings.
- **•** For Macintosh users:
	- **1** Choose **File** > **Print**.
	- **2** Locate the drop-down box under the Orientation pictures, and then click the down button.
	- **3** Click **Printer Features**.
	- **4** Change the settings for Toner Darkness, Brightness, and Contrast.
- **•** From the printer control panel Quality menu, change these settings.

### **THE PAPER MAY HAVE ABSORBED MOISTURE DUE TO HIGH HUMIDITY**

- **•** Load paper from a fresh package.
- **•** Store paper in its original wrapper until you use it.

### **CHECK THE PAPER**

Avoid textured paper with rough finishes.

## <span id="page-147-0"></span>**CHECK THE PAPER TYPE SETTING**

Make sure the Paper Type setting matches the paper loaded in the tray.

## **MAKE SURE COLOR SAVER IS SET TO OFF**

Color Saver may be set to On.

### **THE TONER MAY BE LOW**

When 88 <color> Cartridge Low appears, order a new cartridge.

### **A TONER CARTRIDGE MAY BE DEFECTIVE**

Replace the toner cartridge.

### **THE IMAGING KIT MAY BE WORN OR DEFECTIVE**

Replace the imaging kit.

**Note:** The printer has two types of imaging kits: a black and color imaging kit, and a black imaging kit. The black and color imaging kit contains cyan, magenta, yellow, and black. The black imaging kit contains black only.

## **Repeating defects**

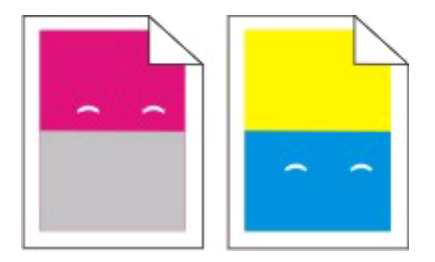

**REPEATING MARKS OCCUR REPEATEDLY ONLY IN ONE COLOR AND MULTIPLE TIMES ON <sup>A</sup> PAGE**

Replace the developer unit if the defects occur every 43.9 mm (1.7 in.)

Replace the imaging kit if the defects occur every:

- **•** 34.6 mm (1.4 in.)
- **•** 94.2 mm (3.71 in.)

### **Notes:**

- **•** The printer has two types of imaging kits: a black and color imaging kit, and a black imaging kit. The black and color imaging kit contains cyan, magenta, yellow, and black. The black imaging kit contains black only.
- **•** The Print Defects menu prints a diagnostic list of problems. For more information, see ["Menu Settings Page](#page-77-0) [menu" on page 76](#page-77-0).

Troubleshooting

**146**

# <span id="page-148-0"></span>**Skewed print**

### **CHECK THE PAPER GUIDES**

Move the guides in the tray to the correct positions for the paper size loaded.

## **CHECK THE PAPER**

Make sure you are using paper that meets the printer specifications.

# **Solid color pages**

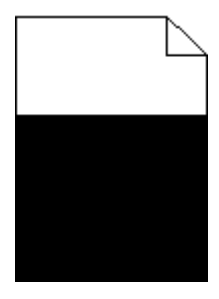

The printer may need to be serviced. For more information, contact Customer Support.

# **Toner fog or background shading appears on the page**

These are possible solutions. Try one or more of the following:

### **THE IMAGING KIT MAY BE WORN OR DEFECTIVE**

Replace the imaging kit.

**Note:** The printer has two types of imaging kits: a black and color imaging kit, and a black imaging kit. The black and color imaging kit contains cyan, magenta, yellow, and black. The black imaging kit contains black only.

### **IS THERE TONER IN THE PAPER PATH?**

Contact Customer Support.

## **Toner rubs off**

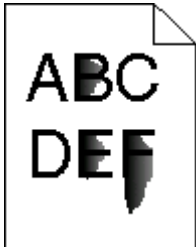

These are possible solutions. Try one or more of the following:

## <span id="page-149-0"></span>**CHECK THE PAPER TYPE SETTING**

Make sure the paper type setting matches the paper loaded in the tray:

- **1** From the printer control panel, check the Paper Type setting from the Paper menu.
- **2** Before sending the job to print, specify the correct type setting:
	- **•** For Windows users, specify the type from Print Properties.
	- **•** For Macintosh users, specify the type from the Print dialog.

## **CHECK THE PAPER TEXTURE SETTING**

From the printer control panel Paper menu, make sure the Paper Texture setting matches the paper loaded in the tray.

# **Toner specks**

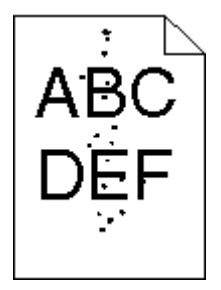

These are possible solutions. Try one or more of the following:

### **THE IMAGING KIT MAY BE WORN OR DEFECTIVE**

Replace the imaging kit.

**Note:** The printer has two types of imaging kits: a black and color imaging kit, and a black imaging kit. The black and color imaging kit contains cyan, magenta, yellow, and black. The black imaging kit contains black only.

### **IS THERE TONER IN THE PAPER PATH?**

Contact Customer Support.

## **Transparency print quality is poor**

### **CHECK THE TRANSPARENCIES**

Use only transparencies recommended by the printer manufacturer.

Troubleshooting

**148**

Download from Www.Somanuals.com. All Manuals Search And Download.

## <span id="page-150-0"></span>**CHECK THE PAPER TYPE SETTING**

Make sure the paper type setting matches the paper loaded in the tray:

- **1** From the printer control panel, check the Paper Type setting from the Paper menu.
- **2** Before sending the job to print, specify the correct type setting:
	- **•** For Windows users, specify the type from Print Properties.
	- **•** For Macintosh users, specify the type from the Print dialog.

## **Uneven print density**

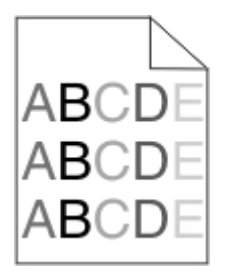

Replace the black and color imaging kit.

# **Solving color quality problems**

This section helps answer some basic color-related questions and describes how some of the features provided in the printer control panel Quality menu can be used to solve typical color problems.

# **Color misregistration**

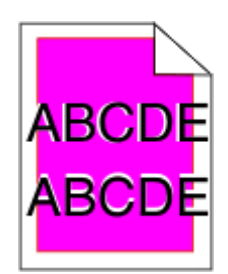

Color has shifted outside of the appropriate area or has been superimposed over another color area.

These are possible solutions. Try one or more of the following:

### **REMOVE AND REINSTALL THE TONER CARTRIDGES**

Remove the toner cartridges, and then reinstall them.

Troubleshooting **149**

Download from Www.Somanuals.com. All Manuals Search And Download.

## <span id="page-151-0"></span>**CALIBRATE THE COLOR**

The printer will automatically calibrate the color whenever a new imaging kit is detected.

- **1** From the printer control panel, press ...
- **2** From the Setting/Quality menu, press the arrow buttons until **Color Adj Setting Text** appears, and then press  $\mathcal{D}$ .
- **3** Press the arrow buttons until Quality menu appears, and then press  $\mathcal{F}$ .
- **4** Press the arrow buttons until Color Adjust appears, and then press ...

**Calibrating** appears.

**Note:** If you have not resolved the issue, calibrate the color again.

# **FAQ about color printing**

### **What is RGB color?**

Red, green, and blue light can be added together in various amounts to produce a large range of colors observed in nature. For example, red and green can be combined to create yellow. Televisions and computer monitors create colors in this manner. RGB color is a method of describing colors by indicating the amount of red, green, or blue needed to produce a certain color.

### **What is CMYK color?**

Cyan, magenta, yellow, and black inks or toners can be printed in various amounts to produce a large range of colors observed in nature. For example, cyan and yellow can be combined to create green. Printing presses, inkjet printers, and color laser printers create colors in this manner. CMYK color is a method of describing colors by indicating the amount of cyan, magenta, yellow, and black needed to reproduce a particular color.

### **How is color specified in a document to be printed?**

Software programs typically specify document color using RGB or CMYK color combinations. Additionally, they allow users to modify the color of each object in a document. For more information, see the software program Help topics.

### **How does the printer know what color to print?**

When a user prints a document, information describing the type and color of each object is sent to the printer. The color information is passed through color conversion tables that translate the color into the appropriate amounts of cyan, magenta, yellow, and black toner needed to produce the desired color. The object information determines the application of color conversion tables. For example, it is possible to apply one type of color conversion table to text while applying a different color conversion table to photographic images.

### **Should I use PostScript or PCL emulation printer software? What settings should I use for the best color?**

The PostScript driver is strongly recommended for best color quality. The default settings in the PostScript driver provide the preferred color quality for the majority of printouts.

### **Why doesn't the printed color match the color I see on the computer screen?**

The color conversion tables used in Auto Color Correction mode generally approximate the colors of a standard computer monitor. However, because of technology differences that exist between printers and monitors, there are many colors that can also be affected by monitor variations and lighting conditions. For recommendations on how the printer color sample pages may be useful in solving certain color-matching problems, see the question, "How can I match a particular color (such as a corporate logo)?"

### **The printed page appears tinted. Can I adjust the color?**

Sometimes a printed page may appear tinted (for example, everything printed seems to be too red). This can be caused by environmental conditions, paper type, lighting conditions, or user preference. In these instances, adjust the Color Balance setting to create a more preferable color. Color Balance provides the user with the ability to make subtle adjustments to the amount of toner being used in each color plane. Selecting positive or negative values for cyan, magenta, yellow, and black (from the Color Balance menu) will slightly increase or decrease the amount of toner used for the chosen color. For example, if a printed page has a red tint, then decreasing both magenta and yellow could potentially improve the color balance.

#### **My color transparencies seem dark when they are projected. Is there anything I can do to improve the color?**

This problem most commonly occurs when projecting transparencies with reflective overhead projectors. To obtain the highest projected color quality, transmissive overhead projectors are recommended. If a reflective projector must be used, then adjusting the Toner Darkness setting to 1, 2, or 3 will lighten the transparency. Make sure to print on the recommended type of color transparencies.

#### **What is manual color correction?**

When manual color correction is enabled, the printer employs user-selected color conversion tables to process objects. However, Color Correction must be set to Manual, or no user-defined color conversion will be implemented. Manual color correction settings are specific to the type of object being printed (text, graphics, or images), and how the color of the object is specified in the software program (RGB or CMYK combinations).

#### **Notes:**

- **•** Manual color correction is not useful if the software program does not specify colors with RGB or CMYK combinations. It is also not effective in situations in which the software program or the computer operating system controls the adjustment of colors.
- **•** The color conversion tables—applied to each object when Color Correction is set to Auto—generate preferred colors for the majority of documents.

To manually apply a different color conversion table:

- **1** From the Quality menu, select **Color Correction**, and then select **Manual**.
- **2** From the Quality menu, select **Manual Color**, and then select the appropriate color conversion table for the affected object type.

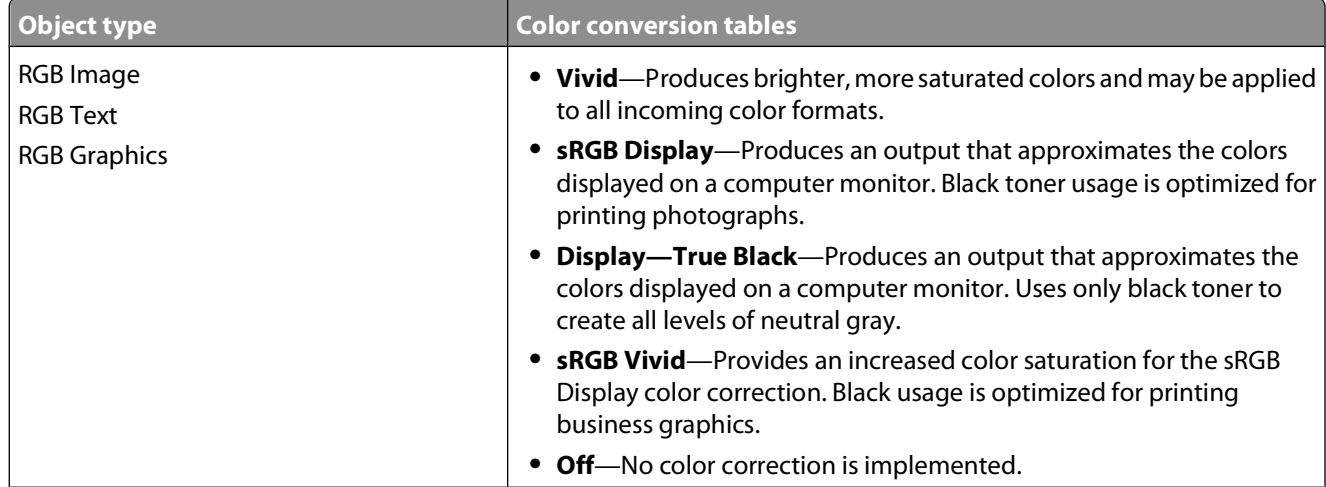

### **Manual Color menu**

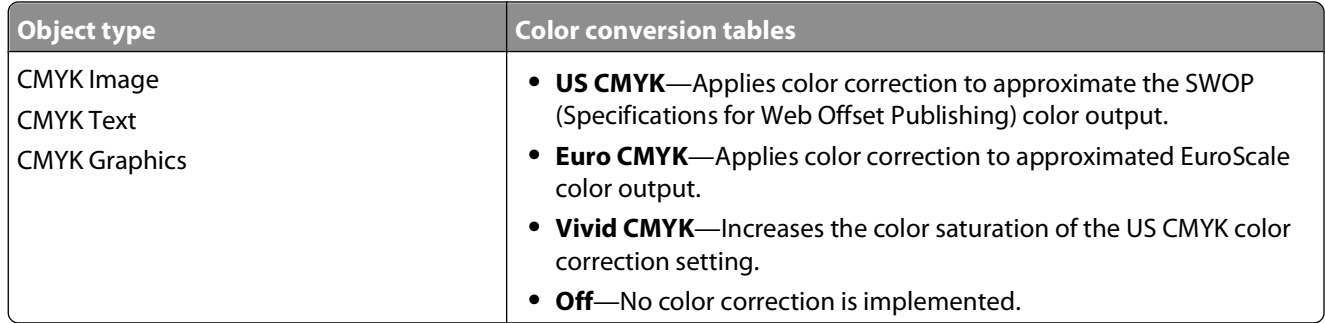

### **How can I match a particular color (such as a corporate logo)?**

From the printer Quality menu, nine types of Color Samples sets are available. These are also available from the Color Samples page of the Embedded Web Server. Selecting any sample set generates a multiple-page printout consisting of hundreds of colored boxes. Either a CMYK or RGB combination is located on each box, depending on the table selected. The observed color of each box is obtained by passing the CMYK or RGB combination labeled on the box through the selected color conversion table.

By examining Color Samples sets, a user can identify the box whose color is the closest to the desired color. The color combination labeled on the box can then be used for modifying the color of the object in a software program. For more information, see the software program Help topics. Manual color correction may be necessary to utilize the selected color conversion table for the particular object.

Selecting which Color Samples set to use for a particular color-matching problem depends on the Color Correction setting being used (Auto, Off, or Manual), the type of object being printed (text, graphics, or images), and how the color of the object is specified in the software program (RGB or CMYK combinations). When the printer Color Correction setting is set to Off, the color is based on the print job information; and no color conversion is implemented.

**Note:** The Color Samples pages are not useful if the software program does not specify colors with RGB or CMYK combinations. Additionally, certain situations exist in which the software program or the computer operating system adjusts the RGB or CMYK combinations specified in the program through color management. The resulting printed color may not be an exact match of the Color Samples pages.

### **What are detailed Color Samples and how do I access them?**

Detailed Color Samples sets are available only through the Embedded Web Server of a network printer. A detailed Color Samples set contains a range of shades (displayed as colored boxes) that are similar to a user-defined RGB or CMYK value. The likeness of the colors in the set are dependent on the value entered in the RGB or CMYK Increment box.

To access a detailed Color Samples set from the Embedded Web Server:

- **1** Open a Web browser.
- **2** In the address bar, type the network printer IP address.
- **3** Click **Configuration**.
- **4** Click **Color Samples**.
- **5** Click **Detailed Options** to narrow the set to one color range.
- **6** When the Detailed Options page appears, select a color conversion table.
- **7** Enter the RGB or CMYK color number.

<span id="page-154-0"></span>**8** Enter an Increment value from 1–255.

**Note:** The closer the value is to 1, the narrower the color sample range will appear.

**9** Click **Print** to print the detailed Color Samples set.

# **Contacting Customer Support**

When you call Customer Support, describe the problem you are experiencing, the message on the display, and the troubleshooting steps you have already taken to find a solution.

You need to know your printer model type and serial number. For more information, see the label on the inside top front cover of the printer. The serial number is also listed on the menu settings page.

For customer support, contact the place where you purchased your printer.

# <span id="page-155-0"></span>**Notices**

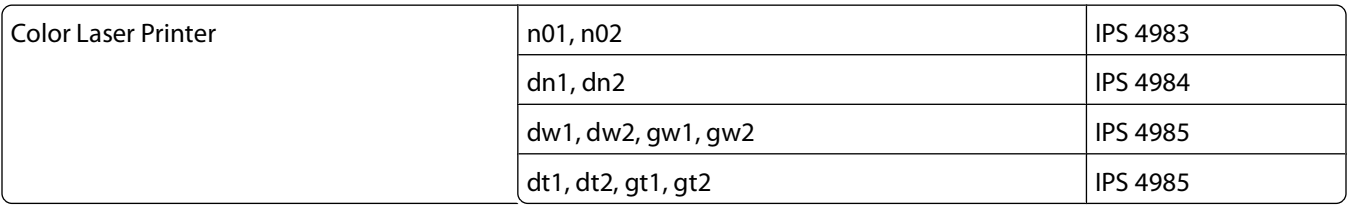

# **Edition notice**

June 2008

**The following paragraph does not apply to any country where such provisions are inconsistent with local law:** THIS PUBLICATION IS PROVIDED "AS IS" WITHOUT WARRANTY OF ANY KIND, EITHER EXPRESS OR IMPLIED, INCLUDING, BUT NOT LIMITED TO, THE IMPLIED WARRANTIES OF MERCHANTABILITY OR FITNESS FOR A PARTICULAR PURPOSE. Some states do not allow disclaimer of express or implied warranties in certain transactions; therefore, this statement may not apply to you.

This publication could include technical inaccuracies or typographical errors. Changes are periodically made to the information herein; these changes will be incorporated in later editions. Improvements or changes in the products or the programs described may be made at any time.

**© 2008 Lexmark International, Inc.**

**All rights reserved.**

# **UNITED STATES GOVERNMENT RIGHTS**

This software and any accompanying documentation provided under this agreement are commercial computer software and documentation developed exclusively at private expense.

# **Federal Communications Commission (FCC) compliance information statement**

This product has been tested and found to comply with the limits for a Class B digital device, pursuant to Part 15 of the FCC Rules. Operation is subject to the following two conditions: (1) this device may not cause harmful interference, and (2) this device must accept any interference received, including interference that may cause undesired operation

The FCC Class B limits are designed to provide reasonable protection against harmful interference when the equipment is operated in a residential installation. This equipment generates, uses, and can radiate radio frequency energy and, if not installed and used in accordance with the instructions, may cause harmful interference to radio communications. However, there is no guarantee that interference will not occur in a particular installation. If this equipment does cause harmful interference to radio or television reception, which can be determined by turning the equipment off and on, the user is encouraged to try to correct the interference by one or more of the following measures:

- **•** Reorient or relocate the receiving antenna.
- **•** Increase the separation between the equipment and receiver.

Notices

**154**

- <span id="page-156-0"></span>**•** Connect the equipment into an outlet on a circuit different from that to which the receiver is connected.
- **•** Consult your point of purchase or service representative for additional suggestions.

The manufacturer is not responsible for radio or television interference caused by using other than recommended cables or by unauthorized changes or modifications to this equipment. Unauthorized changes or modifications could void the user's authority to operate this equipment.

**Note:** To assure compliance with FCC regulations on electromagnetic interference for a Class B computing device, use a properly shielded and grounded cable such as Lexmark part number 1021231 for parallel attach or 1021294 for USB attach. Use of a substitute cable not properly shielded and grounded may result in a violation of FCC regulations.

Any questions regarding this compliance information statement should be directed to:

Director of Lexmark Technology & Services Lexmark International, Inc. 740 West New Circle Road Lexington, KY 40550 (859) 232–3000

# **Exposure to radio frequency radiation**

The following notice is applicable if your printer has a wireless network card installed.

The radiated output power of this device is far below the FCC radio frequency exposure limits. A minimum separation of 20 cm (8 inches) must be maintained between the antenna and any persons for this device to satisfy the RF exposure requirements of the FCC.

## **Industry Canada notices**

### **Industry Canada compliance statement**

This Class B digital apparatus meets all requirements of the Canadian Interference-Causing Equipment Standard ICES-003.

### **Avis de conformité aux normes de l'industrie du Canada**

Cet appareil numérique de classe B est conforme aux exigences de la norme canadienne relative aux équipements pouvant causer des interférences NMB-003.

### **Industry Canada radio interference statement**

### **Industry Canada (Canada)**

This device complies with Industry Canada specification RSS-210. Operation is subject to the following two conditions: (1) this device may not cause interference, and (2) this device must accept any interference, including interference that may cause undesired operation of the device.

This device has been designed to operate only with the antenna provided. Use of any other antenna is strictly prohibited per regulations of Industry Canada.

<span id="page-157-0"></span>To prevent radio interference to the licensed service, this device is intended to be operated indoors and away from windows to provide maximum shielding. Equipment (or its transmit antenna) that is installed outdoors is subject to licensing.

The installer of this radio equipment must ensure that the antenna is located or pointed such that it does not emit RF fields in excess of Health Canada limits for the general population; consult Safety Code 6, obtainable from Health Canada's Web site www.hc-sc.gc.ca/rpb.

The term "IC:" before the certification/registration number only signifies that the Industry Canada technical specifications were met.

### **Industry Canada (Canada)**

Cet appareil est conforme à la norme RSS-210 d'Industry Canada. Son fonctionnement est soumis aux deux conditions suivantes :

(1) cet appareil ne doit pas provoquer d'interférences et (2) il doit accepter toute interférence reçue, y compris celles risquant d'altérer son fonctionnement.

Cet appareil a été conçu pour fonctionner uniquement avec l'antenne fournie. L'utilisation de toute autre antenne est strictement interdite par la réglementation d'Industry Canada.

En application des réglementations d'Industry Canada, l'utilisation d'une antenne de gain supérieur est strictement interdite.

Pour empêcher toute interférence radio au service faisant l'objet d'une licence, cet appareil doit être utilisé à l'intérieur et loin des fenêtres afin de garantir une protection optimale.

Si le matériel (ou son antenne d'émission) est installé à l'extérieur, il doit faire l'objet d'une licence.

L'installateur de cet équipement radio doit veiller à ce que l'antenne soit implantée et dirigée de manière à n'émettre aucun champ HF dépassant les limites fixées pour l'ensemble de la population par Santé Canada. Reportez-vous au Code de sécurité 6 que vous pouvez consulter sur le site Web de Santé Canada www.hc-sc.gc.ca/rpb.

Le terme « IC » précédant le numéro de d'accréditation/inscription signifie simplement que le produit est conforme aux spécifications techniques d'Industry Canada.

# **European Community (EC) directives conformity statement for radio products**

This product is in conformity with the protection requirements of EC Council directives 2004/108/EC, 2006/95/EC, and 1999/5/EC on the approximation and harmonization of the laws of the Member States relating to electromagnetic compatibility, safety of electrical equipment designed for use within certain voltage limits and on radio equipment and telecommunications terminal equipment.

Compliance is indicated by the CE marking.

# C E ①

Operation is allowed in all EU and EFTA countries, but is restricted to indoor use only.

A declaration of conformity with the requirements of the directives is available from the Director of Manufacturing and Technical Support, Lexmark International, S. A., Boigny, France.

This product satisfies the limits of EN 55022; safety requirements of EN 60950; radio spectrum requirements of ETSI EN 300 328; and the EMC requirements of EN 55024, ETSI EN 301 489-1 and ETSI EN 301 489-17.

Notices

**156**

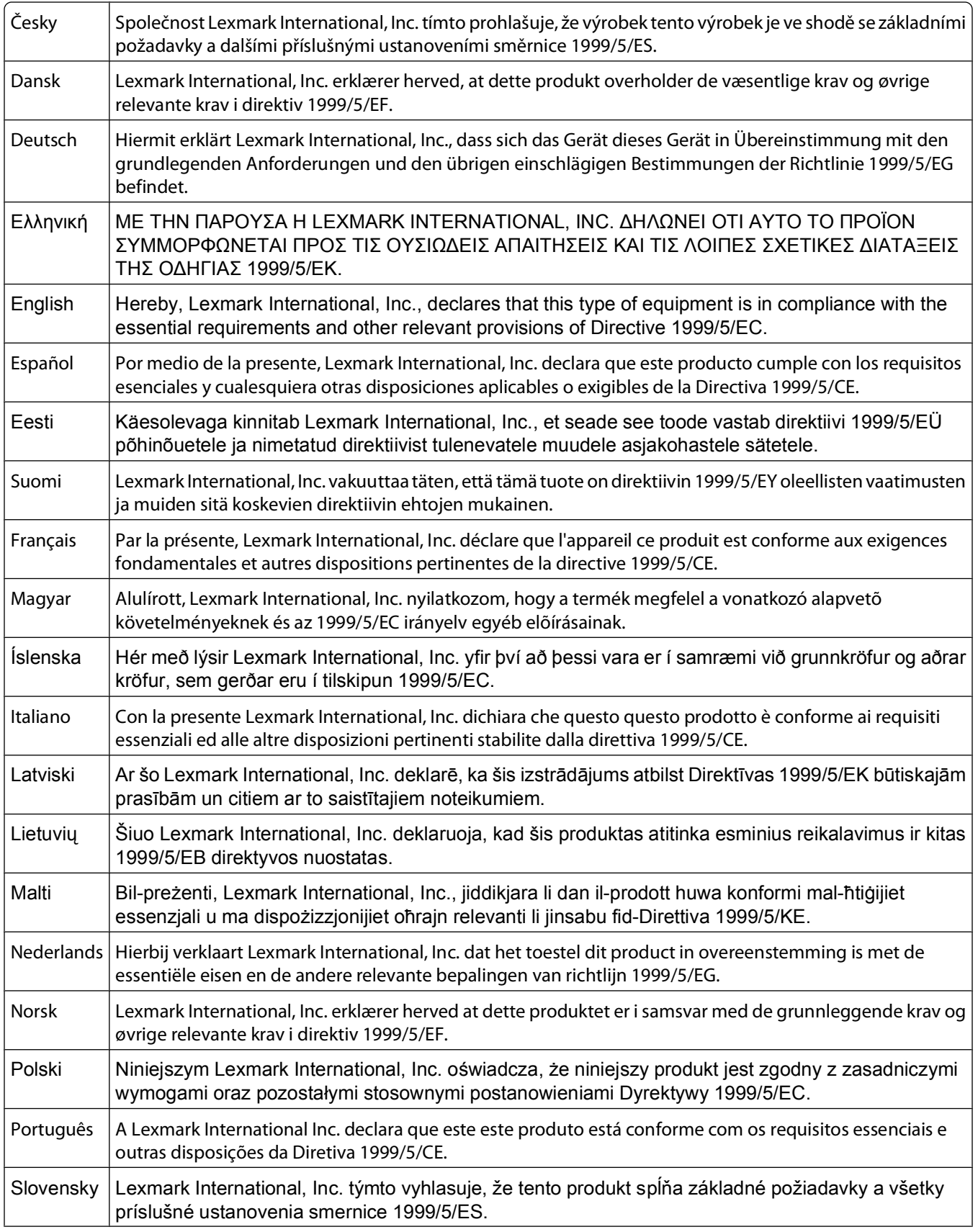

<span id="page-159-0"></span>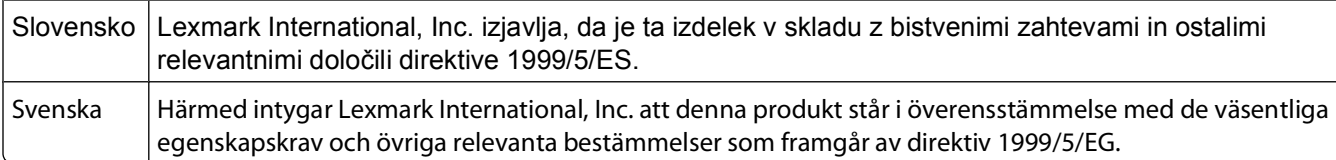

# **India emissions notice**

This device uses very low power low range RF communication that has been tested and found not to cause any interference whatsoever. The manufacturer is not responsible in case of any disputes arising out of requirement of permissions from any local authority, regulatory bodies or any organization, required by the end-user to install and operate this product at his premises.

```
भारतीय उत्सर्जन सूचना
यह यंत्र बहुत ही कम शक्ति, कम रेंज के RF कम्युनिकेशन का प्रयोग करता है जिसका परीक्षण किया जा चुका
है, और यह पाया गया है कि यह किसी भी प्रकार का व्यवधान उत्पन्न नहीं करता । इसके अंतिम प्रयोक्ता द्वारा इस
उत्पाद को अपने प्रांगण में स्थापित एवं संचालित करने हेतु किसी स्थानीय प्राधिकरण, नियामक निकायों या किसी
संगठन से अनुज्ञा प्राप्त करने की जरूरत के संबंध में उठे विवाद की स्थिति में विनिर्माता जिम्मेदार नहीं है।
```
# **Static sensitivity notice**

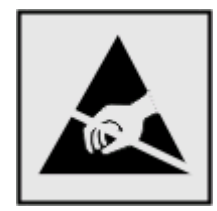

This symbol identifies static-sensitive parts. Do not touch in the areas near these symbols without first touching the metal frame of the printer.

# **Noise emission levels**

The following measurements were made in accordance with ISO 7779 and reported in conformance with ISO 9296.

**Note:** Some modes may not apply to your product.

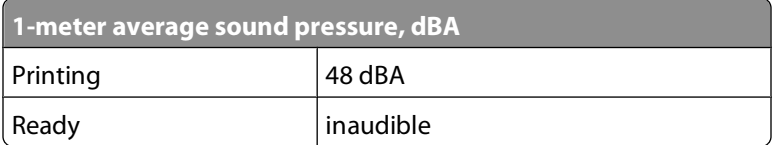

# **Product disposal**

Do not dispose of the printer or supplies in the same manner as normal household waste. Consult your local authorities for disposal and recycling options.

# <span id="page-160-0"></span>**ENERGY STAR**

Applicable only to models with a duplex unit installed.

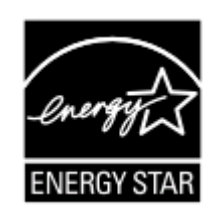

# **Laser notice**

The printer is certified in the U.S. to conform to the requirements of DHHS 21 CFR Subchapter J for Class I (1) laser products, and elsewhere is certified as a Class I laser product conforming to the requirements of IEC 60825-1.

Class I laser products are not considered to be hazardous. The printer contains internally a Class IIIb (3b) laser that is a maximum 15 milliwatt gallium arsenide laser operating in the wavelength of 770-795 nanometers. The laser system and printer are designed so there is never any human access to laser radiation above a Class I level during normal operation, user maintenance, or prescribed service condition.

# **Laser advisory label**

A laser notice label may be affixed to this printer as shown:

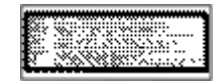

# **Power consumption**

### **Product power consumption**

The following table documents the power consumption characteristics of the product.

**Note:** Some modes may not apply to your product.

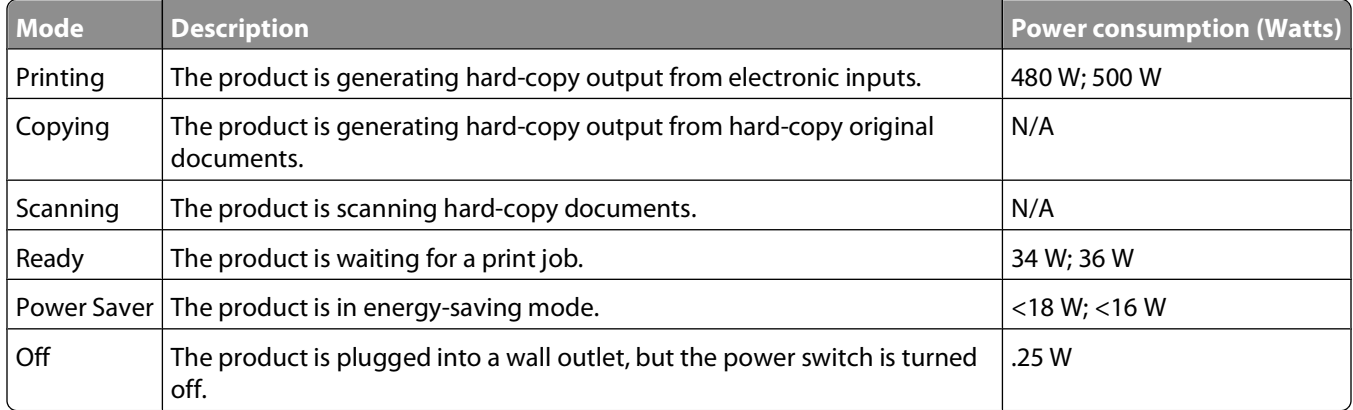

<span id="page-161-0"></span>The power consumption levels listed in the previous table represent time-averaged measurements. Instantaneous power draws may be substantially higher than the average.

### **Power Saver**

This product is designed with an energy-saving mode called Power Saver. The Power Saver Mode is equivalent to the EPA Sleep Mode. The Power Saver Mode saves energy by lowering power consumption during extended periods of inactivity. The Power Saver Mode is automatically engaged after this product is not used for a specified period of time, called the Power Saver Timeout.

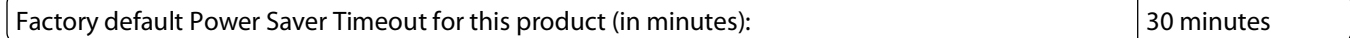

By using the configuration menus, the Power Saver Timeout can be modified between 1 minute and 240 minutes. Setting the Power Saver Timeout to a low value reduces energy consumption, but may increase the response time of the product. Setting the Power Saver Timeout to a high value maintains a fast response, but uses more energy.

### **Off mode**

If this product has an off mode which still consumes a small amount of power, then to completely stop product power consumption, disconnect the power supply cord from the wall outlet.

### **Total energy usage**

It is sometimes helpful to calculate the total product energy usage. Since power consumption claims are provided in power units of Watts, the power consumption should be multiplied by the time the product spends in each mode in order to calculate energy usage. The total product energy usage is the sum of each mode's energy usage.

# **DEVICE PATENT LICENSE**

**IMPORTANT: PLEASE READ BEFORE OPENING:** Opening this package, installing the printing device software, or using the products inside confirms your acceptance of the following licenses/agreements:

### **DEVICE LICENSE AGREEMENT**

The patented printer is licensed for, and designed to work with only genuine toner cartridges and developer components made by the manufacturer of this printer for the life of the patented printer. Under this patent license, you agree to: (1) use only genuine toner cartridges and developer components, made by the manufacturer of this printer, with this licensed printer except as otherwise provided below, and (2) pass this license/agreement to any subsequent user of this licensed printer. The patented genuine toner cartridges and developer components inside are licensed subject to a restriction that they may be used only once. Following their initial use, you agree to return them only to us or the manufacturer for recycling. Please contact us for information regarding free empty toner cartridge returns. The genuine toner cartridges are designed to stop working after delivering a fixed amount of toner. A variable amount of toner may remain in them when replacement is required. Replacement toner cartridge(s) sold without these terms are available. Replacement toner cartridge(s) sold without these terms are available. Please contact us or your place of purchase for more information regarding the availability of these regular cartridges. Please be aware that a regular cartridge, that is cartridges not sold subject to this single use patent license, may be refilled by you, or a third party, as the only cartridge alternative to be used with the licensed printer.

# **Index**

## **Numerics**

200 Paper jam <area name> [104](#page-105-0) 201.yy Paper jam <area name> [104](#page-105-0) 202.yy Paper jam <area name> [104](#page-105-0) 230.yy Paper jam <area name> [104](#page-105-0) 235.yy Paper jam <area name> [104](#page-105-0) 24x.yy Paper jam <area name> [104](#page-105-0) 250.yy Paper jam <area name> [105](#page-106-0) 250-sheet tray (standard) loading [36](#page-37-0) 30.yy <color> Toner Cart Missing [100](#page-101-0) 31.yy Defective Imaging Kit [100](#page-101-0) 34 Short paper [101](#page-102-0) 35 Insufficient memory to support Resource Save feature [101](#page-102-0) 37 Insufficient memory for Flash Memory Defragment operation [101](#page-102-0) 37 Insufficient memory to collate job [101](#page-102-0) 38 Memory Full [101](#page-102-0) 39 Complex page, some data may not have printed [101](#page-102-0) 40 <color> Invalid refill, change cartridge [101](#page-102-0) 50 PPDS Font Error [102](#page-103-0) 51 Defective flash detected [102](#page-103-0) 52 Not enough free space in flash memory for resources [102](#page-103-0) 53 Unformatted flash detected [102](#page-103-0) 54 Standard <x> software error [102](#page-103-0) 54 Standard network software error [102](#page-103-0) 56 Standard USB port disabled [103](#page-104-0) 58 Too many flash options installed [103](#page-104-0) 58 Too many trays attached [103](#page-104-0) 59 Incompatible tray <x> [103](#page-104-0)

650-sheet duo drawer installing [22](#page-23-0) 650-sheet duo drawer (optional) loading [38](#page-39-0) 82 Replace waste toner box [103](#page-104-0) 82.yy Waste toner box missing [103](#page-104-0) 82.yy Waste toner box nearly full [103](#page-104-0) 88.yy <color> Cartridge is low [103](#page-104-0) 88.yy Replace <color> Cartridge [104](#page-105-0) 940.01 [105](#page-106-0) 940.02 [105](#page-106-0) 941.01 [105](#page-106-0) 941.02 [105](#page-106-0) 942.01 [105](#page-106-0) 942.02 [105](#page-106-0) 943.01 [105](#page-106-0) 943.02 [106](#page-107-0)

## **A**

Active NIC menu [78](#page-79-0) Asset Report menu [78](#page-79-0) attaching cables [23](#page-24-0)

## **B**

Black Low [96](#page-97-0) Busy [96](#page-97-0)

# **C**

cables, attaching Ethernet [23](#page-24-0) USB [23](#page-24-0) Calibrating [96](#page-97-0) calling Customer Support [153](#page-154-0) canceling a job from Macintosh [57](#page-58-0) from the printer control panel [56](#page-57-0) from Windows [57](#page-58-0) card stock loading [39](#page-40-0) tips on using [54](#page-55-0) Check Config ID [96](#page-97-0) Check Model Name [96](#page-97-0) Check Serial Num [96](#page-97-0) checking an unresponsive printer [134](#page-135-0)

cleaning exterior of the printer [129](#page-130-0) Close Door [96](#page-97-0) configuration information wireless network [27](#page-28-0) configurations printer [11](#page-12-0) configuring multiple printers [133](#page-134-0) configuring supply notifications [132](#page-133-0) conserving supplies [107](#page-108-0) contacting Customer Support [153](#page-154-0) Custom Types menu [75](#page-76-0) Cyan Low [96](#page-97-0)

# **D**

Default Source menu [67](#page-68-0) Defective <color> Cartridge [100](#page-101-0) Defragmenting Flash [96](#page-97-0) Device Statistics menu [76](#page-77-0) directory list, printing [56](#page-57-0) display troubleshooting display is blank [134](#page-135-0) display shows only diamonds [134](#page-135-0) display, printer control panel [14](#page-15-0) documents, printing from Macintosh computer [50](#page-51-0) from Windows [50](#page-51-0)

## **E**

Embedded Web Server [132](#page-133-0) copying settings to other printers [133](#page-134-0) setting up e-mail alerts [132](#page-133-0) emission notices [154,](#page-155-0) [155](#page-156-0), [156](#page-157-0)[, 158](#page-159-0) envelopes loading [39](#page-40-0)[, 41](#page-42-0) tips [52](#page-53-0) Ethernet networking Macintosh [31](#page-32-0) Windows [31](#page-32-0) Ethernet port [23](#page-24-0) exterior of the printer cleaning [129](#page-130-0)

e-mail notice of low supply level [132](#page-133-0) notice of paper jam [132](#page-133-0) notice of paper needed [132](#page-133-0) notice that different paper is needed [132](#page-133-0)

# **F**

FAQ about color printing [150](#page-151-0) FCC notices [154](#page-155-0), [155](#page-156-0) fiber optic network setup [31](#page-32-0) Finishing menu [85](#page-86-0) Flash drive menu [95](#page-96-0) flash memory card installing [20](#page-21-0) troubleshooting [137](#page-138-0) Flushing buffer [96](#page-97-0) font sample list printing [56](#page-57-0) Formatting Flash [96](#page-97-0)

## **G**

General Settings menu [82](#page-83-0) guidelines card stock [54](#page-55-0) envelopes [52](#page-53-0) labels, paper [53](#page-54-0) letterhead [51](#page-52-0) transparencies [52](#page-53-0)

## **H**

Hex Trace [97](#page-98-0)

## **I**

Image menu [94](#page-95-0) Imaging Kit [97](#page-98-0) imaging kits ordering [108](#page-109-0) replacing [112](#page-113-0), [117](#page-118-0) Insert Tray <x> [97](#page-98-0) installation wireless network [27,](#page-28-0) [29](#page-30-0) installing options in driver [26](#page-27-0) printer software [25](#page-26-0) installing printer software adding options [26](#page-27-0) Invalid Engine Code [97](#page-98-0) Invalid Network Code [97](#page-98-0)

## **J**

## **L**

labels, paper tips on using [53](#page-54-0) letterhead loading, manual feeder [51](#page-52-0) loading, trays [51](#page-52-0) tips on using [51](#page-52-0) light, indicator [14](#page-15-0) linking trays [34](#page-35-0) Load <src> <custom string> [97](#page-98-0) Load <src> <custom type name> [97](#page-98-0) Load single sheet feeder with <custom string> [98](#page-99-0) Load single sheet feeder with <custom type name> [97](#page-98-0) Load single sheet feeder with <size> [98](#page-99-0) Load single sheet feeder with <type> <size> [98](#page-99-0) loading 250-sheet tray (standard) [36](#page-37-0) 650-sheet duo drawer (optional) [38](#page-39-0) card stock [39](#page-40-0) envelopes [39,](#page-40-0) [41](#page-42-0) letterhead in manual feeder [51](#page-52-0) letterhead in trays [51](#page-52-0) manual feeder [41](#page-42-0) multipurpose feeder [39](#page-40-0) transparencies [39](#page-40-0)

## **M**

Macintosh wireless network installation [29](#page-30-0) Magenta Low [96](#page-97-0)

manual feeder loading [41](#page-42-0) memory card installing [18](#page-19-0) troubleshooting [138](#page-139-0) menu settings loading on multiple printers [133](#page-134-0) Menu Settings Page menu [76](#page-77-0) menu settings pages, printing [24](#page-25-0) menus Active NIC [78](#page-79-0) Asset Report [78](#page-79-0) Custom Types [75](#page-76-0) Default Source [67](#page-68-0) Device Statistics [76](#page-77-0) diagram of [66](#page-67-0) Finishing [85](#page-86-0) Flash drive [95](#page-96-0) General Settings [82](#page-83-0) Image [94](#page-95-0) Menu Settings Page [76](#page-77-0) Network [78](#page-79-0) Network Setup Page [77](#page-78-0) Paper Loading [73](#page-74-0) Paper Size/Type [68](#page-69-0) Paper Texture [71](#page-72-0) PCL Emul [91](#page-92-0) PDF [90](#page-91-0) PictBridge [94](#page-95-0) PostScript [91](#page-92-0) Print Defects [77](#page-78-0) Print Demo [78](#page-79-0) Print Directory [77](#page-78-0) Print Fonts [77](#page-78-0) Profile List [77](#page-78-0) Quality [87](#page-88-0) Setup [84](#page-85-0) Supplies [67](#page-68-0) USB [80](#page-81-0) Utilities [90](#page-91-0) Wireless [79](#page-80-0) moving the printer [130](#page-131-0) multipurpose feeder loading [39](#page-40-0)

## **N**

Network menu [78](#page-79-0) network setup page [25](#page-26-0) Network Setup Page menu [77](#page-78-0) noise emission levels [158](#page-159-0) notices [154,](#page-155-0) [155](#page-156-0), [156](#page-157-0)[, 158,](#page-159-0) [159](#page-160-0), [160](#page-161-0)

## **O**

options 650-sheet duo drawer [22](#page-23-0) flash memory card [20](#page-21-0) internal [15](#page-16-0) memory card [18](#page-19-0) memory cards [15](#page-16-0) ordering imaging kits [108](#page-109-0) toner cartridges [108](#page-109-0) waste toner bottle [108](#page-109-0) Output Bin Full [98](#page-99-0)

## **P**

paper capacities [48](#page-49-0) characteristics [43](#page-44-0) letterhead [44](#page-45-0) preprinted forms [44](#page-45-0) recycled [49](#page-50-0) selecting [44](#page-45-0) selecting weight [72](#page-73-0) setting size [35](#page-36-0) setting type [35](#page-36-0) storing [45](#page-46-0) unacceptable [44](#page-45-0) Universal Paper Size [75](#page-76-0) Universal size setting [35](#page-36-0) paper feed troubleshooting message remains after jam is cleared [139](#page-140-0) paper jams avoiding [59](#page-60-0) Paper Loading menu [73](#page-74-0) Paper Size/Type menu [68](#page-69-0) paper sizes supported by the printer [45](#page-46-0) Paper Texture menu [71](#page-72-0) paper types duplex support [46](#page-47-0) supported by printer [46](#page-47-0) where to load [46](#page-47-0) paper types and weights supported by the printer [47](#page-48-0) PCL Emul menu [91](#page-92-0) PDF menu [90](#page-91-0) PictBridge menu [94](#page-95-0) PostScript menu [91](#page-92-0) Power Saver [98](#page-99-0) adjusting [131](#page-132-0) Print Defects menu [77](#page-78-0)

Print Demo menu [78](#page-79-0) Print Directory menu [77](#page-78-0) Print Fonts menu [77](#page-78-0) print job canceling from Macintosh [57](#page-58-0) canceling from the printer control panel [56](#page-57-0) canceling from Windows [57](#page-58-0) print quality replacing developer unit [124](#page-125-0) replacing imaging kits [112,](#page-113-0) [117](#page-118-0) replacing the waste toner bottle [108](#page-109-0) print quality test pages, printing [56](#page-57-0) print quality troubleshooting blank pages [140](#page-141-0) characters have jagged edges [140](#page-141-0) clipped images [141](#page-142-0) color misregistration [149](#page-150-0) dark lines [141](#page-142-0) gray background [141](#page-142-0) light colored line, white line, or incorrectly colored line [142](#page-143-0) poor transparency quality [148](#page-149-0) print irregularities [143](#page-144-0) print is too dark [144](#page-145-0) print is too light [145](#page-146-0) print quality test pages [139](#page-140-0) repeating defects [146](#page-147-0) skewed print [147](#page-148-0) solid color pages [147](#page-148-0) toner fog or background shading [147](#page-148-0) toner rubs off [147](#page-148-0) toner specks [148](#page-149-0) uneven print density [149](#page-150-0) print troubleshooting error reading USB drive [134](#page-135-0) incorrect characters print [135](#page-136-0) incorrect margins [142](#page-143-0) jammed page does not reprint [139](#page-140-0) job prints from wrong tray [135](#page-136-0) job prints on wrong paper [135](#page-136-0) job takes longer than expected [135](#page-136-0) jobs do not print [134](#page-135-0) Large jobs do not collate [136](#page-137-0) paper curl [143](#page-144-0) paper frequently jams [138](#page-139-0)

tray linking does not work [136](#page-137-0) unexpected page breaks occur [136](#page-137-0) printer configurations [11](#page-12-0) minimum clearances [12](#page-13-0) models [11](#page-12-0) moving [130](#page-131-0) selecting a location [12](#page-13-0) shipping [130](#page-131-0) printer control panel [14](#page-15-0) printer messages 200 Paper jam <area name> [104](#page-105-0) 201.yy Paper jam <area name> [104](#page-105-0) 202.yy Paper jam <area name> [104](#page-105-0) 230.yy Paper jam <area name> [104](#page-105-0) 235.yy Paper jam <area name> [104](#page-105-0) 24x.yy Paper jam <area name> [104](#page-105-0) 250.yy Paper jam <area name> [105](#page-106-0) 30.yy <color> Toner Cart Missing [100](#page-101-0) 31.yy Defective Imaging Kit [100](#page-101-0) 34 Short paper [101](#page-102-0) 35 Insufficient memory to support Resource Save feature [101](#page-102-0) 37 Insufficient memory for Flash Memory Defragment operation [101](#page-102-0) 37 Insufficient memory to collate job [101](#page-102-0) 38 Memory Full [101](#page-102-0) 39 Complex page, some data may not have printed [101](#page-102-0) 40 <color> Invalid refill, change cartridge [101](#page-102-0) 50 PPDS Font Error [102](#page-103-0) 51 Defective flash detected [102](#page-103-0) 52 Not enough free space in flash memory for resources [102](#page-103-0) 53 Unformatted flash detected [102](#page-103-0) 54 Standard <x> software error [102](#page-103-0) 54 Standard network software error [102](#page-103-0)

56 Standard USB port disabled [103](#page-104-0) 58 Too many flash options installed [103](#page-104-0) 58 Too many trays attached [103](#page-104-0) 59 Incompatible tray <x> [103](#page-104-0) 82 Replace waste toner bottle [108](#page-109-0) 82 Replace waste toner box [103](#page-104-0) 82.yy Waste toner box missing [103](#page-104-0) 82.yy Waste toner box nearly full [103](#page-104-0) 88 Replace <color> Cartridge [122](#page-123-0) 88.yy <color> Cartridge is low [103](#page-104-0) 88.yy Replace <color> Cartridge [104](#page-105-0) 940.01 [105](#page-106-0) 940.02 [105](#page-106-0) 941.01 [105](#page-106-0) 941.02 [105](#page-106-0) 942.01 [105](#page-106-0) 942.02 [105](#page-106-0) 943.01 [105](#page-106-0) 943.02 [106](#page-107-0) Black Low [96](#page-97-0) Busy [96](#page-97-0) Calibrating [96](#page-97-0) Check Config ID [96](#page-97-0) Check Model Name [96](#page-97-0) Check Serial Num [96](#page-97-0) Close door [96](#page-97-0) Cyan Low [96](#page-97-0) Defective <color> Cartridge [100](#page-101-0) Defragmenting Flash [96](#page-97-0) Flushing buffer [96](#page-97-0) Formatting Flash [96](#page-97-0) Hex Trace [97](#page-98-0) Imaging Kit [97](#page-98-0)[, 112,](#page-113-0) [117](#page-118-0) Insert Tray <x> [97](#page-98-0) Invalid Engine Code [97](#page-98-0) Invalid Network Code [97](#page-98-0) Load <src> <custom string> [97](#page-98-0) Load <src> <custom type name> [97](#page-98-0) Load single sheet feeder with <custom string> [98](#page-99-0) Load single sheet feeder with <custom type name> [97](#page-98-0) Load single sheet feeder with <size> [98](#page-99-0)

Load single sheet feeder with <type> <size> [98](#page-99-0) Magenta Low [96](#page-97-0) Output Bin Full [98](#page-99-0) Power Saver [98](#page-99-0) Programming Code [98](#page-99-0) Programming Flash [99](#page-100-0) Ready [99](#page-100-0) Reload printed pages in Tray <x> [99](#page-100-0) Remote Management Active [99](#page-100-0) Remove packaging material [99](#page-100-0) Remove paper from standard output bin [99](#page-100-0) Replace <color> cartridge [99](#page-100-0) Replace Unsupported <color> Cartridge [101](#page-102-0) Tray <x> Empty [99](#page-100-0) Tray <x> Low [99](#page-100-0) Tray <x> Missing [99](#page-100-0) Unplug and change mode [100](#page-101-0) Unsupported USB device, please remove [99](#page-100-0) Unsupported USB hub, please remove [100](#page-101-0) Waiting [100](#page-101-0) Waiting, too many events [100](#page-101-0) Waste Toner Box [100](#page-101-0) Yellow Low [96](#page-97-0) printer options troubleshooting drawers [137](#page-138-0) flash memory card [137](#page-138-0) memory card [138](#page-139-0) multipurpose feeder [138](#page-139-0) option not working [137](#page-138-0) printer problems, solving basic [134](#page-135-0) printing directory list [56](#page-57-0) font sample list [56](#page-57-0) from Macintosh computer [50](#page-51-0) from USB flash memory device [55](#page-56-0) from Windows [50](#page-51-0) installing printer software [25](#page-26-0) menu settings pages [24](#page-25-0) network setup page [25](#page-26-0) print quality test pages [56](#page-57-0) Profile List menu [77](#page-78-0) Programming Code [98](#page-99-0) Programming Flash [99](#page-100-0)

## **Q**

Quality menu [87](#page-88-0)

## **R**

Ready [99](#page-100-0) recycled paper using [49](#page-50-0) Reload printed pages in Tray <x> [99](#page-100-0) Remote Management Active [99](#page-100-0) Remove packaging material [99](#page-100-0) Remove paper from standard output bin [99](#page-100-0) Replace <color> cartridge [99](#page-100-0) Replace Unsupported <color> Cartridge [101](#page-102-0) restoring factory default settings [131](#page-132-0)

## **S**

safety information [9,](#page-10-0) [10](#page-11-0) setting Active NIC [78](#page-79-0) paper size [35](#page-36-0) paper type [35](#page-36-0) Universal Paper Size [35](#page-36-0) setting up the printer on a wired network (Macintosh) [31](#page-32-0) on a wired network (Windows) [31](#page-32-0) Setup menu [84](#page-85-0) shipping the printer [130](#page-131-0) standard tray loading [36](#page-37-0) status of supplies, checking [107](#page-108-0) storing paper [45](#page-46-0) supplies [107](#page-108-0) supplies conserving [107](#page-108-0) status of [107](#page-108-0) storing [107](#page-108-0) Supplies menu [67](#page-68-0) supplies, ordering imaging kits [108](#page-109-0) toner cartridges [108](#page-109-0) waste toner bottle [108](#page-109-0) supply notifications configuring [132](#page-133-0)

system board accessing [16](#page-17-0)

### **T**

toner cartridges ordering [108](#page-109-0) replacing [122](#page-123-0) transparencies loading [39](#page-40-0) tips on using [52](#page-53-0) Tray <x> Empty [99](#page-100-0) Tray <x> Low [99](#page-100-0) Tray <x> Missing [99](#page-100-0) tray linking [34](#page-35-0) tray unlinking [34](#page-35-0) trays linking [34](#page-35-0) unlinking [34](#page-35-0) troubleshooting checking an unresponsive printer [134](#page-135-0) contacting Customer Support [153](#page-154-0) FAQ about color printing [150](#page-151-0) solving basic printer problems [134](#page-135-0) troubleshooting, display display is blank [134](#page-135-0) display shows only diamonds [134](#page-135-0) troubleshooting, paper feed message remains after jam is cleared [139](#page-140-0) troubleshooting, print error reading USB drive [134](#page-135-0) incorrect characters print [135](#page-136-0) incorrect margins [142](#page-143-0) jammed page does not reprint [139](#page-140-0) job prints from wrong tray [135](#page-136-0) job prints on wrong paper [135](#page-136-0) job takes longer than expected [135](#page-136-0) jobs do not print [134](#page-135-0) Large jobs do not collate [136](#page-137-0) paper curl [143](#page-144-0) paper frequently jams [138](#page-139-0) tray linking does not work [136](#page-137-0) unexpected page breaks occur [136](#page-137-0) troubleshooting, print quality blank pages [140](#page-141-0)

characters have jagged edges [140](#page-141-0) clipped images [141](#page-142-0) color misregistration [149](#page-150-0) dark lines [141](#page-142-0) gray background [141](#page-142-0) light colored line, white line, or incorrectly colored line [142](#page-143-0) poor transparency quality [148](#page-149-0) print irregularities [143](#page-144-0) print is too dark [144](#page-145-0) print is too light [145](#page-146-0) print quality test pages [139](#page-140-0) repeating defects [146](#page-147-0) skewed print [147](#page-148-0) solid color pages [147](#page-148-0) toner fog or background shading [147](#page-148-0) toner rubs off [147](#page-148-0) toner specks [148](#page-149-0) uneven print density [149](#page-150-0) troubleshooting, printer options drawers [137](#page-138-0) flash memory card [137](#page-138-0) memory card [138](#page-139-0) multipurpose feeder [138](#page-139-0) option not working [137](#page-138-0)

## **U**

Universal Paper Size [75](#page-76-0) setting [35](#page-36-0) Universal Setup menu [75](#page-76-0) unlinking trays [34](#page-35-0) Unplug and change mode [100](#page-101-0) Unsupported USB device, please remove [99](#page-100-0) Unsupported USB hub, please remove [100](#page-101-0) USB flash memory device [55](#page-56-0) USB menu [80](#page-81-0) USB port [23](#page-24-0) Utilities menu [90](#page-91-0)

## **W**

Waiting [100](#page-101-0) Waiting, too many events [100](#page-101-0) waste toner bottle ordering [108](#page-109-0) replacing [108](#page-109-0) Waste Toner Box [100](#page-101-0)

Windows wireless network installation [27](#page-28-0) wired network setup using Windows [31](#page-32-0) wired networking using Macintosh [31](#page-32-0) Wireless menu [79](#page-80-0) wireless network configuration information [27](#page-28-0) installation, using Macintosh [29](#page-30-0) installation, using Windows [27](#page-28-0)

## **Y**

Yellow Low [96](#page-97-0)

Download from Www.Somanuals.com. All Manuals Search And Download.

Download from Www.Somanuals.com. All Manuals Search And Download.

**InfoPrint Solutions Company** 

Printed in USA

G510-7276-00

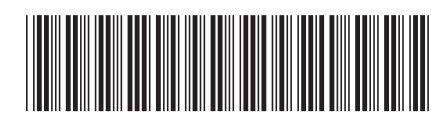

Free Manuals Download Website [http://myh66.com](http://myh66.com/) [http://usermanuals.us](http://usermanuals.us/) [http://www.somanuals.com](http://www.somanuals.com/) [http://www.4manuals.cc](http://www.4manuals.cc/) [http://www.manual-lib.com](http://www.manual-lib.com/) [http://www.404manual.com](http://www.404manual.com/) [http://www.luxmanual.com](http://www.luxmanual.com/) [http://aubethermostatmanual.com](http://aubethermostatmanual.com/) Golf course search by state [http://golfingnear.com](http://www.golfingnear.com/)

Email search by domain

[http://emailbydomain.com](http://emailbydomain.com/) Auto manuals search

[http://auto.somanuals.com](http://auto.somanuals.com/) TV manuals search

[http://tv.somanuals.com](http://tv.somanuals.com/)